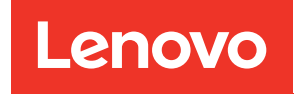

# คู�มือการกำหนดค�าระบบ ThinkSystem SR655 V3

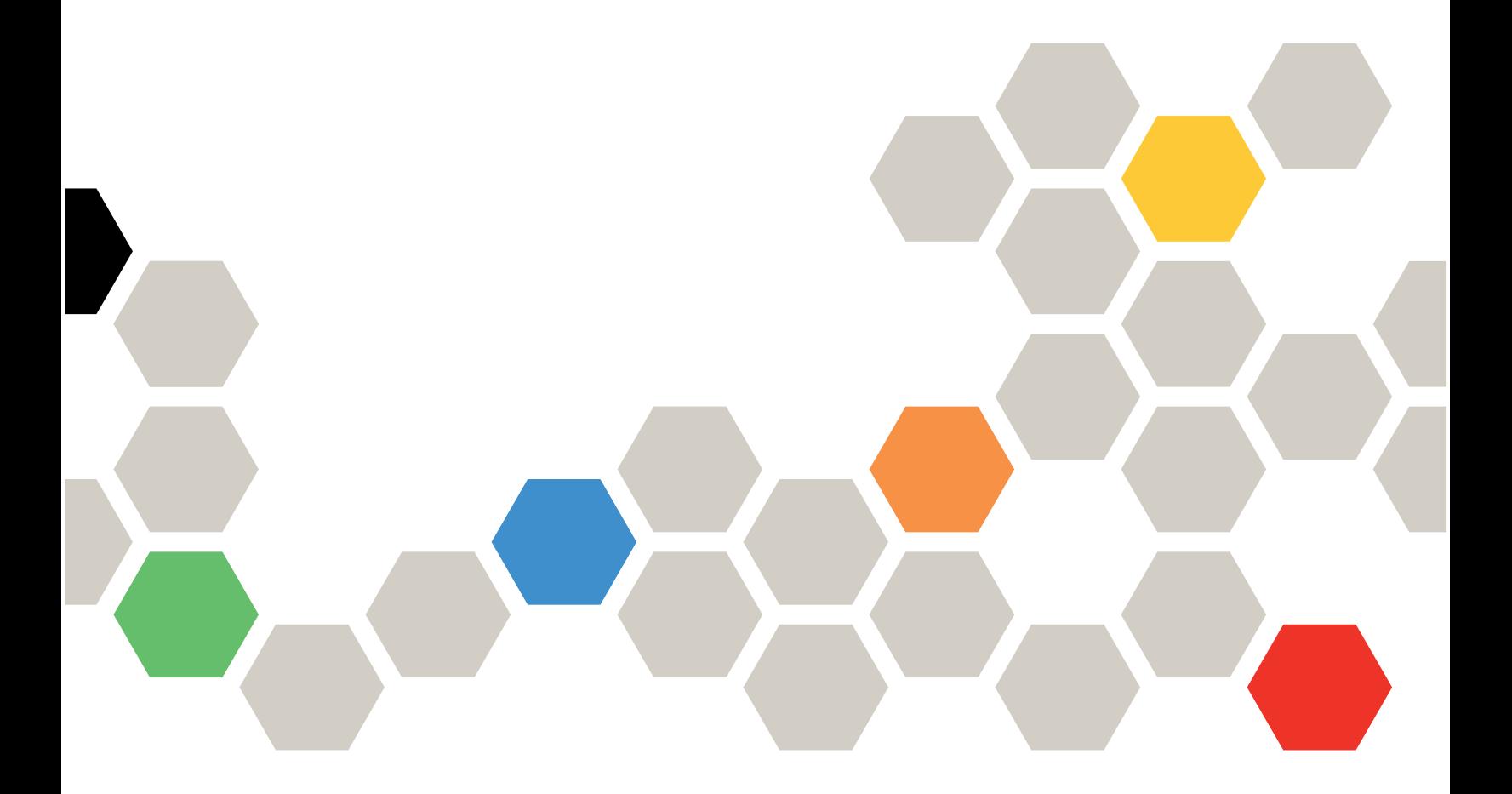

**ประเภทเครื่อง:** 7D9E, 7D9F

#### หมายเหตุ

ก่อนการใช้ข้อมูลนี้และผลิตภัณฑ์ที่สนับสนุน โปรดอ่านและทำความเข้าใจข้อมูลและคำแนะนำด้านความปลอดภัยที่มีอยู่ <u>ดี่.</u>

https://pubs.lenovo.com/safety\_documentation/

นอกจากนั้น ควรตรวจสอบให้แน่ใจว่าคุณรับทราบข้อกำหนดและเงื่อนไขการรับประกันของ Lenovo สำหรับเซิร์ฟเวอร์ ของคุณ ซึ่งสามารถคูรายละเอียดได้ที่:

http://datacentersupport.lenovo.com/warrantylookup

#### ฉบับตีพิมพ์ครั้งที่สิบ (เมษายน 2024)

© Copyright Lenovo 2023, 2024.

ประกาศเกี่ยวกับสิทธิ์แบบจำกัดและได้รับการกำหนด: หากมีการนำเสนอข้อมูลหรือซอฟต์แวร์ตามสัญญา General Services ้<br>Administration (GSA) การใช้ การผลิตซ้ำ หรือการเปิดเผยจะเป็นไปตามข้อจำกัดที่กำหนดไว้ในสัญญาหมายเลข GS-35F-05925

# <span id="page-2-0"></span>**สารบัญ**

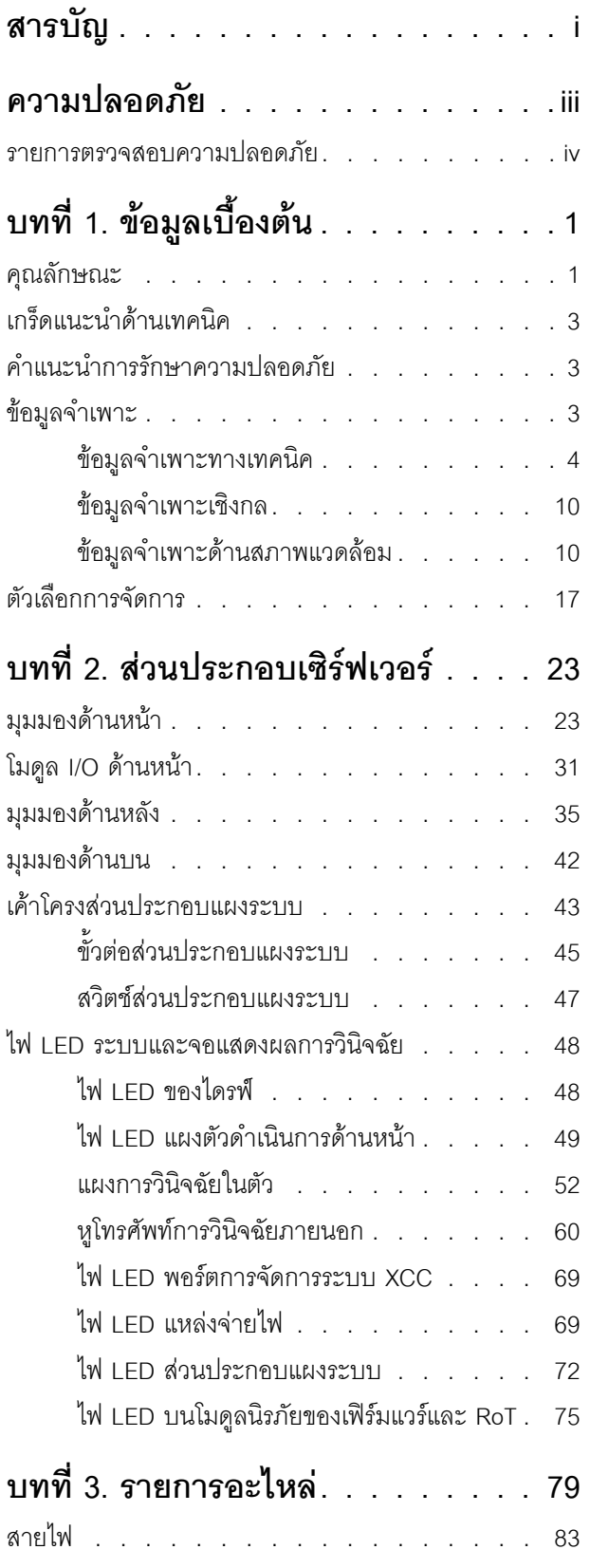

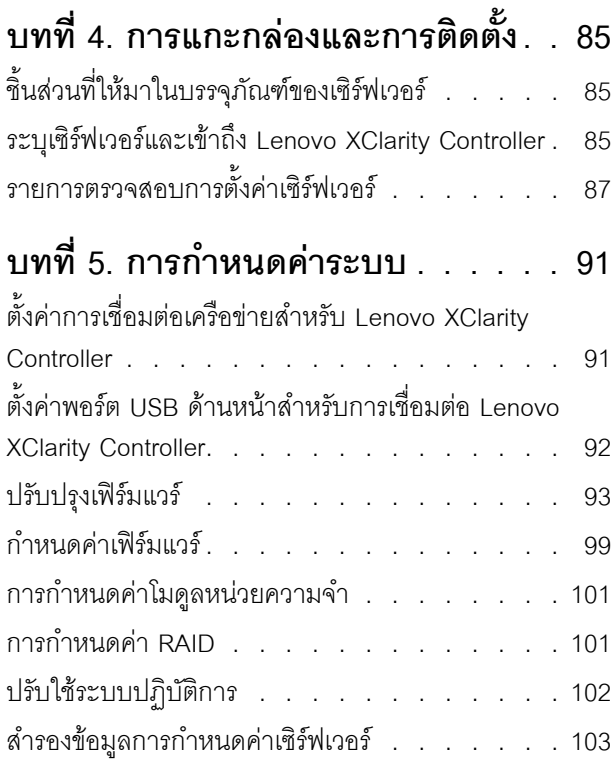

### **[ภาคผนวก A. การขอความช�วยเหลือและ](#page-112-0) [ความช�วยเหลือด�านเทคนิค .105](#page-112-0)**

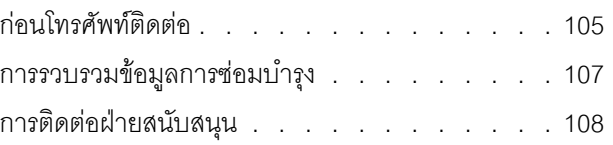

## **[ภาคผนวก B. เอกสารและการสนับสนุน](#page-116-0)**

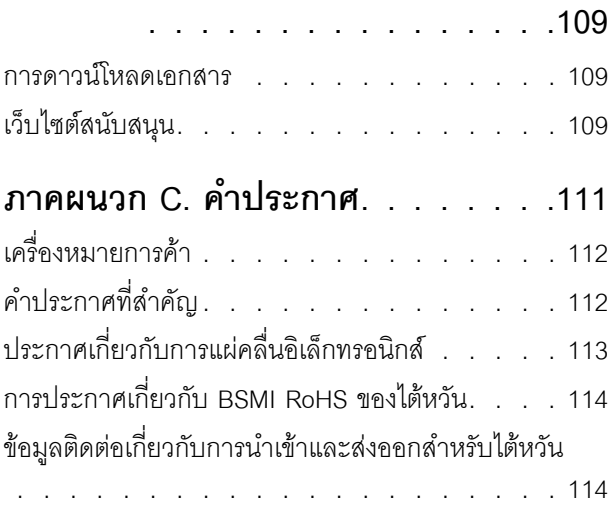

# <span id="page-4-0"></span>**ความปลอดภัย**

Before installing this product, read the Safety Information.

قبل تركيب هذا المنتج، يجب قراءة الملاحظات الآمنية

Antes de instalar este produto, leia as Informações de Segurança.

在安装本产品之前,请仔细阅读 Safety Information (安全信息)。

安裝本產品之前,請先閱讀「安全資訊」。

Prije instalacije ovog produkta obavezno pročitajte Sigurnosne Upute. Před instalací tohoto produktu si přečtěte příručku bezpečnostních instrukcí.

Læs sikkerhedsforskrifterne, før du installerer dette produkt.

Lees voordat u dit product installeert eerst de veiligheidsvoorschriften.

Ennen kuin asennat tämän tuotteen, lue turvaohjeet kohdasta Safety Information.

Avant d'installer ce produit, lisez les consignes de sécurité.

Vor der Installation dieses Produkts die Sicherheitshinweise lesen.

Πριν εγκαταστήσετε το προϊόν αυτό, διαβάστε τις πληροφορίες ασφάλειας (safety information).

לפני שתתקינו מוצר זה, קראו את הוראות הבטיחות.

A termék telepítése előtt olvassa el a Biztonsági előírásokat!

Prima di installare questo prodotto, leggere le Informazioni sulla Sicurezza.

製品の設置の前に、安全情報をお読みください。

본 제품을 설치하기 전에 안전 정보를 읽으십시오.

Пред да се инсталира овој продукт, прочитајте информацијата за безбедност.

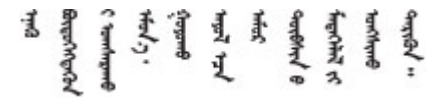

#### Les sikkerhetsinformasjonen (Safety Information) før du installerer dette produktet.

Przed zainstalowaniem tego produktu, należy zapoznać się z książką "Informacje dotyczące bezpieczeństwa" (Safety Information).

#### Antes de instalar este produto, leia as Informações sobre Segurança.

Перед установкой продукта прочтите инструкции по технике безопасности.

Pred inštaláciou tohto zariadenia si pečítaje Bezpečnostné predpisy.

Pred namestitvijo tega proizvoda preberite Varnostne informacije.

Antes de instalar este producto, lea la información de seguridad.

Läs säkerhetsinformationen innan du installerar den här produkten.

য়৶৳৴৻৸ৼ৸ৼ৸ৼ৸ৼ৸ৼ৸ৼ৸৸ৼ৸ৼ৸ৼ৸ৼ৸ৼ৸ৼ৸ৼ৸ৼ৸ৼ৸ৼ **а**. पर्यश्रुयं सूर्य पर्यर् के राजकर प्राय

Bu ürünü kurmadan önce güvenlik bilgilerini okuyun.

مەزكۇر مەھسۇلاتنى ئورنىتىشتىن بۇرۇن بىخەتەرلىك ئۇچۇرلىرىنى ئوقۇپ چىقىڭ.

Youq mwngz yungh canjbinj neix gaxgonq, itdingh aeu doeg aen canjbinj soengq cungj vahgangj ancien siusik.

### <span id="page-5-0"></span>รายการตรวจสอบความปลอดภัย

โปรดใช้ข้อมูลนี้เพื่อช่วยในการระบุสภาพความไม่ปลอดภัยในเซิร์ฟเวอร์ของคุณ เครื่องแต่ละรุ่นได้รับการออกแบบและ ้ผลิตโดยติดตั้งอุปกรณ์ด้านความปลอดภัยตามข้อกำหนด เพื่อป้องกันไม่ให้ผู้ใช้และช่างเทคนิคบริการได้รับบาดเจ็บ

**หมายเหต**ุ: ผลิตภัณฑ์นี้ไม่เหมาะสำหรับใช้งานในสถานที่ทำงานที่ใช้จอแสดงผล ตามมาตราที่ 2 ของข้อบังคับเรื่อง สถานที่ทำงาน

**หมายเหต**ุ: การตั้งค่าเซิร์ฟเวอร์จะดำเนินการในห้องเซิร์ฟเวอร์เท่านั้น

#### ข้อควรระวัง:

้อุปกรณ์นี้ต้องติดตั้งหรือซ่อมบำรุงโดยพนักงานผู้ผ่านการฝึกอบรม ตามที่กำหนดโดย NEC, IEC 62368-1 และ IEC 60950-1 ตามมาตรฐานความปลอดภัยของอุปกรณ์อิเล็กทรอนิกส์ด้านเสียง/วิดีโอ เทคโนโลยีสารสนเทศ และเทคโนโลยีการสื่อสาร Lenovo จะถือว่าคุณมีคุณสมบัติเหมาะสมในการการซ่อมบำรุงอุปกรณ์ และได้รับ ึการฝึกอบรมในการจำแนกระดับพลังงานที่เป็นอันตรายในผลิตภัณฑ์ การเข้าถึงอุปกรณ์ดำเนินการโดยใช้

### เครื่องมือ ล็อคและกุญแจ หรือระบบนิรภัยอื่นๆ และควบคุมโดยหน่วยงานกำกับดูแลที่มีหน้าที่รับผิดชอบใน พื้นที่นั้น ๆ

**ข้อสำคัญ**: ต้องมีการเดินสายดินระบบไฟฟ้าของเซิร์ฟเวอร์เพื่อความปลอดภัยของผู้ปฏิบัติงาน และทำให้ระบบทำงาน เป็นปกติ ช่างไฟที่ได้รับการรับรองสามารถยืนยันการเดินสายดินที่ถูกต้องของเต้ารับไฟฟ้าได้

เพื่อรับรองว่าไม่มีสภาพที่ไม่ปลอดภัย ให้ตรวจสอบตามหัวข้อต่อไปนี้:

- 1. ตรวจดูให้แน่ใจว่าปิดการใช้งานอุปกรณ์และถอดสายไฟออกแล้ว
- 2. ตรวจสอบสายไฟ
	- ้ตรวจดูให้แน่ใจว่าตัวเชื่อมต่อสายดินอยู่ในสภาพดี ใช้อุปกรณ์เพื่อวัดความต่อเนื่องของกระแสไฟฟ้าของ ี่ สายดิน โดยระหว่างหมุดสายดินภายนอกและสายดินที่เฟรม ต้องมีความต่อเนื่องของกระแสไฟฟ้าที่ 0.1 โอห์มหรือน้อยกว่า
	- ตรวจดูให้แน่ใจว่าชนิดของสายไฟถูกต้อง หากต้องการดูสายไฟที่ใช้ได้สำหรับเซิร์ฟเวอร์:
		- a. ไปที่<sup>.</sup>

http://dcsc.lenovo.com/#/

- b. คลิก Preconfigured Model (รุ่นที่ได้รับการกำหนดค่ามาล่วงหน้า) หรือ Configure to order (การ กำหนดค่าตามลำดับ)
- c. ป้อนประเภทเครื่องและรุ่นเซิร์ฟเวอร์ของคุณเพื่อแสดงหน้าการกำหนดค่า
- คลิก Power (พลังงาน) → Power Cables (สายไฟ) เพื่อดูสายไฟทั้งหมด d.
- ตรวจสอบให้แน่ใจว่าฉนวนป้องกันไม่ขาดหลุดลุ่ยหรือเสื่อมสภาพ
- 3. ตรวจหาการดัดแปลงที่ไม่ใช่ของ Lenovo ใช้วิจารณญาณสำหรับความปลอดภัยในการดัดแปลงที่ไม่ใช่ของ Lenovo คะไางรคบคคบ
- 4. ตรวจสอบภายในเซิร์ฟเวอร์เพื่อค้นหาสภาพความไม่ปลอดภัยที่ชัดเจน เช่น ขี้ตะไบเหล็ก การปนเปื้อน น้ำหรือของ เหลวอื่นๆ หรือสัญญาณของเพลิงไหม้หรือความเสียหายจากควัน
- 5. ตรวจสอบว่าสายไฟมีการเสื่อมสภาพ ขาดหลุดลุ่ย หรือถูกบีบแน่นหรือไม่
- ่ 6. ตรวจสอบให้แน่ใจว่าตัวยึดฝาครอบแหล่งจ่ายไฟ (สกรูหรือหมุดย้ำ) ไม่ถูกถอดออกหรือเปลี่ยน

# <span id="page-8-0"></span>บทที่ 1. ข้อมูลเบื้องต้น

เซิร์ฟเวอร์ ThinkSystem SR655 V3 server (7D9E และ 7D9F) คือเซิร์ฟเวอร์ 2U 1 ช่องเสียบที่ประกอบด้วย โปรเซสเซอร์ EPYC รุ่นที่ 4 ในตระกูล AMD เซิร์ฟเวอร์จะมาพร้อมตัวเลือกไดรฟ์และช่องเสียบมากมาย อีกทั้งยังมี ประสิทธิภาพสูงและรองรับการขยายสำหรับปริมาณการทำงานด้าน IT ต่างๆ การรวมประสิทธิภาพและความยืดหยุ่นเข้า ด้วยกันทำให้เซิร์ฟเวอร์เป็นตัวเลือกที่ดีเยี่ยมสำหรับองค์กรทุกขนาด

รูปภาพ 1. ThinkSystem SR655 V3

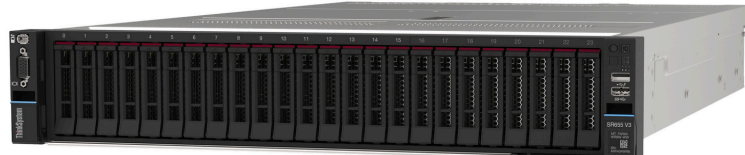

# <span id="page-8-1"></span>คุณลักษณะ

้ ประสิทธิภาพ ความเรียบง่ายในการใช้งาน ความน่าเชื่อถือ และคุณสมบัติในการเพิ่มขยาย คือแนวคิดหลักที่คำนึงเมื่อ ้ออกแบบเซิร์ฟเวอร์ของคุณ คุณลักษณะด้านการออกแบบเหล่านี้ช่วยให้คุณสามารถกำหนดฮาร์ดแวร์ระบบได้ด้วยตนเอง เพื่อให้ตรงกับความต้องการใช้งานในปัจจุบันและมีความยืดหยุ่นเพื่อรองรับการขยายการใช้งานในอนาคต

เซิร์ฟเวอร์ของคุณใช้งานคุณลักษณะและเทคโนโลยีต่อไปนี้:

**Features on Demand** 

หากในเซิร์ฟเวอร์หรืออุปกรณ์เสริมที่ติดตั้งในเซิร์ฟเวอร์มีคุณลักษณะ Features on Demand คุณสามารถซื้อคีย์เปิด การทำงานเพื่อใช้งานคุณลักษณะได้ สำหรับข้อมูลเพิ่มเติมเกี่ยวกับ Features on Demand โปรดดูที่:

https://fod.lenovo.com/lkms

Lenovo XClarity Controller (XCC)

Lenovo XClarity Controller คือตัวควบคุมการจัดการทั่วไปสำหรับฮาร์ดแวร์เซิร์ฟเวอร์ Lenovo ThinkSystem Lenovo XClarity Controller รวมฟังก์ชันการจัดการต่างๆ ไว้ในชิปตัวเดียวบนส่วนประกอบแผงระบบของเซิร์ฟเวอร์ คุณลักษณะบางประการที่เป็นคุณลักษณะเฉพาะของ Lenovo XClarity Controller ได้แก่ ประสิทธิภาพที่เพิ่มมาก ์ขึ้น การแสดงวิดีโอระยะไกลความละเอียดสูง และตัวเลือกการรักษาความปลอดภัยที่มากขึ้น

เซิร์ฟเวอร์รองรับ Lenovo XClarity Controller 2 (XCC2) ดูข้อมูลเพิ่มเติมเกี่ยวกับ Lenovo XClarity Controller 2 (XCC2) ได้ที่ https://pubs.lenovo.com/lxcc-overview/

เฟิร์มแวร์ของเซิร์ฟเวอร์ที่สอดคล้องตาม UFFI

เฟิร์มแวร์ Lenovo ThinkSystem สอดคล้องตาม Unified Extensible Firmware Interface (UEFI) UEFI จะ ทดแทน BIOS และกำหนดอินเทอร์เฟสมาตรฐานระหว่างระบบปฏิบัติการ, เฟิร์มแวร์ของแพลตฟอร์ม และอุปกรณ์ ภายนอก

เซิร์ฟเวอร์ Lenovo ThinkSystem สามารถบูตระบบปฏิบัติการที่สอดคล้องตาม UEFI, ระบบปฏิบัติการที่ใช้ BIOS และคะแดปเตคร์ที่ใช้ BIOS รวมถึงคะแดปเตคร์ที่สอดคล้องตาม UFFI

หมายเหตุ: เซิร์ฟเวอร์นี้ไม่รองรับ Disk Operating System (DOS)

### ความจุของหน่วยความจำระบบที่มีขนาดใหญ่

เซิร์ฟเวอร์รองรับโมดูลหน่วยความจำชนิด Dual-inline (DIMM) TruDDR5 สูงสุด 12 ตัว ที่มีรหัสแก้ไขข้อผิดพลาด (ECC) สำหรับข้อมูลเพิ่มเติมเกี่ยวกับประเภทเฉพาะเจาะจงและจำนวนหน่วยความจำสูงสุด โปรดดู "ข้อมูลจำเพาะ ้ทางเทคนิค" บนหน้าที่ 4

ความจุของแหล่งความจุข้อมูลขนาดใหญ่และความสามารถในการไม่ต้องปิดเครื่องเพื่อถอดเปลี่ยน (Hotswap)

้ด้วยคุณสมบัติ Hot-swap คุณสามารถเพิ่ม ถอด หรือเปลี่ยนไดรฟ์ฮาร์ดดิสก์ได้โดยไม่ต้องปิดเซิร์ฟเวอร์ ี ความจุที่จัดเก็บจะแตกต่างกัน ขึ้นอยู่กับรุ่นเซิร์ฟเวอร์ ดู "ข้อมูลจำเพาะทางเทคนิค" บนหน้าที่ 4 สำหรับข้อมูลเพิ่ม เติม

การวินิจฉัย Lightpath

การวินิจฉัย Lightpath จะแสดงไฟ LED เพื่อช่วยคุณวินิจฉัยข้อผิดพลาดของระบบได้รวดเร็ว ดูข้อมูลเพิ่มเติมเกี่ยว ้กับการวินิจฉัย Lightpath ได้ที่ "ไฟ LED ระบบและจอแสดงผลการวินิจฉัย" บนหน้าที่ 48

การเข้าถึงเว็บไซต์ Lenovo Service Information ผ่านอุปกรณ์มือถือ

เซิร์ฟเวอร์มีรหัส QR ติดอยู่ที่ป้ายบริการระบบซึ่งอยู่บนฝาปิดเซิร์ฟเวอร์ ซึ่งคุณสามารถสแกนโดยใช้ตัวอ่านรหัส QR และสแกนเนอร์จากอุปกรณ์มือถือเพื่อเข้าใช้งานเว็บไซต์ข้อมูลบริการ Lenovo ได้อย่างรวดเร็ว เว็บไซต์ Lenovo Service Information ระบุข้อมูลเพิ่มเติมเกี่ยวกับวิดีโอสาธิตการติดตั้งและการเปลี่ยนอะไหล่ และรหัสข้อผิดพลาด ้ต่างๆ เพื่อการสนับสนุนเซิร์ฟเวอร์

ปลั๊กอิน Active Energy Manager

Lenovo XClarity Energy Manager คือโซลูชันการจัดการพลังงานและอุณหภูมิสำหรับศูนย์ข้อมูล คุณสามารถ ติดตามและจัดการการใช้พลังงานและอุณหภูมิของเซิร์ฟเวอร์ Converged, NeXtScale, System x และ ThinkServer และปรับปรุงประสิทธิภาพพลังงานโดยใช้ Lenovo XClarity Energy Manager

การเชื่อมต่อเครือข่ายสำรอง

Lenovo XClarity Controller มอบคุณสมบัติป้องกันการทำงานล้มเหลว โดยส่งต่อไปยังการเชื่อมต่ออีเทอร์เน็ตที่มี แอปพลิเคชันที่เหมาะสมติดตั้ง หากเกิดปัญหาขึ้นภายในการเชื่อมต่ออีเทอร์เน็ตหลัก การรับส่งข้อมูลอีเทอร์เน็ต ้ทั้งหมดที่เกี่ยวข้องกับการเชื่อมต่อหลักจะถูกสับเปลี่ยนไปยังการเชื่อมต่ออีเทอร์เน็ตสำรองโดยอัตโนมัติ หากมีการติด ้ตั้งไดรเวอร์อุปกรณ์ไว้อย่างเหมาะสม การสับเปลี่ยนนี้จะเกิดขึ้นโดยไม่ส่งผลให้มีการสูญเสียข้อมูลและไม่รบกวนการ ใช้งานผู้ใช้

#### การระบายความร้อนสำรอง

ระบบระบายความร้อนสำรองจากพัดลมภายในเซิร์ฟเวอร์ ช่วยให้เซิร์ฟเวอร์ทำงานต่อไปได้หากโรเตอร์ของพัดลมตัว ใดตักหนึ่งบกพร่อง

การสนับสนุน ThinkSystem RAID

อะแดปเตอร์ RAID ของ ThinkSystem รองรับ Redundant Array of Independent Disks (RAID) แบบฮาร์ดแวร์ ในการสร้องการกำหนดค่า รองรับระดับ RAID ที่ 0, 1, 5, 6, 10, 50 และ 60

# <span id="page-10-0"></span>เกร็ดแนะนำด้านเทคนิค

Lenovo อัปเดตเว็บไซต์สนับสนุนอย่างต่อเนื่องด้วยคำแนะนำและเทคนิคล่าสุดที่คุณสามารถใช้เพื่อแก้ไขปัญหาเกี่ยวกับ เซิร์ฟเวอร์ที่คุณอาจพบเจอ เกร็ดแนะนำด้านเทคนิคนี้ (หรือเรียกว่าเกร็ดแนะน้ำเพื่อการ Retain หรือข่าวสารด้านบริการ) มีขั้นตอนต่างๆ เพื่อหลีกเลี่ยงหรือแก้ไขปัญหาที่เกี่ยวกับการทำงานของเซิร์ฟเวอร์คุณ

ในการค้นหาเกร็ดแนะนำด้านเทคนิคที่ใช้กับเซิร์ฟเวอร์คุณ:

- 1. ไปที่ http://datacentersupport.lenovo.com และเลื่อนไปยังหน้าการสนับสนุนสำหรับเซิร์ฟเวอร์ของคุณ
- 2. คลิกที่ How To's จากบานหน้าต่างนำทาง
- 

ปฏิบัติตามคำแนะนำบนหน้าจอเพื่อเลือกหมวดต่างๆสำหรับปัญหาที่คุณพบ

# <span id="page-10-1"></span>คำแนะนำการรักษาความปลอดภัย

Lenovo มุ่งมั่นที่จะพัฒนาผลิตภัณฑ์และบริการที่ได้มาตรฐานด้านความปลอดภัยสูงสุด เพื่อปกป้องลูกค้าของเราและ ข้อมูลของลูกค้า เมื่อมีการรายงานเกี่ยวกับโอกาสที่จะเกิดความเสี่ยง Lenovo Product Security Incident Response Team (PSIRT) มีหน้าที่สืบสวนและให้ข้อมูลแก่ลูกค้า เพื่อให้ลูกค้าสามารถวางแผนรับมือความเสี่ยงได้ขณะที่เราดำเนิน การเพื่อนำเสนอทางแก้ไขปัญหาดังกล่าว

ดูรายการคำแนะนำปัจจุบันได้ที่ไซต์ต่อไปนี้:

<span id="page-10-2"></span>https://datacentersupport.lenovo.com/product\_security/home

# ข้อมูลจำเพาะ

ข้อมูลสรุปคุณลักษณะและข้อมูลจำเพาะของเซิร์ฟเวอร์ คุณลักษณะบางอย่างอาจไม่มีให้ใช้งานหรือข้อมูลจำเพาะบาง ้อย่างอาจใช้ไม่ได้กับระบบของคุณ ทั้งนี้ขึ้นอยู่กับรุ่น ดูข้อมูลจำเพาะล่าสุดได้ตลอดเวลาที่ https:// lenovopress.lenovo.com/

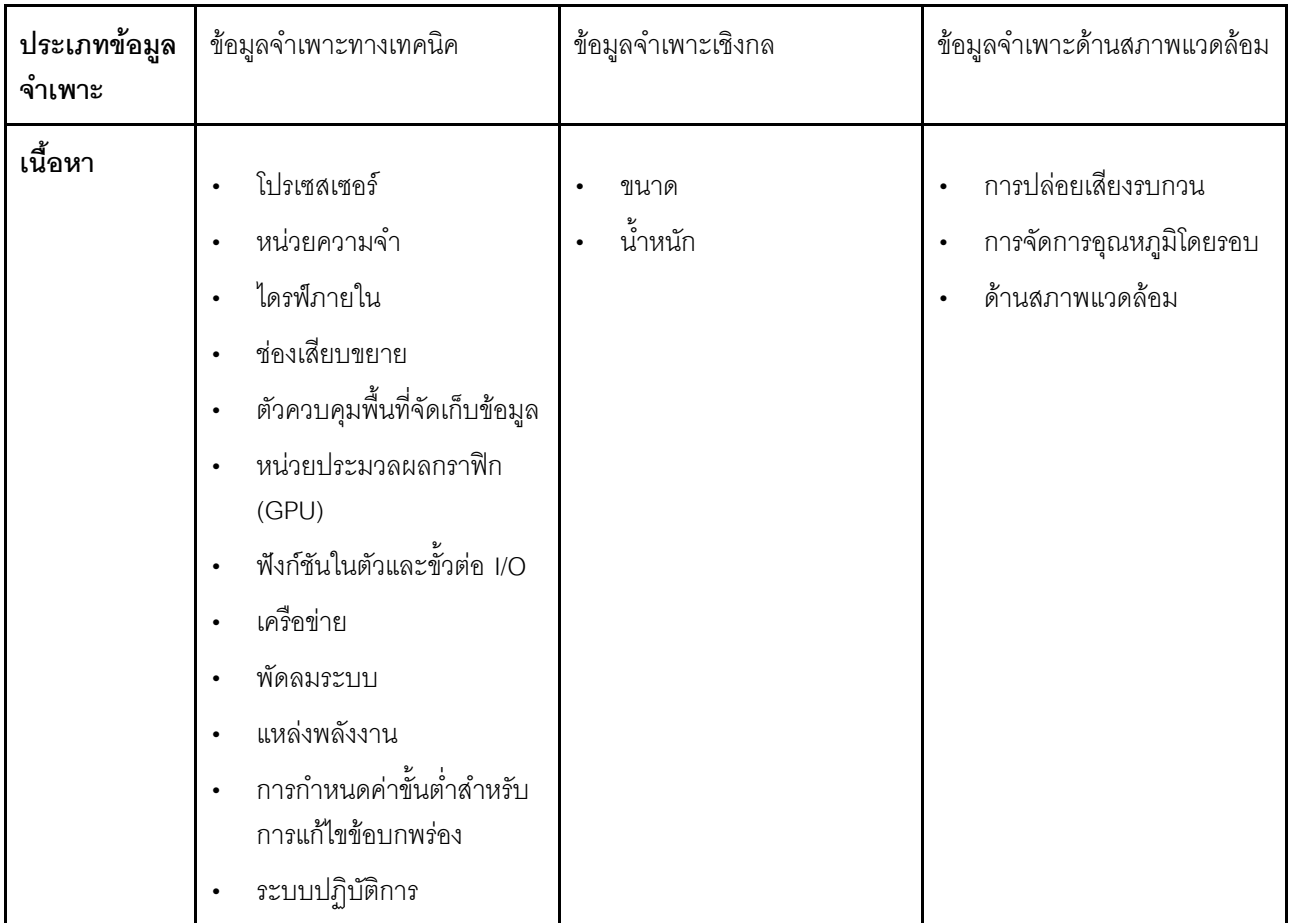

โปรดดูตารางด้านล่างเพื่อดูประเภทข้อมูลเฉพาะและเนื้อหาของแต่ละประเภท

# <span id="page-11-0"></span>ข้อมูลจำเพาะทางเทคนิค

 $\ddot{\phantom{0}}$ 

 $\ddot{\phantom{0}}$ 

้สรุปข้อมูลจำเพาะทางเทคนิคของเซิร์ฟเวอร์ คุณลักษณะบางอย่างอาจไม่มีให้ใช้งานหรือข้อมูลจำเพาะบางอย่างอาจใช้ไม่ ได้กับระบบของคุณ ทั้งนี้ขึ้นอยู่กับรุ่น ดูข้อมูลจำเพาะล่าสุดได้ตลอดเวลาที่ https://lenovopress.lenovo.com/

#### โปรเซสเซอร์ รองรับโปรเซสเซอร์ AMD® EPYC™ รุ่นที่ 4 ที่มีเทคโนโลยีกระบวนการ 5nm โปรเซสเซอร์หนึ่งตัวที่มีช่องเสียบ LGA 6096 (SP5) ใหม่  $\ddot{\phantom{a}}$ Zen4 สูงสุด 96 คอร์ (192 เธรด) การเชื่อมโยง xGMI3 สูงสุด 4 ชุด ที่ 32 GT/s  $\ddot{\phantom{0}}$ Configurable Thermal Design Power (cTDP) สูงสุด: สูงสุด 400 วัตต์ สำหรับรายการโปรเซสเซอร์ที่รองรับ โปรดดู https://serverproven.lenovo.com

#### หน่วยความจำ

ี่ ดู "กฎและลำดับการติดตั้งโมดูลหน่วยความจำ" ใน *คู่มือผู้ใช้ หร*ือ *คู่มือการบำรุงรักษาฮาร์ดแวร์* สำหรับข้อมูลโดย ิละเอียดเกี่ยวกับการกำหนดค่าและการตั้งค่าหน่วยความจำ

- ช่องเสียบ: ช่องเสียบโมดูลหน่วยความจำ (DIMM) 12 ช่อง
- ประเภทของโมดูลหน่วยความจำ:  $\bullet$ 
	- TruDDR5 RDIMM: 16 GB (1Rx8), 32 GB (2Rx8), 48 GB (2Rx8), 96 GB (2Rx4)
	- TruDDR5 10x4 RDIMM: 32 GB (1Rx4), 64 GB (2Rx4)
	- TruDDR5 9x4 RDIMM: 32 GB (1Rx4), 64 GB (2Rx4)
	- TruDDR5 3DS RDIMM: 128 GB (4Rx4), 256 GB (8Rx4)
- ความจุ:
	- $-$  ต่ำสุด: 16 GB (1 x 16 GB RDIMM)
	- สูงสุด: 3 TB (12 x 256 GB 3DS RDIMM)
- ความเร็ว: 4.800 MT/s

้ สำหรับรายการโมดูลหน่วยความจำที่รองรับ โปรดดู https://serverproven.lenovo.com

#### ไดรฟ์ภายใน

- ช่องใส่ไดรฟ์ด้านหน้า:
	- ไดรฟ์ SAS/SATA/NVMe แบบ Hot-swap ขนาด 2.5 นิ้ว สูงสุด 24 ช่อง
	- ไดรฟ์ SAS/SATA แบบ Hot-swap ขนาด 3.5 นิ้ว สูงสุด 12 ช่อง
	- ไดรฟ์ NVMe แบบ Hot-swap ขนาด 3.5 นิ้ว สูงสุด 4 ช่อง
- ช่องใส่ไดรฟ์กลาง:  $\ddot{\phantom{0}}$ 
	- ไดรฟ์ SAS/SATA/NVMe แบบ Hot-swap ขนาด 2.5 นิ้ว สูงสุด 8 ช่อง
	- ไดรฟ์ของ SAS/SATA แบบ Hot-swap ขนาด 3.5 นิ้ว สูงสุด 4 ช่อง
- ช่องใส่ไดรฟ์ด้านหลัง:
	- ไดรฟ์ของ SAS/SATA แบบ Hot-swap ขนาด 2.5 นิ้ว สูงสุด 8 ช่อง
	- ไดรฟ์ NVMe แบบ Hot-swap ขนาด 2.5 นิ้ว สูงสุด 4 ช่อง
	- ไดรฟ์ของ SAS/SATA แบบ Hot-swap ขนาด 3.5 นิ้ว สูงสุด 4 ช่อง
	- ไดรฟ์ 7 มม. สูงสุดสองตัว
- ไดรฟ์ M.2 ภายใน สูงสุดสองตัว

#### **ช�องเสียบขยาย**

- ช่องเสียบ PCIe สูงสุดสิบช่อง
- ช่องเสียบโมดูล OCP หนึ่งช่อง

ความพร้อมใช้งานของช่องเสียบ PCIe อ้างอิงจากตัวยก ด "มมมองด้านหลัง" บนหน้าที่ 35 และ "ช่องเสียบ PCIe และอะ แดปเตอร� PCIe" ใน *คู่มือผู้ใช้*หรือ *คู่มือการบำรุงรักษาฮาร์ดแวร์*

#### **ตัวควบคุมพื้นที่จัดเก็บข�อมูล**

- อะแดปเตอร� SAS/SATA HBA:
	- ThinkSystem 440-16i SAS/SATA PCIe Gen4 12Gb Internal HBA
	- ThinkSystem 440-16e SAS/SATA PCIe Gen4 12Gb HBA
	- ThinkSystem 440-16i SAS/SATA PCIe Gen4 12Gb HBA
	- ThinkSystem 440-8i SAS/SATA PCIe Gen4 12Gb HBA
	- ThinkSystem 440-8e SAS/SATA PCIe Gen4 12Gb HBA
	- ThinkSystem 4350-16i SAS/SATA 12Gb HBA
	- ThinkSystem 4350-8i SAS/SATA 12Gb HBA
- อะแดปเตอร� RAID SAS/SATA:
	- ThinkSystem RAID 540-16i PCIe Gen4 12Gb Adapter
	- ThinkSystem RAID 540-8i PCIe Gen4 12Gb Adapter
	- ThinkSystem RAID 940-32i 8GB Flash PCIe Gen4 12Gb Adapter
	- ThinkSystem RAID 940-16i 8GB Flash PCIe Gen4 12Gb Internal Adapter
	- ThinkSystem RAID 940-16i 8GB Flash PCIe Gen4 12Gb Adapter
	- ThinkSystem RAID 940-16i 4GB Flash PCIe Gen4 12Gb Adapter
	- ThinkSystem RAID 940-8i 4GB Flash PCIe Gen4 12Gb Adapter
	- ThinkSystem RAID 940-8e 4GB Flash PCIe Gen4 12Gb Adapter
	- ThinkSystem RAID 5350-8i PCIe 12Gb Internal Adapter
	- ThinkSystem RAID 5350-8i PCIe 12Gb Adapter
	- ThinkSystem RAID 9350-16i 4GB Flash PCIe 12Gb Internal Adapter
	- ThinkSystem RAID 9350-16i 4GB Flash PCIe 12Gb Adapter
	- ThinkSystem RAID 9350-8i 2GB Flash PCIe 12Gb Internal Adapter
- อะแดปเตอร�สวิตช�:
	- ThinkSystem 1611-8P PCIe Gen4 NVMe Switch Adapter

**หมายเหตุ:** ดูข�อมูลเพิ่มเติมเกี่ยวกับอะแดปเตอร� RAID/HBA ได�ที่ [การอ�างอิงอะแดปเตอร� Lenovo ThinkSystem RAID และ](https://lenovopress.com/lp1288-thinksystem-raid-adapter-and-hba-reference) **[HBA](https://lenovopress.com/lp1288-thinksystem-raid-adapter-and-hba-reference)** 

#### หน่วยประมวลผลกราฟิก (GPU)

เซิร์ฟเวอร์ของคุณรองรับ GPU ดังต่อไปนี้:

- ความกว้างสคงเท่า:  $\ddot{\phantom{0}}$ 
	- NVIDIA® A30, A40, A16, L40, A100, H100, RTX A2000, A4500, A6000
	- AMD<sup>®</sup> Instinct MI210
- ์ ความกว้างเดี่ยว: NVIDIA $\mathsf{\textcircled{R}}$  A2

ดูกฎที่รองรับ GPU ได้ที่ "รุ่นเซิร์ฟเวอร์ที่มี GPU" ใน *คู่มือผู้ใช้ ห*รือ *คู่มือการบำรุงรักษาฮาร์ดแวร์* 

### ฟังก์ชันในตัวและขั้วต่อ I/O

- Lenovo XClarity Controller (XCC) ซึ่งช่วยให้สามารถควบคุมโปรเซสเซอร์บริการ, ฟังก์ชันการตรวจสอบ, ตัวควบคุม วิดีโอ, และคีย์บอร์ด, วิดีโอ, เมาส์ระยะไกล และประสิทธิภาพของฮาร์ดดิสก์ไดรฟ์ระยะไกล
	- เซิร์ฟเวอร์รองรับ Lenovo XClarity Controller 2 (XCC2) ดูข้อมูลเพิ่มเติมเกี่ยวกับ Lenovo XClarity Controller 2 (XCC2) ได้ที่ https://pubs.lenovo.com/lxcc-overview/
- ขั้วต่อด้านหน้า:  $\ddot{\phantom{0}}$ 
	- ขั้วต่อ VGA หนึ่งตัว (อุปกรณ์เสริม)
	- ขั้วต่อ USB 3.1 Gen 1 (5 Gbps) หนึ่งตัว
	- ขั้วต่อ USB 2.0 หนึ่งตัว ที่มีฟังก์ชันการจัดการระบบ XCC
	- ขั้วต่อการวินิจฉัยภายนอกหนึ่งตัว
	- แผงการวินิจฉัยในตัวหนึ่งตัว (อุปกรณ์เสริม)
- ขั้วต่อด้านหลัง:
	- ขั้วต่อ VGA หนึ่งตัว
	- ขั้วต่อ USB 3.1 Gen 1 (5 Gbps) สามตัว
	- พอร์ตการจัดการระบบ XCC หนึ่งพอร์ต
	- ขั้วต่ออีเทอร์เน็ตสองหรือสี่ตัวบนโมดูล OCP (อุปกรณ์เสริม)

#### เครือข่าย

 $\bullet$ โมดูล OCP

#### หมายเหต:

หากมีการติดตั้ง ThinkSystem V3 Management NIC Adapter Kit บนเซิร์ฟเวอร์ ระบบจะไม่แสดงในรายการการ์ด PCIe ของซอฟต์แวร์การจัดการระบบ เช่น XCC, LXPM และอื่นๆ

#### พัดลมระบบ

- ประเภทของพัดลมที่รองรับ:
	- พัดลมมาตรฐาน 6038 (โรเตอร์เดียว 17000 RPM)
	- พัดลมประสิทธิภาพสูง 6056 (โรเตอร์คู่ 21000 RPM)
- พัดลมสำรอง: N + 1 สำรอง, โรเตอร์พัดลมสำรองหนึ่งตัว  $\ddot{\phantom{0}}$ 
	- ิ รองรับพัดลมสำรองเมื่อใช้พัดลม 6038 หกตัว, พัดลม 6056 สี่ตัว หรือพัดลม 6056 หกตัว  $\equiv$
	- ไม่รองรับพัดลมสำรองเมื่อใช้พัดลม 6038 สี่ตัว

#### หมายเหตุ:

- ์ พัดลมแบบ Hot-swap โรเตอร์แบบเดี่ยวไม่สามารถใช้ร่วมกับพัดลมแบบ Hot-swap โรเตอร์แบบคู่ได้  $\ddot{\phantom{0}}$
- ระบบระบายความร้อนสำรองจากพัดลมภายในเซิร์ฟเวอร์ ช่วยให้เซิร์ฟเวอร์ทำงานต่อไปได้หากโรเตอร์ของพัดลมตัวใดตัว  $\ddot{\phantom{0}}$ หนึ่งบกพร่อง
- ้ เมื่อปิดระบบแต่ยังเสียบเข้ากับแหล่งจ่ายไฟ AC อยู่ พัดลม 1 และ 2 อาจยังคงหมุนด้วยความเร็วที่ต่ำลงอย่างมาก นี่คือ  $\ddot{\phantom{0}}$ การออกแบบของระบบเพื่อให้มีการระบายความร้อนที่เหมาะสม

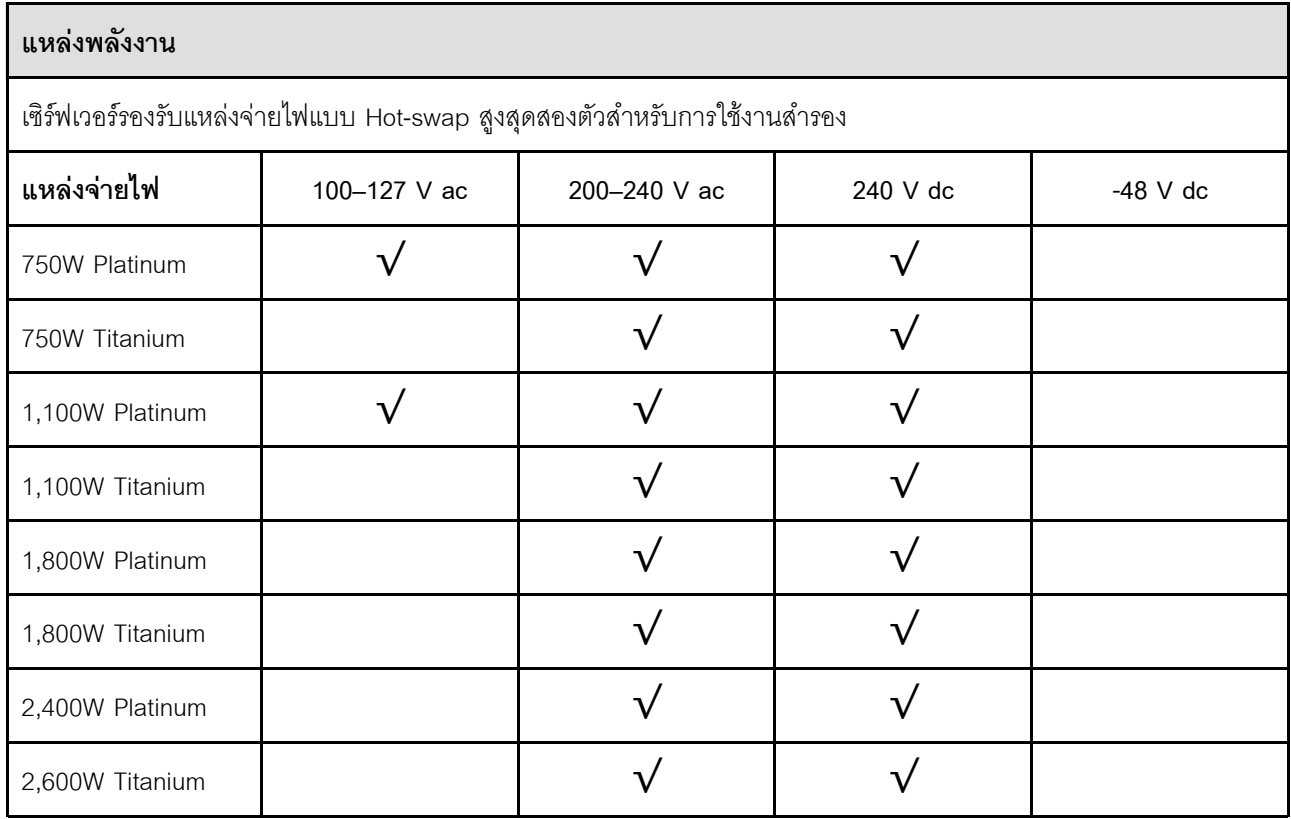

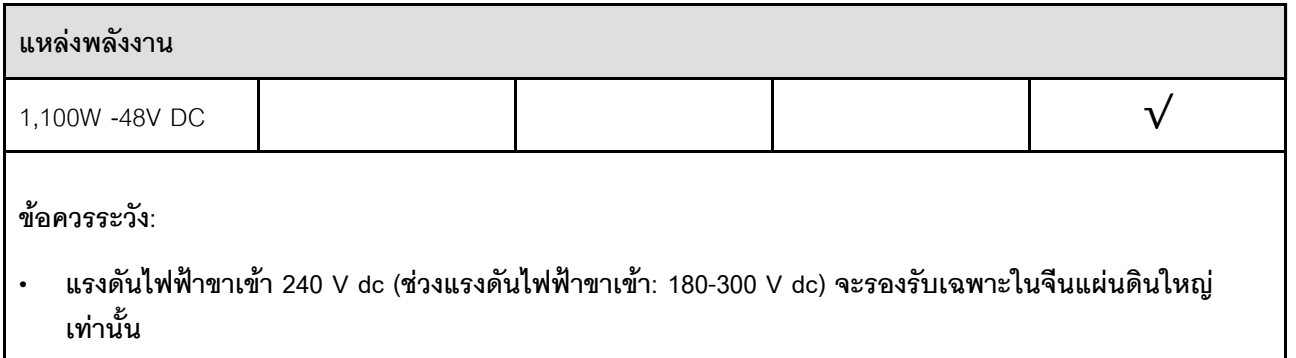

แหล่งจ่ายไฟพร้อมอินพุต 240 V dc ไม่รองรับฟังก์ชันสายไฟแบบ Hot-plug ก่อนจะถอดแหล่งจ่ายไฟที่มีอินพุต DC ของระบบ โปรดปิดเซิร์ฟเวอร์หรือถอดแหล่งพลังงาน DC ที่แผงเบรกเกอร์หรือโดยการปิดแหล่งพลังงาน ก่คน แล้วจึงถอดสายไฟ

### การกำหนดค่าขั้นต่ำสำหรับการแก้ไขข้อบกพร่อง

- โปรเซสเซคร์ 1 ตัว  $\ddot{\phantom{a}}$
- โมดลหน่วยความจำหนึ่งตัวในช่องเสียบ 7  $\ddot{\phantom{a}}$
- แหล่งจ่ายไฟ หนึ่งชด
- ไดรฟ์ HDD/SSD หรือ M.2 หนึ่งตัว (ในกรณีที่ต้องมีระบบปฏิบัติการสำหรับการแก้ไขข้อบกพร่อง)  $\ddot{\phantom{a}}$
- พัดลมระบบห้าตัว  $\overline{a}$

#### ระบบปฏิบัติการ

ระบบปฏิบัติการที่รองรับและได้รับการรับรอง:

- Microsoft Windows Server  $\ddot{\phantom{0}}$
- Microsoft Windows  $\overline{a}$
- VMware ESXi
- Red Hat Enterprise Linux  $\bullet$
- $\ddot{\phantom{0}}$ **SUSE Linux Enterprise Server**
- Canonical Ubuntu

ข้อมูลอ้างอิง:

- VMware ESXi ไม่รองรับ ThinkSystem 2.5 U.3 6500 ION 30.72TB Read Intensive NVMe PCIe 4.0 x4 HS  $\bullet$ SSD
- รายการระบบปฏิบัติการที่ใช้ได้ทั้งหมด: https://lenovopress.lenovo.com/osig  $\bullet$
- ดูคำแนะนำการปรับใช้ระบบปฏิบัติการได้ที่ "ปรับใช้ระบบปฏิบัติการ" บนหน้าที่ 102

# <span id="page-17-0"></span>ข้อมูลจำเพาะเชิงกล

สรุปข้อมูลจำเพาะเชิงกลของเซิร์ฟเวอร์ คุณลักษณะบางอย่างอาจไม่มีให้ใช้งานหรือข้อมูลจำเพาะบางอย่างอาจใช้ไม่ได้ กับระบบของคุณ ทั้งนี้ขึ้นอยู่กับรุ่น ดูข้อมูลจำเพาะล่าสุดได้ตลอดเวลาที่ https://lenovopress.lenovo.com/

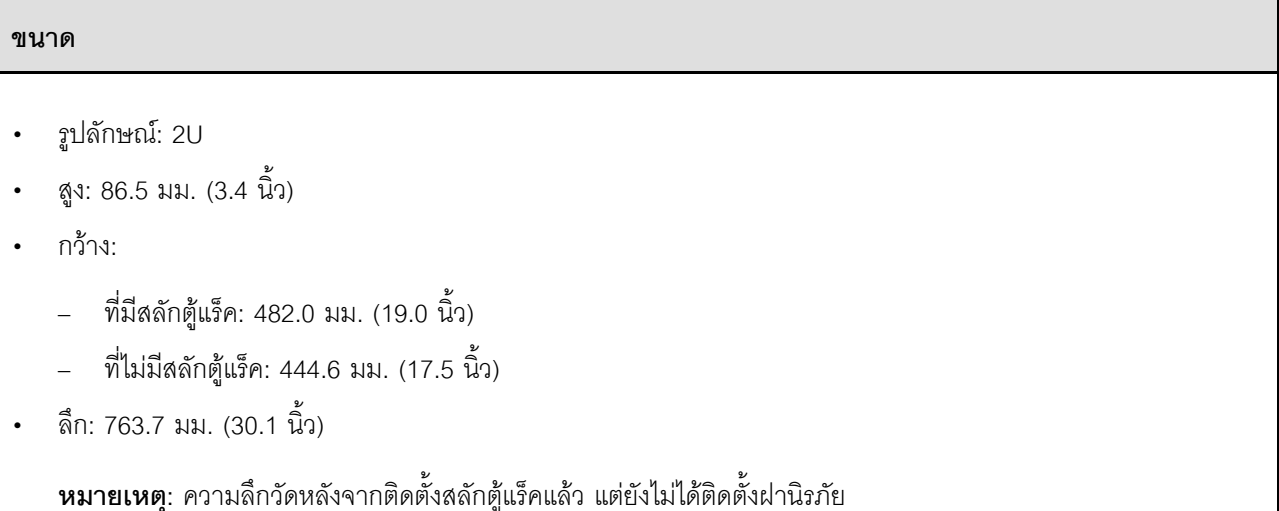

#### น้ำหนัก

สูงสุด 37 กก. (82 ปอนด์) ขึ้นอยู่กับการกำหนดค่าเซิร์ฟเวอร์

# <span id="page-17-1"></span>ข้อมูลจำเพาะด้านสภาพแวดล้อม

สรุปข้อมูลจำเพาะด้านสภาพแวดล้อมของเซิร์ฟเวอร์ คุณลักษณะบางอย่างอาจไม่มีให้ใช้งานหรือข้อมูลจำเพาะบางอย่าง อาจใช้ไม่ได้กับระบบของคุณ ทั้งนี้ขึ้นอยู่กับรุ่น ดูข้อมูลจำเพาะล่าสุดได้ตลอดเวลาที่ https://lenovopress.lenovo.com/

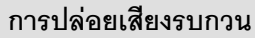

้<br>เซิร์ฟเวอร์มีการประกาศเกี่ยวกับการปล่อยเสียงรบกวนดังต่อไปนี้

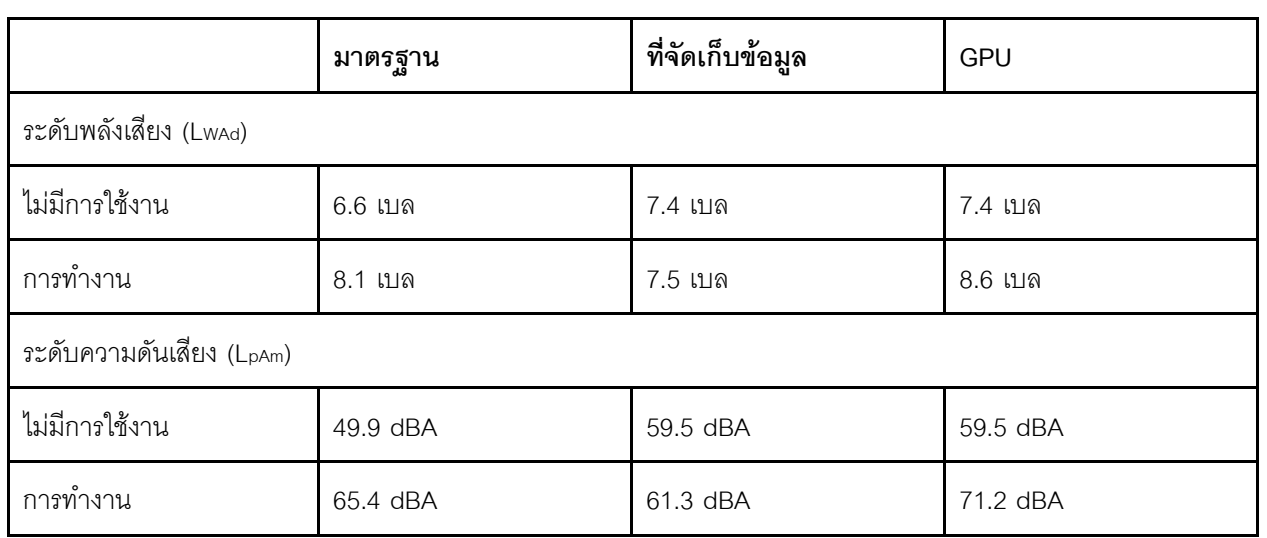

ระดับเสียงรบกวนที่ระบุไว้อ้างอิงจากการกำหนดค่าต่อไปนี้ ซึ่งอาจมีการเปลี่ยนแปลงขึ้นอยู่กับการกำหนดค่าหรือเงื่อนไข

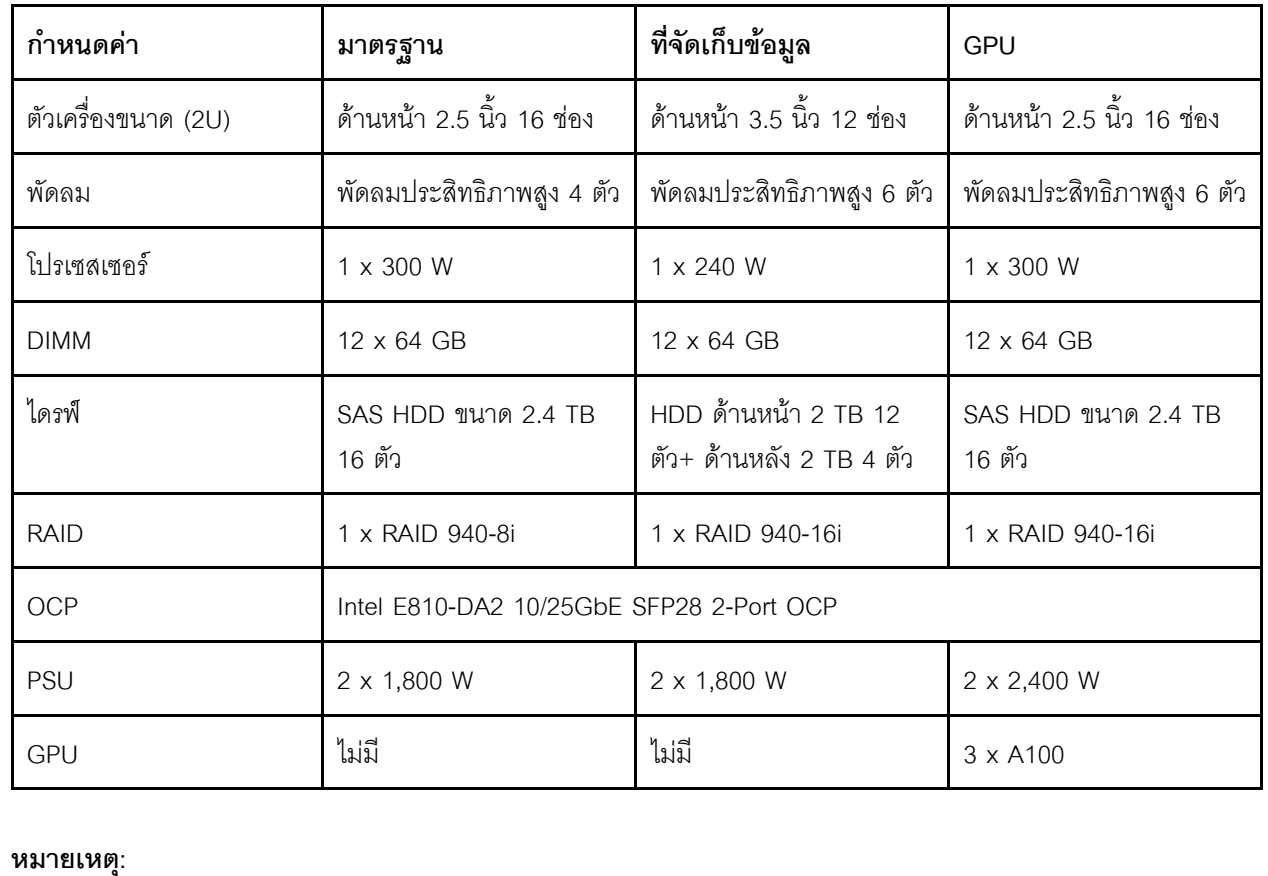

#### การปล่อยเสียงรบกวน

- ่ ระดับเสียงเหล่านี้วัดในสภาพแวดล้อมระบบเสียงที่มีการควบคุมตามขั้นตอนที่ระบุไว้โดย ISO7779 และได้รับการรายงาน ตามมาตรฐาน ISO 9296
- ึกฎข้อบังคับของภาครัฐ (เช่น กฎข้อบังคับที่กำหนดโดย OSHA หรือข้อบังคับของประชาคมยุโรป) อาจครอบคลุมการได้  $\ddot{\phantom{0}}$ ้รับระดับเสียงรบกวนในสถานที่ทำงาน และอาจมีผลบังคับใช้กับคุณและการติดตั้งเซิร์ฟเวอร์ของคุณ ระดับความดันเสียง ึจริงที่วัดในการติดตั้งของคุณจะขึ้นอยู่กับหลายปัจจัย ซึ่งรวมถึงจำนวนแร็คในการติดตั้ง ขนาด วัสดุ และการปรับแต่งห้อง ้รวมถึงระดับเสียงรบกวนจากอุปกรณ์อื่นๆ อุณหภูมิแวดล้อมของห้อง และตำแหน่งของพนักงานที่สัมพันธ์กับอุปกรณ์ ้นอกจากนี้ การปฏิบัติตามกฎข้อบังคับของภาครัฐดังกล่าวจะขึ้นอยู่กับปัจจัยเพิ่มเติมหลายประการ รวมถึงระยะเวลาการ สัมผัสและการสวมอุปกรณ์ป้องกันเสียงของพนักงาน Lenovo ขอแนะนำให้คุณปริกษาผู้เชี่ยวชาญที่มีคุณสมบัติเหมาะ สมในด้านนี้เพื่อระบุว่าคุณต้องปฏิบัติตามกฎข้อบังคับที่ใช้บังคับหรือไม่

### สิ่งแวดล้อม

ThinkSystem SR655 V3 สอดคล้องกับข้อกำหนดของ ASHRAE ประเภท A2 ด้วยการกำหนดค่าส่วนใหญ่ และนอกจากนี้ยัง สอดคล้องกับข้อกำหนดของ ASHRAE ประเภท A3 และ ประเภท A4 ทั้งนี้ขึ้นอยู่กับการกำหนดค่าฮาร์ดแวร์ ประสิทธิภาพ ของระบบอาจได้รับผลกระทบเมื่ออุณหภูมิการทำงานไม่เป็นไปตามข้อกำหนดของ ASHRAE A2

เซิร์ฟเวอร์ SR655 V3 ยังสอดคล้องกับข้อกำหนดของ ASHRAE ประเภท H1 ทั้งนี้ขึ้นอยู่กับการกำหนดค่าฮาร์ดแวร์ ประสิทธิภาพของระบบอาจได้รับผลกระทบเมื่ออุณหภูมิการทำงานไม่เป็นไปตามข้อกำหนดของ ASHRAE H1

ข้อจำกัดการรองรับของ ASHRAE มีดังนี้:

- ี อุณหภูมิโดยรอบต้องจำกัดอยู่ที่ 35°C ถ้าเซิร์ฟเวอร์มีส่วนประกอบใดๆ ต่อไปนี้
	- Broadcom 57454 10GBASE-T 4-port OCP
	- Broadcom 57416 10GBASE-T 2-port OCP
	- การ์ดอินเทอร์เฟซเครือข่าย PCIe (NIC) ที่อัตราสูงกว่าหรือเท่ากับ 100 GB
	- อะไหล่ที่มีสายออปติคัลที่ใช้งานอยู่ (AOC) และที่อัตรา 25 GB
- ี อุณหภูมิโดยรอบต้องจำกัดอยู่ที่ 30°C ถ้าเซิร์ฟเวอร์มีส่วนประกอบใดๆ ต่อไปนี้
	- ี ช่องใส่ด้านหน้า ช่องใส่ตรงกลาง หรือช่องใส่ด้านหลังขนาด 2.5 นิ้ว 24 ช่อง หรือ 3.5 นิ้ว 12 ช่อง
	- คะแดงใตคร์ GPU
	- - ขึ้นส่วนที่มี AOC และที่อัตราสูงกว่า 25 GB
	- โปรเซสเซอร์กลุ่ม E (320W <= cTDP <= 400W)
	- โปรเซสเซอร์ 9754/9734/9654(P)/9554(P)/9174F ในการกำหนดค่ามาตรฐานขนาด 2.5 นิ้ว 8 ช่อง/3.5 นิ้ว 8 ช่อง/ 2.5 นิ้ว 16 ช่อง ด้านหน้า
- อุณหภูมิโดยรอบต้องจำกัดอยู่ที่ 25°C ถ้าเซิร์ฟเวอร์มีส่วนประกอบใดๆ ต่อไปนี้
	- โปรเซสเซอร์ 9754/9734/9654(P)/9554(P)/9174F ในการกำหนดค่าขนาด 2.5 นิ้ว 24 ช่อง/3.5 นิ้ว 12 ช่อง ด้าน หน้า โดยไม่มีช่องใส่ตรงกลาง/ด้านหลัง
	- โปรเซสเซอร์ 9754/9734/9654(P)/9554(P)/9174F ในการกำหนดค่าขนาด 2.5 นิ้ว 8 ช่อง/3.5 นิ้ว 8 ช่อง/2.5 นิ้ว 16 ช่อง + GPU ด้านหน้า
	- ไดร์ฟ NVMe Gen5 ความจุ 7.68 TB หรือมากกว่าในการกำหนดค่าที่มีช่องใส่ตรงกลาง/ด้านหลัง
	- ช่องใส่ด้านหน้าขนาด 2.5 นิ้ว 24 ช่อง + GPU
	- โปรเซสเซอร์กลุ่ม A (240 W < cTDP ≤ 300 W) ในการกำหนดค่าที่มีช่องใส่ตรงกลาง/ด้านหลัง

้สำหรับข้อมูลการระบายความร้อนโดยละเอียด โปรดดู "กฎการระบายความร้อน" ใน คู่มือผู้ใช้ หรือ คู่มือการบำรุงรักษา

#### หมายเหตุ:

### **สิ่งแวดล�อม**

เมื่ออุณหภูมิโดยรอบสูงกว่าอุณหภูมิสูงสุดที่รองรับ เซิร์ฟเวอร์จะปิดเครื่อง (ASHRAE 45°C) เซิร์ฟเวอร์จะไม่เปิดเครื่องอีกครั้ง จนกว�าอุณหภูมิโดยรอบจะกลับไปอยู�ภายในช�วงอุณหภูมิที่รองรับ

### • **อุณหภูมิห�อง**:

- การทำงาน
	- ASHRAE class H1: 5°C ถึง 25°C (41°F ถึง 77°F)
		- อุณหภูมิโดยรอบสูงสุดลดลง 1°C ทุกๆ 500 ม. (1,640 ฟุต) เพิ่มขึ้นในระดับความสูงเกิน 900 ม. (2,953 ฟุต)
	- ASHRAE class A2: 10°C ถึง 35°C (50°F ถึง 95°F) อุณหภูมิโดยรอบสูงสุดลดลง 1°C ทุกๆ 300 ม. (984 ฟุต) เพิ่มขึ้นในระดับความสูงเกิน 900 ม. (2,953 ฟุต)
	- ASHRAE class A3: 5°C ถึง 40°C (41°F ถึง 104°F) อุณหภูมิโดยรอบสูงสุดลดลง 1°C ทุกๆ 175 ม. (574 ฟุต) เพิ่มขึ้นในระดับความสูงเกิน 900 ม. (2,953 ฟุต)
	- ASHRAE class A4: 5°C ถึง 45°C (41°F ถึง 113°F) อุณหภูมิโดยรอบสูงสุดลดลง 1°C ทุกๆ 125 ม. (410 ฟุต) เพิ่มขึ้นในระดับความสูงเกิน 900 ม. (2,953 ฟุต)
- เซิร�ฟเวอร�ป�ด: 5°C ถึง 45°C (41°F ถึง 113°F)
- การจัดส�ง/การจัดเก็บ: -40°C ถึง 60°C (-40°F ถึง 140°F)
- **ระดับความสูงสูงสุด**: 3,050 ม. (10,000 ฟุต)
- **ความชื้นสัมพัทธ�**(ไม�กลั่นตัว):
	- การทำงาน
		- ASHRAE class H1: 8%–80%; จุดน้ำค�างสูงสุด: 17°C (62.6°F)
		- ASHRAE class A2: 8%–80%; จุดน้ำค�างสูงสุด: 21°C (70°F)
		- ASHRAE class A3: 8%–85%; จุดน้ำค�างสูงสุด: 24°C (75°F)
		- ASHRAE class A4: 8%–90%; จุดน้ำค�างสูงสุด: 24°C (75°F)
	- การจัดส�ง/เก็บรักษา: 8% ถึง 90%

# **การปนเป��อนของอนุภาค**

**ข้อคำนึง**: อนุภาคที่ลอยในอากาศ (รวมถึงเกล็ดหรืออนุภาคโลหะ) และกลุ่มก๊าซที่มีความไวในการทำปฏิกิริยาเพียงอย่าง เดียวหรือร่วมกันกับปัจจัยด้านสิ่งแวดล้อมอื่นๆ เช่น ความชื้นหรืออุณหภูมิ อาจเป็นต้นเหตุที่ทำให้อุปกรณ์เกิดความเสี่ยง ดังที่คลิบายไว้ใบเอกสารจบับบี้

้ความเสี่ยงที่เกิดจากการมีระดับอนุภาคสูงจนเกินไปหรือมีปริมาณความเข้มข้นของก๊าซที่เป็นอันตราย สร้างความเสียหาย ที่อาจทำให้อุปกรณ์ทำงานผิดปกติหรือหยุดทำงาน ข้อกำหนดนี้จึงระบุถึงข้อจำกัดสำหรับอนุภาคและก๊าซ ซึ่งมีไว้เพื่อหลีก

เลี่ยงจากความเสียหายดังกล่าว อย่างไรก็ดี ข้อจำกัดนี้จะต้องไม่นำไปพิจารณาหรือใช้เป็นข้อกำหนดขั้นสุดท้าย เนื่องจาก ้ยังมีปัจจัยอื่นๆ มากมาย เช่น อุณหภูมิหรือปริมาณความขึ้นของอากาศ ที่อาจส่งผลกระทบต่อการแพร่ของอนุภาคหรือ สารกัดกร่อนทางสิ่งแวดล้อมและสิ่งบ<sup>ื่</sup>นเปื้อนที่เป็นก๊าซ หากข้อกำหนดที่เฉพาะเจาะจงนี้ไม่มีระบุไว้ในเอกสารฉบับนี้ คุณ จำเป็นต้องนำแนวปฏิบัติมาใช้เพื่อรักษาระดับอนุภาคและก๊าซให้สอดคล้องกับข้อกำหนดในการป้องกันสุขภาพและความ ปลอดภัยของมนุษย์ หาก Lenovo พิจารณาว่าระดับของอนุภาคหรือก๊าซในสภาพแวดล้อมระบบของคุณทำให้อุปกรณ์ เกิดความเสียหาย Lenovo อาจกำหนดเงื่อนไขการซ่อมแซมหรือเปลี่ยนอุปกรณ์หรือชิ้นส่วนเพื่อดำเนินมาตรการแก้ไขที่ ้ เหมาะสมในการบรรเทาการปนเปื้อนทางสิ่งแวดล้อมดังกล่าว โดยการดำเนินมาตรการแก้ไขที่เหมาะสมดังกล่าวนั้นเป็น ความรับผิดชอบของลูกค้า

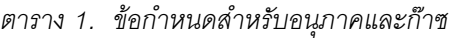

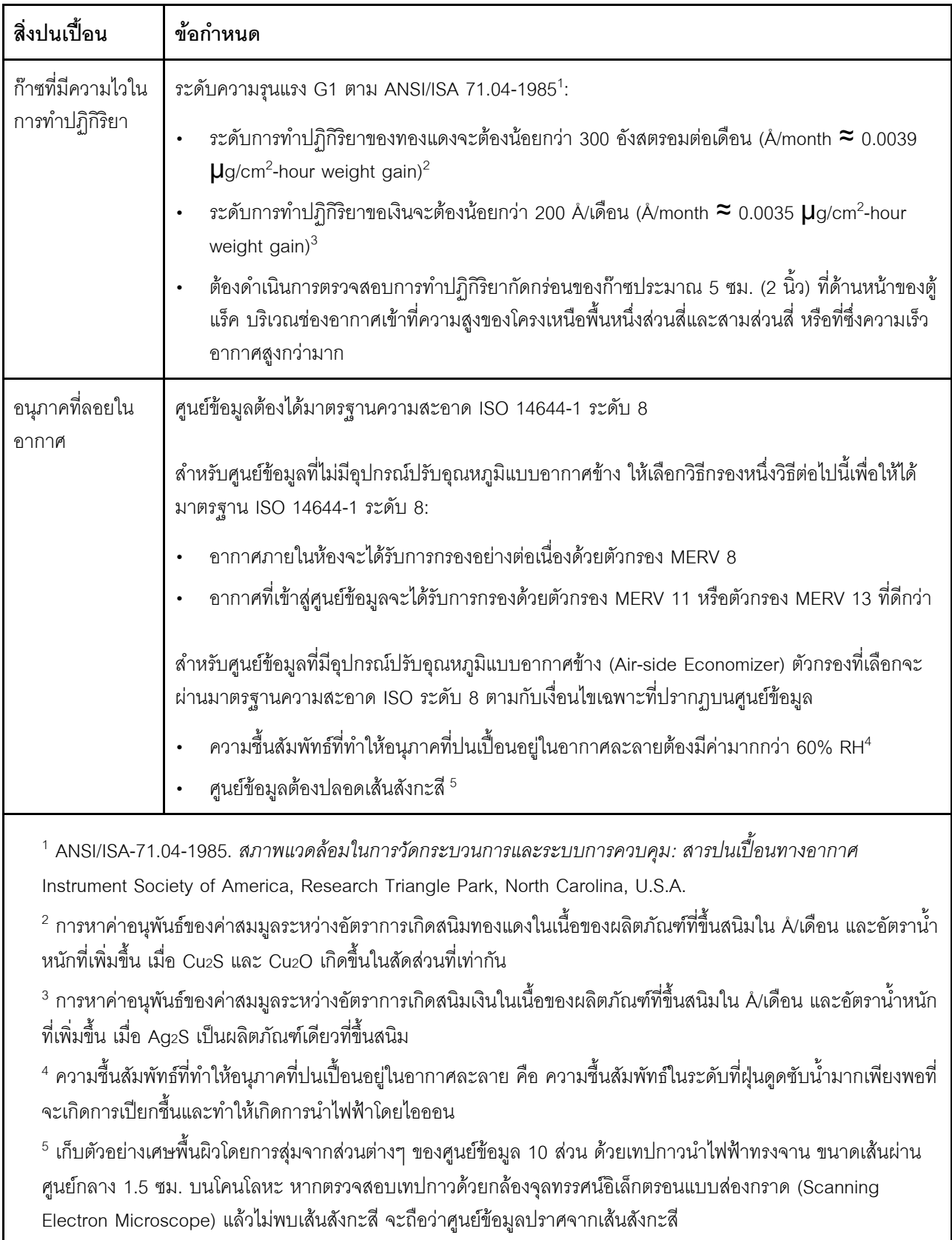

# <span id="page-24-0"></span>**ตัวเลือกการจัดการ**

กลุ่มผลิตภัณฑ์ XClarity และตัวเลือกการจัดการระบบอื่นๆ ที่อธิบายไว้ในส่วนนี้มีไว้เพื่อช่วยให้คุณจัดการเซิร์ฟเวอร์ได้ สะดวกและมีประสิทธิภาพมากขึ้น

#### **ภาพรวม**

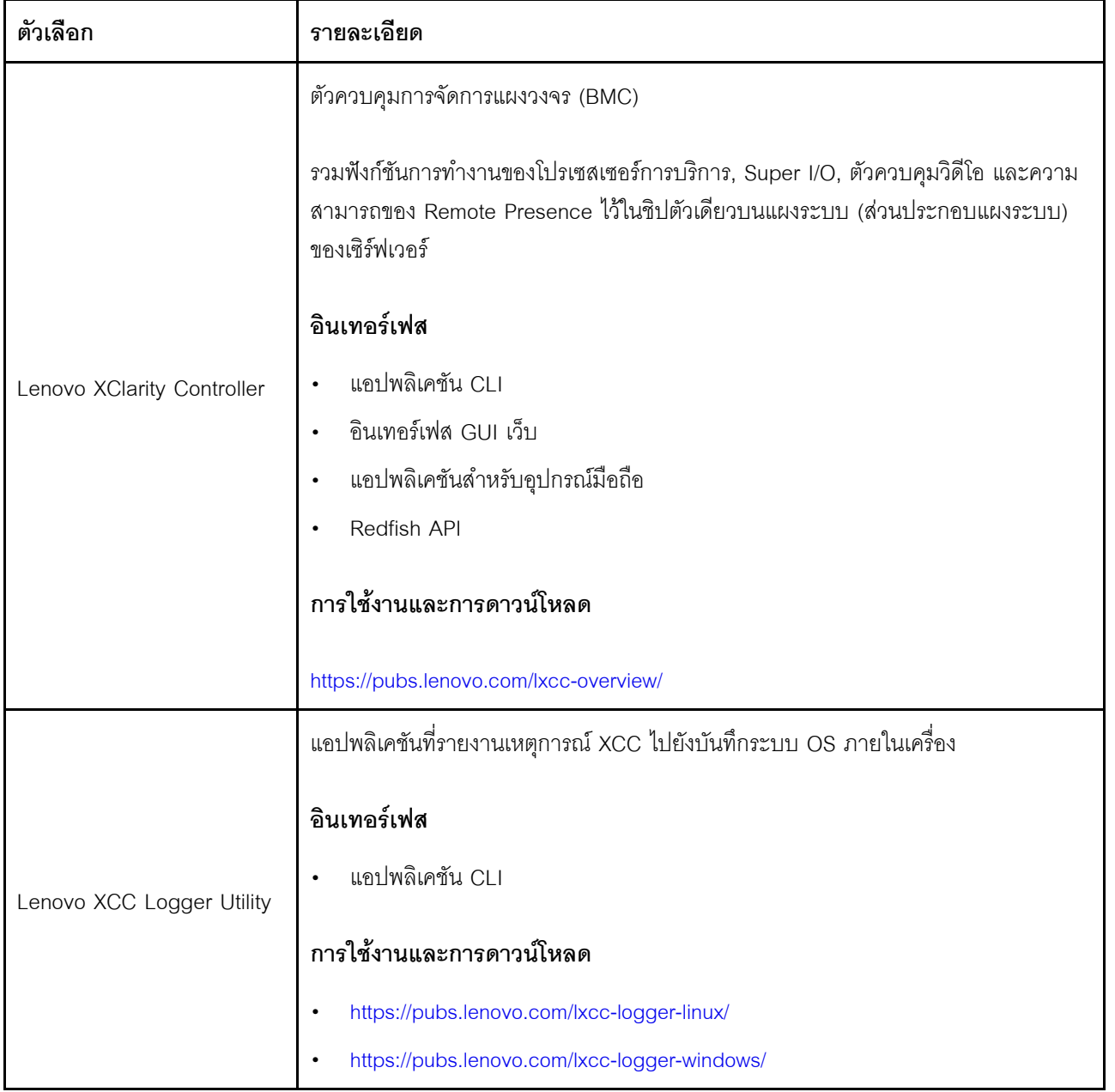

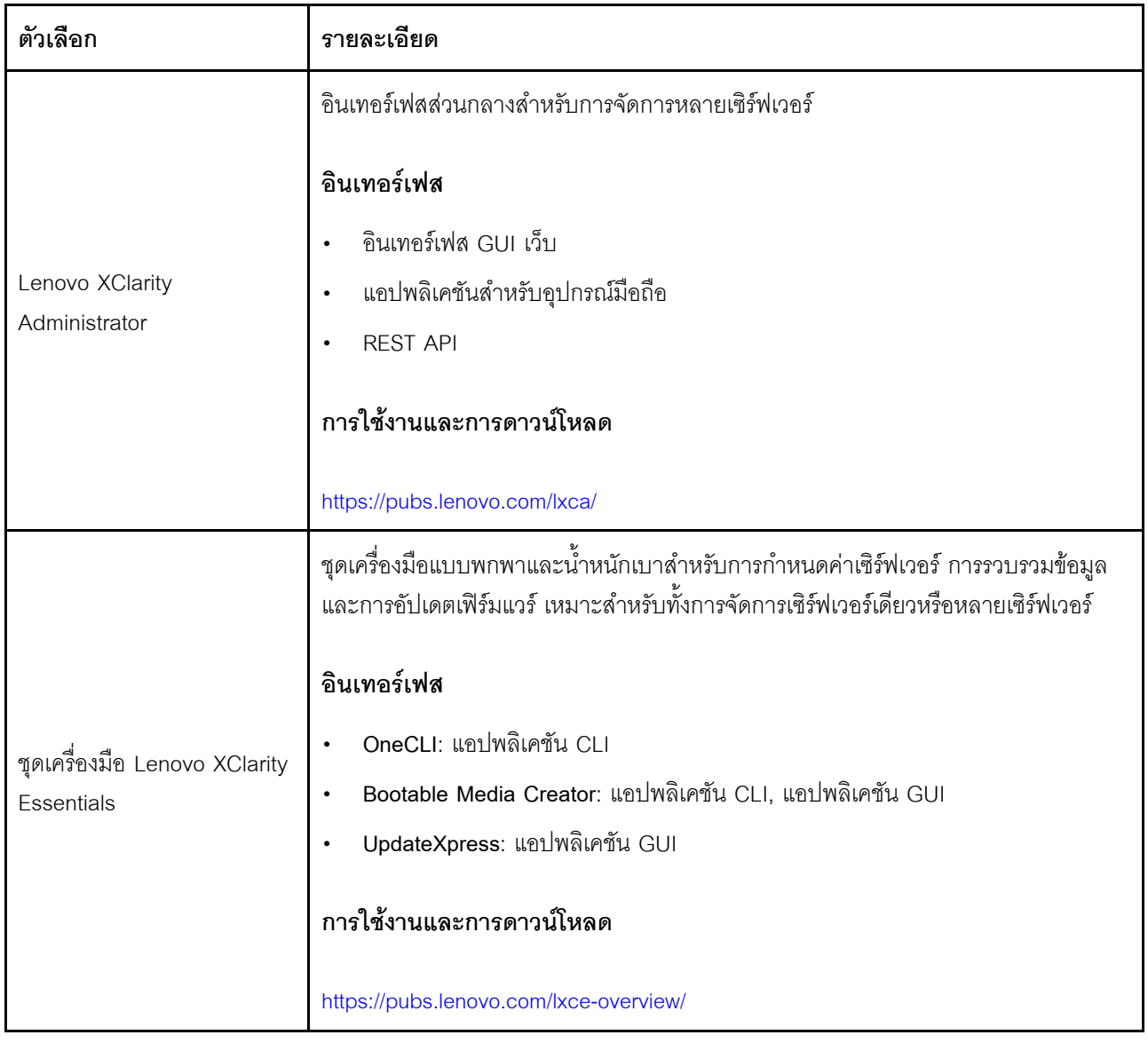

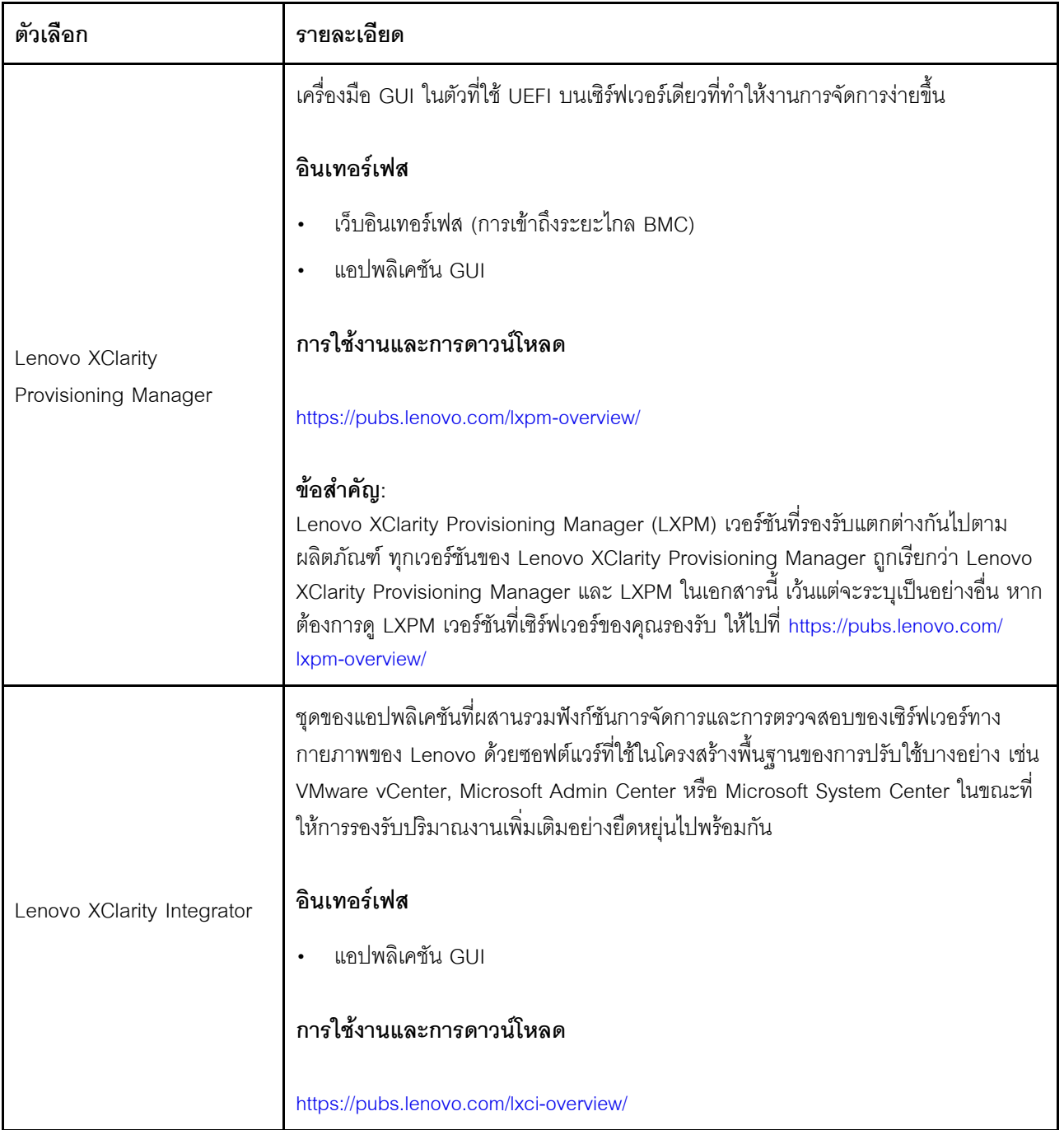

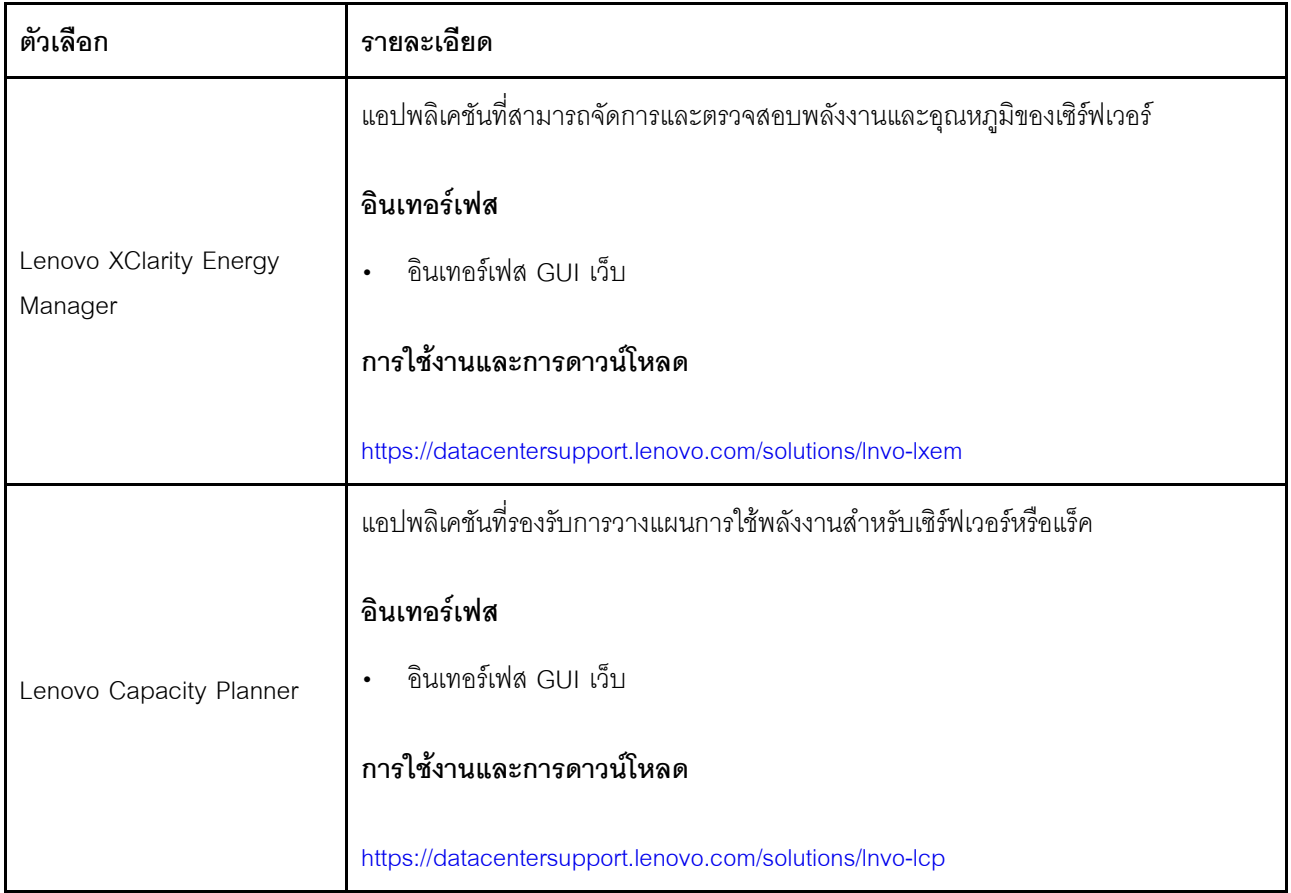

#### **ฟ�งก�ชัน**

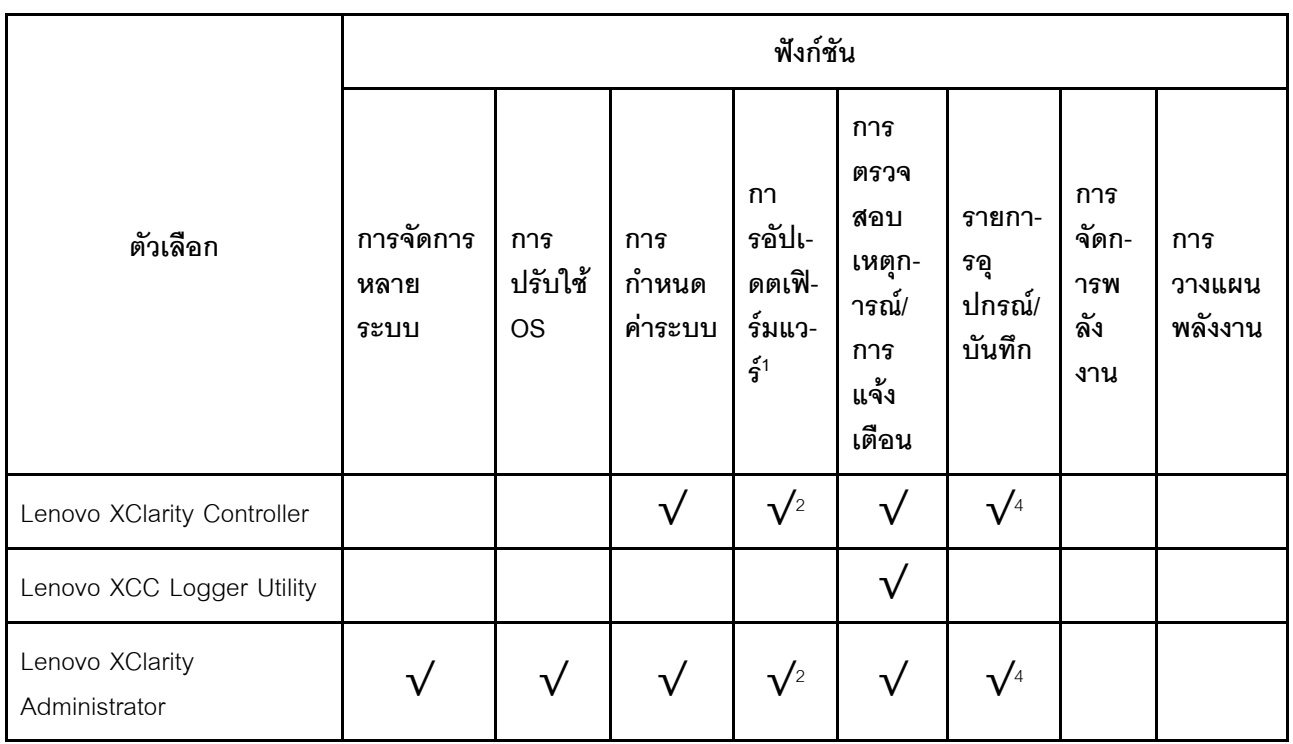

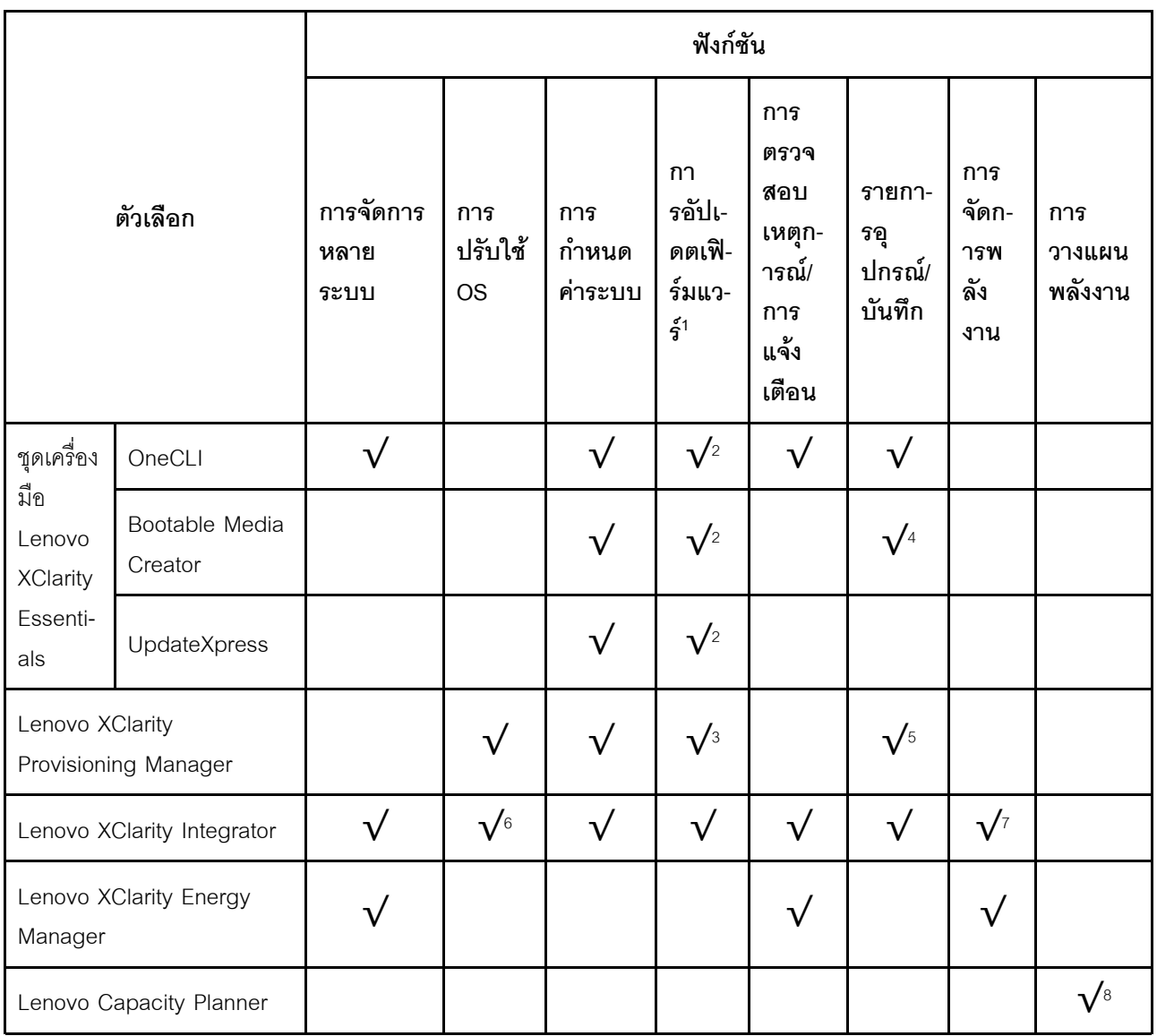

#### หมายเหตุ:

- 1. อุปกรณ์เสริมส่วนใหญ่สามารถอัปเดตผ่าน Lenovo tools อุปกรณ์เสริมบางอย่าง เช่น เฟิร์มแวร์ GPU หรือ เฟิร์มแวร์ Omni-Path จำเป็นต้องใช้เครื่องมือของผู้จัดจำหน่าย
- 2. การตั้งค่าเซิร์ฟเวอร์ UEFI สำหรับ ROM เสริมต้องตั้งค่าเป็น <mark>Auto</mark> หรือ **UEFI เ**พื่ออัปเดตเฟิร์มแวร์โดยใช้ Lenovo XClarity Administrator, Lenovo XClarity Essentials หรือ Lenovo XClarity Controller
- 3. การขัปเดตเฟิร์มแวร์ถูกจำกัดไว้ที่ Lenovo XClarity Provisioning Manager, Lenovo XClarity Controller และ การอัปเดต UEFI เท่านั้น การอัปเดตเฟิร์มแวร์สำหรับอุปกรณ์เสริม เช่น อะแดปเตอร์ ไม่ได้รับการรองรับ
- 4. เซิร์ฟเวอร์ตั้งค่า UEFI สำหรับ ROM ที่เสริมที่จะตั้งค่าเป็น Auto หรือ UEFI สำหรับข้อมูลการ์ดอะแดปเตอร์โดย ละเอียด เช่น ชื่อรุ่นและระดับของเฟิร์มแวร์ที่จะแสดงใน Lenovo XClarity Administrator,Lenovo XClarity Controllerหรือ Lenovo XClarity Essentials
- 5. รายการดุปกรณ์จำกัด
- 6. การตรวจสอบการปรับใช้ Lenovo XClarity Integrator สำหรับ System Center Configuration Manager (SCCM) รองรับการปรับใช้ระบบปฏิบัติการ Microsoft Windows:
- 7. Lenovo XClarity Integrator รองรับฟังก์ชันการจัดการพลังงานสำหรับ VMware vCenter เท่านั้น
- 8. ขอแนะนำให้ตรวจสอบข้อมูลสรุปพลังงานสำหรับเซิร์ฟเวอร์ของคุณโดยใช้ Lenovo Capacity Planner ก่อนที่จะ ชื้อขึ้นส่วนใหม่

# <span id="page-30-0"></span>บทที่ 2. ส่วนประกอบเซิร์ฟเวอร์

<span id="page-30-1"></span>ส่วนนี้ประกอบด้วยข้อมูลเกี่ยวกับส่วนประกอบต่างๆ ที่เกี่ยวข้องกับเซิร์ฟเวอร์

# มุมมองด้านหน้า

มุมมองด้านหน้าของเซิร์ฟเวอร์แตกต่างกันขึ้นอยู่กับรุ่น เซิร์ฟเวอร์ของคุณอาจแตกต่างจากภาพประกอบในหัวข้อนี้เล็ก น้อย ทั้งนี้ขึ้นอยู่กับรุ่น

โปรดดูมุมมองด้านหน้าต่อไปนี้สำหรับรุ่นเซิร์ฟเวอร์ต่างๆ:

- "มุมมองด้านหน้าที่มีช่องใส่ไดรฟ์ขนาด 2.5 นิ้ว แปดช่อง" บนหน้าที่ 23
- "มุมมองด้านหน้าที่มีช่องใส่ไดรฟ์ขนาด 2.5 นิ้ว สิบหกช่อง" บนหน้าที่ 24
- "มุมมองด้านหน้าที่มีช่องใส่ไดรฟ์ขนาด 2.5 นิ้ว สิบหกช่อง (ที่มีตัวยก 5)" บนหน้าที่ 25
- "มุมมองด้านหน้าที่มีช่องใส่ไดรฟ์ด้านหน้า ขนาด 2.5 นิ้ว ยี่สิบสี่ช่อง" บนหน้าที่ 25
- "มมมองด้านหน้าที่มีช่องใส่ไดรฟ์ด้านหน้า ขนาด 2.5 นิ้ว (ไม่มีแบ็คเพลน)" บนหน้าที่ 26
- "มุมมองด้านหน้าที่มีช่องใส่ไดรฟ์ขนาด 3.5 นิ้ว แปดช่อง" บนหน้าที่ 27
- "มุมมองด้านหน้าที่มีช่องใส่ไดรฟ์ขนาด 3.5 นิ้ว สิบสองช่อง" บนหน้าที่ 27
- "มุมมองด้านหน้าที่มีช่องใส่ไดรฟ์ด้านหน้า ขนาด 3.5 นิ้ว (ไม่มีแบ็คเพลน)" บนหน้าที่ 28

<span id="page-30-2"></span>มุมมองด้านหน้าที่มีช่องใส่ไดรฟ์ขนาด 2.5 นิ้ว แปดช่อง

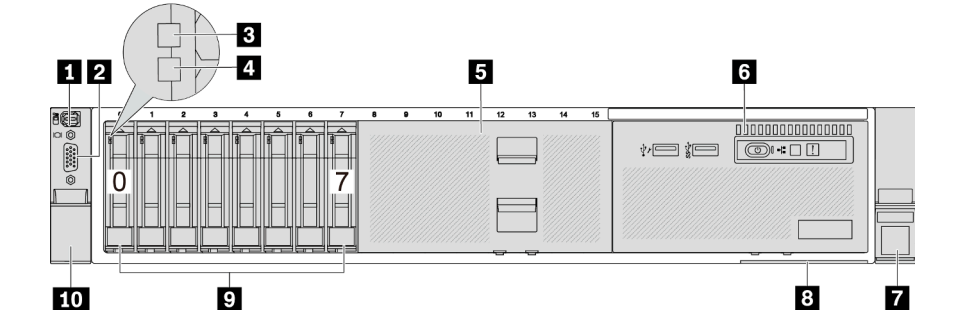

ตาราง 2. ส่วนประกอบบนด้านหน้าของเซิร์ฟเวอร์

| ์ คำบรรยายภาพ                                            | คำบรรยายภาพ                                                         |
|----------------------------------------------------------|---------------------------------------------------------------------|
| ■ "ขั้วต่อการวินิจฉัยภายนอก (อุปกรณ์เสริม)" บนหน้าที่ 30 | <b>อ</b> "ขั้วต่อ VGA (อุปกรณ์เสริม)" บนหน้าที่ 31                  |
| ย "ไฟ LED แสดงกิจกรรมไดรฟ์" บนหน้าที่ 29                 | อ "ไฟ LED แสดงสถานะของไดรฟ์" บนหน้าที่ 29                           |
| • "ฝาครอบช่องใส่ไดรฟ์" บนหน้าที่ 29                      | ือ "โมดูล I/O ด้านหน้า (บนช่องใส่ไดรฟ์ประเภทสื่อ)" บน<br>หน้าที่ 30 |
| ⊿ "สลักแร็ค (ด้านขวา)" บนหน้าที่ 31                      | <mark>ือ "แถบข้อมูลแบบดึงออก" บนหน้าที่</mark> 30                   |
| <mark>ร "ช่องใส่ไดรฟ์" บนหน้าที่ 28</mark>               | <b>10</b> "สลักแร็ค (ด้านซ้าย)" บนหน้าที่ 31                        |

### <span id="page-31-0"></span>มุมมองด้านหน้าที่มีช่องใส่ไดรฟ์ขนาด 2.5 นิ้ว สิบหกช่อง

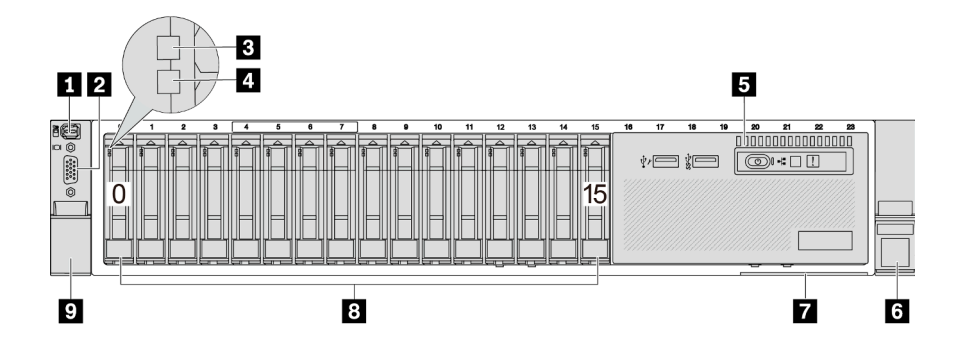

ตาราง 3. ส่วนประกอบบนด้านหน้าของเซิร์ฟเวอร์

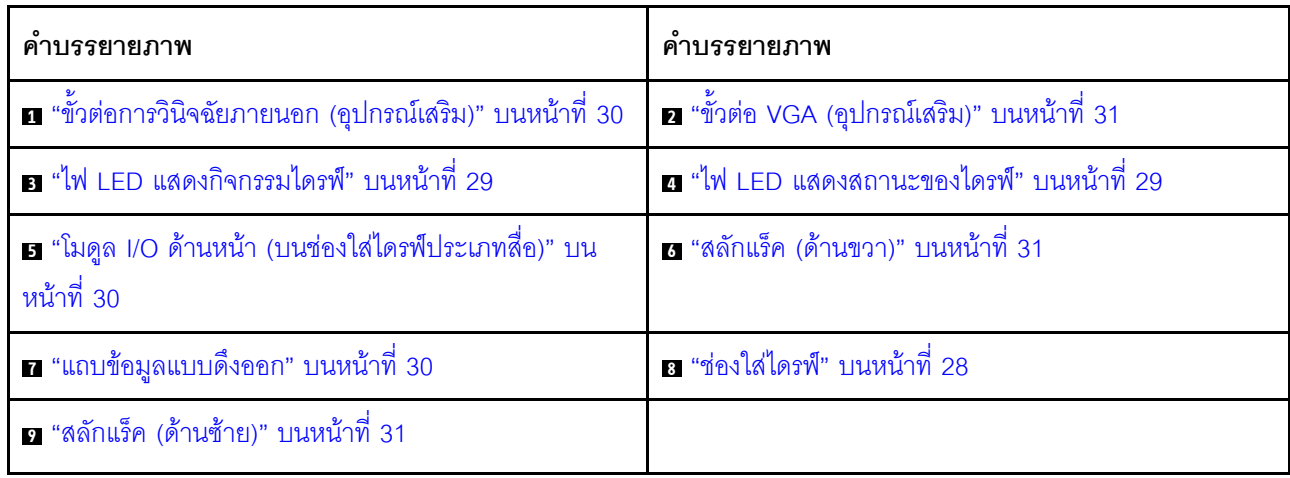

### <span id="page-32-0"></span>มุมมองด้านหน้าที่มีช่องใส่ไดรฟ์ขนาด 2.5 นิ้ว สิบหกช่อง (ที่มีตัวยก 5)

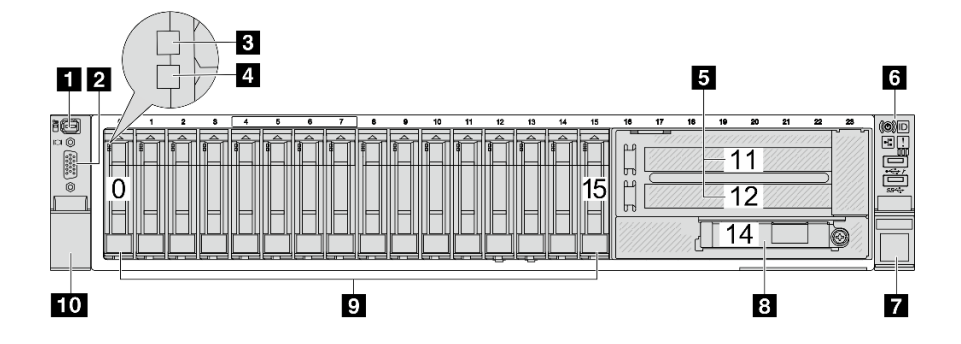

ตาราง 4. ส่วนประกอบบนด้านหน้าของเซิร์ฟเวอร์

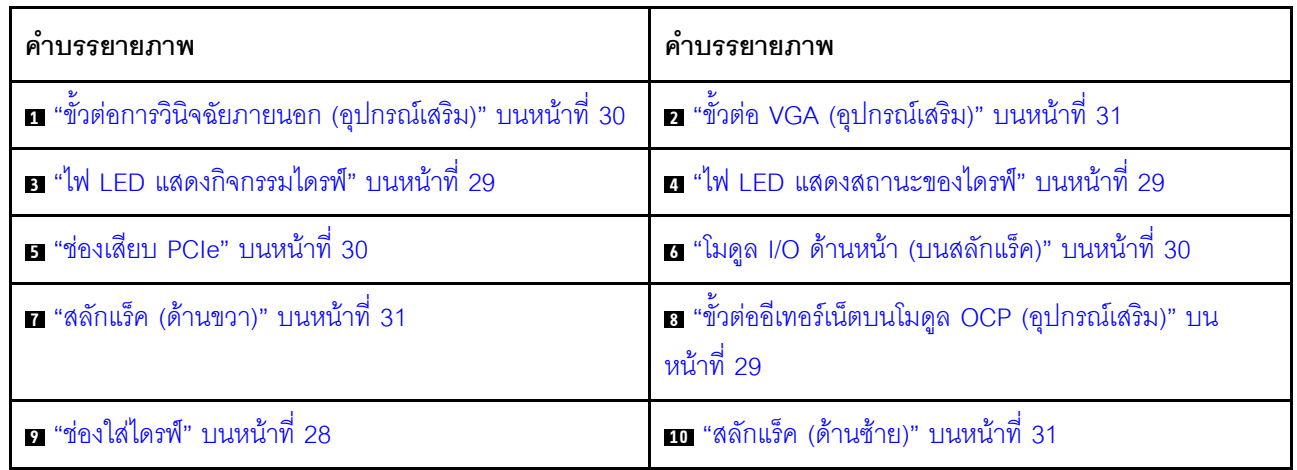

<span id="page-32-1"></span>มุมมองด้านหน้าที่มีช่องใส่ไดรฟ์ด้านหน้า ขนาด 2.5 นิ้ว ยี่สิบสี่ช่อง

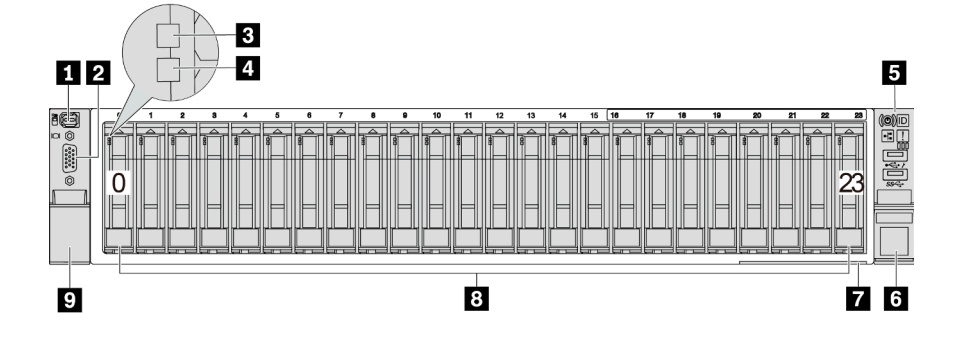

ตาราง 5. ส่วนประกอบบนด้านหน้าของรุ่นเซิร์ฟเวอร์

| คำบรรยายภาพ                                              | คำบรรยายภาพ                                        |
|----------------------------------------------------------|----------------------------------------------------|
| ■ "ขั้วต่อการวินิจฉัยภายนอก (อุปกรณ์เสริม)" บนหน้าที่ 30 | <b>อ</b> "ขั้วต่อ VGA (อุปกรณ์เสริม)" บนหน้าที่ 31 |
| ย "ไฟ LED แสดงกิจกรรมไดรฟ์" บนหน้าที่ 29                 | อ "ไฟ LED แสดงสถานะของไดรฟ์" บนหน้าที่ 29          |
| <b>อ</b> "โมดูล I/O ด้านหน้า (บนสลักแร็ค)" บนหน้าที่ 30  | ือ "สลักแร็ค (ด้านขวา)" บนหน้าที่ 31               |
| ◘ "แถบข้อมูลแบบดึงออก" บนหน้าที่ 30                      | <mark>อ "ช่องใส่ไดรฟ์" บนหน้าที่ 28</mark>         |
| ุร "สลักแร็ค (ด้านซ้าย)" บนหน้าที่ 31                    |                                                    |

<span id="page-33-0"></span>มุมมองด้านหน้าที่มีช่องใส่ไดรฟ์ด้านหน้า ขนาด 2.5 นิ้ว (ไม่มีแบ็คเพลน)

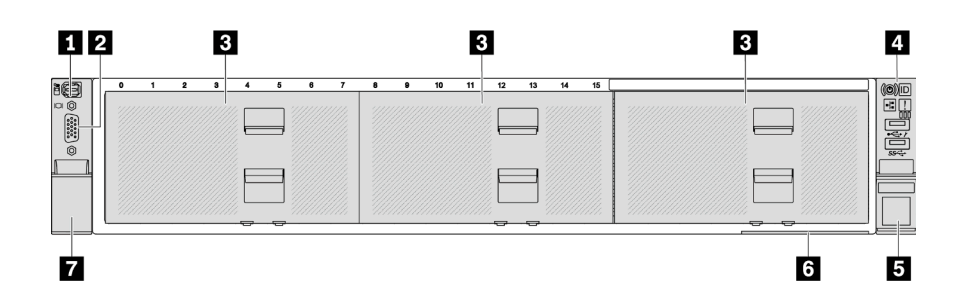

ตาราง 6. ส่วนประกอบบนด้านหน้าของรุ่นเซิร์ฟเวอร์

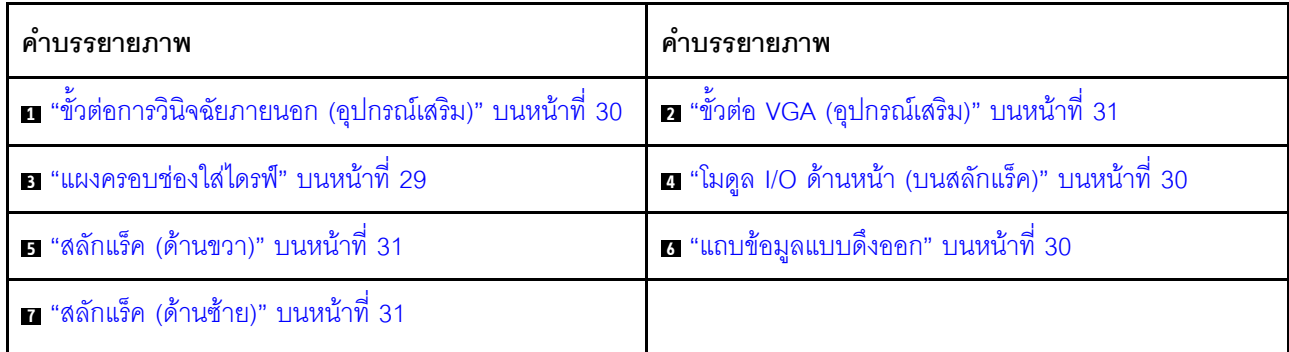

### <span id="page-34-0"></span>มุมมองด้านหน้าที่มีช่องใส่ไดรฟ์ขนาด 3.5 นิ้ว แปดช่อง

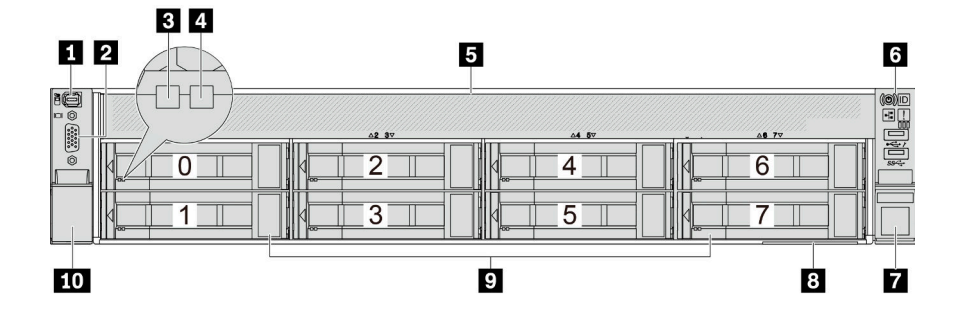

ตาราง 7. ส่วนประกอบบนด้านหน้าของรุ่นเซิร์ฟเวอร์

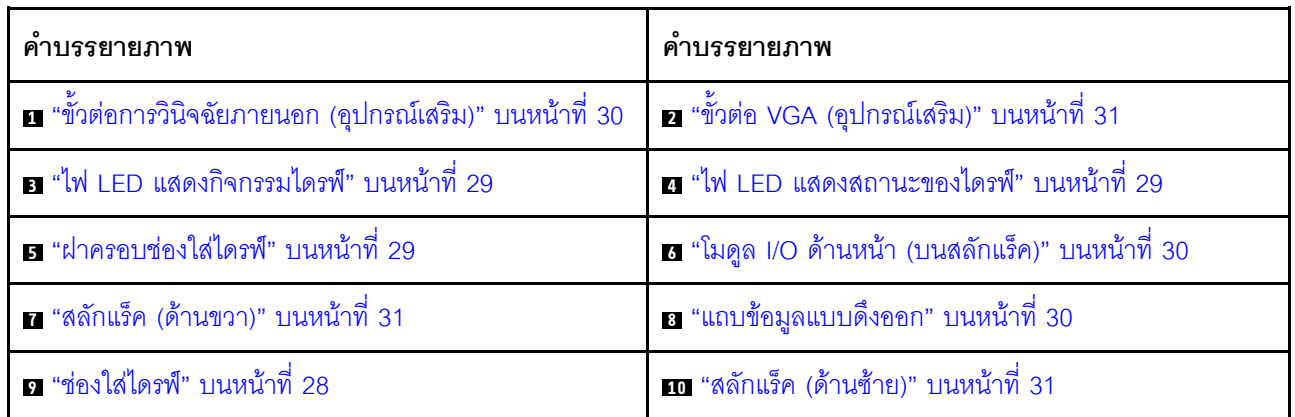

# <span id="page-34-1"></span>มุมมองด้านหน้าที่มีช่องใส่ไดรฟ์ขนาด 3.5 นิ้ว สิบสองช่อง

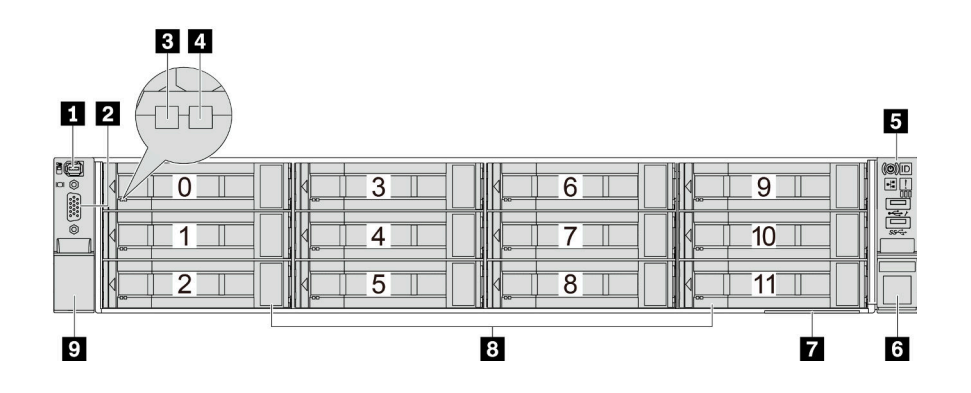

ตาราง 8. ส่วนประกอบบนด้านหน้าของรุ่นเซิร์ฟเวอร์

| คำบรรยายภาพ                                              | คำบรรยายภาพ                                        |
|----------------------------------------------------------|----------------------------------------------------|
| ■ "ขั้วต่อการวินิจฉัยภายนอก (อุปกรณ์เสริม)" บนหน้าที่ 30 | <b>อ</b> "ขั้วต่อ VGA (อุปกรณ์เสริม)" บนหน้าที่ 31 |
| อ "ไฟ LED แสดงกิจกรรมไดรฟ์" บนหน้าที่ 29                 | อ "ไฟ LED แสดงสถานะของไดรฟ์" บนหน้าที่ 29          |
| <b>อ</b> "โมดูล I/O ด้านหน้า (บนสลักแร็ค)" บนหน้าที่ 30  | ือ "สลักแร็ค (ด้านขวา)" บนหน้าที่ 31               |
| ◘ "แถบข้อมูลแบบดึงออก" บนหน้าที่ 30                      | <mark>ะ"ช่องใส่ไดรฟ์" บนหน้าที่ 28</mark>          |
| ุ $\Omega$ "สลักแร็ค (ด้านซ้าย)" บนหน้าที่ 31            |                                                    |

<span id="page-35-0"></span>มุมมองด้านหน้าที่มีช่องใส่ไดรฟ์ด้านหน้า ขนาด 3.5 นิ้ว (ไม่มีแบ็คเพลน)

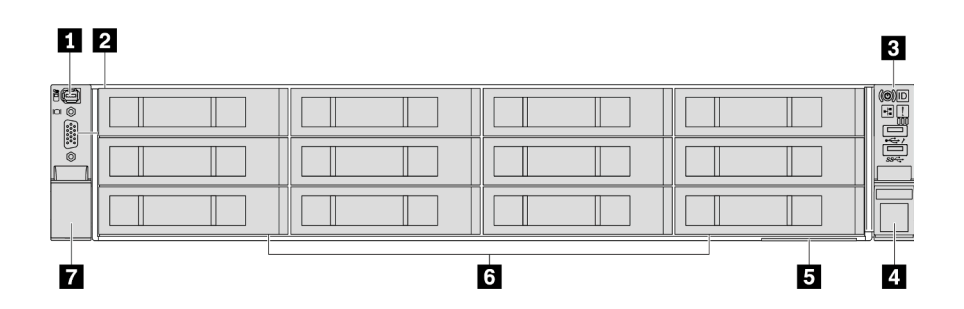

ตาราง 9. ส่วนประกอบบนด้านหน้าของรุ่นเซิร์ฟเวอร์

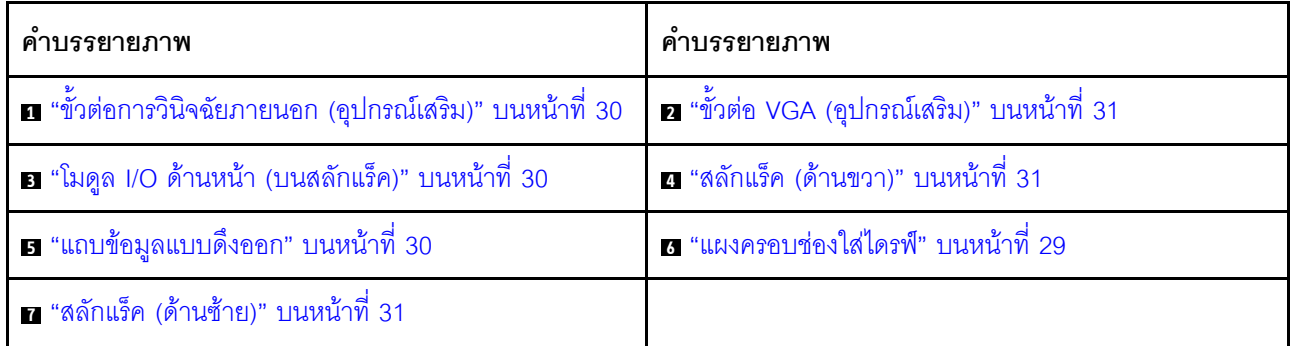

### ภาพรวมของส่วนประกอบด้านหน้า

### <span id="page-35-1"></span>ช่องใส่ไดรฟ์

ช่องใส่ไดรฟ์ที่ด้านหน้าและด้านหลังของเซิร์ฟเวอร์ได้รับการออกแบบมาสำหรับไดรฟ์แบบ Hot-swap จำนวนไดรฟ์ที่ติดตั้ง ภายในเซิร์ฟเวอร์ของคุณจะแตกต่างกันตามรุ่น เมื่อคุณติดตั้งไดรฟ์ ให้ทำตามลำดับหมายเลขของช่องใส่ไดรฟ์
### ฝาครอบช่องใส่ไดรฟ์

ใช้สำหรับปิดช่องใส่ไดรฟ์ที่ว่าง ความสมบูรณ์ของ EMI และการระบายความร้อนของเซิร์ฟเวอร์จะได้รับการป้องกันโดย ี การบรรจุลงไดรฟ์ในช่องใส่ไดรฟ์ทั้งหมด ช่องใส่ไดรฟ์ที่ว่างจะต้องปิดไว้ด้วยฝาครอบช่องใส่ไดรฟ์หรือแผงครอบไดรฟ์

### ไฟ I FD ของไดรฟ์

ไดรฟ์แบบ Hot-swap แต่ละชุดจะมีไฟ LED แสดงกิจกรรมและไฟ LED แสดงสถานะและมีการควบคุมสัญญาณโดย ้แบ็คเพลน สีและความเร็วที่แตกต่างกันจะแสดงถึงกิจกรรมหรือสถานะของไดรฟ์ที่แตกต่างกัน ภาพประกอบต่อไปนี้แสดง ไฟ LED ต่างๆ บนไดรฟ์ฮาร์ดดิสก์หรือไดรฟ์โซลิดสเทต

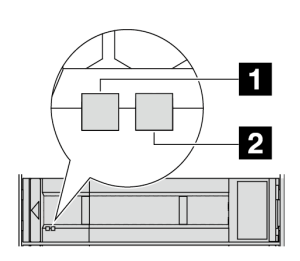

### รูปภาพ 2. ไฟ LED ของไดรฟ์

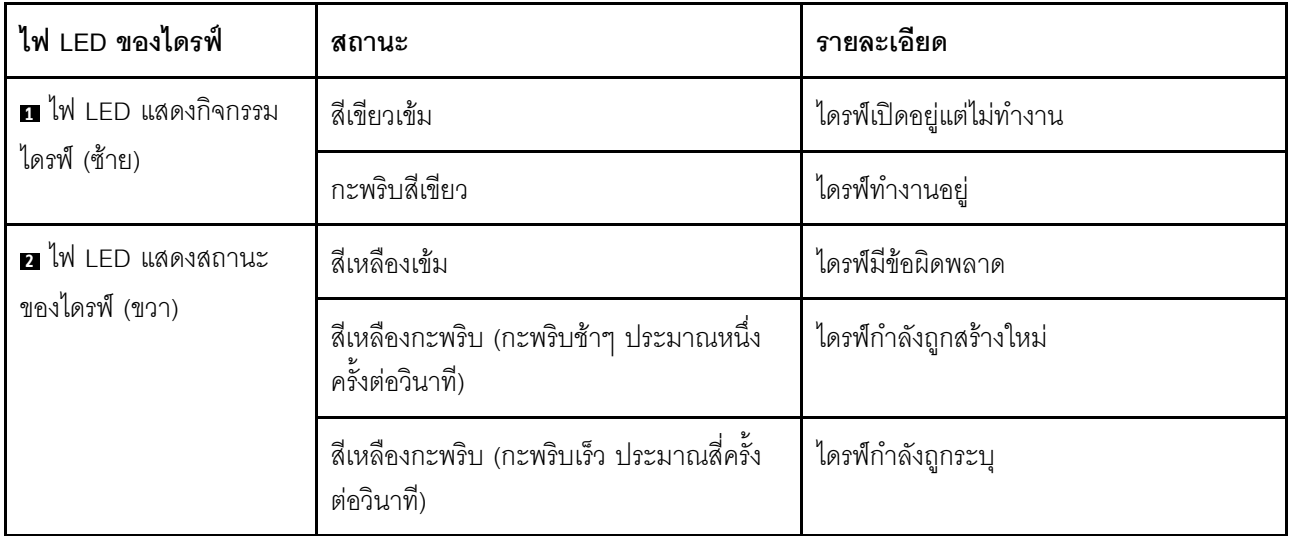

### ขั้วต่ออีเทอร์เน็ต

ระบบอาจรองรับโมดูล OCP 2 พอร์ตหรือ 4 พอร์ตลำหรับการเชื่อมต่อเครือข่าย การระบุหมายเลขพอร์ตจะแสดงในภาพ ประกอบด้านล่าง

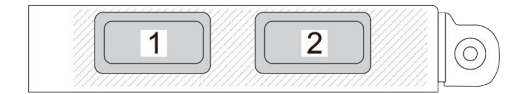

รูปภาพ 3. การระบุหมายเลขพอร์ต — โมคูล OCP 2 พอร์ต

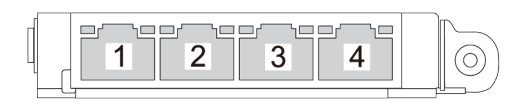

รูปภาพ 4. การระบุหมายเลขพอร์ต — โมดูล OCP 3.0 4 พอร์ต

โมดูล OCP มีขั้วต่ออีเทอร์เน็ตเสริมสองหรือสี่ชุดลำหรับการเชื่อมต่อเครือข่าย ตามค่าเริ่มต้นแล้ว ขั้วต่อบนโมดูล OCP สามารถทำงานเป็นขั้วต่อการจัดการแบบใช้ร่วมกันได้

### ข้าต่อการวินิจฉัยภายนอก

ขั้วต่อใช้สำหรับเชื่อมต่อหูโทรศัพท์การวินิจฉัยภายนอก สำหรับข้อมูลเพิ่มเติมเกี่ยวกับฟังก์ชันการทำงานต่างๆ โปรดดู "หู โทรศัพท์การวินิจฉัยภายนอก" ใน *คู่มือผู้ใช้* 

### โมดูล I/O ด้านหน้า

โมดูล I/O ด้านหน้ามีตัวควบคุม ขั้วต่อ และไฟ LED โมดูล I/O ด้านหน้าอาจแตกต่างไปในแต่ละรุ่น สำหรับข้อมูลเพิ่ม เติม โปรดดู "โมดูล I/O ด้านหน้า" บนหน้าที่ 31

### ช่อง PCIe

ช่องเสียบ PCIe อยู่ที่ด้านหลังของเซิร์ฟเวอร์และเซิร์ฟเวอร์ของคุณรองรับช่องเสียบ PCIe 10 ช่อง ดูข้อมูลเพิ่มเติมได้ที่ "ช่องเสียบ PCIe และอะแดปเตอร์ PCIe" ใน คู่มือผู้ใช้ หรือ คู่มือการบำรุงรักษาฮาร์ดแวร์

### แถบข้อมูลแบบดึงออก

แผ่นป้ายเข้าถึงเครือข่าย Lenovo XClarity Controller จะติดอยู่ที่แถบข้อมูลแบบดึงออก ชื่อโฮสต์ Lenovo XClarity Controller ตามค่าเริ่มต้นและที่อยู่ Link Local (LLA) IPv6 จะระบุอยู่บนแท็บ

ดูข้อมูลเพิ่มเติมได้ที่ ตั้งค่าการเชื่อมต่อเครือข่ายลำหรับ Lenovo XClarity Controller

## สลักตุ้แร็ค

หากเซิร์ฟเวอร์ติดตั้งอยู่ภายในแร็ค คุณสามารถใช้สลักตู้แร็คช่วยเลื่อนเซิร์ฟเวอร์ออกจากแร็ค คุณยังสามารถใช้สลักแร็ค และสกรูยึดเซิร์ฟเวอร์ไว้ในแร็ค เพื่อไม่ให้เซิร์ฟเวอร์เลื่อนออก โดยเฉพาะอย่างยิ่งในบริเวณที่มีการสั่นสะเทือน

## ขั้วต่อ VGA

ขั้วต่อ VGA ที่ด้านหน้าและด้านหลังของเซิร์ฟเวอร์สามารถใช้ในการเชื่อมต่อจอภาพประสิทธิภาพสูง จอภาพแบบ Direct-drive หรืออุปกรณ์อื่นๆ ที่ใช้งานขั้วต่อ VGA

# <span id="page-38-0"></span>โมดูล I/O ด้านหน้า

์โมดูล I/O ด้านหน้ามีตัวควบคุม ขั้วต่อ และไฟ LED โมดูล I/O ด้านหน้าอาจแตกต่างไปในแต่ละรุ่น

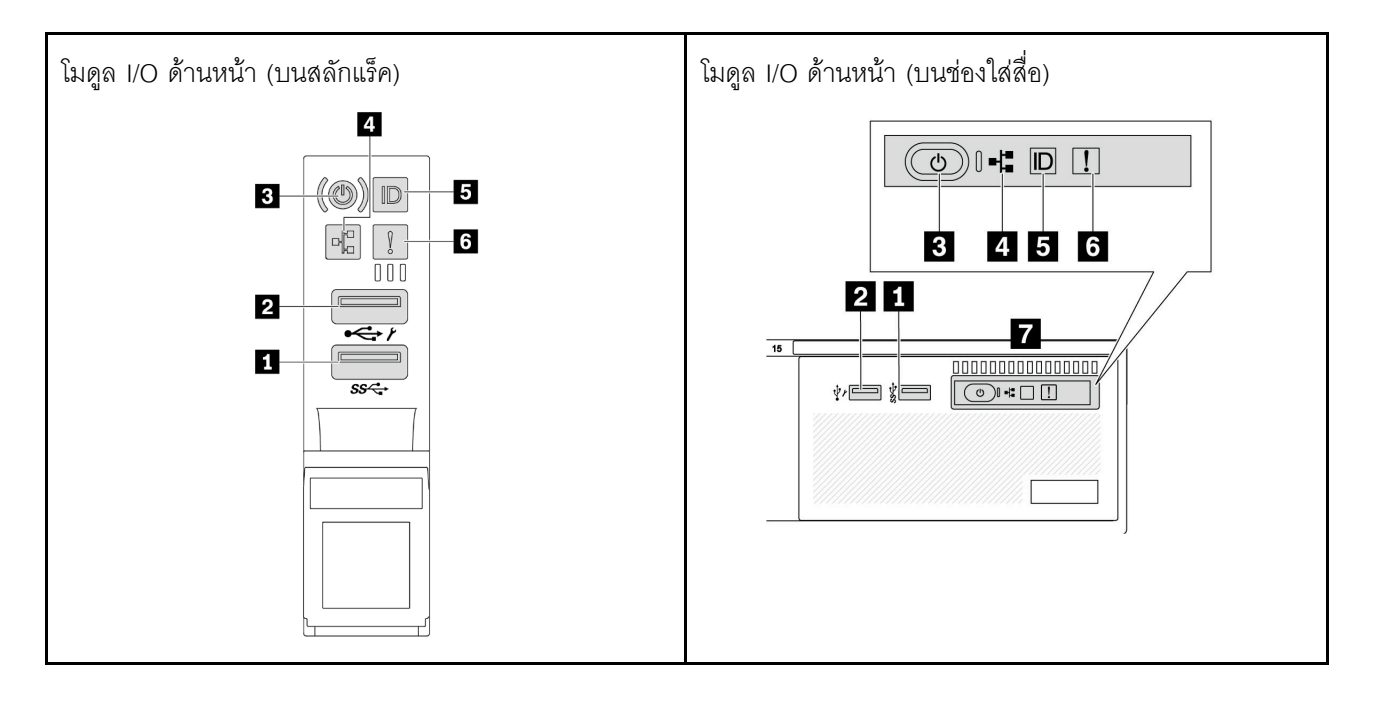

ตาราง 10. ส่วนประกอบบนโมดูล I/O ตัวหน้า

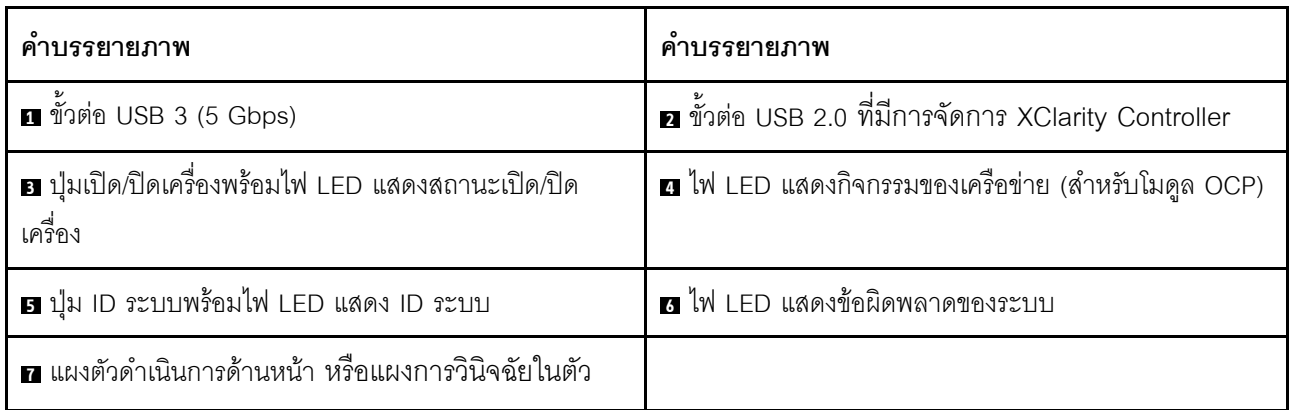

### $\blacksquare$  ขั้วต่อ USB 3 (5 Gbps)

ขั้วต่อ USB 3.2 Gen 1 (5 Gbps) สามารถใช้เพื่อเชื่อมต่ออุปกรณ์ที่ใช้งานร่วมกับ USB ได้ เช่น คีย์บอร์ด USB, เมาส์ USB หรืออุปกรณ์จัดเก็บข้อมูล USB

### ■ ขั้วต่อ USB 2.0 ที่มีการจัดการ XClarity Controller

ขั้วต่อนี้รองรับฟังก์ชัน USB 2.0, ฟังก์ชันการจัดการ, XClarity Controller, หรือทั้งสองฟังก์ชัน ทั้งนี้ขึ้นอยู่กับการตั้งค่า นี่ เป็นพอร์ต USB เพียงพอร์ตเดียวที่รองรับการอัปเดตระบบอัตโนมัติ USB ของโมดูลนิรภัยของเฟิร์มแวร์และ RoT

- หากมีการตั้งค่าขั้วต่อสำหรับฟังก์ชัน USB 2.0 สามารถใช้เพื่อเชื่อมต่ออุปกรณ์ที่ใช้งานร่วมกับ USB ได้ เช่น คีย์บอร์ด USB, เมาส์ USB หรืออุปกรณ์จัดเก็บข้อมูล USB
- หากมีการตั้งค่าขั้วต่อสำหรับฟังก์ชันการจัดการ XClarity Controller นอกจากนี้ ยังสามารถใช้เพื่อเชื่อมต่อเซิร์ฟเวอร์ ้กับอุปกรณ์ Android หรือ iOS ซึ่งคุณสามารถติดตั้งและเปิดแอป Lenovo XClarity Mobile เพื่อจัดการระบบโดย ใช้ XClarity Controller ได้

ี สำหรับรายละเอียดเกี่ยวกับการใช้แอป Lenovo XClarity Mobile โปรดดูที่ https://pubs.lenovo.com/lxca/lxca\_ usemobileapp

หากขั้วต่อตั้งค่าให้มีทั้งสองฟังก์ชัน คุณสามารถกดปุ่ม ID ระบบเป็นเวลาสามวินาที เพื่อสลับใช้งานระหว่างสอง ฟังก์ชันนี้ได้

### ย ปุ่มเปิด/ปิดเครื่องพร้อมไฟ LED แสดงสถานะเปิด/ปิดเครื่อง

้ คุณสามารถกดปุ่มนี้เพื่อเปิดหรือปิดเซิร์ฟเวอร์ด้วยตนเอง ไฟ LED แสดงสถานะเปิด/ปิดเครื่องช่วยให้คุณทราบสถานะ การเปิด/ปิดเครื่องในขณะนี้

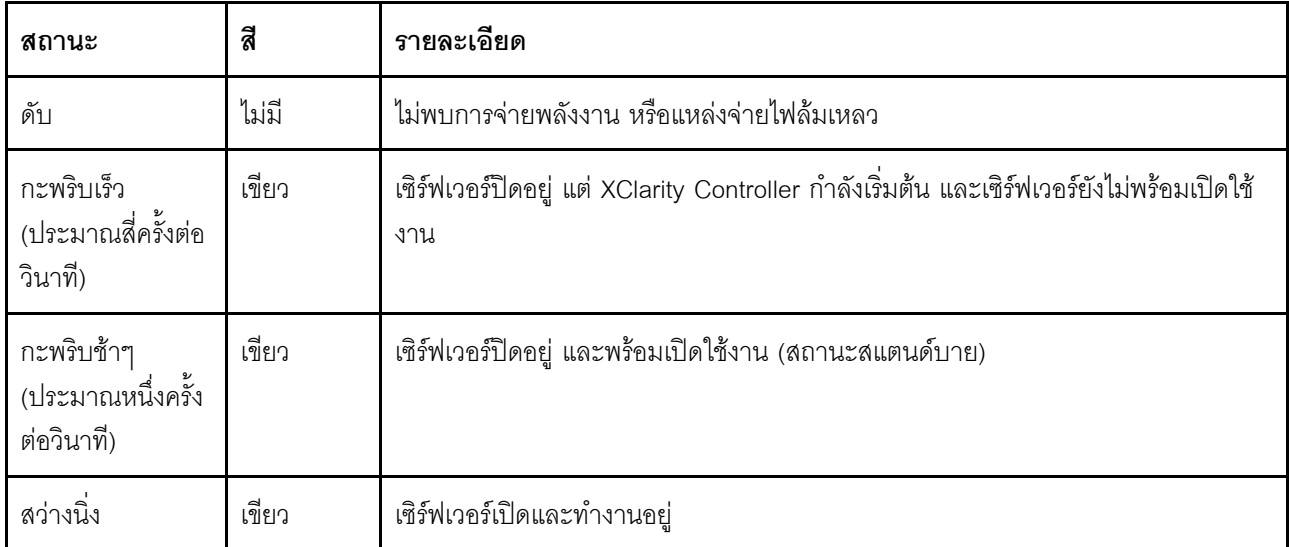

### m ไฟ I FD แสดงกิจกรรมเครือข่าย

้ ความเข้ากันได้ของคะแดงใเตอร์ NIC และไฟ LED แสดงกิจกรรมของเครือข่าย:

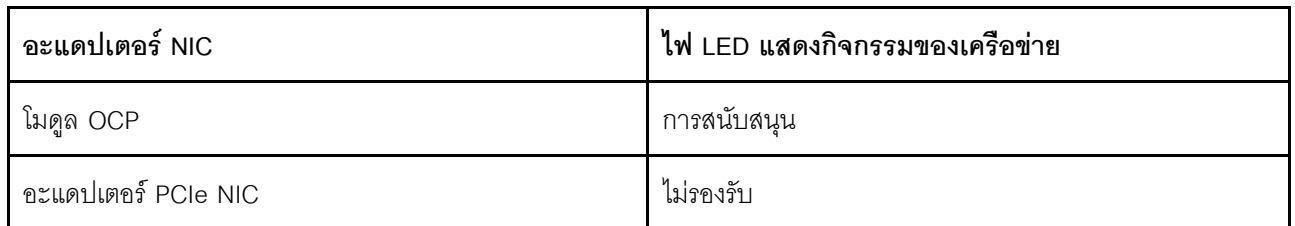

หากมีการติดตั้งโมดูล OCP ไว้ ไฟ LED แสดงกิจกรรมของเครือข่ายบนชุด I/O ด้านหน้าจะช่วยให้คุณสามารถระบุการ เชื่อมต่อและกิจกรรมของเครือข่ายได้ หากไม่มีการติดตั้งโมดูล OCP ไว้ ไฟ LED นี้จะดับ

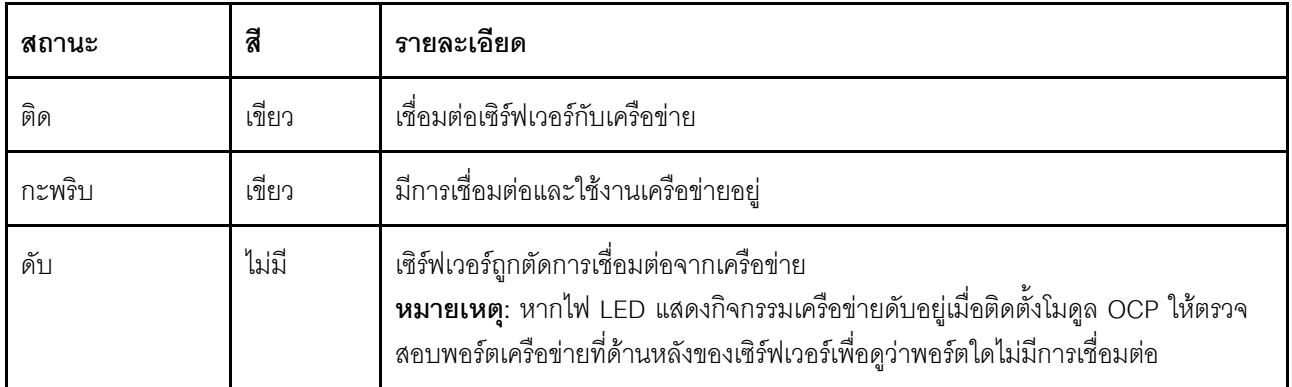

### ย ปุ่ม ID ระบบพร้อมไฟ LED แสดง ID ระบบ

ใช้ปุ่ม ID ระบบนี้และไฟ LED สีน้ำเงินแสดง ID ระบบเพื่อแสดงให้เห็นตำแหน่งของเซิร์ฟเวอร์ แต่ละครั้งที่คุณกดปุ่ม ID ้<br>ระบบ สถานะของไฟ LED แสดง ID ระบบจะเปลี่ยนแปลง สามารถเปลี่ยนไฟ LED เป็นติด กะพริบ หรือดับ คุณยัง ี สามารถใช้ Lenovo XClarity Controller หรือโปรแกรมจัดการจากระยะไกลในการเปลี่ยนสถานะของไฟ LED แสดง ID ระบบ เพื่อช่วยระบุตำแหน่งเซิร์ฟเวอร์ท่ามกลางเซิร์ฟเวอร์อื่นๆ ด้วยสายตา

หากขั้วต่อ USB ของ XClarity Controller ถูกตั้งค่าให้มีทั้งฟังก์ชัน USB 2.0 และฟังก์ชันการจัดการ XClarity Controller คุณสามารถกดปุ่ม ID ระบบ เป็นเวลาสามวินาที เพื่อสลับใช้งานระหว่างสองฟังก์ชันนี้ได้

### a ไฟ LED แสดงข้อผิดพลาดระบบ

้ไฟ LED แสดงข้อผิดพลาดของระบบมอบฟังก์ชันการวินิจฉัยการทำงานพื้นฐานสำหรับเซิร์ฟเวอร์ หากไฟ LED แสดงข้อ นิดพลาดของระบบติดสว่าง อาจเป็นไปได้ว่ามีไฟ LED ในตำแหน่งอื่นๆ ของเซิร์ฟเวอร์ที่ติดสว่างเช่นกัน ซึ่งจะช่วยคุณ ตรวจหาที่มาของข้อผิดพลาด

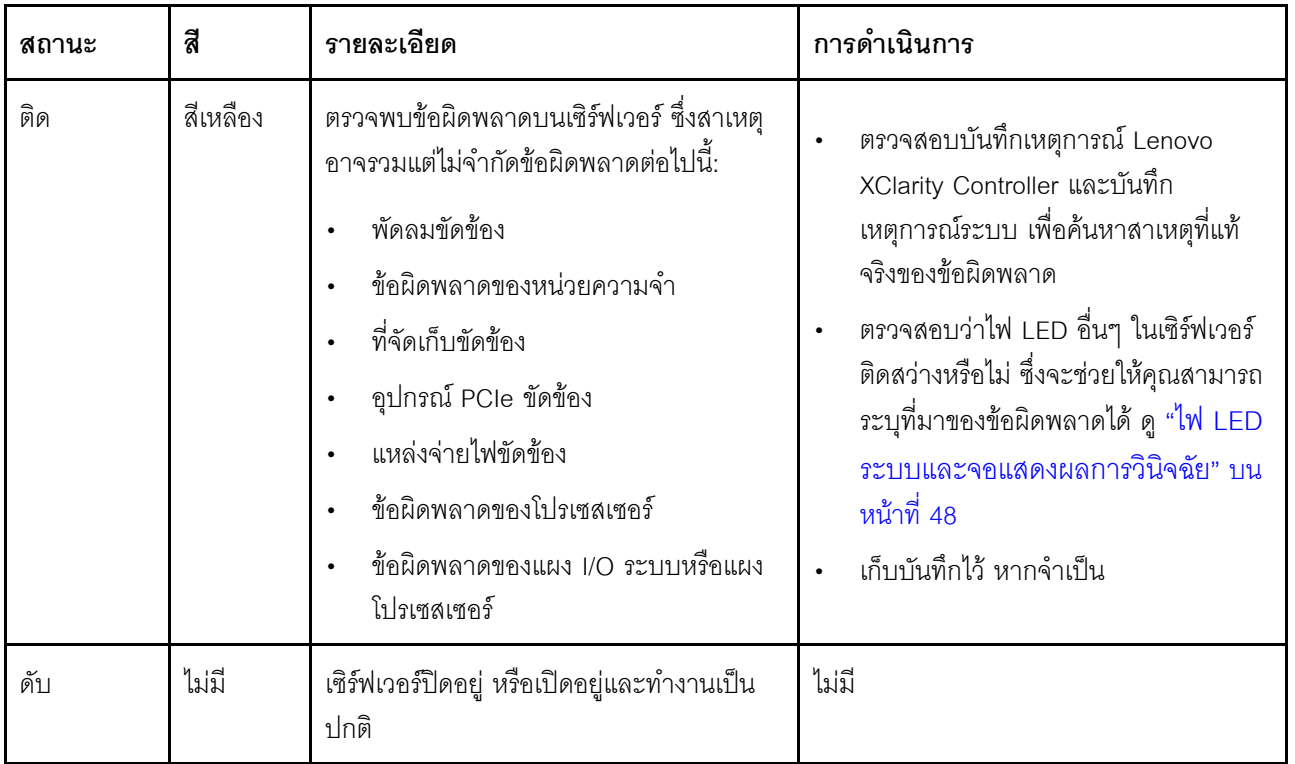

### ∎ แผงตัวดำเนินการด้านหน้า หรือแผงการวินิจฉัยในตัว

แผงตัวดำเนินการด้านหน้ามีตัวควบคุมและไฟ LED รวมถึงปุ่มเปิด/ปิดเครื่องพร้อมไฟ LED แสดงสถานะเปิด/ปิดเครื่อง, ไฟ LED แสดงกิจกรรมเครือข่าย, ปุ่ม ID ระบบพร้อมไฟ LED แสดง ID ระบบ และไฟ LED แสดงข้อผิดพลาดของระบบ

เซิร์ฟเวอร์โดดเด่นด้วยแผงตัวดำเนินการด้านหน้าพร้อมจอแสดงผล LCD (เรียกว่าแผงการวินิจฉัยในตัว) หรือแผงตัว ดำเนินการด้านหน้าที่ไม่มีจอแสดงผล LCD ทั้งนี้ขึ้นอยู่กับเซิร์ฟเวอร์แต่ละรุ่น

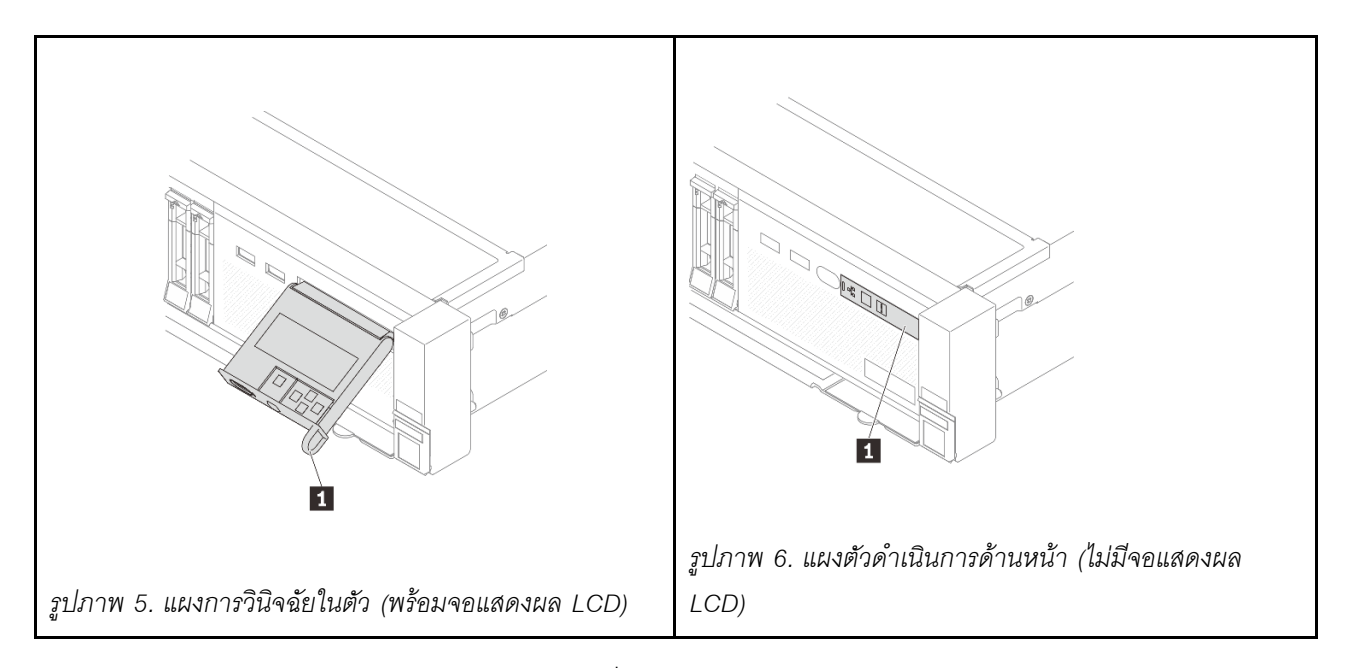

หมายเหตุ: แผงการวินิจฉัยในตัวมีจอแสดงผล LCD ที่จะช่วยให้สามารถเข้าถึงข้อมูลของระบบได้อย่างรวดเร็ว เช่น ข้อ นิดพลาดที่ใช้งานอยู่ สถานะของระบบ ข้อมูลเฟิร์มแวร์ ข้อมูลเครือข่าย และข้อมูลสภาพการทำงาน สำหรับรายละเอียด ดุ "แผงการวินิจฉัยในตัว" บนหน้าที่ 52

# <span id="page-42-0"></span>มุมมองด้านหลัง

คุณสามารถเข้าถึงขั้วต่อและส่วนประกอบต่างๆ ได้ผ่านบริเวณด้านหลังของเซิร์ฟเวอร์

โปรดดูมุมมองด้านหลังต่อไปนี้สำหรับรุ่นเซิร์ฟเวอร์ต่างๆ:

- "มมมองด้านหลังที่มีช่องเสียบ PCIe หกช่อง" บนหน้าที่ 36
- "มุมมองด้านหลังที่มีช่องเสียบ PCIe แปดช่อง" บนหน้าที่ 36
- "มุมมองด้านหลังที่มีช่องเสียบ PCIe สิบช่อง" บนหน้าที่ 37
- "มุมมองด้านหลังที่มีช่องใส่ไดรฟ์ด้านหลังขนาด 2.5 นิ้ว สี่ช่องและช่องเสียบ PCIe หกช่อง" บนหน้าที่ 38
- "มุมมองด้านหลังที่มีช่องใส่ไดรฟ์ด้านหลังขนาด 2.5 นิ้ว แปดช่องและช่องเสียบ PCIe สี่ช่อง" บนหน้าที่ 38
- "มมมองด้านหลังที่มีช่องใส่ไดรฟ์ด้านหลังขนาด 3.5 นิ้ว สองช่องและช่องเสียบ PCIe สี่ช่อง" บนหน้าที่ 39
- "มมมองด้านหลังที่มีช่องใส่ไดรฟ์ด้านหลังขนาด 3.5 นิ้ว สี่ช่องและช่องเสียบ PCIe สองช่อง" บนหน้าที่ 40

## <span id="page-43-0"></span>มุมมองด้านหลังที่มีช่องเสียบ PCIe หกช่อง

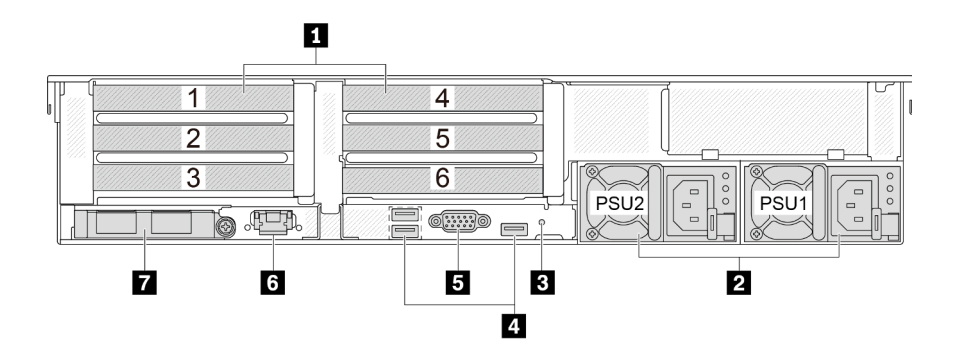

#### ตาราง 11. ส่วนประกอบบนด้านหลังของเซิร์ฟเวอร์

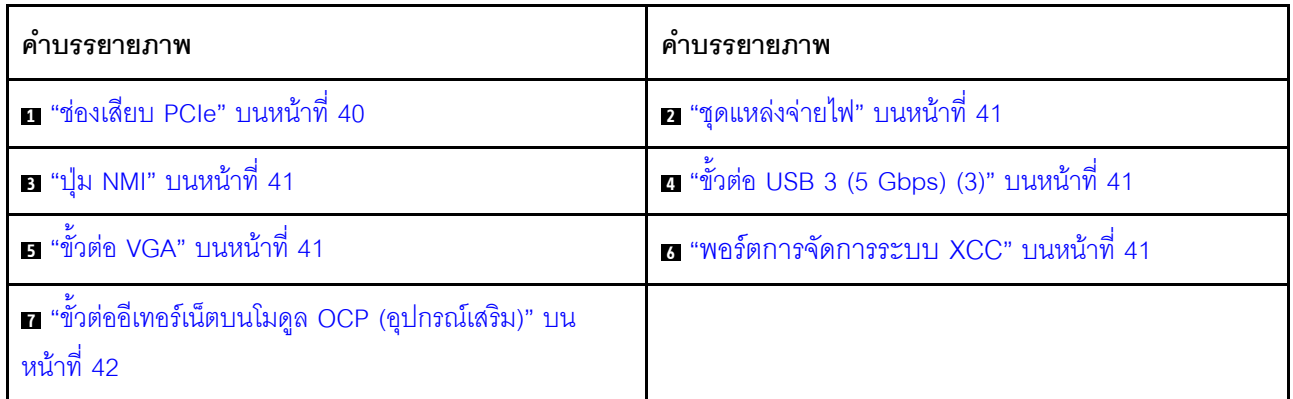

## <span id="page-43-1"></span>มุมมองด้านหลังที่มีช่องเสียบ PCIe แปดช่อง

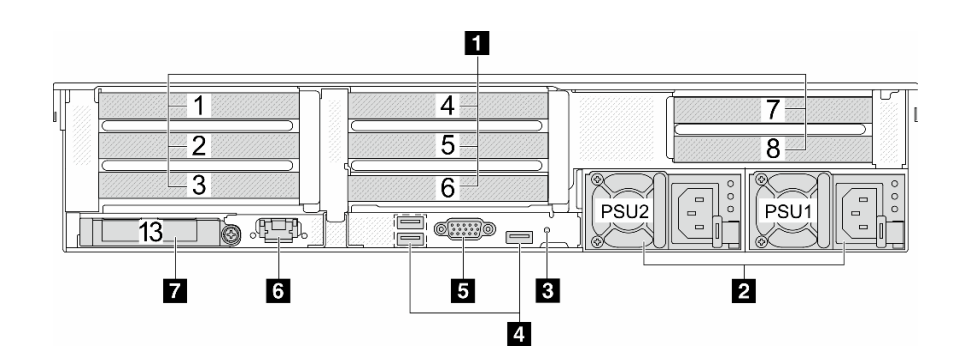

ตาราง 12. ส่วนประกอบบนด้านหลังของเซิร์ฟเวอร์

| คำบรรยายภาพ                                                       | คำบรรยายภาพ                                 |
|-------------------------------------------------------------------|---------------------------------------------|
| <b>⊓</b> "ช่องเสียบ PCIe" บนหน้าที่ 40                            | ่ 2 "ชุดแหล่งจ่ายไฟ" บนหน้าที่ 41           |
| <b>อ</b> "ปุ่ม NMI" บนหน้าที่ 41                                  | a "ขั้วต่อ USB 3 (5 Gbps) (3)" บนหน้าที่ 41 |
| ธ "ขั้วต่อ VGA" บนหน้าที่ 41                                      | a "พอร์ตการจัดการระบบ XCC" บนหน้าที่ 41     |
| ■ "ขั้วต่ออีเทอร์เน็ตบนโมดูล OCP (อุปกรณ์เสริม)" บน<br>หน้าที่ 42 |                                             |

## <span id="page-44-0"></span>มุมมองด้านหลังที่มีช่องเสียบ PCIe สิบช่อง

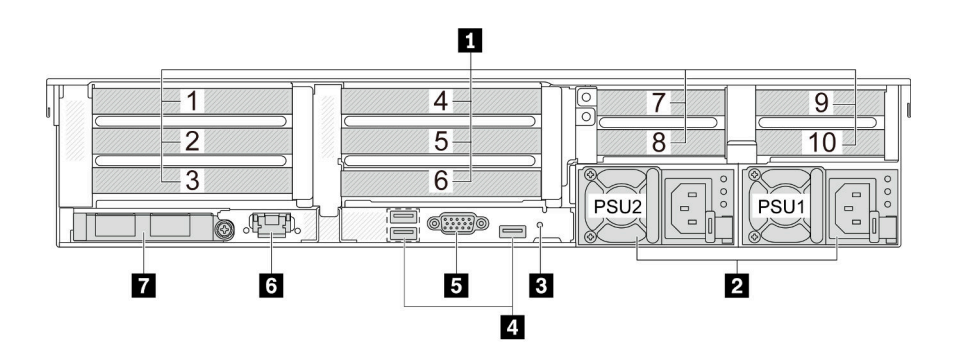

ตาราง 13. ส่วนประกอบบนด้านหลังของเซิร์ฟเวอร์

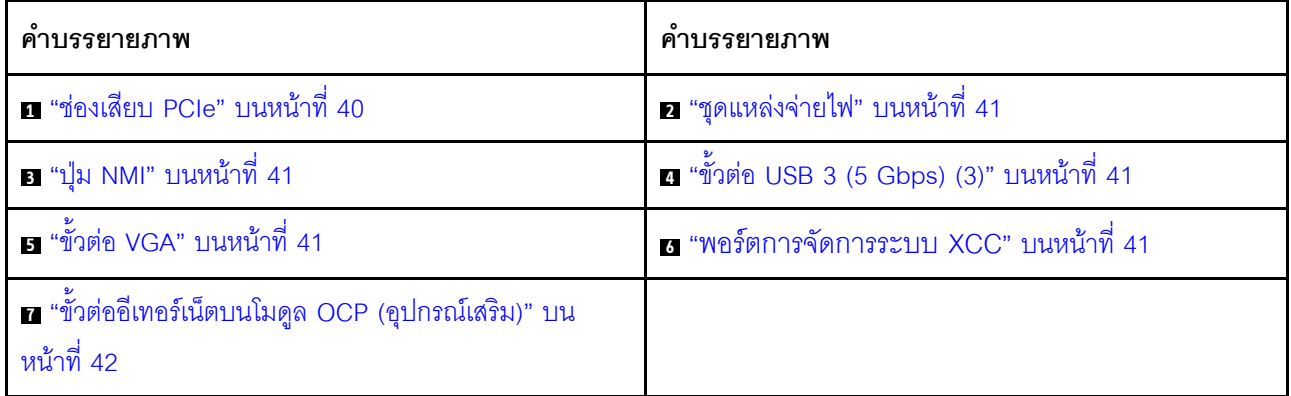

### <span id="page-45-0"></span>มุมมองด้านหลังที่มีช่องใส่ไดรฟ์ด้านหลังขนาด 2.5 นิ้ว สี่ช่องและช่องเสียบ PCIe หกช่อง

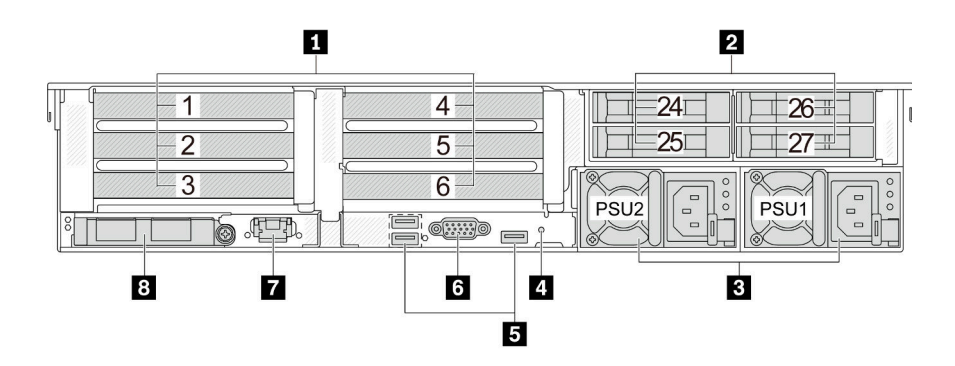

#### ตาราง 14. ส่วนประกอบบนด้านหลังของเซิร์ฟเวอร์

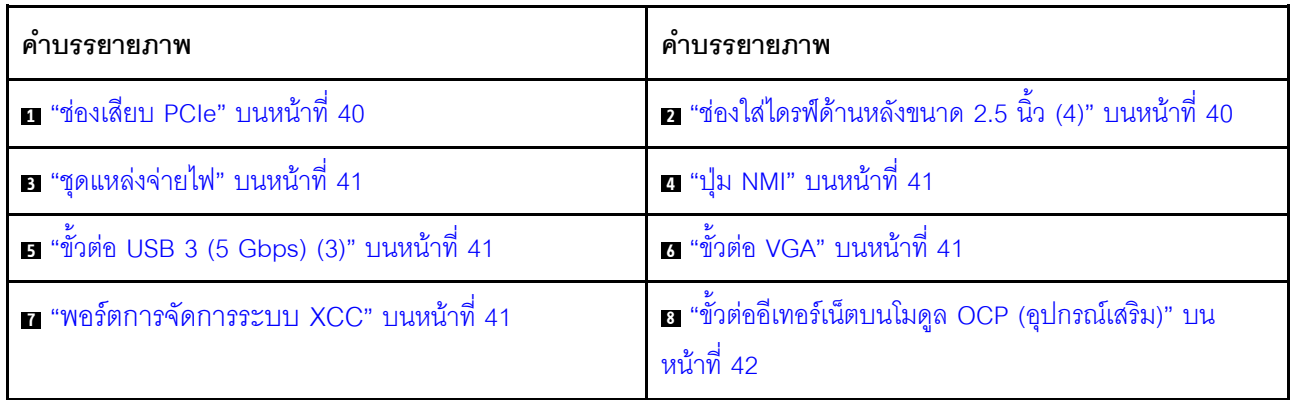

### <span id="page-45-1"></span>มุมมองด้านหลังที่มีช่องใส่ไดรฟ์ด้านหลังขนาด 2.5 นิ้ว แปดช่องและช่องเสียบ PCIe สี่ช่อง

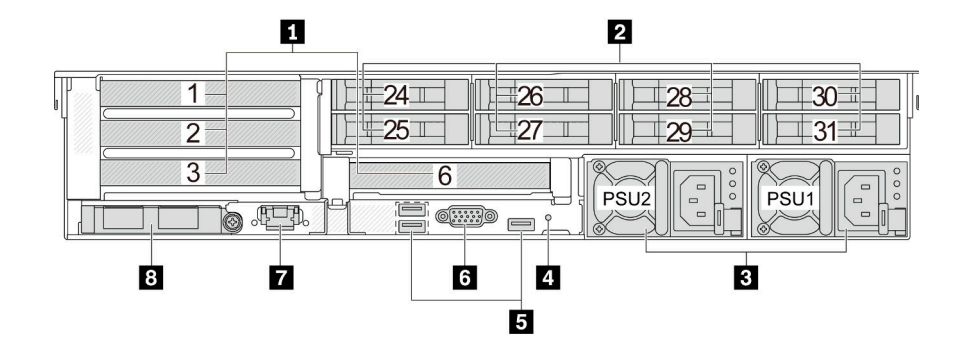

ตาราง 15. ส่วนประกอบบนด้านหลังของเซิร์ฟเวอร์

| คำบรรยายภาพ                                        | คำบรรยายภาพ                                                       |
|----------------------------------------------------|-------------------------------------------------------------------|
| <b>⊓</b> "ช่องเสียบ PCIe" บนหน้าที่ 40             | ■ "ช่องใส่ไดรฟ์ด้านหลังขนาด 2.5 นิ้ว (8)" บนหน้าที่ 40            |
| ∎ "ชุดแหล่งจ่ายไฟ" บนหน้าที่ 41                    | <b>อ</b> "ปุ่ม NMI" บนหน้าที่ 41                                  |
| <b>อ</b> "ขั้วต่อ USB 3 (5 Gbps) (3)" บนหน้าที่ 41 | ีย <sup>.</sup> "ขั้วต่อ VGA" บนหน้าที่ 41                        |
| 7 "พอร์ตการจัดการระบบ XCC" บนหน้าที่ 41            | อ "ขั้วต่ออีเทอร์เน็ตบนโมดูล OCP (อุปกรณ์เสริม)" บน<br>หน้าที่ 42 |

<span id="page-46-0"></span>มุมมองด้านหลังที่มีช่องใส่ไดรฟ์ด้านหลังขนาด 3.5 นิ้ว สองช่องและช่องเสียบ PCIe สี่ช่อง

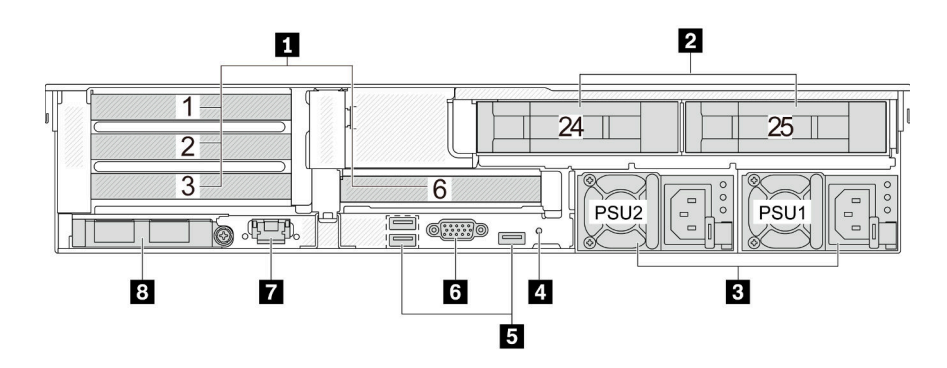

ตาราง 16. ส่วนประกอบบนด้านหลังของเซิร์ฟเวอร์

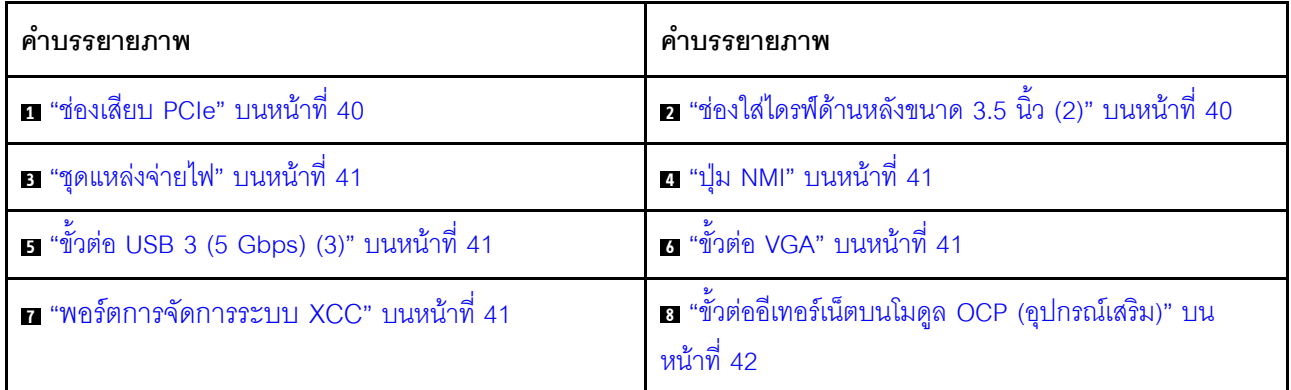

### <span id="page-47-0"></span>มุมมองด้านหลังที่มีช่องใส่ไดรฟ์ด้านหลังขนาด 3.5 นิ้ว สี่ช่องและช่องเสียบ PCIe สองช่อง

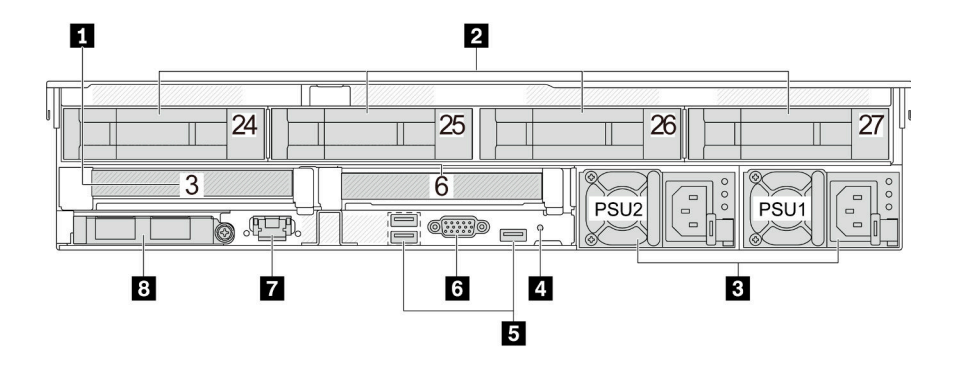

ตาราง 17. ล่วนประกอบบนด้านหลังของเซิร์ฟเวอร์

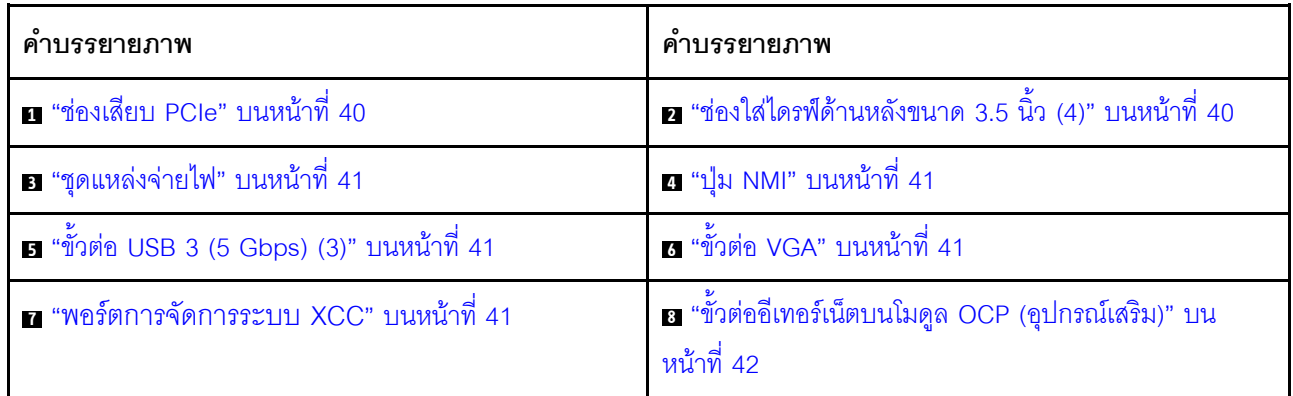

### ภาพรวมของส่วนประกอบด้านหลัง

#### <span id="page-47-1"></span>ช่อง PCIe

ี ช่องเสียบ PCIe อยู่ที่ด้านหลังของเซิร์ฟเวอร์และเซิร์ฟเวอร์ของคุณรองรับช่องเสียบ PCIe 10 ช่อง ดูข้อมูลเพิ่มเติมได้ที่ "ช่องเสียบ PCIe และอะแดปเตอร์ PCIe" ใน *คู่มือผู้ใช้ หร*ือ *คู่มือการบำรุงรักษาฮาร์ดแวร์* 

### <span id="page-47-2"></span>ไดรฟ์แบบ Hot-swap และช่องใส่ไดรฟ์

ช่องใส่ไดรฟ์ที่ด้านหน้าและด้านหลังของเซิร์ฟเวอร์ได้รับการออกแบบมาสำหรับไดรฟ์แบบ Hot-swap จำนวนไดรฟ์ที่ติดตั้ง ภายในเซิร์ฟเวอร์ของคุณจะแตกต่างกันตามรุ่น เมื่อคุณติดตั้งไดรฟ์ ให้ทำตามลำดับหมายเลขของช่องใส่ไดรฟ์

้ ความสมบูรณ์ของ EMI และการระบายความร้อนของเซิร์ฟเวอร์จะได้รับการป้องกันโดยการบรรจุลงไดรฟ์ในช่องใส่ไดรฟ์ ้ทั้งหมด ช่องใส่ไดรฟ์ที่ว่างจะต้องปิดไว้ด้วยแผงครอบไดรฟ์

### <span id="page-48-0"></span>ชดแหล่งจ่ายไฟ

ิชุดแหล่งจ่ายไฟสำรองแบบ Hot-swap ช่วยให้คุณหลีกเลี่ยงจากปัญหาการทำงานของระบบหยุดชะงักเมื่อชุดแหล่งจ่าย ้ไฟสำรองเกิดความเสียหายได้ คุณสามารถเลือกซื้อตัวเลือกแหล่งจ่ายไฟได้จาก Lenovo และติดตั้งชุดแหล่งจ่ายไฟดัง กล่าวเพื่อมอบพลังไฟฟ้าสำรองให้กับระบบได้โดยไม่ต้องปิดเครื่อง

ชุดแหล่งจ่ายไฟแต่ละชุดจะมีไฟ LED แสดงสถานะสามดวงใกล้กับขั้วต่อสายไฟ สำหรับข้อมูลเพิ่มเติมเกี่ยวกับไฟ LED โปรดดูที่ "ไฟ LED แหล่งจ่ายไฟ" บนหน้าที่ 69

### <span id="page-48-1"></span>ปุ่ม NMI

ใช้ปุ่มนี้เมื่อคุณได้รับคำแนะนำให้ดำเนินการจากบริการสนับสนุนของ Lenovo เท่านั้น กดปุ่มนี้เพื่อบังคับให้เกิดสัญญาณ ขัดจังหวะความสำคัญสูง (NMI) ที่โปรเซสเซอร์ ด้วยวิธีนี้ คุณสามารถทำให้ระบบปฏิบัติการหยุดทำงาน (เช่น หน้าจอ ้สีน้ำเงินของ Windows) และทำการถ่ายโอนข้อมูลหน่วยความจำ คุณอาจต้องใช้ปากกาหรือปลายของคลิปหนีบกระดาษ ที่ยืดออกเป็นเส้นตรงเพื่อกดปุ่ม

### <span id="page-48-2"></span>ขั้วต่อ USB 3 (5 Gbps)

์ขั้วต่อ USB 3.1 Gen 1 (5 Gbps) เป็นอินเทอร์เฟซเชื่อมต่อโดยตรง (DCI) สำหรับการแก้ไขข้อบกพร่อง ซึ่งสามารถใช้ เพื่อเชื่อมต่ออุปกรณ์ที่ใช้งานร่วมกับ USB ได้ เช่น คีย์บอร์ด USB, เมาส์ USB หรืออุปกรณ์จัดเก็บข้อมูล USB

### <span id="page-48-3"></span>ขั้วต่อ VGA

ขั้วต่อ VGA ที่ด้านหน้าและด้านหลังของเซิร์ฟเวอร์สามารถใช้ในการเชื่อมต่อจอภาพประสิทธิภาพสูง จอภาพแบบ Direct-drive หรืออุปกรณ์อื่นๆ ที่ใช้งานขั้วต่อ VGA

### <span id="page-48-4"></span>พคร์ตการจัดการระบบ XCC

เซิร์ฟเวอร์มีขั้วต่อ 1 GB RJ-45 ที่กำหนดให้เฉพาะฟังก์ชัน Lenovo XClarity Controller (XCC) คุณสามารถเข้าถึง Lenovo XClarity Controller ได้โดยตรงผ่านทางพอร์ตการจัดการระบบ โดยการเชื่อมต่อแล็บท็อปของคุณกับพอร์ตการ ้จัดการโดยใช้สายอีเทอร์เน็ต ตรวจสอบให้มั่นใจว่าคุณแก้ไขการตั้งค่า IP บนแล็บท็อปของคุณเพื่อให้อยู่ในเครือข่าย เดียวกันกับการตั้งค่าเริ่มต้นของเซิร์ฟเวอร์แล้ว เครือข่ายการจัดการเฉพาะจะระบุการรักษาความปลอดภัยเพิ่มเติมโดย แยกการรับส่งข้อมูลทางเครือข่ายออกจากเครือข่ายการผลิต

### ้สำหรับข้อมูลเพิ่มเติม โปรดดู

- ์ตั้งค่าการเชื่อมต่อเครือข่ายสำหรับ Lenovo XClarity Controller
- "ไฟ LED พอร์ตการจัดการระบบ XCC" บนหน้าที่ 69

## <span id="page-49-0"></span>ขั้วต่ออีเทอร์เน็ต

ระบบอาจรองรับโมดูล OCP 2 พอร์ตหรือ 4 พอร์ตลำหรับการเชื่อมต่อเครือข่าย การระบุหมายเลขพอร์ตจะแสดงในภาพ ประกอบด้านล่าง

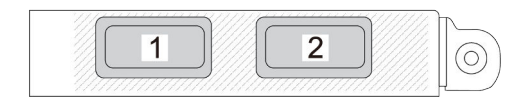

รูปภาพ 7. การระบุหมายเลขพอร์ต — โมดูล OCP 2 พอร์ต

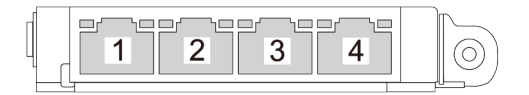

รูปภาพ 8. การระบุหมายเลขพอร์ต — โมดูล OCP 3.0 4 พอร์ต

โมดูล OCP มีขั้วต่ออีเทอร์เน็ตเสริมสองหรือสี่ชุดสำหรับการเชื่อมต่อเครือข่าย ตามค่าเริ่มต้นแล้ว ขั้วต่อบนโมดูล OCP ้<br>สามารถทำงานเป็นขั้วต่อการจัดการแบบใช้ร่วมกันได้

# มุมมองด้านบน

ส่วนนี้ประกอบด้วยข้อมูลเกี่ยวกับมุมมองด้านบนของเซิร์ฟเวอร์

ภาพประกอบต่อไปนี้แสดงมุมมองด้านบนของเซิร์ฟเวอร์ที่ไม่มีฝาครอบด้านบน แผ่นกั้นลม ตัวครอบกลาง หรือตัวครอบ ด้านหลังติดตั้งอยู่

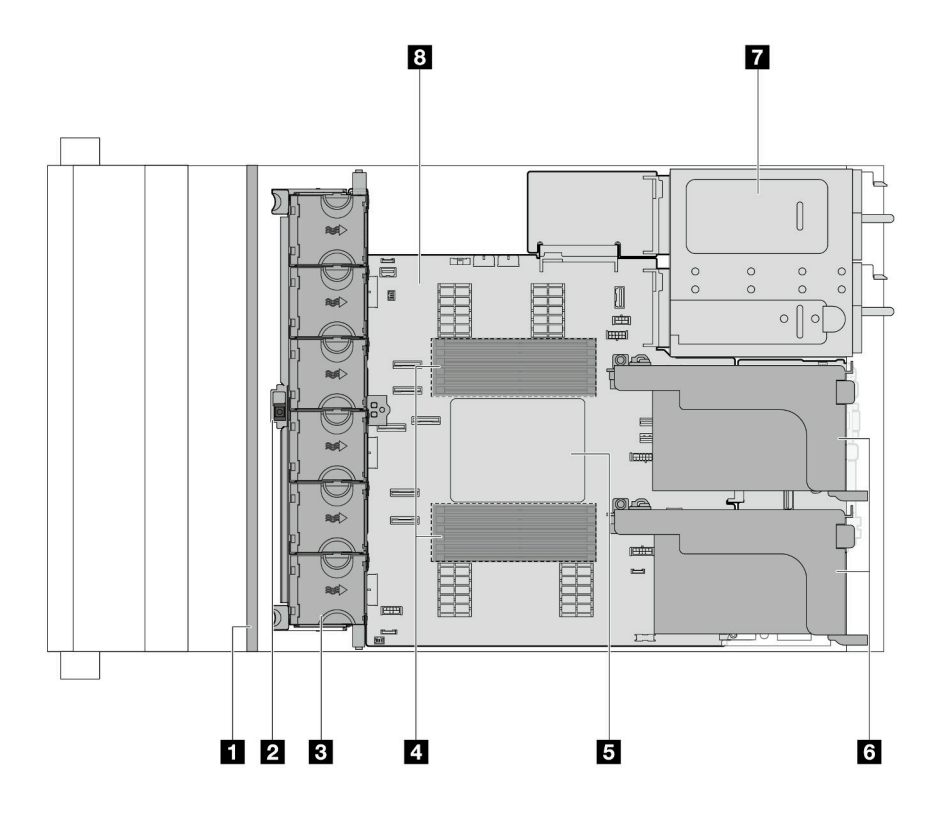

รูปภาพ 9. มุมมองด้านบนของเซิร์ฟเวอร์

ตาราง 18. การระบุส่วนประกอบ (มุมมองด้านบน)

| ∎ แบ็คเพลนด้านหน้า                      | <b>อ</b> สวิตช์ป้องกันการบุกรุก |
|-----------------------------------------|---------------------------------|
| <b>ย</b> พัดลมระบบ                      | <b>ก</b> โมดูลหน่วยความจำ       |
| <b>ธ</b> โปรเซสเซอร์และตัวระบายความร้อน | <b>ธ</b> ส่วนประกอบตัวยก        |
| <b>⊓</b> ชุดแหล่งจ่ายไฟ                 | <b>อ</b> ส่วนประกอบแผงระบบ      |

หมายเหตุ: ภาพประกอบแสดงการกำหนดค่าด้านหลังเซิร์ฟเวอร์ที่มีส่วนประกอบตัวยกสองชุด การกำหนดค่าด้านหลัง ้เซิร์ฟเวอร์อาจจะแตกต่างกันไปตามรุ่นเซิร์ฟเวอร์ สำหรับรายละเอียด ดู "มุมมองด้านหลัง" บนหน้าที่ 35

# เค้าโครงส่วนประกอบแผงระบบ

ส่วนนี้แสดงข้อมูลเกี่ยวกับขั้วต่อ สวิตช์ และจัมเปอร์ที่มีอยู่บนส่วนประกอบแผงระบบ

ภาพประกอบต่อไปนี้แสดงเค้าโครงของส่วนประกอบแผงระบบที่มีแผง I/O ระบบ, โมดูลนิรภัยของเฟิร์มแวร์และ RoT, แผงพัดลม, แผงอินเวอร์เตอร์ไฟฟ้า (PIB) และแผงโปรเซสเซอร์

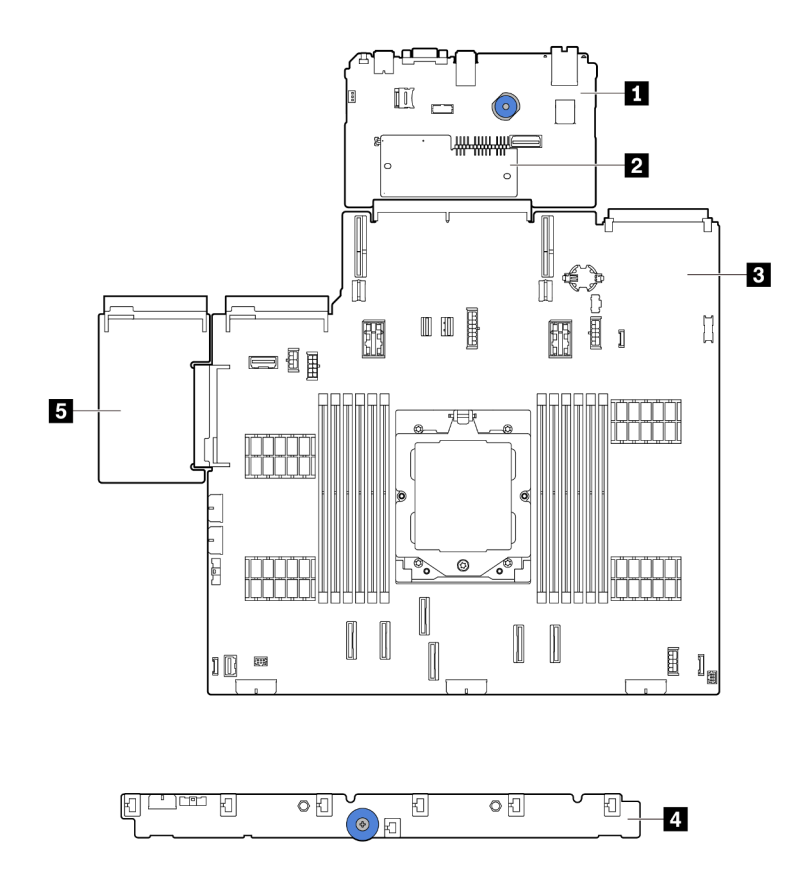

รูปภาพ 10. เค้าโครงส่วนประกอบแผงระบบ

| $\blacksquare$ แผง I/O ระบบ | l • โมดูลนิรภัยของเฟิร์มแวร์และ RoT   ■ แผงโปรเซสเซอร์ |  |
|-----------------------------|--------------------------------------------------------|--|
| ี แผงพัดลม                  | <sup>1</sup> ■ แผงอินเวอร์เตอร์ไฟฟ้า (PIB)             |  |

สำหรับข้อมูลเพิ่มเติมเกี่ยวกับไฟ LED ที่อยู่บนส่วนประกอบแผงระบบ โปรดดู:

- "ไฟ LED ส่วนประกอบแผงระบบ" บนหน้าที่ 72  $\ddot{\phantom{0}}$
- "ไฟ LED บนโมดูลนิรภัยของเฟิร์มแวร์และ RoT" บนหน้าที่ 75  $\ddot{\phantom{0}}$ 
	- "ขั้วต่อส่วนประกอบแผงระบบ" บนหน้าที่ 45

 $\ddot{\phantom{a}}$ 

"สวิตช์ส่วนประกอบแผงระบบ" บนหน้าที่ 47

# <span id="page-52-0"></span>ขั้วต่อส่วนประกอบแผงระบบ

ส่วนนี้จะแสดงข้อมูลเกี่ยวกับขั้วต่อภายในบนส่วนประกอบแผงระบบที่มีแผง I/O ระบบและแผงโปรเซสเซอร์

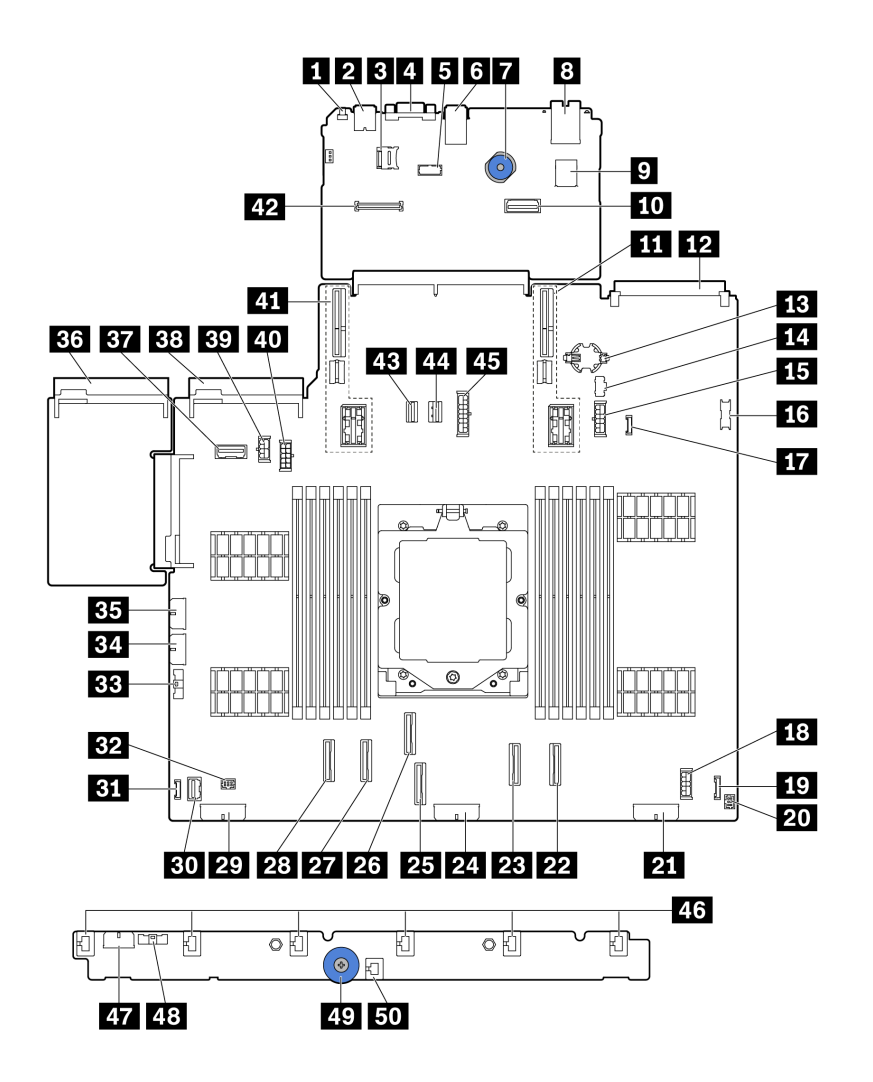

รูปภาพ 11. ขั้วต่อส่วนประกอบแผงระบบ

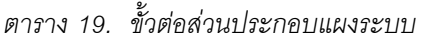

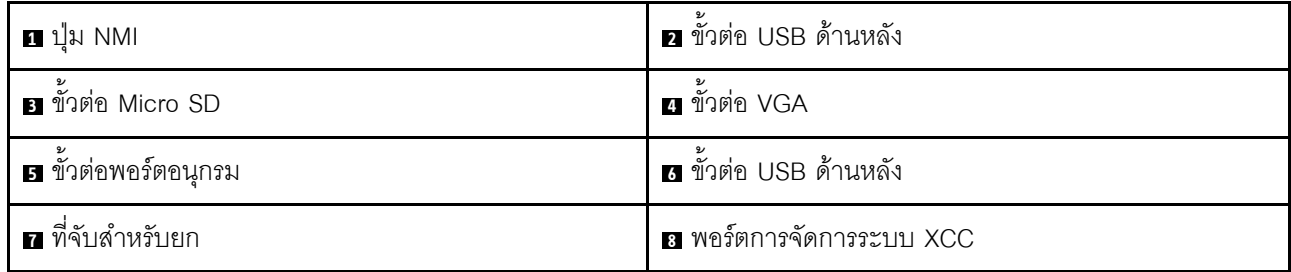

ตาราง 19. ขั้วต่อส่วนประกอบแผงระบบ (มีต่อ)

| <b>ย</b> ขัวต่อ USB ภายใน                         | <b>m</b> ขั้วต่ออีเทอร์เน็ตสำหรับการจัดการที่สอง                 |
|---------------------------------------------------|------------------------------------------------------------------|
| <b>น </b> ช่องเสียบตัวยก 1                        | m ข้าต่อโมดูล OCP                                                |
| <b>น แ</b> บตเตอรี่ CMOS (CR2032)                 | <b>น</b> ขั้วต่อไฟฟ้า M.2                                        |
| <b>15</b> ขั้วต่อไฟฟ้าของแบ็คเพลน 7 มม.           | <b>น </b> ขั้วต่อ USB ด้านหน้า                                   |
| <b>กา</b> ขั้วต่อการตรวจจับการรั่วไหล             | <b>re</b> ขั้วต่อไฟฟ้าของตัวขยายภายใน                            |
| <b>ธ</b> ขั้วต่อ I/O ด้านหน้า <sup>หมายเหตุ</sup> | <b>zu</b> ขั้วต่อ I/O ด้านหน้าสำหรับสายตัว Y <sup>หมายเหตุ</sup> |
| <b>zi</b> ขั้วต่อไฟฟ้าของแบ็คเพลน 3               | $\overline{\mathbf{22}}$ ขั้วต่อ PCIe 8 / ขั้วต่อ SATA 1         |
| <u>อั</u><br>ขั้วต่อ PCle 7 / ขั้วต่อ SATA 0      | <b>z:</b> ขั้วต่อไฟฟ้าของแบ็คเพลน 2                              |
| อร ขัวต่อ PCIe 3                                  | อะ ขั้วต่อ PCle 4                                                |
| ขึ้วต่อ PCle 2                                    | <b>28</b> ขัวต่อ PCIe 1                                          |
| <b>z:</b> ขั้วต่อไฟฟ้าของแบ็คเพลน 1               | <b>ยา</b> ขั้วต่อ VGA ด้านหน้า                                   |
| <b>ยา</b> ขั้วต่อ LCD ภายนอก                      | <b>ะอ</b> ขั้วต่อปั้ม                                            |
| <b>B</b> ขั้วต่อ Sideband ของแผงพัดลม             | <b>ะ:</b> ขั้วต่อไฟฟ้าของแผงพัดลม                                |
| <b>ยร</b> ขั้วต่อไฟฟ้าของ RAID ภายใน              | <b>ฮร</b> ขั้วต่อแหล่งจ่ายไฟ 1                                   |
| ิฮา ขั้วต่อ Sideband ของแบ็คเพลนด้านหลัง/ตัวยก 3  | <b>ออ</b> ขั้วต่อแหล่งจ่ายไฟ 2                                   |
| <b>ยา</b> ขัวต่อไฟฟ้า GPU                         | <b>ณ</b> ขั้วต่อไฟฟ้าของแบ็คเพลนด้านหลัง/ตัวยก 3                 |
| <u>งา</u> ช่องเสียบตัวยก 2                        | 42 ขัวต่อ RoT                                                    |
| za ขั้วต่อสายสัญญาณ M.2                           | <u>za</u> ขัวต่อสายสัญญาณของแบ็คเพลน 7 มม.                       |
| <b>ยร</b> ขั้วต่อไฟฟ้าของแบ็คเพลนกลาง             | ี ซึ่วต่อพัดลม 1–6                                               |
| <i>ย</i> า ขั้วต่อไฟฟ้าของแผงพัดลม                | น ขั้วต่อ Sideband ของแผงพัดลม                                   |
| <i>ย</i> า ที่จับสำหรับยก                         | <b>ธา</b> ขั้วต่อสวิตช์ป้องกันการบุกรุก                          |

#### <span id="page-53-0"></span>หมายเหตุ:

- โมดูล I/O ด้านหน้าบนสลักแร็คหรือแผงการวินิจฉัยในตัวบนซ่องใส่สื่อเชื่อมต่อกับขั้วต่อ **เรา** ดู "โมดูล I/O ด้านหน้า" บนหน้าที่ 31
- แผงตัวดำเนินการด้านหน้าบนช่องใส่สื่อเชื่อมต่อกับขั้วต่อ **ญ** และขั้วต่อ **ญ** ผ่านสายตัว Y  $\bullet$

# <span id="page-54-0"></span>สวิตช์ส่วนประกอบแผงระบบ

ส่วนนี้จะแสดงข้อมูลเกี่ยวกับแสดงตำแหน่งและฟังก์ชันของบล็อกสวิตช์บนส่วนประกอบแผงระบบที่มีแผง I/O ระบบและ แผงโปรเศสเศคร์

## ข้อสำคัญ:

- 1. ก่อนทำการเปลี่ยนแปลงการตั้งค่าสวิตช์ หรือย้ายตำแหน่งจัมเปอร์ใดๆ ให้ปิดเซิร์ฟเวอร์ จากนั้นถอดสายไฟและ สายเคเบิลภายนอกทั้งหมดออกก่อน ดูข้อมูลต่อไปนี้:
	- https://pubs.lenovo.com/safety\_documentation/
	- "คู่มือการติดตั้ง", "การใช้งานอุปกรณ์ที่ไวต่อไฟฟ้าสถิต" และ "ปิดเซิร์ฟเวอร์" ใน *คู่มือผู้ใช้ หร*ือ *คู่มือการ* บำรุงรักษาฮาร์ดแวร์
- 2. บล็อกสวิตช์หรือจัมเปอร์บนส่วนประกอบแผงระบบที่ไม่ได้แสดงไว้ในภาพประกอบของเอกสารนี้ถูกสงวนไว้

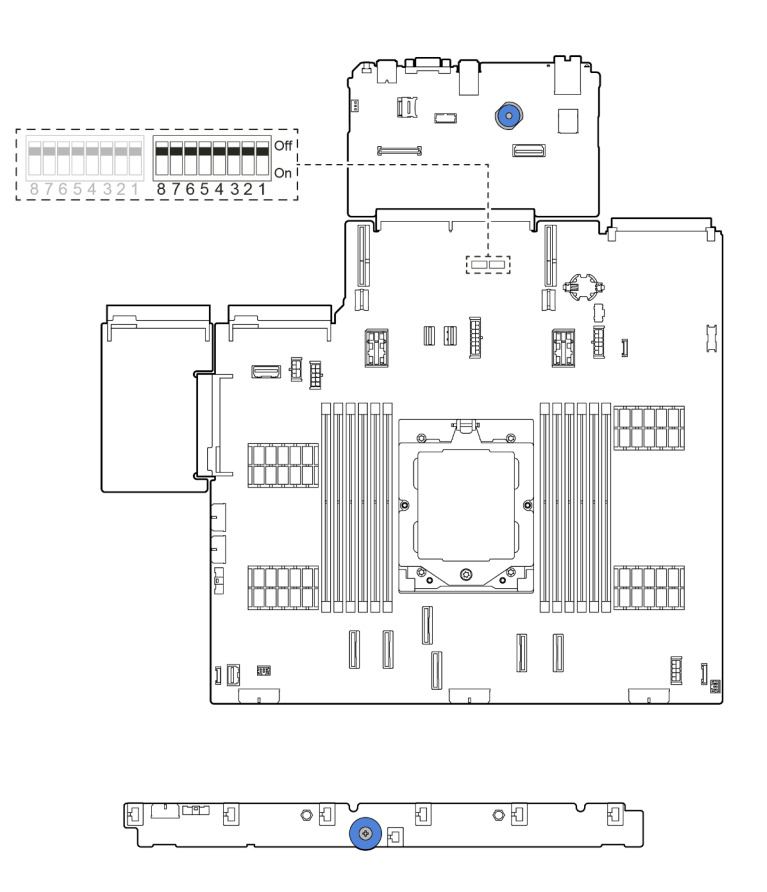

รูปภาพ 12. บล็อกสวิตช์บนส่วนประกอบแผงระบบ

### บล็อกสวิตช์ SW5

ตารางต่อไปนี้จะคลิบายฟังก์ชันของบล็อกสวิตช์ SW5 บนส่วนประกอบแผงระบบ

ตาราง 20. บล็อกสวิตช์ SW5 บนส่วนประกอบแผงระบบ

| หมายเลข<br>สวิตช์  | ชื่อสวิตช์                         | ตำแหน่งเริ่มต้น | รายละเอียด                                                         |
|--------------------|------------------------------------|-----------------|--------------------------------------------------------------------|
| SW <sub>5</sub> -1 | บังคับรีเซ็ต BMC<br><b>CPU</b>     | ปิด             | บังคับ BMC และ CPU ให้รีเซ็ตเมื่อเปลี่ยนเป็นตำแหน่ง<br>เปิด        |
| <b>SW5-2</b>       | ล้าง CMOS                          | ปิด             | ล้างรีจิสทรี Real-Time Clock (RTC) เมื่อเปลี่ยนเป็น<br>ตำแหน่งเปิด |
| SW5-3              | แทนที่รหัสผ่านในการ<br>เปิดเครื่อง | ปิด             | แทนที่รหัสผ่านในการเปิดเครื่องเมื่อเปลี่ยนเป็นตำแหน่ง<br>เปิด      |
| <b>SW5-4</b>       | วีเซ็ต FPGA                        | ปิด             | บังคับ FPGA ให้รีเซ็ตเมื่อเปลี่ยนเป็นตำแหน่งเปิด                   |
| SW5-5              | สงวนไว้                            | ปิด             | สงวนไว้                                                            |
| SW5-6              | สงวนไว้                            | ปิด             | สงวนไว้                                                            |
| <b>SW5-7</b>       | สงวนไว้                            | ปิด             | สงวนไว้                                                            |
| SW5-8              | สงวนไว้                            | ปิด             | สงวนไว้                                                            |

## <span id="page-55-0"></span>ไฟ LED ระบบและจอแสดงผลการวินิจฉัย

โปรดดูส่วนต่อไปนี้เพื่อดูข้อมูลเกี่ยวกับไฟ LED ระบบและจอแสดงผลการวินิจฉัย

- "ไฟ LED ของไดรฟ์" บนหน้าที่ 48
- "ไฟ LED แผงตัวดำเนินการด้านหน้า" บนหน้าที่ 49
- "หูโทรศัพท์การวินิจฉัยภายนอก" บนหน้าที่ 60  $\bullet$
- "ไฟ LED พอร์ตการจัดการระบบ XCC" บนหน้าที่ 69  $\bullet$
- "ไฟ LED แหล่งจ่ายไฟ" บนหน้าที่ 69  $\bullet$
- "ไฟ LED ส่วนประกอบแผงระบบ" บนหน้าที่ 72
	- "ไฟ LED บนโมดูลนิรภัยของเฟิร์มแวร์และ RoT" บนหน้าที่ 75

# <span id="page-55-1"></span>ไฟ LED ของไดรฟ์

หัวข้อนี้แสดงข้อมูลเกี่ยวกับไฟ LED ไดรฟ์

ไดรฟ์แบบ Hot-swap แต่ละชุดจะมีไฟ LED แสดงกิจกรรมและไฟ LED แสดงสถานะและมีการควบคุมสัญญาณโดย แบ็คเพลน สีและความเร็วที่แตกต่างกันจะแสดงถึงกิจกรรมหรือสถานะของไดรฟ์ที่แตกต่างกัน ภาพประกอบต่อไปนี้แสดง ไฟ LED ต่างๆ บนไดรฟ์ฮาร์ดดิสก์หรือไดรฟ์โซลิดสเทต

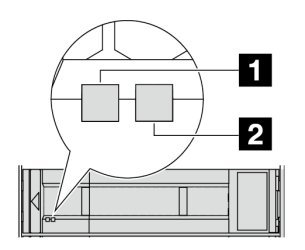

รูปภาพ 13. ไฟ LED ของไดรฟ์

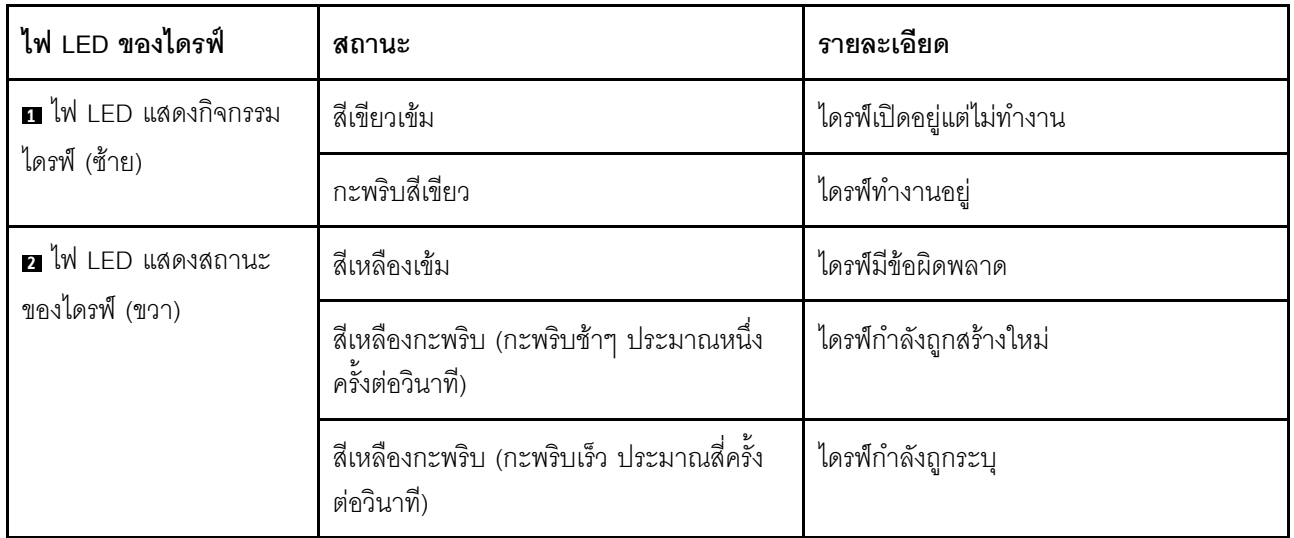

# <span id="page-56-0"></span>ไฟ LED แผงตัวดำเนินการด้านหน้า

หัวข้อนี้แสดงข้อมูลเกี่ยวกับไฟ LED แผงตัวดำเนินการด้านหน้า

เซิร์ฟเวอร์มาพร้อมกับแผงตัวดำเนินการด้านหน้าที่ไม่มีจอแสดงผล LCD หรือมาพร้อมกับแผงตัวดำเนินการด้านหน้าที่มี จอแสดงผล LCD (แผงการวินิจฉัยในตัว) ทั้งนี้ขึ้นอยู่กับรุ่นเซิร์ฟเวอร์ ดูข้อมูลเกี่ยวกับแผงการวินิจฉัยในตัวที่มีจอแสดงผล LCD ได้ที่ "แผงการวินิจฉัยในตัว" บนหน้าที่ 52

้ภาพประกอบต่อไปนี้แสดงแผงตัวดำเนินการด้านหน้าในช่องใส่สื่อ ในบางรุ่นเซิร์ฟเวอร์ แผงตัวดำเนินการด้านหน้าจะรวม ้อยู่กับสลักแร็ค ดู "โมดูล I/O ด้านหน้า" บนหน้าที่ 31

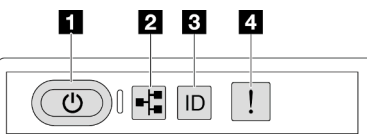

### รูปภาพ 14. ไฟ LED แผงตัวดำเนินการด้านหน้า

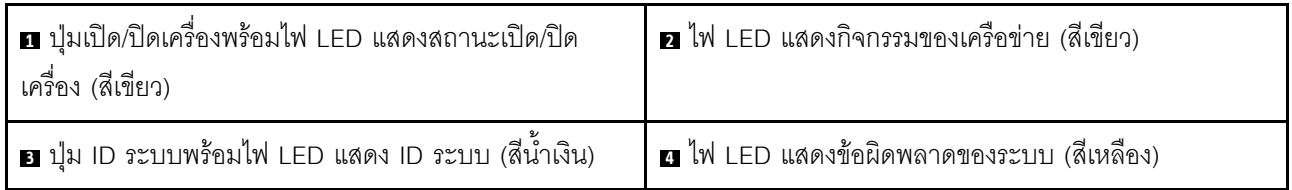

### ย ปุ่มเปิด/ปิดเครื่องพร้อมไฟ LED แสดงสถานะเปิด/ปิดเครื่อง (สีเขียว)

เมื่อตั้งค่าเซิร์ฟเวอร์เรียบร้อยแล้ว คุณสามารถกดปุ่มเปิด/ปิดเครื่องเพื่อเปิดเซิร์ฟเวอร์ได้ นอกจากนี้ คุณสามารถกดปุ่ม ์<br>ควบคุมพลังงานค้างไว้สักครู่เพื่อปิดเซิร์ฟเวอร์ หากคุณไม่สามารถปิดเซิร์ฟเวอร์จากระบบปฏิบัติการได้ สถานะของไฟ LED แสดงสถานะเปิดเครื่อง มีดังนี้:

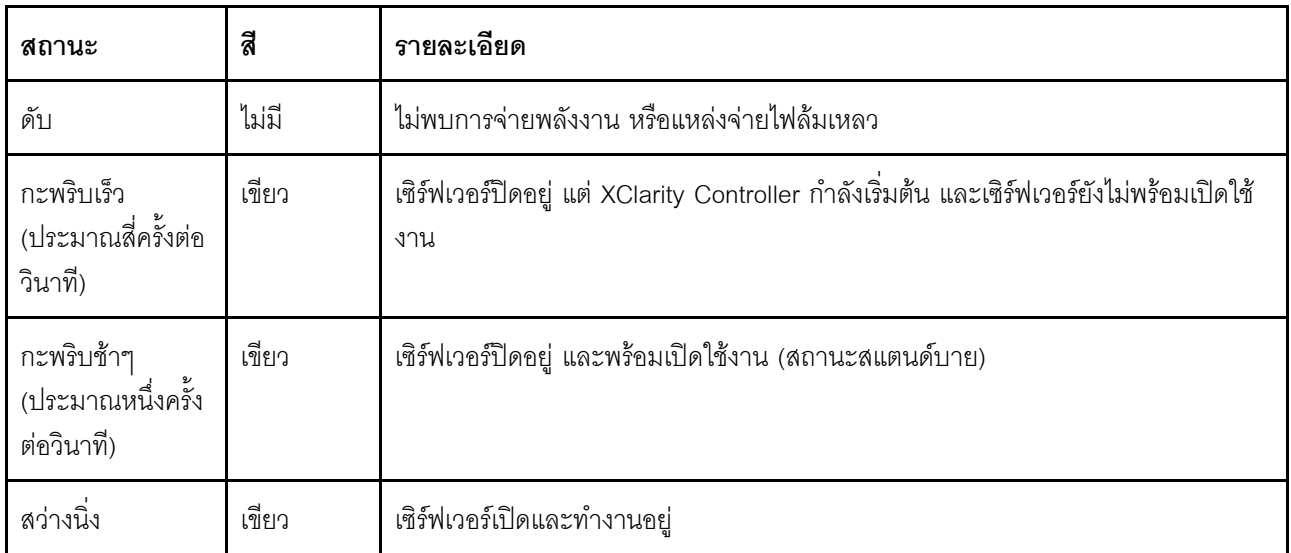

### ย ไฟ LED แสดงกิจกรรมของเครือข่าย (สีเขียว)

ความเข้ากันได้ของอะแดปเตอร์ NIC และไฟ LED แสดงกิจกรรมของเครือข่าย:

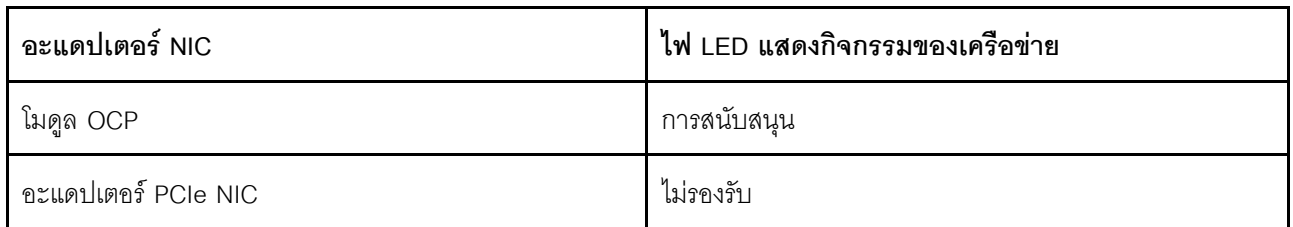

หากมีการติดตั้งโมดูล OCP ไว้ ไฟ LED แสดงกิจกรรมของเครือข่ายบนชุด I/O ด้านหน้าจะช่วยให้คุณสามารถระบุการ เชื่อมต่อและกิจกรรมของเครือข่ายได้ หากไม่มีการติดตั้งโมดูล OCP ไว้ ไฟ LED นี้จะดับ

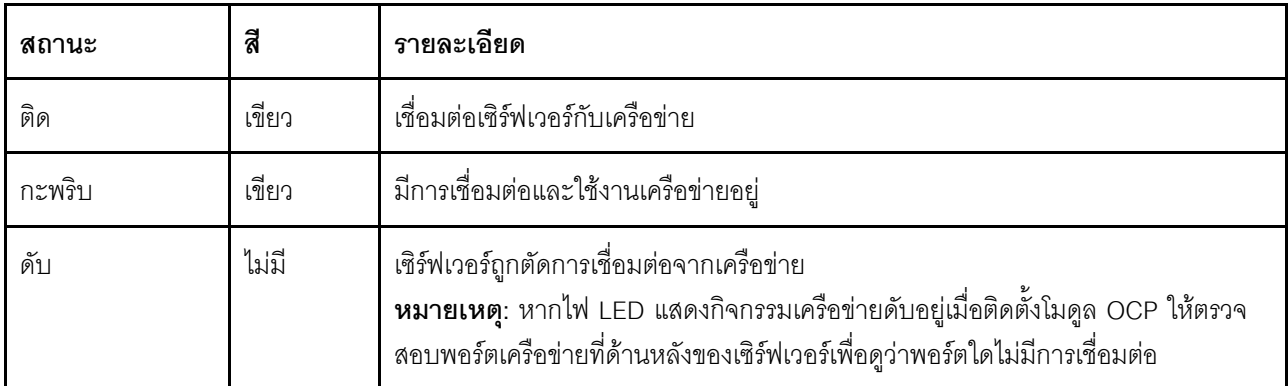

### อ ปุ่ม ID ระบบพร้อมไฟ LED แสดง ID ระบบ (สีน้ำเงิน)

ใช้ปุ่ม ID ระบบนี้และไฟ LED สีน้ำเงินแสดง ID ระบบเพื่อแสดงให้เห็นตำแหน่งของเซิร์ฟเวอร์ แต่ละครั้งที่คุณกดปุ่ม ID ระบบ สถานะของไฟ LED แสดง ID ระบบจะเปลี่ยนแปลง สามารถเปลี่ยนไฟ LED เป็นติด กะพริบ หรือดับ คุณยัง สามารถใช้ Lenovo XClarity Controller หรือโปรแกรมจัดการจากระยะไกลในการเปลี่ยนสถานะของไฟ LED แสดง ID ระบบ เพื่อช่วยระบุตำแหน่งเซิร์ฟเวอร์ท่ามกลางเซิร์ฟเวอร์อื่นๆ ด้วยสายตา

หากขั้วต่อ USB ของ XClarity Controller ถูกตั้งค่าให้มีทั้งฟังก์ชัน USB 2.0 และฟังก์ชันการจัดการ XClarity Controller คุณสามารถกดปุ่ม ID ระบบ เป็นเวลาสามวินาที เพื่อสลับใช้งานระหว่างสองฟังก์ชันนี้ได้

### m ไฟ I FD แสดงข้อผิดพลาดของระบบ (สีเหลือง)

ไฟ LED แสดงข้อผิดพลาดของระบบช่วยให้คุณทราบว่ามีข้อผิดพลาดของระบบหรือไม่

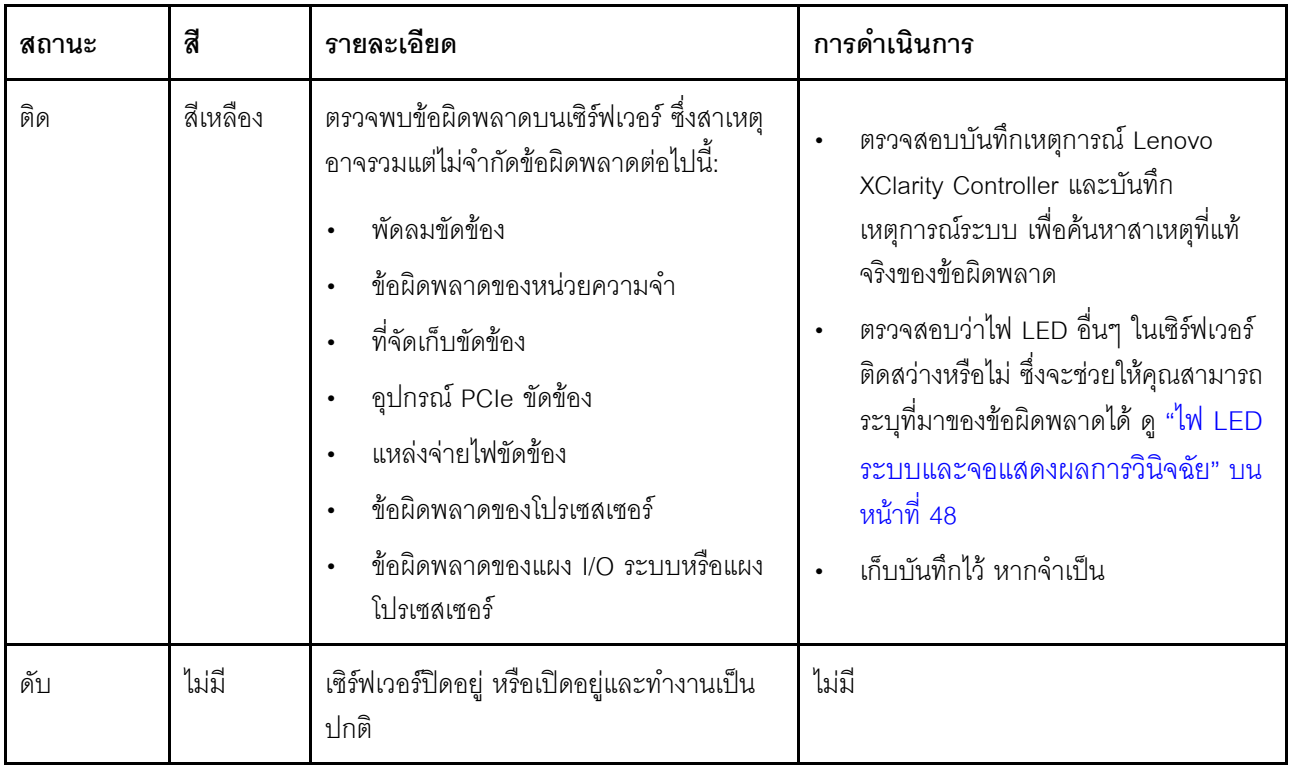

# <span id="page-59-0"></span>แผงการวินิจฉัยในตัว

แผงการวินิจฉัยในตัวเชื่อมต่อกับด้านหน้าของเซิร์ฟเวอร์ และให้การเข้าถึงข้อมูลระบบ เช่น ข้อผิดพลาด ข้อมูลสถานะ ระบบ เฟิร์มแวร์ เครือข่าย และสถานภาพได้อย่างรวดเร็ว

- "ตำแหน่งของแผงการวินิจฉัย" บนหน้าที่ 53  $\bullet$
- "ภาพรวมของแผงการวินิจฉัย" บนหน้าที่ 53  $\ddot{\phantom{0}}$
- "แผนภาพโฟลว์ตัวเลือก" บนหน้าที่ 53  $\bullet$
- "รายการเมนูแบบเต็ม" บนหน้าที่ 54  $\bullet$

### <span id="page-60-0"></span>ตำแหน่งของแผงการวินิจฉัย

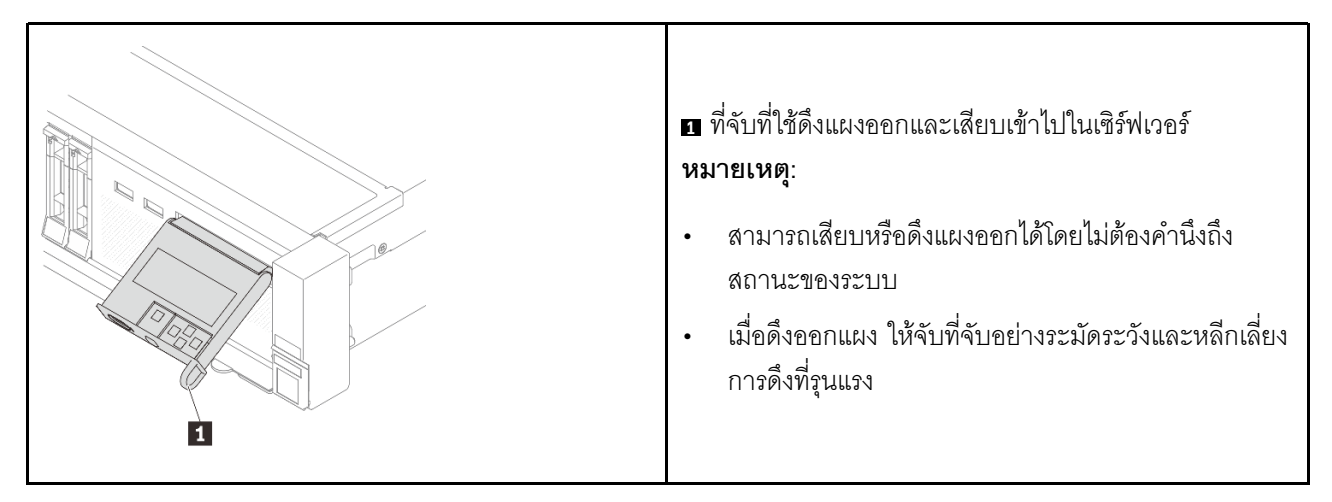

### <span id="page-60-1"></span>ภาพรวมของแผงการวินิจฉัย

อุปกรณ์การวินิจฉัยประกอบด้วยจอแสดงผล LCD และปุ่มนำทาง 5 ปุ่ม

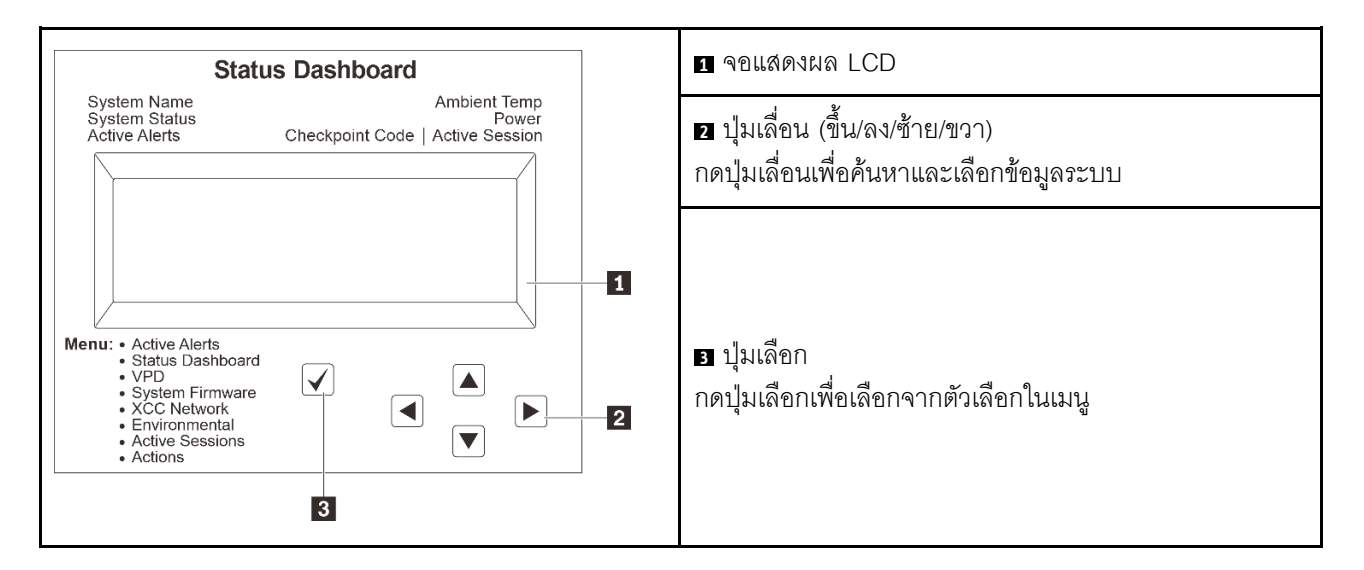

### <span id="page-60-2"></span>แผนภาพโฟลว์ตัวเลือก

จอแสดงผลแผง LCD แสดงข้อมูลระบบต่างๆ เลื่อนผ่านตัวเลือกต่างๆ ด้วยปุ่มเลื่อน

ตัวเลือกและรายการบนจอแสดงผล LCD อาจแตกต่างออกไป ทั้งนี้ขึ้นอยู่กับรุ่น

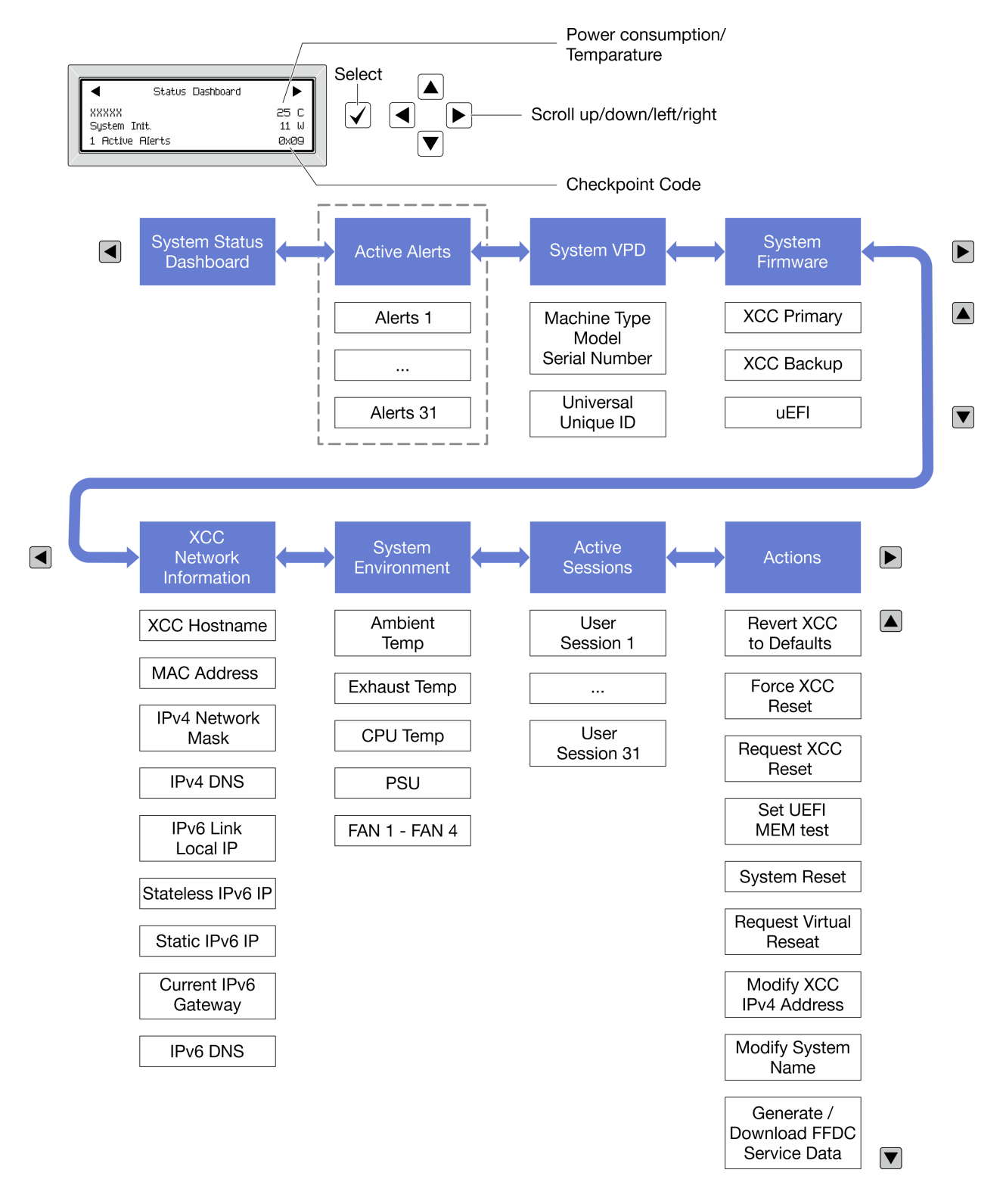

### <span id="page-61-0"></span>รายการเมนูแบบเต็ม

ต่อไปนี้คือรายการตัวเลือกสำหรับแผงการวินิจฉัย/หูโทรศัพท์ สลับระหว่างตัวเลือกและรายการข้อมูลรองด้วยปุ่มเลือกและ สลับระหว่างตัวเลือกหรือรายการข้อมูลต่างๆ ด้วยปุ่มเลื่อน

### เมนูหลัก (แดชบอร์ดสถานะระบบ)

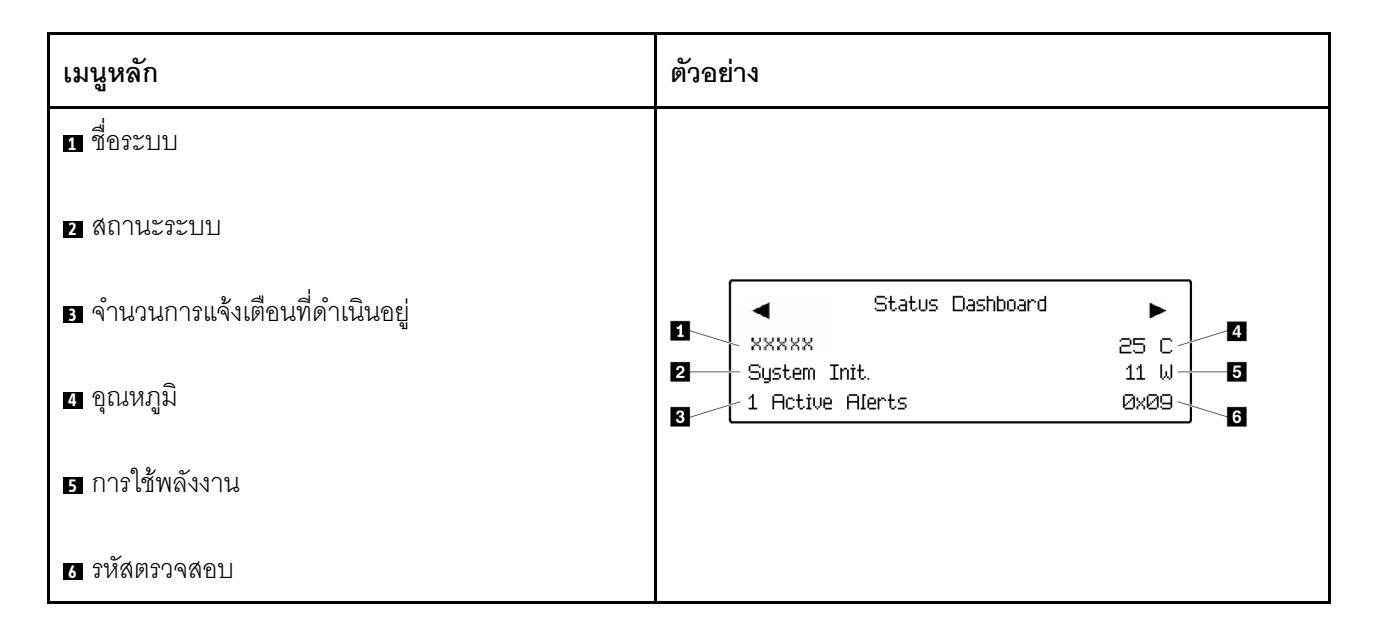

## การแจ้งเตือนที่ดำเนินอยู่

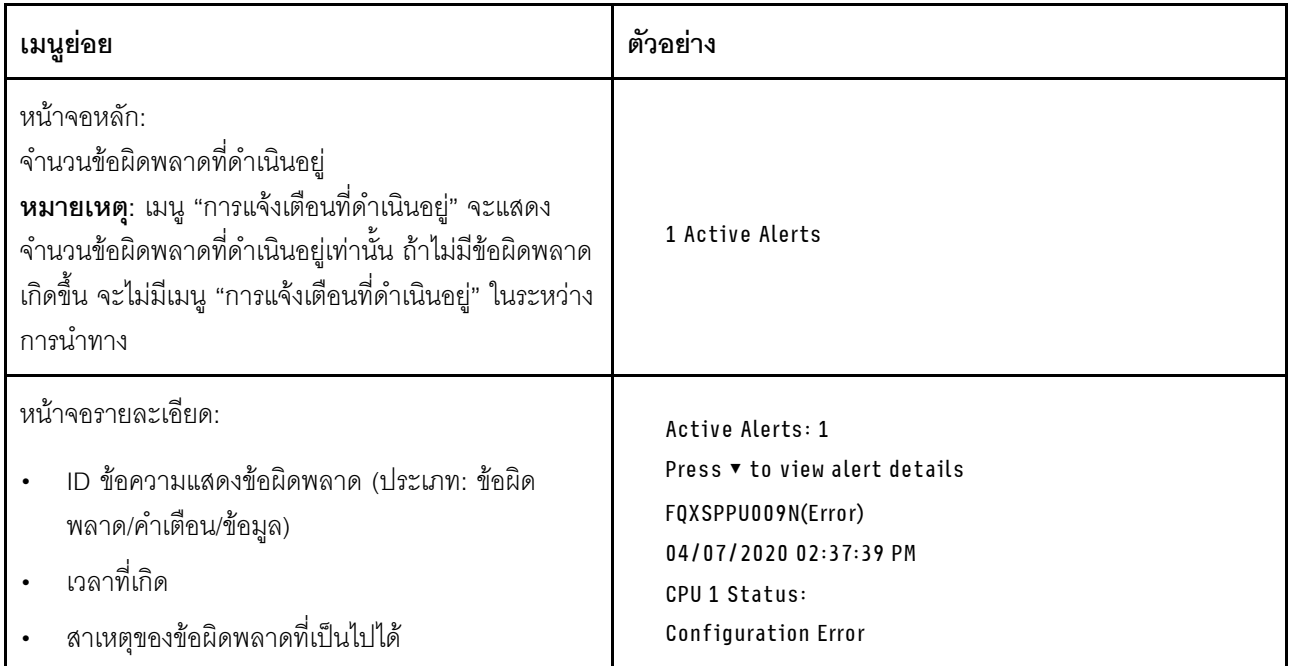

### ข้อมูล VPD ระบบ

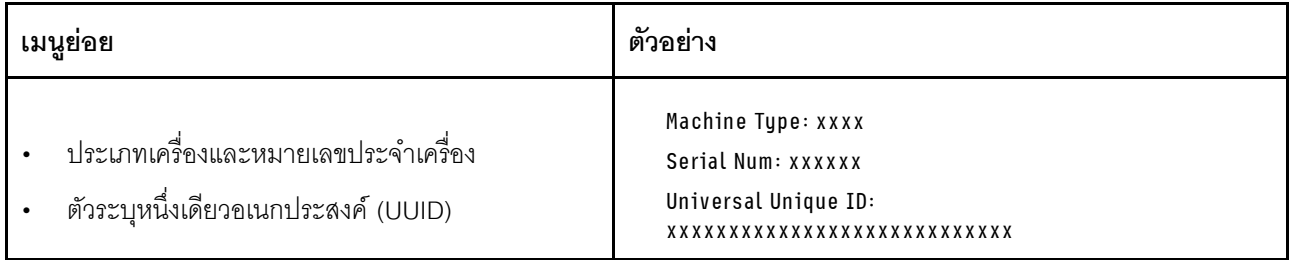

### เฟิร์มแวร์ของระบบ

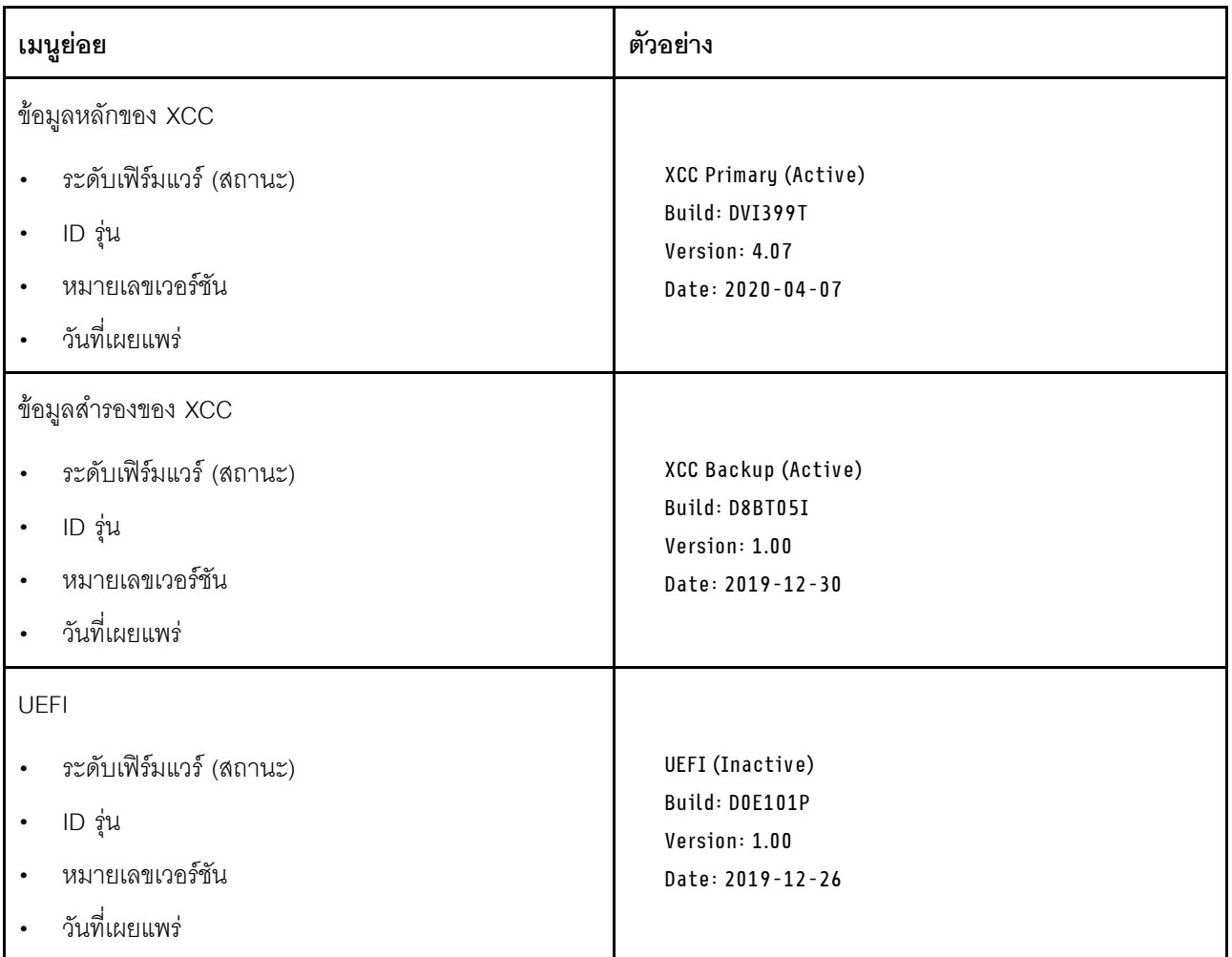

ข้อมูลเครือข่าย XCC

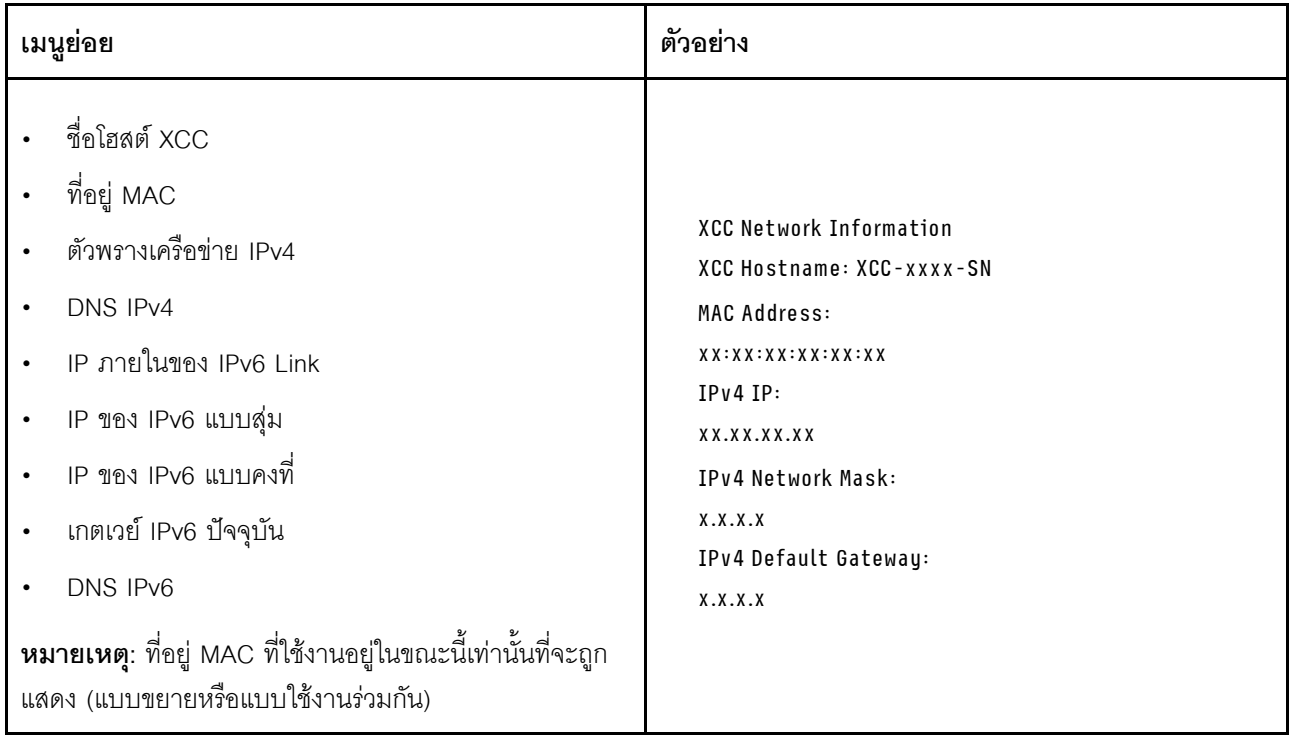

## ข้อมูลด้านสิ่งแวดล้อมของระบบ:

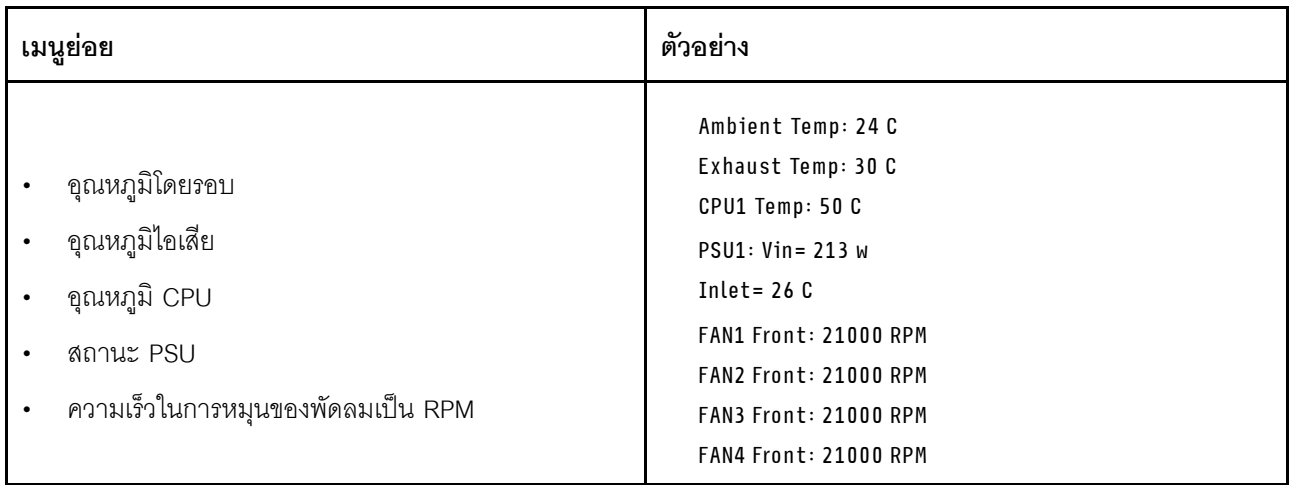

## เซสซันที่ใช้งาน

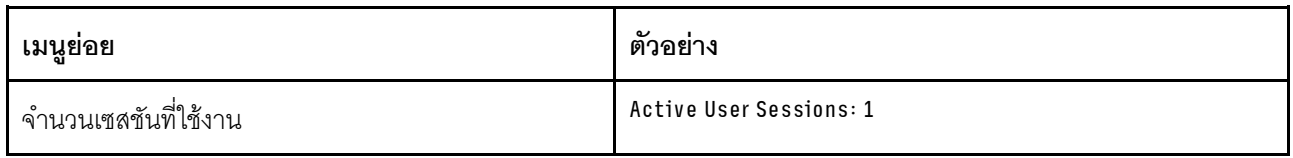

### การดำเนินการ

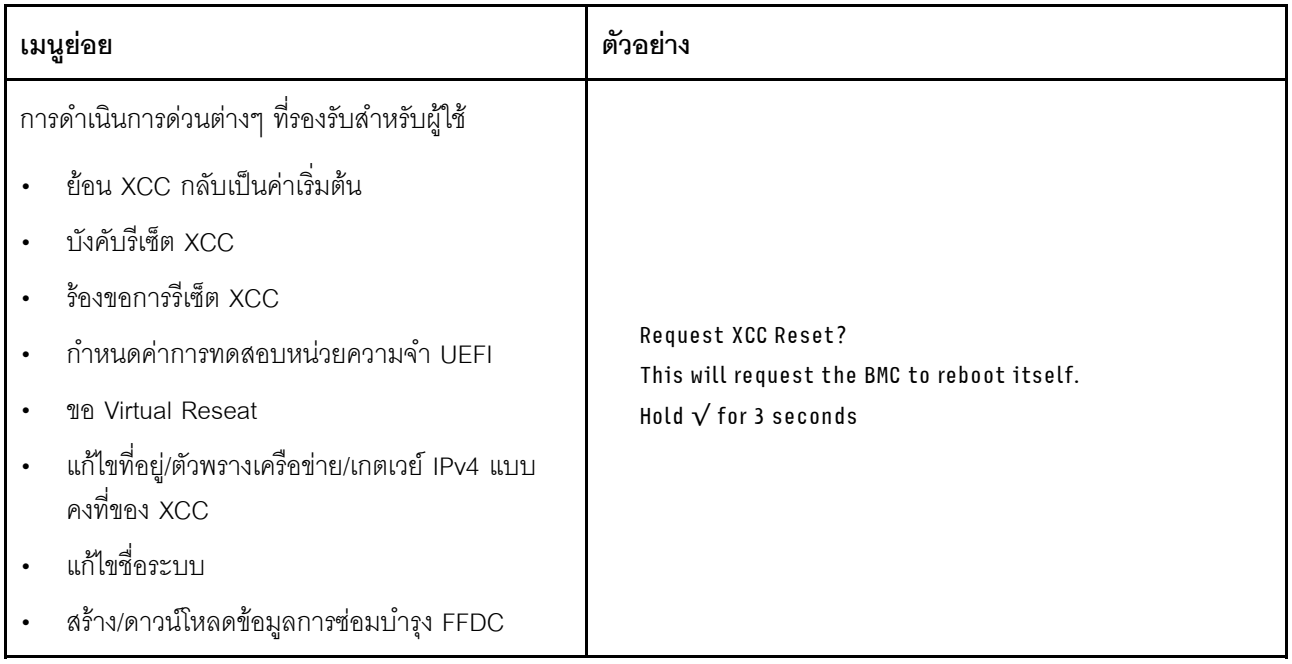

# <span id="page-67-0"></span>หูโทรศัพท์การวินิจฉัยภายนอก

หูโทรศัพท์การวินิจฉัยภายนอกเป็นอุปกรณ์ภายนอกที่สามารถเชื่อมต่อกับเซิร์ฟเวอร์ด้วยสายได้ และให้การเข้าถึงข้อมูล ้ระบบ เช่น ข้อผิดพลาด ข้อมูลสถานะระบบ เฟิร์มแวร์ เครือข่าย และสถานภาพได้อย่างรวดเร็ว

**หมายเหต**ุ: หูโทรศัพท์การวินิจฉัยภายนอกคือชิ้นส่วนเสริมที่ต้องซื้อแยกต่างหาก

- "ตำแหน่งของหูโทรศัพท์การวินิจฉัยภายนอก" บนหน้าที่ 60  $\ddot{\phantom{0}}$
- "ภาพรวมของแผงการวินิจฉัย" บนหน้าที่ 61  $\ddot{\phantom{a}}$
- "แผนภาพโฟลว์ตัวเลือก" บนหน้าที่ 62
- "รายการเมนูแบบเต็ม" บนหน้าที่ 63

### <span id="page-67-1"></span>ตำแหน่งของหูโทรศัพท์การวินิจฉัยภายนอก

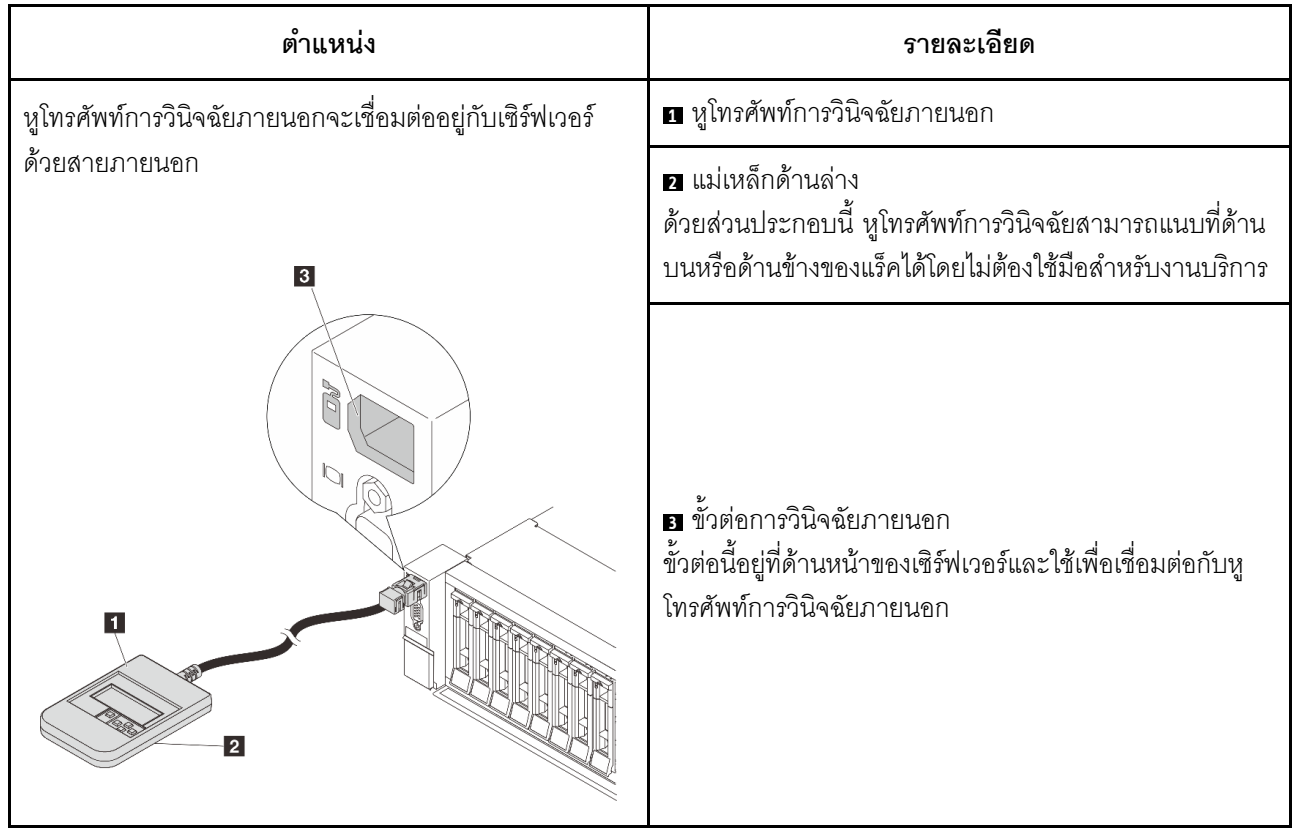

หมายเหตุ: ทำตามขั้นตอนต่อไปนี้อย่างระมัดระวังเมื่อถอดปลั๊กหูโทรศัพท์การวินิจฉัยภายนอก:

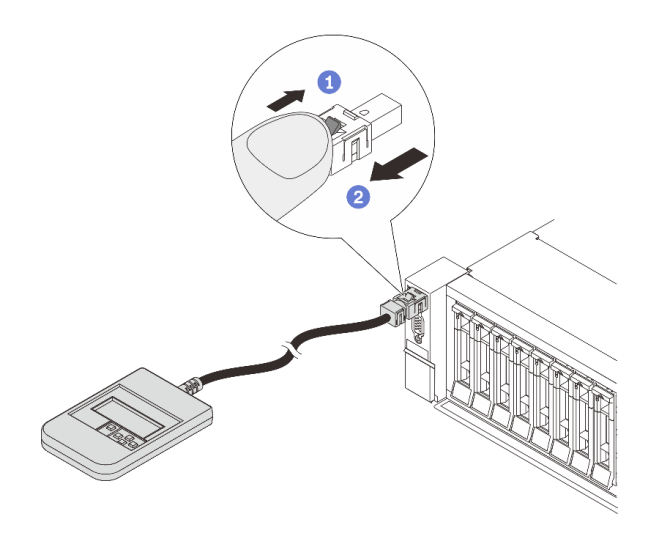

์ขั้นตอนที่ 1 กดคลิปพลาสติกบนปลั๊กในทิศทางที่แสดง ขั้นตอนที่ 2 ค่อยๆ ดึงสายออกจากขั้วต่อขณะที่กดคลิปลง

### <span id="page-68-0"></span>ภาพรวมของแผงการวินิจฉัย

อุปกรณ์การวินิจฉัยประกอบด้วยจอแสดงผล LCD และปุ่มนำทาง 5 ปุ่ม

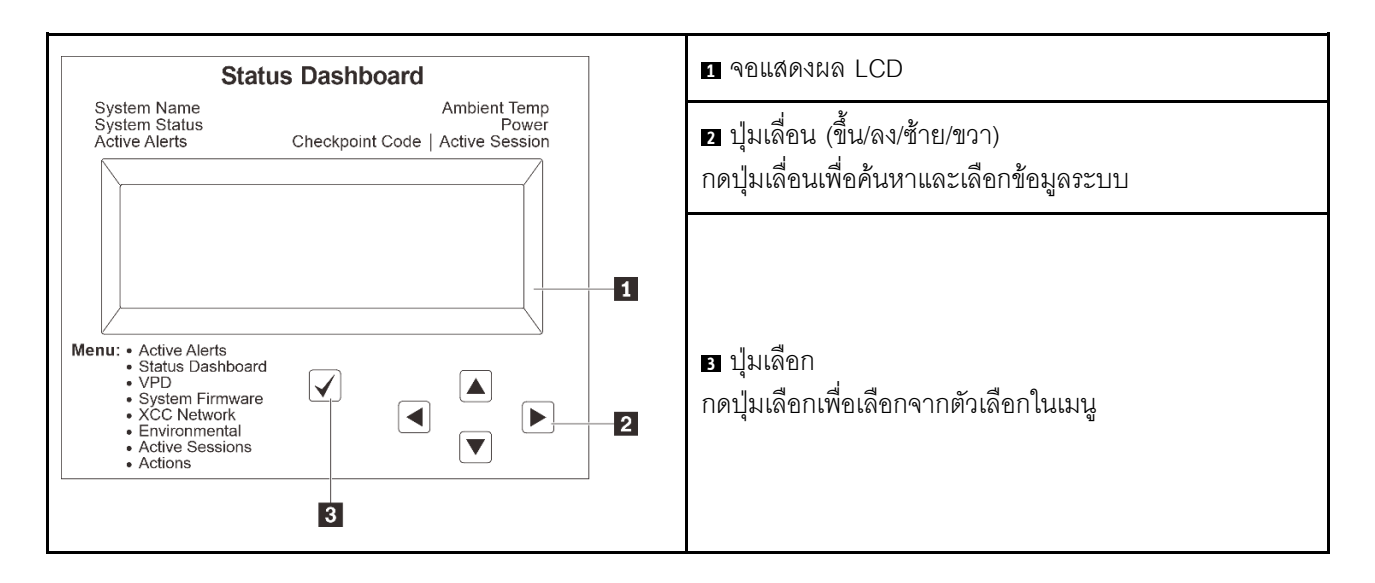

### <span id="page-69-0"></span>แผนภาพโฟลว์ตัวเลือก

จอแสดงผลแผง LCD แสดงข้อมูลระบบต่างๆ เลื่อนผ่านตัวเลือกต่างๆ ด้วยปุ่มเลื่อน

ตัวเลือกและรายการบนจอแสดงผล LCD อาจแตกต่างออกไป ทั้งนี้ขึ้นอยู่กับรุ่น

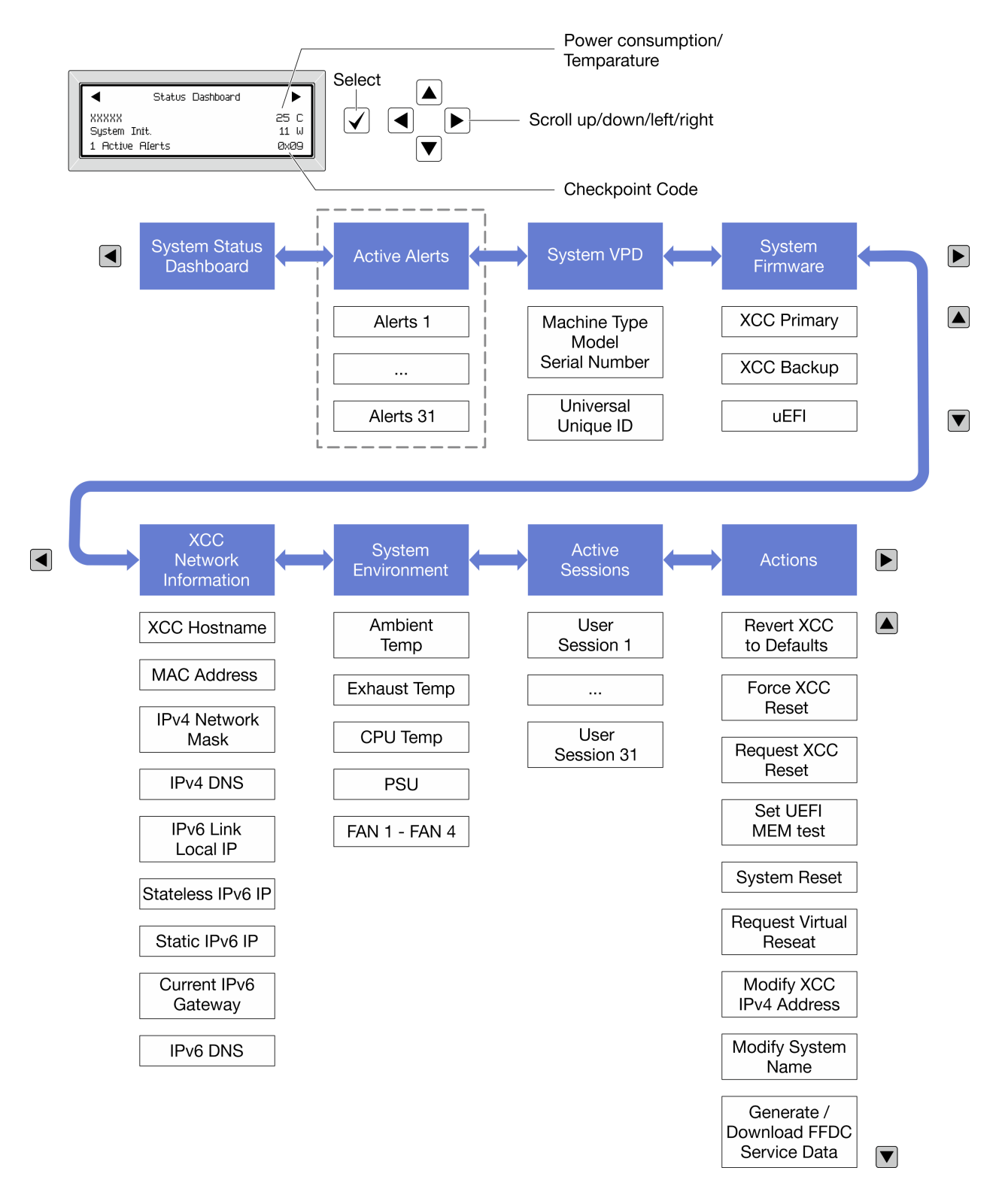

### <span id="page-70-0"></span>รายการเมนูแบบเต็ม

ต่อไปนี้คือรายการตัวเลือกลำหรับแผงการวินิจฉัย/หูโทรศัพท์ สลับระหว่างตัวเลือกและรายการข้อมูลรองด้วยปุ่มเลือกและ สลับระหว่างตัวเลือกหรือรายการข้อมูลต่างๆ ด้วยปุ่มเลื่อน

### เมนูหลัก (แดชบอร์ดสถานะระบบ)

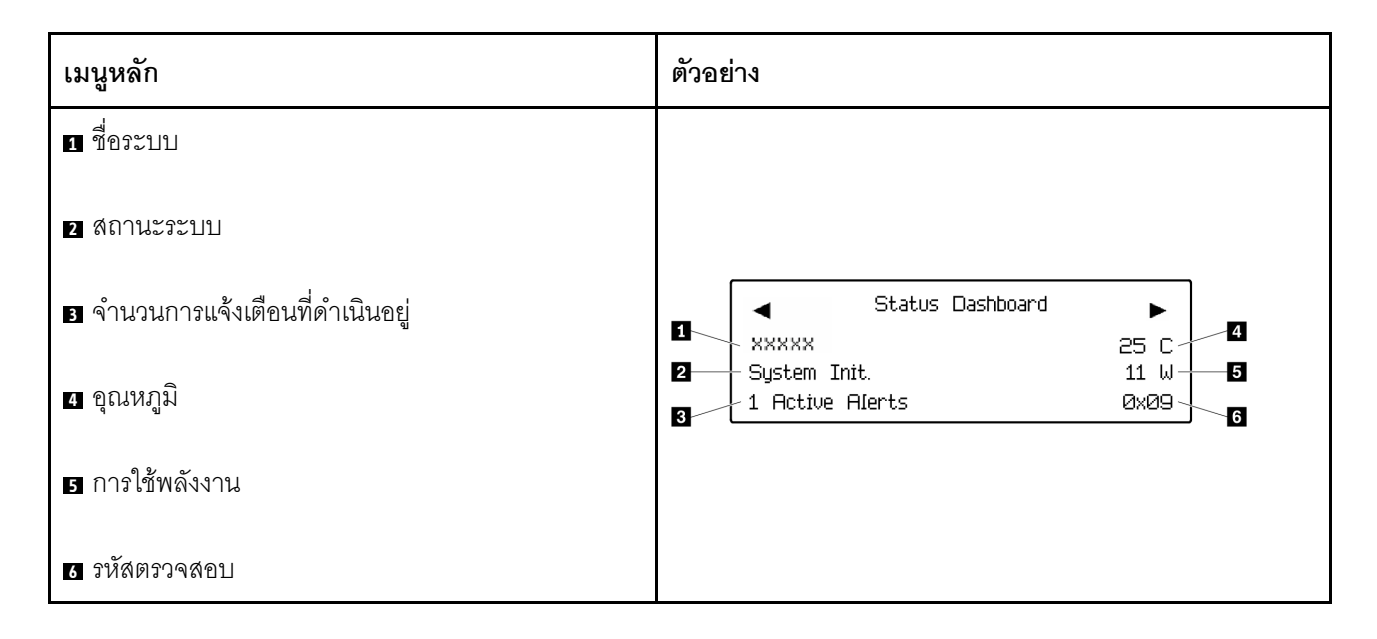

## การแจ้งเตือนที่ดำเนินอยู่

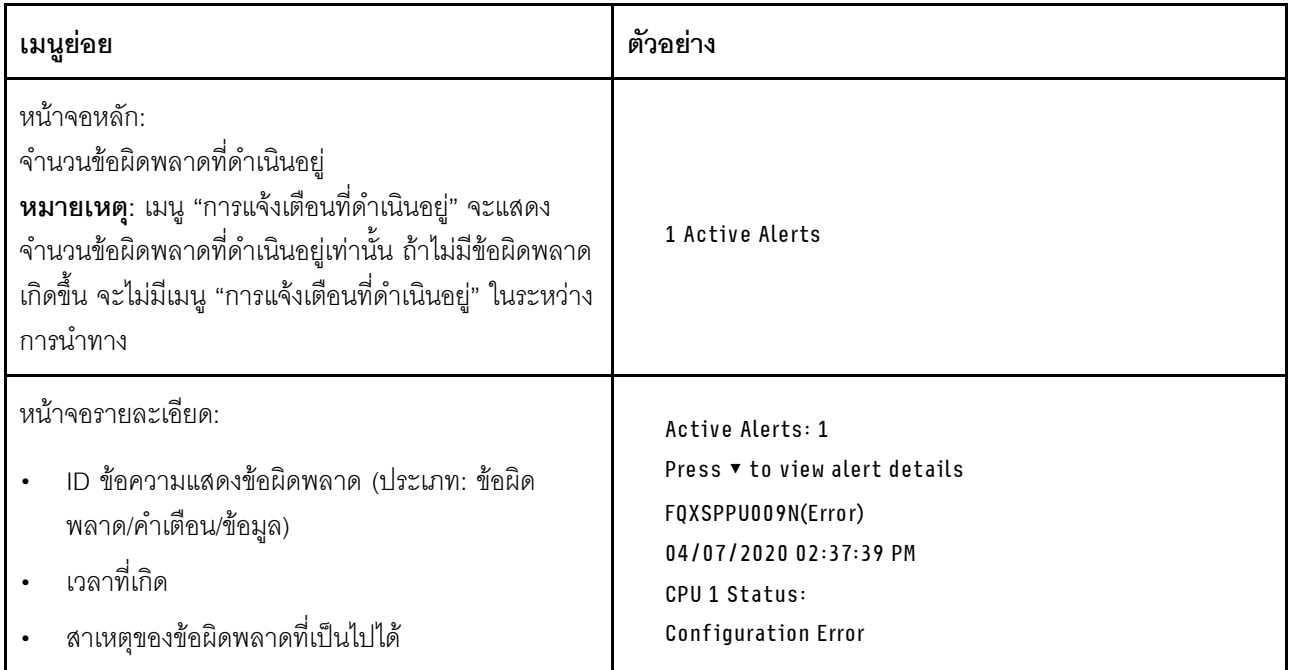

### ข้อมูล VPD ระบบ
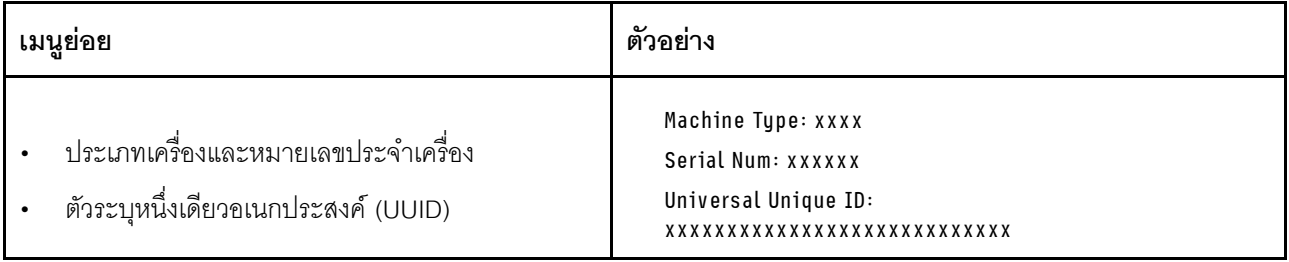

### เฟิร์มแวร์ของระบบ

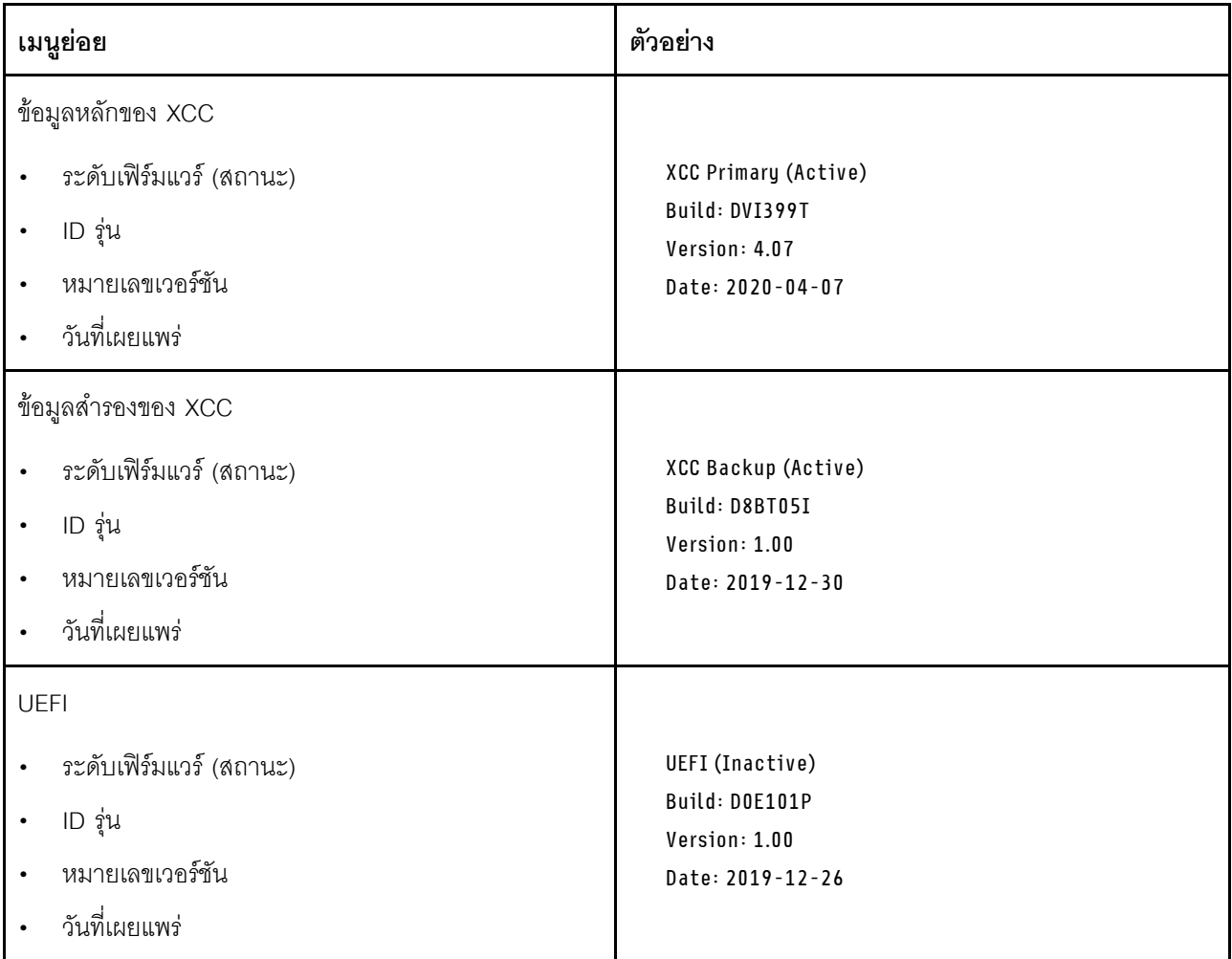

ข้อมูลเครือข่าย XCC

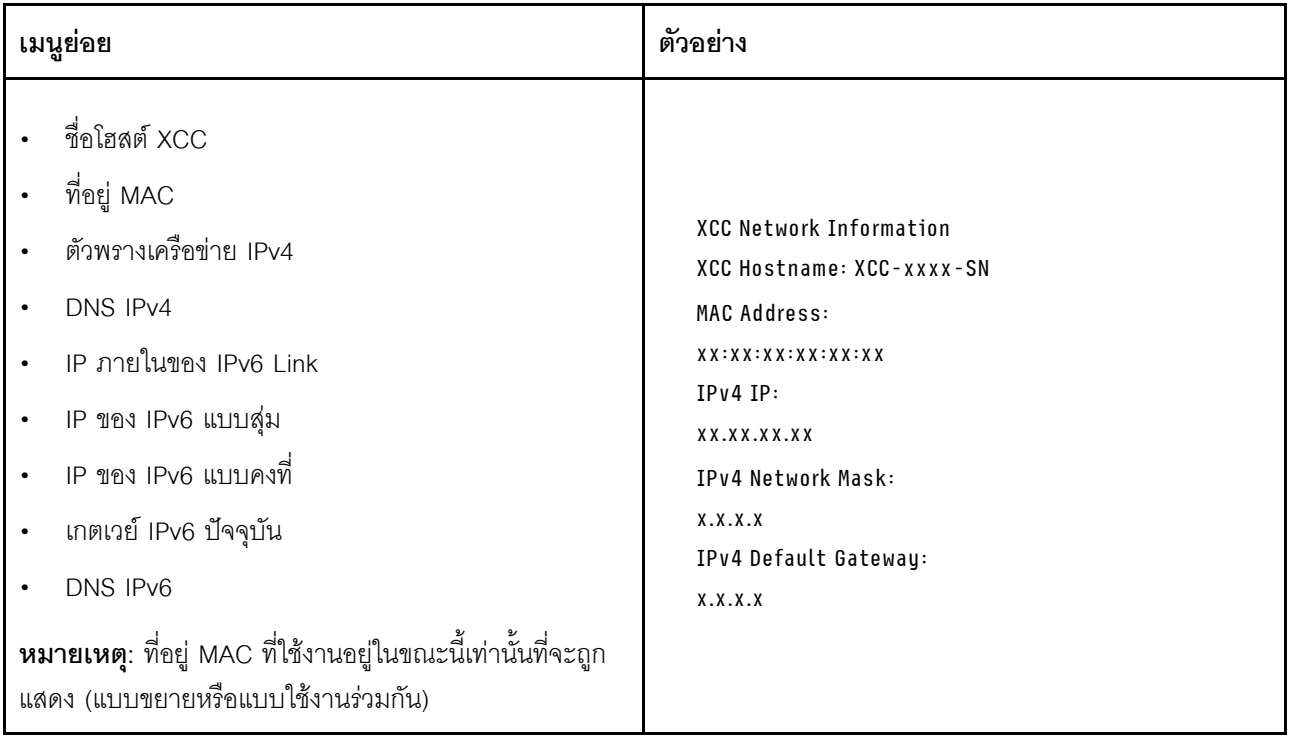

## ข้อมูลด้านสิ่งแวดล้อมของระบบ:

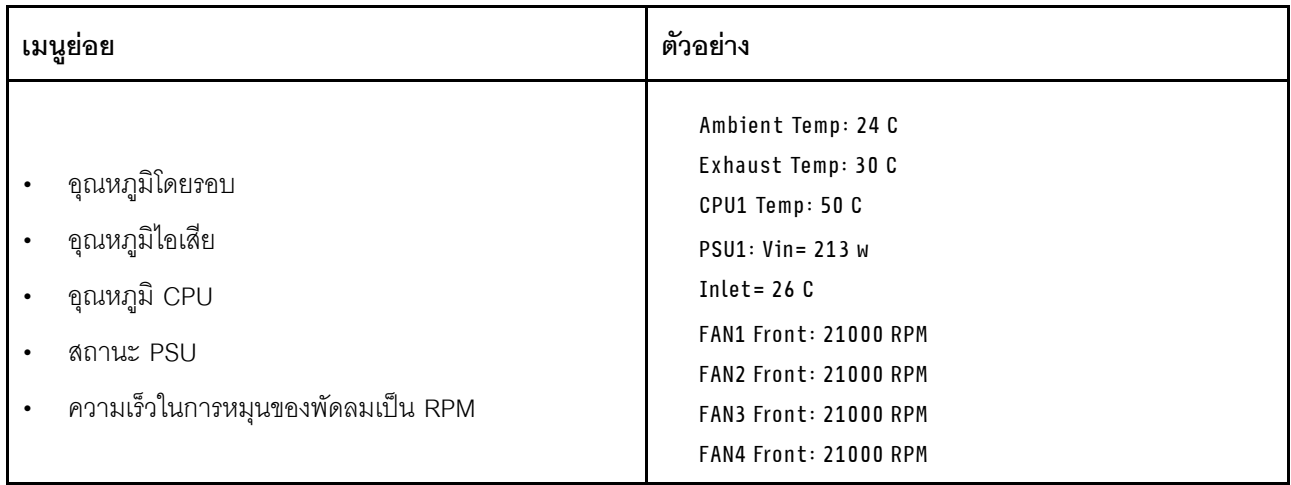

## เซสซันที่ใช้งาน

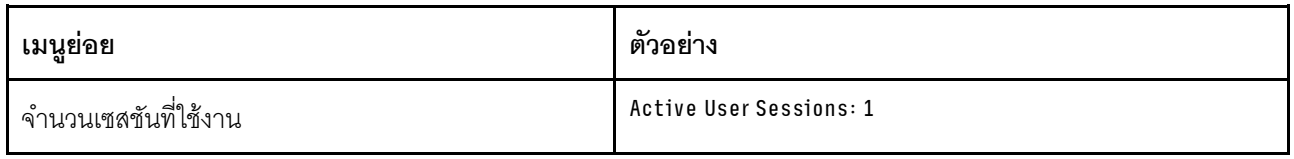

## การดำเนินการ

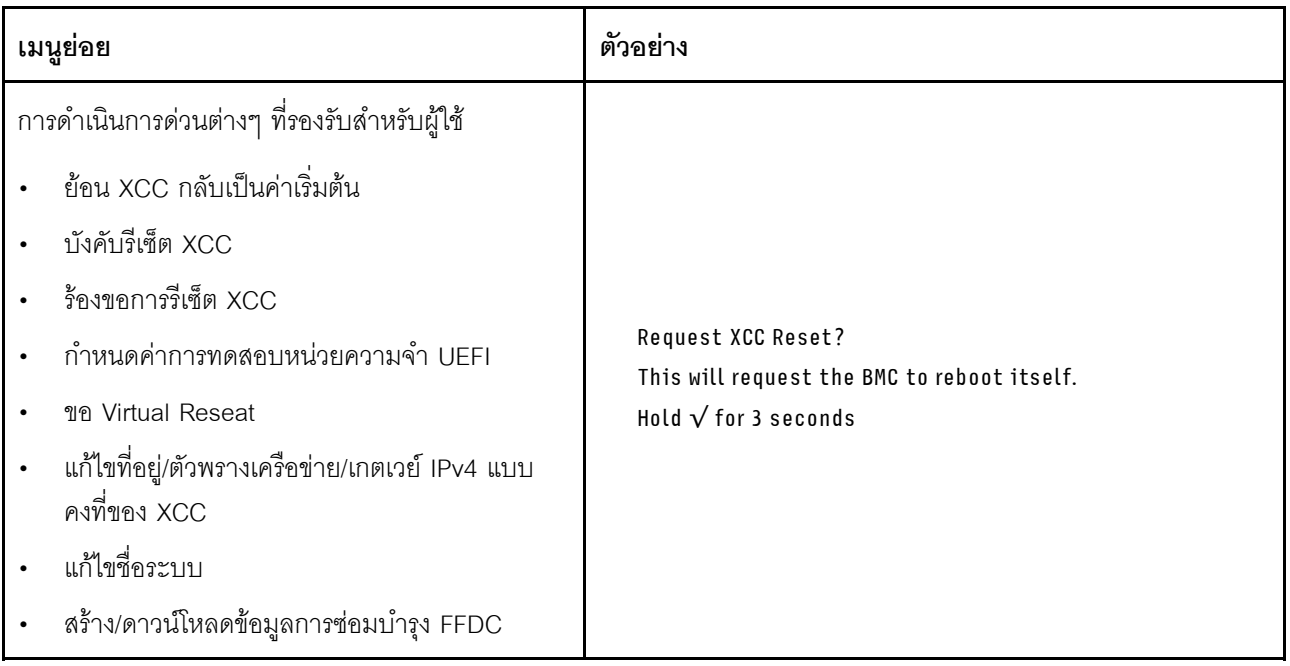

## ไฟ LED พอร์ตการจัดการระบบ XCC

หัวข้อนี้แสดงข้อมูลเกี่ยวกับไฟ LED ของ พอร์ตการจัดการระบบ XCC

ตารางต่อไปนี้อธิบายปัญหาต่างๆ ที่ระบุโดยไฟ LED บน พอร์ตการจัดการระบบ XCC

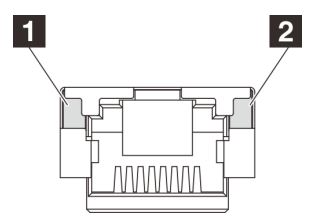

รูปภาพ 15. พอร์ตการจัดการระบบ XCC ไฟ LED

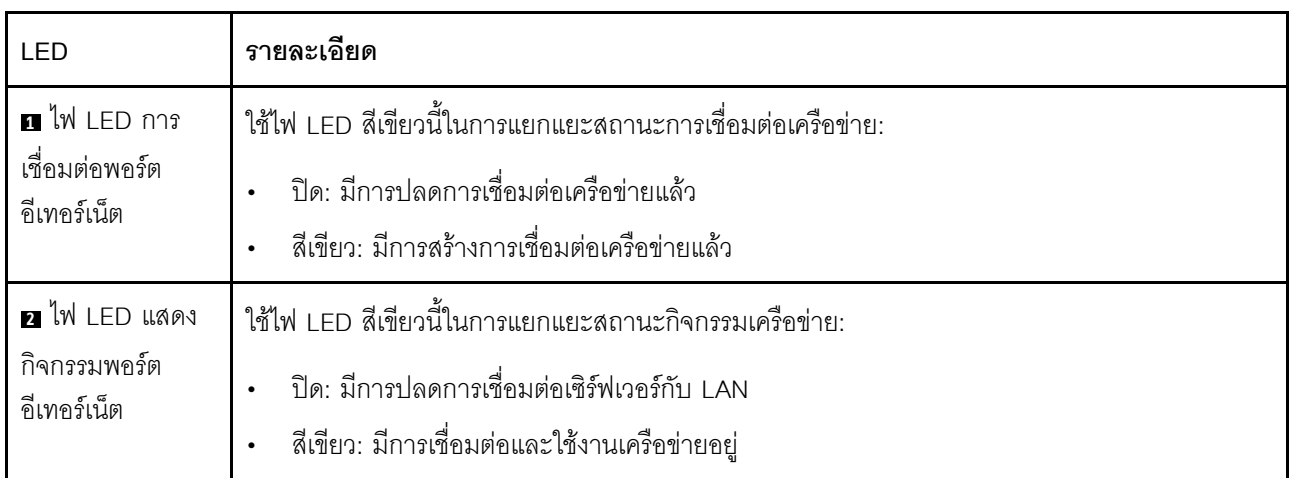

## ไฟ LED แหล่งจ่ายไฟ

หัวข้อนี้แสดงข้อมูลเกี่ยวกับไฟ LED แสดงสถานะแหล่งจ่ายไฟต่างๆ และคำแนะนำเกี่ยวกับการดำเนินการที่สอดคล้อง กัน

เซิร์ฟเวอร์จำเป็นต้องมีส่วนประกอบขั้นต่ำดังต่อไปนี้เพื่อการเริ่มทำงาน:

- โปรเศสเศคร์ 1 ตัว
- โมดูลหน่วยความจำหนึ่งตัวในช่องเสียบ 7
- แหล่งจ่ายไฟ หนึ่งชุด  $\bullet$
- ไดรฟ์ HDD/SSD หรือ M.2 หนึ่งตัว (ในกรณีที่ต้องมีระบบปฏิบัติการสำหรับการแก้ไขข้อบกพร่อง)  $\bullet$
- พัดลมระบบห้าตัว

ตารางต่อไปนี้อธิบายปัญหาต่างๆ ที่ระบุได้โดยไฟ LED แหล่งจ่ายไฟและไฟ LED แสดงสถานะเปิดเครื่องในรูปแบบต่างๆ และการดำเนินการที่แนะนำเพื่อแก้ไขปัญหาที่ตรวจพบ

**หมายเหตุ**: แหล่งจ่ายไฟของคุณอาจแตกต่างจากภาพประกอบต่อไปนี้เล็กน้อย ทั้งนี้ขึ้นอยู่กับประเภทแหล่งจ่ายไฟ

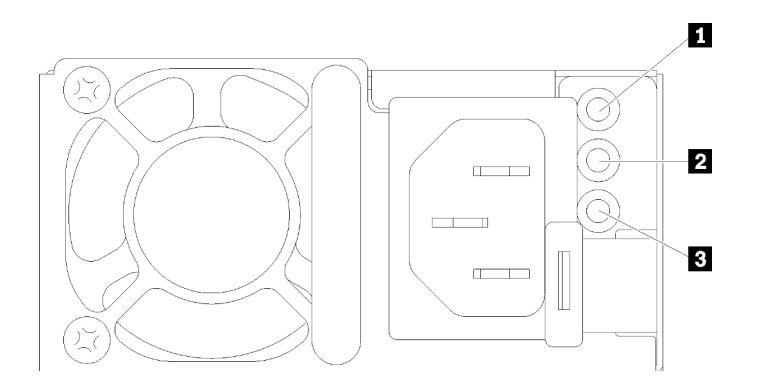

รูปภาพ 16. ไฟ LED แหล่งจ่ายไฟ

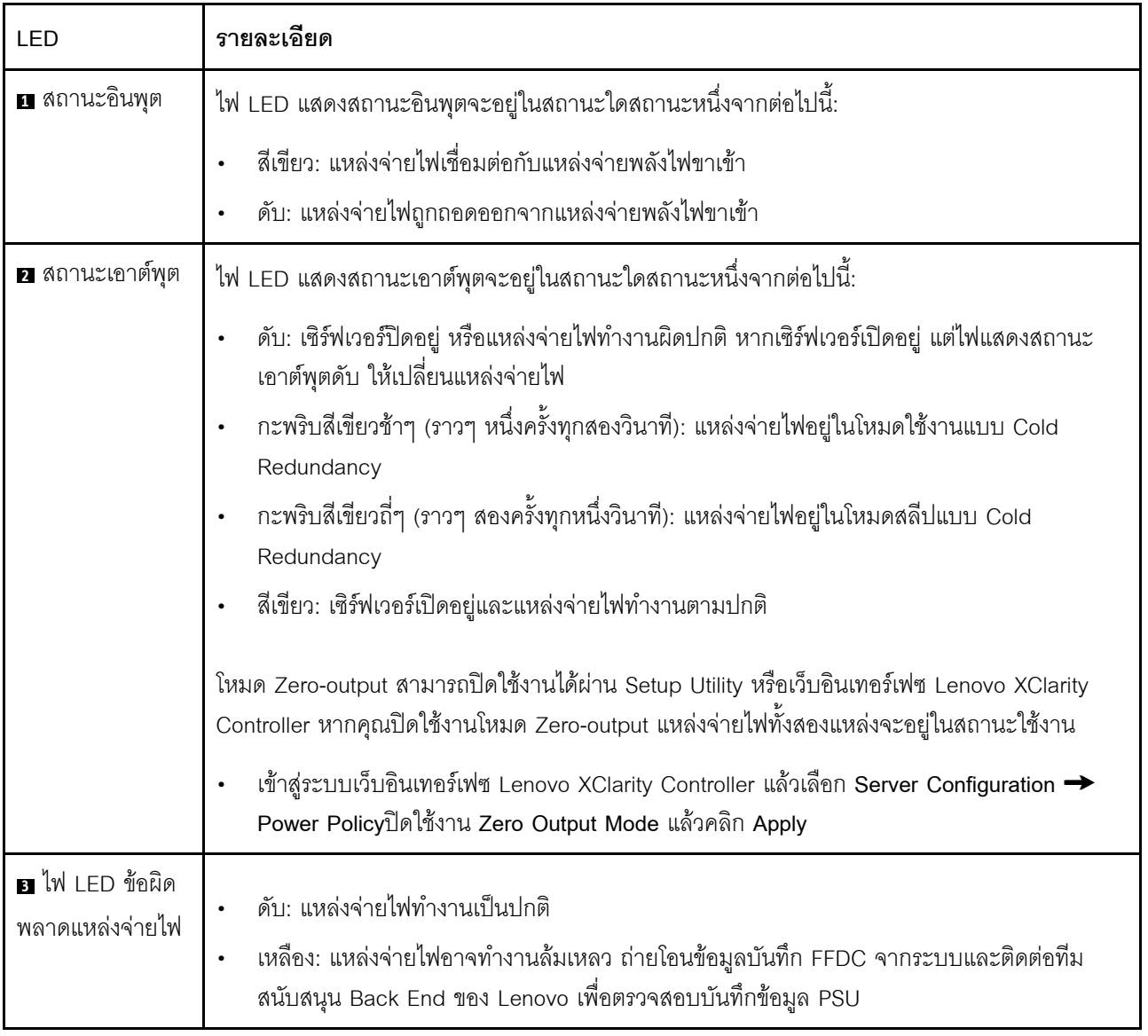

## <span id="page-79-0"></span>ไฟ LED ส่วนประกอบแผงระบบ

ภาพประกอบต่อไปนี้แสดงไดโอดเปล่งแสง (LED) ที่อยู่บนส่วนประกอบแผงระบบที่มีแผง I/O ระบบและแผงโปรเซสเซอร์

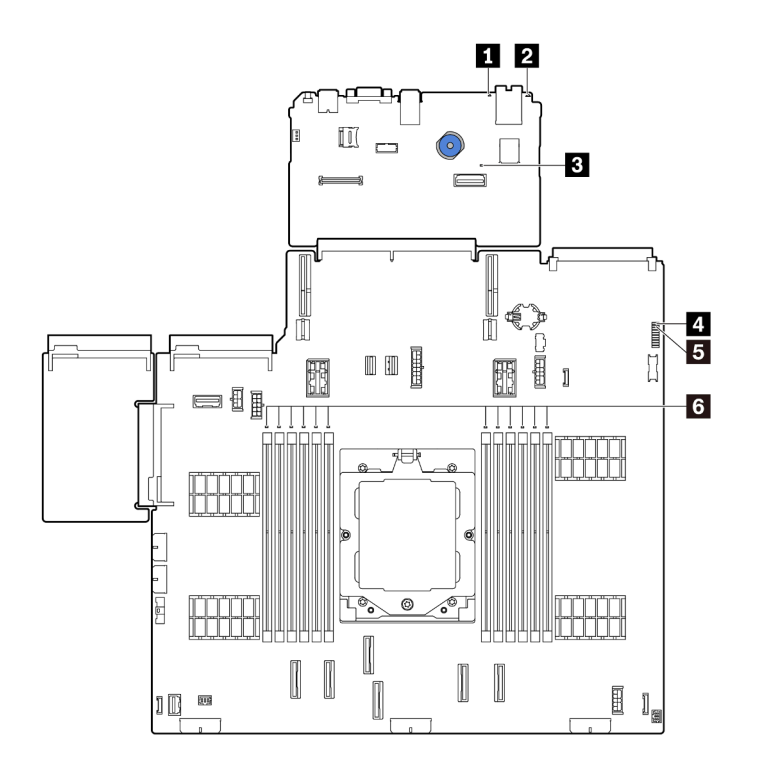

รูปภาพ 17. ไฟ LED ส่วนประกอบแผงระบบ

ตาราง 21. ไฟ LED ส่วนประกอบแผงระบบ

| LED                                                        | รายละเอียด                                                 | การดำเนินการ                                                                                                    |
|------------------------------------------------------------|------------------------------------------------------------|----------------------------------------------------------------------------------------------------|
| น ไฟ LED แสดงข้อ<br>ผิดพลาดของระบบ (สี<br>เหลือง)          | ไฟ LED ติดสว่าง: เกิดข้อผิดพลาด                            | ตรวจสอบบันทึกของระบบหรือไฟ LED แสดงข้อผิดพลาด<br>ภายใน เพื่อระบุส่วนที่ล้มเหลว ดูข้อมูลเพิ่มเติมที่ ไฟ LED<br>แสดงข้อผิดพลาดของระบบ                                  |
| $\overline{a}$ W LED ID $\widetilde{z}$ 111<br>(สีน้ำเงิน) | ไฟ LED นี้ช่วยให้คุณสามารถ<br>ค้นหาเซิร์ฟเวอร์ได้ด้วยสายตา | นอกจากนี้ ยังมีปุ่ม ID ระบบที่มีไฟ LED ทางด้านหน้าของ<br>เซิร์ฟเวอร์อีกด้วย คุณสามารถกดปุ่ม ID ระบบ เพื่อเปิด/ปิด<br>หรือเพื่อให้ไฟ LED ID ด้านหน้าและด้านหลังกะพริบ |

<span id="page-80-0"></span>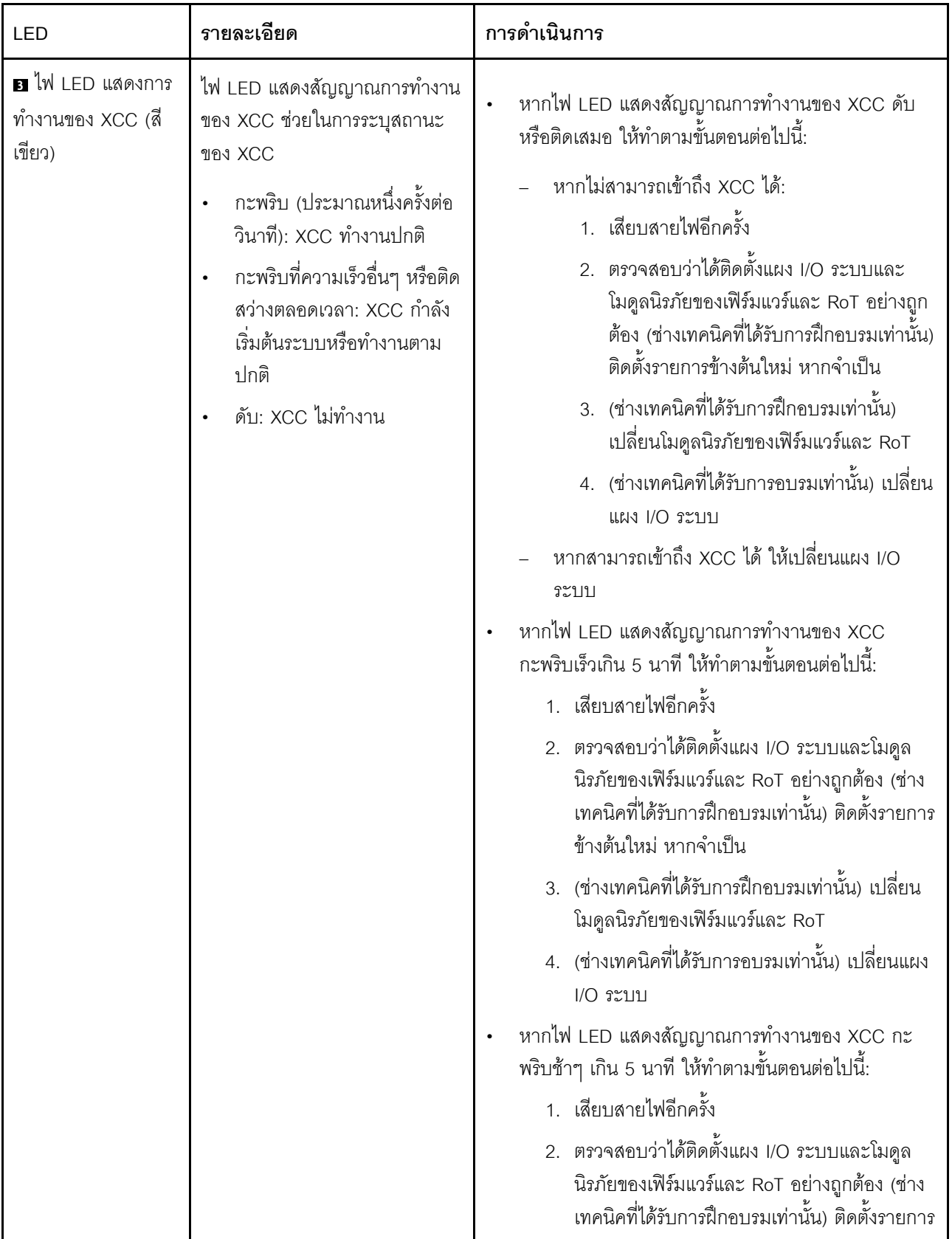

ตาราง 21. ไฟ LED ส่วนประกอบแผงระบบ (มีต่อ)

ตาราง 21. ไฟ LED ส่วนประกอบแผงระบบ (มีต่อ)

| LED                                                   | รายละเอียด                                                                                                    | การดำเนินการ                                                                                                    |
|-------------------------------------------------------|----------------------------------------------------------------------------------------------------|----------------------------------------------------------------------------------------------------|
|                                                       |                                                                                                    | ข้างต้นใหม่ หากจำเป็น<br>3. หากยังคงมีปัญหาอยู่ โปรดติดต่อบริการ<br>สนับสนุนของ Lenovo                                                                                                    |
| a LED แสดงการ<br>ทำงานของ FPGA (สี<br>เขียว)          | ไฟ LED แสดงสัญญาณการทำงาน<br>ของ FPGA ช่วยในการระบุสถานะ<br>ของ FPGA<br>กะพริบ (ประมาณหนึ่งครั้งต่อ<br>วินาที): FPGA ทำงานปกติ<br>ติดหรือดับ: FPGA ไม่ทำงาน                                                                                                    | หากไฟ LED แสดงสัญญาณการทำงานของ FPGA ดับหรือ<br>ติดเสมอ ให้ทำตามขั้นตอนต่อไปนี้:<br>1. เปลี่ยนแผงโปรเซสเซอร์<br>2. หากยังคงมีปัญหาอยู่ โปรดติดต่อบริการสนับสนุนของ<br>Lenovo                                                                                                    |
| $\blacksquare$ ไฟ LED แสดง<br>สถานะระบบ (สีเขียว)     | ไฟ LED แสดงสถานะระบบจะระบุ<br>สถานะการทำงานของระบบ<br>กะพริบเร็ว (ประมาณสี่ครั้งต่อ<br>วินาที): มีข้อบกพร่องทาง<br>พลังงานหรือรอสิทธิ์เปิดเครื่อง<br><b>XCC</b><br>กะพริบช้าๆ (ประมาณหนึ่งครั้ง<br>$\bullet$<br>ต่อวินาที): ปิดเครื่องและพร้อม<br>ที่จะเปิดเครื่อง (สถานะสแตนด์<br>บาย)<br>ติด: เปิดเครื่อง<br>ดูวิดีโอสถานะการกะพริบของไฟ<br>LED ได้ที่: YouTube | หากไฟ LED แสดงสถานะระบบกะพริบเร็วเกิน 5 นาที<br>และไม่สามารถเปิดเครื่องได้ ให้ตรวจสอบไฟ LED แสดง<br>สัญญาณการทำงานของ XCC และทำตามขั้นตอน<br>ลำหรับไฟ LED แสดงสัญญาณการทำงานของ XCC<br>หากไฟ LED แสดงสถานะของระบบดับหรือกะพริบเร็ว<br>(ประมาณสี่ครั้งต่อวินาที) และไฟ LED แสดงข้อผิด<br>พลาดของระบบที่แผงด้านหน้าติดสว่าง (สีเหลือง) แสดง<br>ว่าระบบอยู่ในสถานะไฟฟ้าขัดข้อง ดำเนินการดังต่อไปนี้:<br>1. เสียบสายไฟอีกครั้ง<br>2. ถอดอะแดปเตอร์/อุปกรณ์ที่ติดตั้งออกทีละตัว<br>จนกว่าจะถึงการกำหนดค่าขั้นต่ำสำหรับการแก้ไข<br>ข้อบกพร่อง<br>3. (ช่างเทคนิคที่ได้รับการฝึกอบรมเท่านั้น) หาก<br>ปัญหายังคงมีอยู่ ให้รวบรวมบันทึก FFDC และ<br>เปลี่ยนแผงโปรเซสเซอร์<br>4. หากปัญหายังคงมีอยู่ โปรดติดต่อบริการ<br>สนับสนุนของ Lenovo |
| ีย ไฟ LED แสดงข้อ<br>ผิดพลาดของ DIMM<br>(เหลืองอำพัน) | LED ติดสว่าง: เกิดข้อผิดพลาดกับ<br>DIMM ตัวที่ระบุโดยไฟ LED ดัง<br>กล่าว                                                                                                    | ดูข้อมูลเพิ่มเติมได้ที่ "ปัญหาเกี่ยวกับหน่วยความจำ" ใน<br>คู่มือผู้ใช้ หรือ คู่มือการบำรุงรักษาฮาร์ดแวร์                                                                                                    |

## ไฟ LED บนโมดูลนิรภัยของเฟิร์มแวร์และ RoT

ภาพประกอบต่อไปนี้แสดงไดโอดเปล่งแสง (LED) ที่อยู่บน ThinkSystem V3 Firmware and Root of Trust Security Module (โมคูลนิรภัยของเฟิร์มแวร์และ RoT)

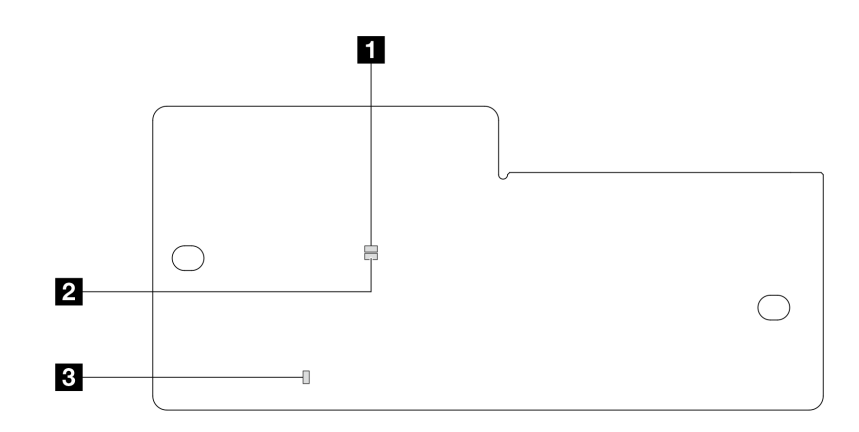

รูปภาพ 18. ไฟ LED บนโมดูลนิรภัยของเฟิร์มแวร์และ RoT

| a APO LED (สีเขียว) | 2 AP1 LED (สีเขียว) | <sup>1</sup> ■ ไฟ LED แสดงข้อผิดพลาดร้ายแรง |
|---------------------|---------------------|---------------------------------------------|
|                     |                     | (สีเหลืองอำพัน)                             |

ตาราง 22. คำอธิบายไฟ LED

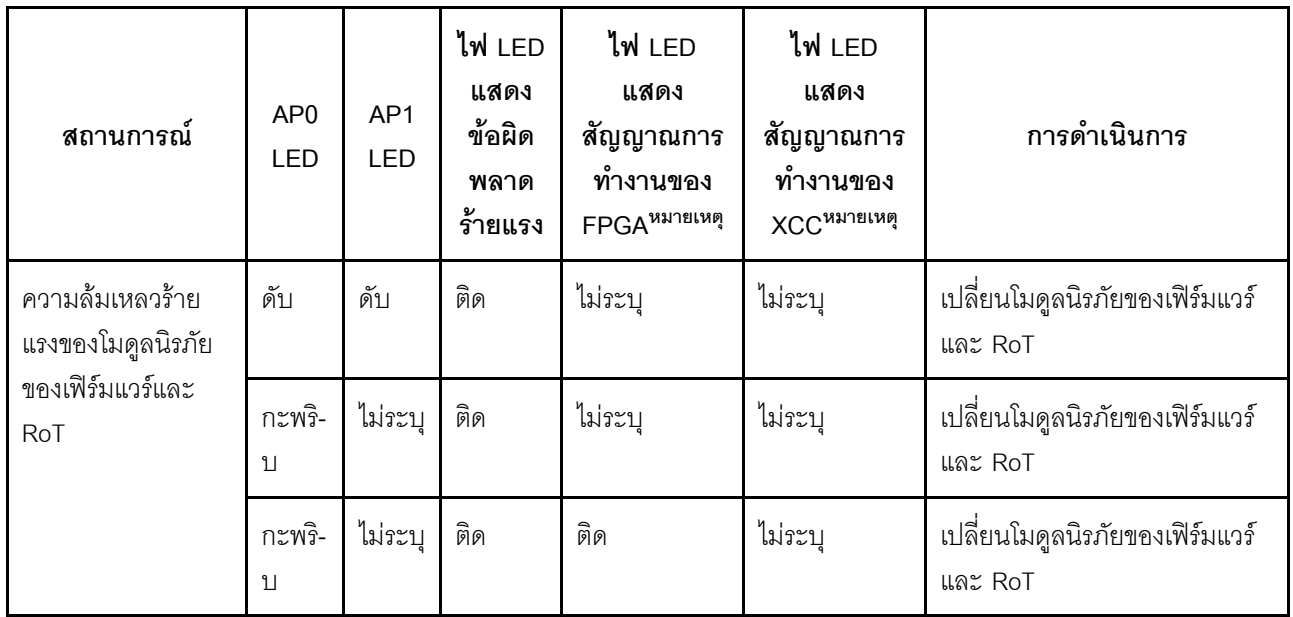

ตาราง 22. คำอธิบายไฟ LED (มีต่อ)

| สถานการณ์                                                           | AP <sub>0</sub><br>LED | AP1<br><b>LED</b> | ไฟ LED<br>แสดง<br>ข้อผิด<br>พลาด<br>ร้ายแรง | ไฟ LED<br>แสดง<br>สัญญาณการ<br>ทำงานของ<br>FPGA <sup>หมายเหต</sup> ุ | ไฟ LED<br>แสดง<br>สัญญาณการ<br>ทำงานของ<br>XCC <sup>หมายเหต</sup> ุ | การดำเนินการ                                                                                                    |
|---------------------------------------------------------------------|------------------------|-------------------|---------------------------------------------|----------------------------------------------------------------------|---------------------------------------------------------------------|----------------------------------------------------------------------------------------------------|
| ระบบไม่มีพลังงาน<br>(ไฟ LED แสดง<br>สัญญาณการทำงาน<br>ของ FPGA ดับ) | ดับ                    | ดับ               | ดับ                                         | ดับ                                                                  | ดับ                                                                 | หากมีไฟ AC แต่ส่วนประกอบ<br>แผงระบบไม่มีพลังงาน ให้:<br>1. ตรวจสอบชุดแหล่งจ่ายไฟ<br>(PSU) หรือแผงจ่ายไฟฟ้า<br>(PIB) หากมี หาก PSU<br>หรือ PIB มีข้อผิดพลาด<br>ให้เปลี่ยนทดแทน<br>2. หาก PSU หรือ PIB<br>ทำงานได้ตามปกติ ให้ทำ<br>ตามขั้นตอนต่อไปนี้:<br>เปลี่ยนแผง I/O<br>a.<br>ระบบ<br>เปลี่ยนแผง<br>b.<br>โปรเซสเซอร์ |
| ข้อผิดพลาดที่กู้คืนได้<br>ของเฟิร์มแวร์ XCC                         | กะพริ-<br>$11$         | ไม่ระบุ           | ดับ                                         | ไม่ระบุ                                                              | ไม่ระบุ                                                             | ข้อมูลเท่านั้น ไม่จำเป็นต้อง<br>ดำเนินการใดๆ                                                                                                    |
| เฟิร์มแวร์ XCC ได้<br>รับการกู้คืนจากข้อ<br>ผดพลาด                  | กะพริ-<br>$11$         | ไม่ระบุ           | ดับ                                         | ไม่ระบุ                                                              | ไม่ระบุ                                                             | ข้อมูลเท่านั้น ไม่จำเป็นต้อง<br>ดำเนินการใดๆ                                                                                                    |
| การตรวจสอบความ<br>ถูกต้องของเฟิร์มแวร์<br>UEFI ล้มเหลว              | ไม่ระบุ                | กะพริ-<br>บ       | ดับ                                         | ไม่ระบุ                                                              | ไม่ระบุ                                                             | ข้อมูลเท่านั้น ไม่จำเป็นต้อง<br>ดำเนินการใดๆ                                                                                                    |

ตาราง 22. คำอธิบายไฟ LED (มีต่อ)

| สถานการณ์                                                                            | AP <sub>0</sub><br><b>LED</b> | AP1<br><b>LED</b> | ไฟ LED<br>แสดง<br>ข้อผิด<br>พลาด<br>ร้ายแรง | ไฟ LED<br>แสดง<br>สัญญาณการ<br>ทำงานของ<br>FPGA <sup>หมายเหต</sup> ุ | ไฟ LED<br>แสดง<br>สัญญาณการ<br>ทำงานของ<br>XCC <sup>หมายเหต</sup> ุ | การดำเนินการ                                 |
|--------------------------------------------------------------------------------------|-------------------------------|-------------------|---------------------------------------------|----------------------------------------------------------------------|---------------------------------------------------------------------|----------------------------------------------|
| เฟิร์มแวร์ UEFI ได้<br>รับการกู้คืนจาก<br>ความล้มเหลวในการ<br>ตรวจสอบความถูก<br>ต้อง | ไม่ระบุ                       | ติด               | ดับ                                         | ไม่ระบุ                                                              | ไม่ระบุ                                                             | ข้อมูลเท่านั้น ไม่จำเป็นต้อง<br>ดำเนินการใดๆ |
| ระบบทำงานได้ตาม<br>ปกติ (ไฟ LED<br>แสดงสัญญาณการ<br>ทำงานของ FPGA<br>ติดสว่าง)       | ติด                           | ติด               | ดับ                                         | ติด                                                                  | ติด                                                                 | ข้อมูลเท่านั้น ไม่จำเป็นต้อง<br>ดำเนินการใดๆ |

**หมายเหตุ**: ดูตำแหน่งของไฟ LED แสดงสัญญาณการทำงานของ FPGA และ XCC ได้ที่ "ไฟ LED ส่วนประกอบแผง<br>ระบบ" บนหน้าที่ 72

# <span id="page-86-0"></span>บทที่ 3. รายการอะไหล่

ระบุส่วนประกอบแต่ละชิ้นที่มีภายในเซิร์ฟเวอร์ของคุณโดยใช้รายการอะไหล่

ลำหรับข้อมูลเพิ่มเติมเกี่ยวกับการสั่งขี้ออะไหล่:

- 1. ไปที่ http://datacentersupport.lenovo.com และเลื่อนไปยังหน้าการสนับสนุนสำหรับเซิร์ฟเวอร์ของคุณ
- 2. คลิก Parts (อะไหล่)
- 3. ป้อนหมายเลขประจำเครื่องเพื่อดูรายการชิ้นส่วนสำหรับเซิร์ฟเวอร์ของคุณ

ขอแนะนำให้ตรวจสอบข้อมูลสรุปพลังงานสำหรับเซิร์ฟเวอร์ของคุณโดยใช้ Lenovo Capacity Planner ก่อนที่จะซื้อขึ้น ส่วนใหม่

**หมายเหต**ุ: เซิร์ฟเวอร์ของคุณอาจแตกต่างจากภาพประกอบเล็กน้อย ทั้งนี้ขึ้นอยู่กับรุ่น บางชิ้นส่วนมีในบางรุ่นเท่านั้น

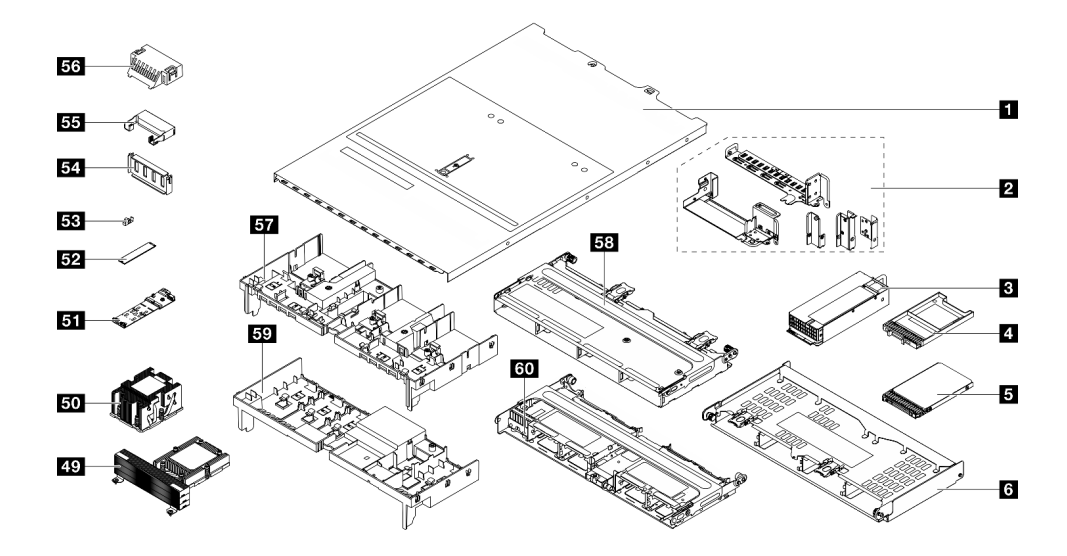

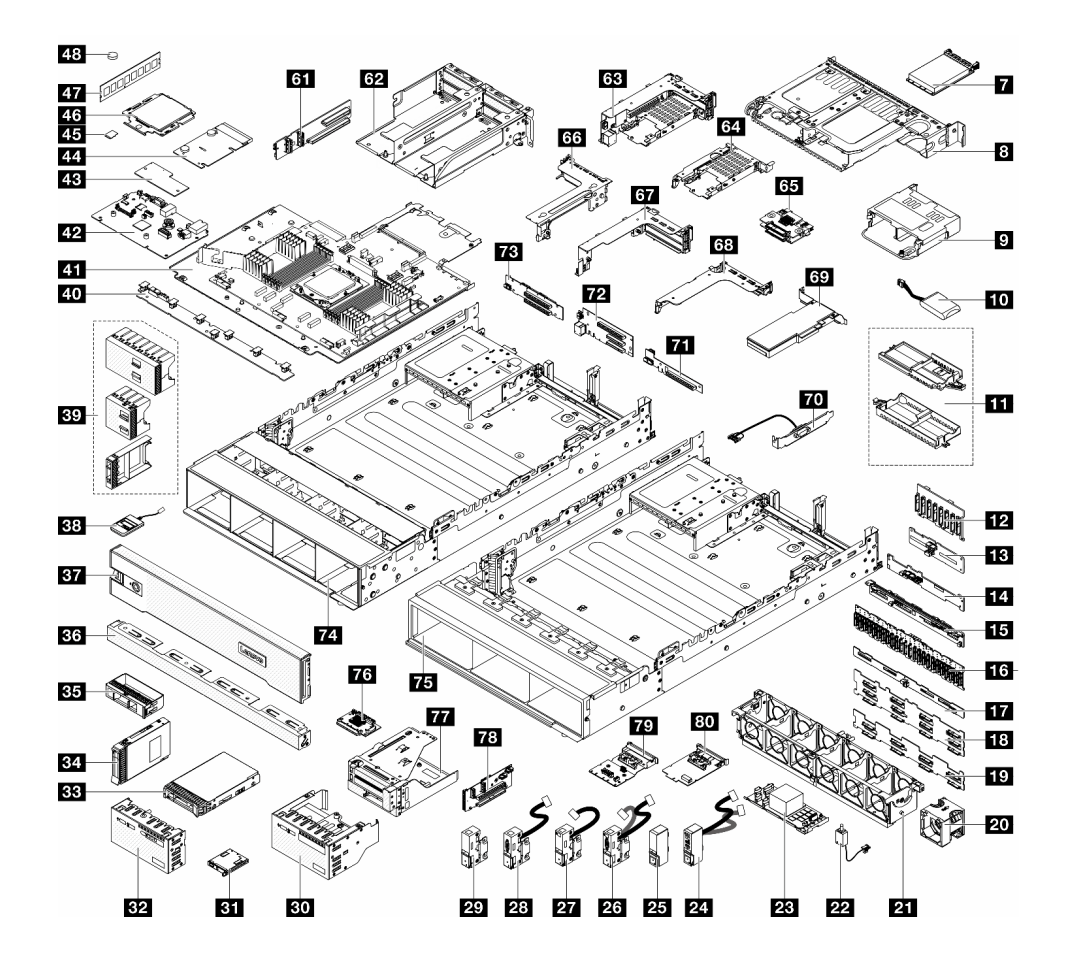

*รูปภาพ 19. ส่วนประกอบเซิร์ฟเวอร์*

้อะไหล่ที่แสดงรายการในตารางต่อไปนี้ถูกระบุไว้ดังนี้:

- T1: บริการชิ้นส่วนทดแทนสำหรับลูกค้า (CRU) ระดับ 1 การเปลี่ยน CRU ระดับ 1 เป็นความรับผิดชอบของคุณ หากคุณร้องขอให้ Lenovo ติดตั้ง CRU ระดับ 1 โดยไม่มีข้อตกลงสัญญาให้บริการ คุณจะต้องเสียค่าบริการสำหรับ การติดตั้งดังกล่าว
- T2: บริการชิ้นส่วนทดแทนสำหรับลูกค้า (CRU) ระดับ 2 คุณสามารถติดตั้ง CRU ระดับ 2 ได้ด้วยตนเอง หรือ ้ร้องขอให้ Lenovo ติดตั้งให้โดยไม่เสียค่าบริการเพิ่มเติม ภายใต้ประเภทของบริการรับประกันที่ระบุสำหรับเซิร์ฟเวอร์ ของคุณ
- F: ชิ้นส่วนที่เปลี่ยนทดแทนได้ในทุกฟิลด์ (FRU) ชิ้นส่วน FRU ต้องติดตั้งโดยช่างเทคนิคบริการที่ได้รับการอบรม  $\bullet$ เท่านั้น
- C: จิ้นส่วนสิ้นเปลืองและชิ้นส่วนโครงสร้าง การซื้อและการเปลี่ยนชิ้นส่วนสิ้นเปลืองและชิ้นส่วนโครงสร้าง (ส่วน ประกอบต่างๆ เช่น แผงครอบหรือฝานิรภัย) เป็นความรับผิดชอบของคุณ หากขอให้ Lenovo หาหรือติดตั้งส่วน ประกอบโครงสร้างให้ คุณจะต้องเสียค่าบริการสำหรับบริการดังกล่าว

| รายละเอียด                                          | รุ่น           | รายละเอียด                                | รุ่น           |
|-----------------------------------------------------|----------------|-------------------------------------------|----------------|
| <b>น</b> ฝาครอบด้านบน                               | T <sub>1</sub> | m แผงโปรเซสเซอร์                          | F              |
| <b>อ</b> โครงยึดผนังด้านหลัง                        | T <sub>1</sub> | $\overline{\mathbf{p}}$ แผง I/O ระบบ      | F              |
| <b>ฮ</b> ชุดแหล่งจ่ายไฟ                             | T1             | za โมดูลนิรภัยของเฟิร์มแวร์และ RoT        | F              |
| ย แผงครอบช่องใส่ไดรฟ์ขนาด 7 มม.                     | $\mathcal{C}$  | 44 PIB                                    | F              |
| <b>ธ</b> ไดรฟ์ขนาด 7 มม.                            | T <sub>1</sub> | <b>ยร</b> การ์ด MicroSD                   | T <sub>1</sub> |
| ี ฮ ตัวครอบไดรฟ์ด้านหลังขนาด 3.5 นิ้ว 4 ช่อง        | T <sub>1</sub> | น โปรเซสเซอร์                             | F              |
| $\blacksquare$ โมดูล OCP                            | T <sub>1</sub> | <i>ย</i> า โมดูลหน่วยความจำ               | T <sub>1</sub> |
| <b>อ</b> ตัวครอบไดรฟ์ด้านหลังขนาด 3.5 นิ้ว 2 ช่อง   | T <sub>1</sub> | <u>น แบตเตอรี่</u> CMOS (CR2032)          | C              |
| อ ตัวครอบไดรฟ์ด้านหลังขนาด 2.5 นิ้ว 4 ช่อง          | T <sub>1</sub> | zy ตัวระบายความร้อนประสิทธิภาพสูงรูปตัว T | E              |
| m โมดูลพลังงานแบบแฟลชของ RAID                       | T1             | <b>50</b> ตัวระบายความร้อนมาตรฐาน 2U      | F              |
| ra ตัวยึดโมดูลพลังงานแบบแฟลชของ RAID                | T1             | <b>31</b> แบ็คเพลนไดรฟ์ M.2               | T <sub>1</sub> |
| <b>กา</b> แบ็คเพลนไดรฟ์ด้านหน้าขนาด 2.5 นิ้ว 8 ช่อง | T <sub>1</sub> | <b>52</b> ไดรฟ์ M.2                       | T <sub>1</sub> |
| E แบ็คเพลนไดรฟ์กลาง/ด้านหลังขนาด 2.5 นิ้ว<br>4 ช่อง | T <sub>1</sub> | <b>3</b> คลิปยึด M.2                      | T <sub>1</sub> |

ตาราง 23. รายการอะไหล่

ตาราง 23. รายการอะไหล่ (มีต่อ)

| รายละเอียด                                                        | รุ่น           | รายละเอียด                                       | รุ่น           |
|-------------------------------------------------------------------|----------------|--------------------------------------------------|----------------|
| ◘ แบ็คเพลนไดรฟ์ด้านหลังขนาด 3.5 นิ้ว 2 ช่อง                       | T1             | E. แผงครอบแผ่นกันลม GPU                          | $\mathcal{C}$  |
| น แบ็คเพลนไดรฟ์ด้านหลังขนาด 2.5 นิ้ว 8 ช่อง                       | T1             | <b>EE</b> แผ่นกั้นลมเสริม (สำหรับแผ่นกั้นลม GPU) | T1             |
| น แบ็คเพลนตัวขยายด้านหน้าขนาด 2.5 นิ้ว 24<br>ช่อง                 | T <sub>1</sub> | <b>รร</b> แผงครอบแผ่นกั้นลมมาตรฐาน               | T <sub>1</sub> |
| m แบ็คเพลนไดรฟ์ด้านหลังขนาด 3.5 นิ้ว 4 ช่อง                       | T <sub>1</sub> | <b>ET</b> แผ่นกั้นอากาศ GPU                      | T <sub>1</sub> |
| 18<br>แบ็คเพลนไดรฟ์ด้านหน้า ขนาด 3.5 นิ้ว 12 ช่อง:                | T1             | <b>E</b> ตัวครอบไดรฟ์กลางขนาด 3.5 นิ้ว 4 ช่อง    | T <sub>1</sub> |
| แบ็คเพลนของไดรฟ์ 12 x SAS/SATA ขนาด<br>3.5 นิ้ว                   |                |                                                  |                |
| แบ็คเพลนของไดรฟ์ 12 x AnyBay ขนาด<br>$\bullet$<br>3.5 นิ้ว        |                |                                                  |                |
| แบ็คเพลนตัวขยายขนาด 3.5 นิ้ว 12 ช่อง                              |                |                                                  |                |
| <b>นา</b> แบ็คเพลนไดรฟ์ด้านหน้าขนาด 3.5 นิ้ว 8 ช่อง               | T1             | <b>รา</b> แผ่นกั้นลมมาตรฐาน                      | $\mathcal{C}$  |
| <b>zu</b> พัดลมระบบ                                               | T1             | <b>30</b> ตัวครอบไดรฟ์กลางขนาด 2.5 นิ้ว 8 ช่อง   | T1             |
| <b>21</b> ตัวครอบพัดลมระบบ                                        | T <sub>1</sub> | <b>31</b> การ์ดตัวยก (LP)                        | T <sub>2</sub> |
| <b>za</b> สวิตช์ป้องกันการบุกรุก                                  | T <sub>1</sub> | 52 ตัวครอบตัวยก 3/4 4LP                          | T <sub>1</sub> |
| <b>28</b> อะแดปเตอร์/ตัวขยาย CFF RAID                             | T <sub>2</sub> | ซา ตัวครอบไดรฟ์ขนาด 7 มม. (2FH + 7 มม.)          | T1             |
| <b>zı</b> สลักแร็คด้านขวาพร้อมโมดูล I/O ด้านหน้า                  | T1             | <u>น</u> ตัวครอบไดรฟ์ขนาด 7 มม. (1U)             | T1             |
| <b>zs</b> สลักแร็คด้านขวาแบบมาตรฐาน                               | T <sub>1</sub> | ี ยา แบ็คเพลนไดรฟ์ขนาด 7 มม.                     | T <sub>2</sub> |
| <b>ศร</b> สลักแร็คด้านซ้ายพร้อม VGA และพอร์ตการ<br>วินิจฉัยภายนอก | T <sub>1</sub> | <mark>33</mark> ตัวครอบตัวยก 3                   | T <sub>1</sub> |
| <b>คล</b> สลักแร็คด้านซ้ายพร้อมพอร์ตการวินิจฉัย<br>ภายนอก         | T <sub>1</sub> | <b>นา</b> ตัวครอบตัวยก 1 หรือตัวยก 2             | T <sub>1</sub> |
| <b>za</b> สลักแร็คด้านซ้ายพร้อมพอร์ต VGA                          | T <sub>1</sub> | ี เธ ตัวครอบตัวยก 1U                             | T1             |
| <b>za</b> สลักแร็คด้านซ้ายแบบมาตรฐาน                              | T1             | <mark>39</mark> อะแดปเตอร์ PCIe                  | T1             |

ตาราง 23. รายการอะไหล่ (มีต่อ)

| รายละเอียด                                                      | รุ่น           | รายละเอียด                                  | รุ่น           |
|-----------------------------------------------------------------|----------------|---------------------------------------------|----------------|
| <b>ฮง</b> โมดูล I/O ด้านหน้าพร้อมแผงการวินิจฉัยในตัว            | T <sub>1</sub> | <b>70</b> โมดูลพอร์ตอนุกรม                  | T <sub>1</sub> |
| <b>ยา</b> แผงการวินิจฉัยในตัว                                   | T <sub>1</sub> | $\blacksquare$ ตัวยก $FH$ 1                 | T <sub>2</sub> |
| <b>ยา</b> โมดูล I/O ด้านหน้าพร้อมแผงตัวดำเนินการ<br>ด้านหน้า    | T <sub>1</sub> | <b>72</b> การ์ดตัวยก 1 และ 2                | T <sub>1</sub> |
| <b>ะะ</b> ไดรฟ์ขนาด 3.5 นิ้ว                                    | T <sub>1</sub> | <b>หม</b> การ์ดตัวยก 3                      | T <sub>2</sub> |
| <b>ะ: ไ</b> ดรฟ์ขนาด 2.5 นิ้ว                                   | T <sub>1</sub> | 7 ตัวเครื่องที่มีช่องใส่ไดรฟ์ขนาด 3.5 นิ้ว  | F              |
| <b>ยา</b> แผงครอบไดรฟ์ขนาด 3.5 นิ้ว (1 ช่อง)                    | $\mathcal{C}$  | FA ตัวเครื่องที่มีช่องใส่ไดรฟ์ขนาด 2.5 นิ้ว | F              |
| <b>ฮร</b> แผงครอบไดรฟ์ขนาด 3.5 นิ้ว (4 ช่อง)                    | $\mathcal{C}$  | ra การ์ดอินเทอร์โพเซอร์ OCP ด้านหน้า        | T <sub>1</sub> |
| <b>B7</b> ฝ่านิรภัย                                             | C              | <b>TT</b> ตัวครอบอะแดปเตอร์ด้านหน้า         | T <sub>1</sub> |
| <b>ฮ</b> ย หูโทรศัพท์การวินิจฉัยภายนอก                          | T <sub>1</sub> | <b>78</b> การ์ดตัวยก 5                      | T <sub>2</sub> |
| <b>ยา</b> แผงครอบไดรฟ์ 2.5 นิ้ว (1 ช่อง, 4 ช่อง หรือ<br>8 ช่อง) | $\overline{C}$ | ra การ์ดอินเทอร์โพเซอร์ OCP ด้านหลัง        | T <sub>1</sub> |
| 40 แผงพัดลม                                                     | F              | ย อะแดปเตอร์ NIC การจัดการ                  | T <sub>1</sub> |

## สายไฟ

มีสายไฟหลายเส้นให้ใช้ได้ ขึ้นอยู่กับประเทศและภูมิภาคที่ติดตั้งเซิร์ฟเวอร์

หากต้องการดูสายไฟที่ใช้ได้สำหรับเซิร์ฟเวอร์:

1. ไปที่:

http://dcsc.lenovo.com/#/

- 2. คลิก Preconfigured Model (รุ่นที่ได้รับการกำหนดค่ามาล่วงหน้า) หรือ Configure to order (การกำหนด ค่าตามลำดับ)
- 3. ป้อนประเภทเครื่องและรุ่นเซิร์ฟเวอร์ของคุณเพื่อแสดงหน้าการกำหนดค่า
- 4. คลิก Power (พลังงาน) → Power Cables (สายไฟ) เพื่อคูสายไฟทั้งหมด

#### หมายเหตุ:

- เพื่อความปลอดภัยของคุณ เรามีสายไฟที่ต่อกับสายดินมาให้เพื่อใช้กับผลิตภัณฑ์นี้ เพื่อหลีกเลี่ยงไฟฟ้าช็อต ให้ใช้ สายไฟและปลั๊กที่มีเต้ารับที่เดินสายลงดินคย่างเหมาะสม
- สายไฟสำหรับผลิตภัณฑ์นี้ที่ใช้ในสหรัฐอเมริกาและแคนาดาระบุไว้โดย Underwriter's Laboratories (UL) และได้ รับการรับรองโดย Canadian Standards Association (CSA)
- ี สำหรับอุปกรณ์ที่สามารถทำงานได้ที่ 115 โวลต์: ให้ใช้ชุดสายไฟที่ระบุโดย UL และได้รับการรับรองโดย CSA ซึ่ง  $\ddot{\phantom{0}}$ ประกอบด้วยสายไฟประเภทสายนำไฟสามเส้นชนิด 18 AWG. ประเภท SVT หรือ SJTเป็นอย่างน้อย มีความยาว ้สูงสุดที่ 15 ฟุต และปลั๊กชนิดขาเสียบเป็นแบบคู่ขนานและแบบลงดินขนาด 15 แอมแปร์ 125 โวลต์
- สำหรับอุปกรณ์ที่สามารถทำงานได้ที่ 230 โวลต์ (ใช้ในสหรัฐอเมริกา): ให้ใช้ชุดสายไฟที่ระบุโดย UL และรับรองโดย CSA ซึ่งประกอบด้วยสายไฟประเภทสายนำไฟสามเส้นชนิด 18 AWG, ประเภท SVT หรือ SJT, เป็นอย่างน้อย มี ้ ความยาวสูงสุดที่ 15 ฟุต และปลั๊กชนิดขาเสียบเป็นแบบใบมีดสองใบเรียงกันและแบบลงดินขนาด 15 แอมแปร์ 250 โวลต์
- สำหรับอุปกรณ์ที่สามารถทำงานได้ที่ 230 โวลต์ (นอกสหรัฐฯ): ให้ใช้ชุดสายไฟที่มีปลั๊กชนิดขาเสียบเป็นแบบลงดิน  $\bullet$ ชุดสายไฟควรได้รับการอนุมัติด้านความปลอดภัยที่เหมาะส<sup>ั</sup>มสำหรับประเทศที่จะทำการติดตั้งอุปกรณ์
- สายไฟสำหรับบางประเทศหรือภูมิภาคนั้นโดยปกติแล้วจะมีอยู่ในประเทศหรือภูมิภาคนั้นเท่านั้น

# <span id="page-92-1"></span>บทที่ 4. การแกะกล่องและการติดตั้ง

ข้อมูลในส่วนนี้จะช่วยคุณในการแกะกล่องและการตั้งค่าเซิร์ฟเวอร์ เมื่อแกะกล่องเซิร์ฟเวอร์ ให้ตรวจสอบว่าอุปกรณ์ ภายในบรรจุภัณฑ์นั้นถูกต้องหรือไม่ และดูว่าส่ามารถค้นหาข้อมูลเกี่ยวกับหมายเลขประจำเครื่องของเซิร์ฟเวอร์และการ เข้าถึง Lenovo XClarity Controller ได้ที่ใด ทำตามคำแนะนำใน "รายการตรวจสอบการตั้งค่าเซิร์ฟเวอร์" บนหน้าที่ 87 เมื่อตั้งค่าเซิร์ฟเวคร์

# <span id="page-92-0"></span>ชิ้นส่วนที่ให้มาในบรรจุภัณฑ์ของเซิร์ฟเวอร์

เมื่อคุณได้รับเซิร์ฟเวอร์ของคุณ ให้ตรวจสอบว่าผลิตภัณฑ์ที่จัดส่งมาพร้อมกับชิ้นส่วนทุกชิ้นที่ควรได้รับ

บรรจุภัณฑ์ของเซิร์ฟเวอร์ประกอบด้วยรายการดังต่อไปนี้:

- เซิร์ฟเาคร์
- ้ชุดการติดตั้งราง\*้ มีคู่มือการติดตั้งให้มาในบรรจุภัณฑ์
- ้ อุปกรณ์จัดเก็บสายเคเบิล \* มีคู่มือการติดตั้งให้มาในบรรจุภัณฑ์
- ึกล่องใส่อุปกรณ์ รวมถึงสิ่งของต่างๆ เช่น สายไฟ \*้ ชุดอุปกรณ์เสริม และเอกสารต่างๆ

#### หมายเหตุ:

- ์ ขึ้นส่วนบางชิ้นในรายการนี้อาจมีให้เฉพาะในบางรุ่นเท่านั้น
- รายการที่กำกับด้วยเครื่องหมายดอกจัน (\*) เป็นอุปกรณ์เสริม

หากมีอุปกรณ์ไม่ครบหรืออุปกรณ์เสียหาย โปรดติดต่อร้านที่เป็นผู้จำหน่าย และโปรดเก็บเอกสารการซื้อและบรรจุภัณฑ์ ต่างๆ ไว้ เนื่องจากคุณอาจต้องใช้เพื่อขอรับบริการตามการรับประกัน

## <span id="page-92-2"></span>ระบุเซิร์ฟเวอร์และเข้าถึง Lenovo XClarity Controller

ส่วนนี้ประกอบด้วยคำแนะนำเกี่ยวกับวิธีระบุเซิร์ฟเวอร์และการค้นหาข้อมูลการเข้าถึง Lenovo XClarity Controller

## การระบุเซิร์ฟเวอร์ของคุณ

้เมื่อคุณติดต่อ Lenovo เพื่อขอความช่วยเหลือ ข้อมูลประเภท รุ่น และหมายเลขประจำเครื่องจะช่วยสนับสนุนช่างเทคนิค ในการระบุเซิร์ฟเวอร์และให้บริการที่รวดเร็วขึ้นได้

ภาพประกอบด้านล่างแสดงตำแหน่งของป้าย ID ที่ประกอบด้วยหมายเลขรุ่น ประเภทเครื่อง และหมายเลขประจำเครื่อง ของเซิร์ฟเวอร์

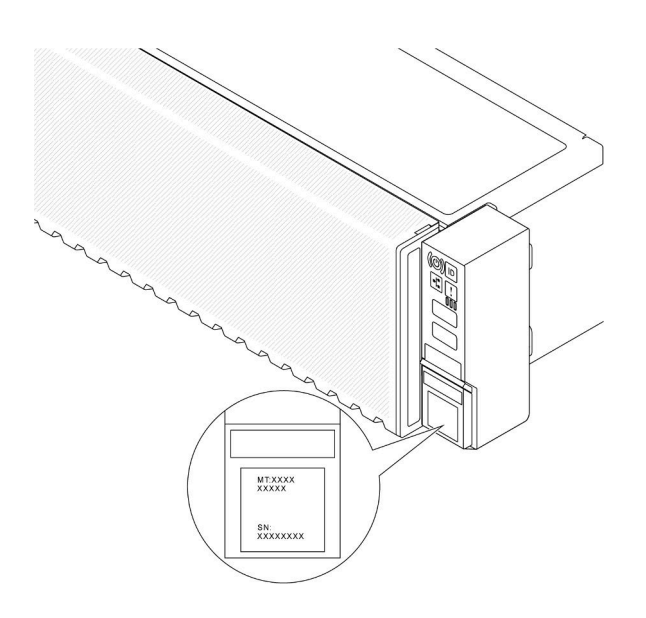

รูปภาพ 20. ตำแหน่งของแผ่นป้าย ID

### แผ่นป้ายการเข้าถึงเครือข่าย Lenovo XClarity Controller

นอกจากนี้ เครือข่าย Lenovo XClarity Controller (XCC) ยังเข้าถึงป้ายที่เกี่ยวข้องกับแถบข้อมูลแบบดึงออก ซึ่งอยู่ใกล้ ้กับมุมขวาล่างของตัวเครื่องด้านหน้า และมีรหัสที่อยู่ MAC ซึ่งเข้าถึงได้โดยการดึง

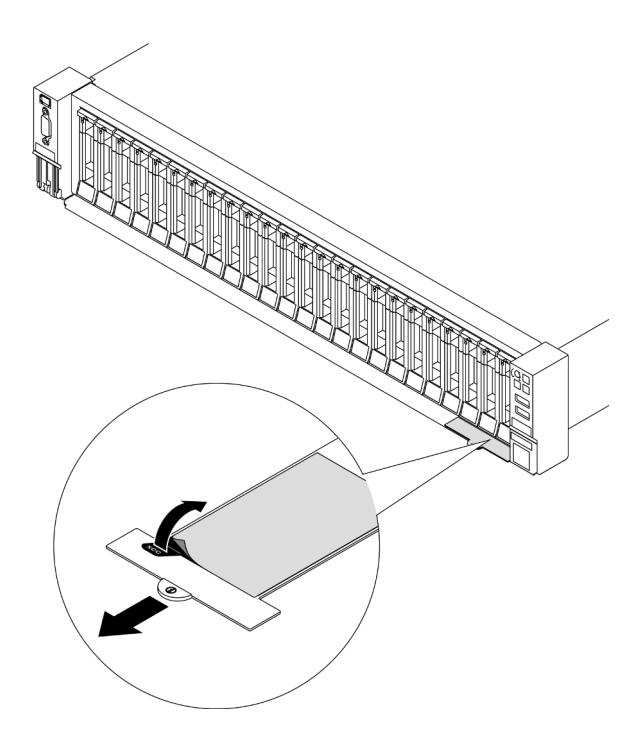

<span id="page-94-0"></span>รูปภาพ 21. แผ่นป้ายการเข้าถึงเครือข่าย Lenovo XClarity Controller บนแถบข้อมูลแบบดึงออก

# รายการตรวจสอบการตั้งค่าเซิร์ฟเวอร์

ใช้รายการตรวจสอบการตั้งค่าเซิร์ฟเวอร์นี้ เพื่อยืนยันว่าคุณได้ดำเนินการขั้นตอนต่างๆ ที่จำเป็นในการตั้งค่าเซิร์ฟเวอร์ของ คุณโดยสมบูรณ์

ขั้นตอนการตั้งค่าเซิร์ฟเวอร์ขึ้นอยู่กับการกำหนดค่าของเซิร์ฟเวอร์เมื่อจัดส่ง ในบางกรณี เซิร์ฟเวอร์ได้รับการกำหนดค่า สมบูรณ์แล้ว และคุณเพียงแค่เชื่อมต่อเซิร์ฟเวอร์กับเครือข่าย และแหล่งจ่ายไฟ AC จึงจะสามารถเปิดเซิร์ฟเวอร์ได้ ใน ึกรณีอื่นๆ เซิร์ฟเวอร์จำเป็นต้องติดตั้งตัวเลือกฮาร์ดแวร์ ต้องมีการกำหนดค่าฮาร์ดแวร์และเฟิร์มแวร์ และต้องติดตั้งระบบ ปฏิบัติการ

ขั้นตอนต่อไปนี้จะอธิบายขั้นตอนทั่วไปในการตั้งค่าเซิร์ฟเวอร์

## ตั้งค่าสาร์ดแวร์ของเซิร์ฟเวอร์

ทำตามขั้นตอนต่อไปนี้เพื่อตั้งค่าสาร์ดแวร์ของเซิร์ฟเวอร์

- 1. แกะบรรจุภัณฑ์ของเซิร์ฟเวอร์ ดู "ชิ้นส่วนที่ให้มาในบรรจุภัณฑ์ของเซิร์ฟเวอร์" บนหน้าที่ 85
- 2. ติดตั้งอุปกรณ์เสริมฮาร์ดแวร์หรือซอฟต์แวร์ที่จำเป็น โปรดดูหัวข้อที่เกี่ยวข้องใน "ขั้นตอนการเปลี่ยนชิ้นส่วน ฮาร์ดแวร์" ใน คู่มือผู้ใช้ หรือ คู่มือการบำรุงรักษาฮาร์ดแวร์
- 3. หากจำเป็น ให้ติดตั้งรางและ CMA ในตู้แร็คแบบมาตรฐาน ทำตามคำแนะนำใน *คู่มือการติดตั้งราง* และ *คู่มือ* การติดตั้ง CMA ที่มาพร้อมกับชุดการติดตั้งราง
- 4. หากจำเป็น ให้ติดตั้งเซิร์ฟเวอร์ลงในตู้แร็คแบบมาตรฐาน ดู "ติดตั้งเซิร์ฟเวอร์ในตู้แร็ค" ใน *คู่มือผู้ใช้ หร*ือ *คู่มือการ* บำรุงรักษาฮาร์ดแวร์
- 5. เชื่อมต่อสายเคเบิลภายนอกทั้งหมดเข้ากับเซิร์ฟเวอร์ ดู บทที่ 2 "ส่วนประกอบเซิร์ฟเวอร์" บนหน้าที่ 23 สำหรับ ตำแหน่งขั้วต่ค

โดยทั่วไปแล้ว คุณจะต้องเชื่อมต่อสายต่อไปนี้:

- เชื้อมต่อเซิร์ฟเวอร์กับแหล่งจ่ายไฟ
- เชื่อมต่อเซิร์ฟเวอร์กับเครือข่ายข้อมล
- เชื่อมต่อเซิร์ฟเวอร์กับอุปกรณ์จัดเก็บข้อมูล
- เชื่อมต่อเซิร์ฟเวอร์กับเครือข่ายการจัดการ
- 6. เปิดเซิร์ฟเวคร์

้มีการระบุตำแหน่งปุ่มเปิด/ปิดเครื่อง และไฟ LED แสดงสถานะเปิด/ปิดเครื่องใน บทที่ 2 "ส่วนประกอบ เซิร์ฟเวอร์" บนหน้าที่ 23

คุณสามารถเปิดเซิร์ฟเวอร์ (ไฟ LED เปิด/ปิดเครื่องติดสว่าง) ได้ด้วยวิธีต่างๆ ต่อไปนี้:

- คุณสามารถกดปุ่มเปิด/ปิดเครื่อง
- เซิร์ฟเวอร์สามารถรีสตาร์ทเครื่องได้อัตโนมัติหลังเกิดความขัดข้องทางไฟฟ้า
- เซิร์ฟเวอร์สามารถตอบสนองคำขอเปิดเครื่องจากระยะไกล ซึ่งส่งไปยัง Lenovo XClarity Controller

**หมายเหต**: คณสามารถเข้าถึงอินเทอร์เฟซหน่วยประมวลผลการจัดการเพื่อกำหนดค่าระบบโดยไม่ต้องเปิดเครื่อง เซิร์ฟเวอร์ เมื่อใดก็ตามที่เซิร์ฟเวอร์เชื่อมต่อกับพลังงาน อินเทอร์เฟซหน่วยประมวลผลการจัดการจะพร้อมใช้งาน ลำหรับรายละเอียดเกี่ยวกับการเข้าถึงโปรเซสเซอร์เซิร์ฟเวอร์การจัดการ โปรดดูส่วน "การเปิดและใช้งานเว็บอินเท อร์เฟซ XClarity Controller" ในเวอร์ชันเอกสาร XCC ที่ใช้ได้กับเซิร์ฟเวอร์ของคุณที่ https://pubs.lenovo.com/ Ixcc-overview/

7. ตรวจสอบเซิร์ฟเวอร์ ตรวจสอบให้แน่ใจว่าไฟ LED แสดงสถานะเปิด/ปิดเครื่อง, ไฟ LED ขั้วต่ออีเทอร์เน็ต และไฟ LED เครือข่ายติดสว่างเป็นแสงสีเขียว ซึ่งหมายความว่าฮาร์ดแวร์ของเซิร์ฟเวอร์ได้รับการตั้งค่าเสร็จสมบรณ์

์ ดู "ไฟ LED ระบบและจอแสดงผลการวินิจฉัย" บนหน้าที่ 48 สำหรับข้อมูลเพิ่มเติมเกี่ยวกับไฟ LED แสดงสถานะ

### กำหนดค่าระบบ

้ ทำตามขั้นตอนต่อไปนี้เพื่อกำหนดค่าระบบ สำหรับคำแนะนำโดยละเอียด โปรดดู บทที่ 5 "การกำหนดค่าระบบ" บน หน้าที่ 91

- 1. ตั้งค่าการเชื่อมต่อเครือข่ายสำหรับ Lenovo XClarity Controller กับเครือข่ายการจัดการ
- 2. หากจำเป็น ให้คับเดตเฟิร์มแวร์ของเซิร์ฟเวคร์
- 3 กำหนดค่าเฟิร์มแวร์ของเซิร์ฟเวอร์

ข้อมูลต่อไปนี้มีให้ใช้สำหรับการกำหนดค่า RAID:

- https://lenovopress.lenovo.com/lp0578-lenovo-raid-introduction  $\bullet$
- https://lenovopress.lenovo.com/lp0579-lenovo-raid-management-tools-and-resources  $\bullet$
- 4. ติดตั้งระบบปฏิบัติการ
- 5. ลำรองข้อมูลการกำหนดค่าเซิร์ฟเวอร์
- 6. ติดตั้งแอปพลิเคชันและโปรแกรมที่ต้องการใช้งานบนเซิร์ฟเวอร์

# <span id="page-98-0"></span>บทที่ 5. การกำหนดค่าระบบ

ทำตามขั้นตอนต่อไปนี้เพื่อกำหนดค่าระบบของคุณ

# ตั้งค่าการเชื่อมต่อเครือข่ายสำหรับ Lenovo XClarity Controller

้ก่อนที่คุณจะสามารถเข้าถึง Lenovo XClarity Controller ผ่านเครือข่ายได้ คุณจะต้องระบุว่าจะให้ Lenovo XClarity Controller เชื่อมต่อกับเครือข่ายอย่างไร คุณอาจจำเป็นต้องระบุที่อยู่ IP แบบคงที่ ทั้งนี้ขึ้นอยู่กับรูปแบบการเชื่อมต่อ เครือข่ายที่เลือกใช้งาบ

สามารถใช้วิธีการต่อไปนี้ในการตั้งค่าการเชื่อมต่อเครือข่ายสำหรับ Lenovo XClarity Controller หากคุณไม่ได้ใช้งาน DHCP:

หากมีการเชื่อมต่อจอภาพเข้ากับเซิร์ฟเวอร์ คุณสามารถเลือก Lenovo XClarity Provisioning Manager เพื่อตั้งค่า การเชื่อมต่อเครือข่ายได้

ทำตามขั้นตอนต่อไปนี้เพื่อเชื่อมต่อ Lenovo XClarity Controller เข้ากับเครือข่ายโดยใช้ Lenovo XClarity Provisioning Manager

- 1 เริ่มระบบเซิร์ฟเวคร์
- 2. กดปุ่มที่ระบุในคำแนะนำบนหน้าจอเพื่อแสดงอินเทอร์เฟซ Lenovo XClarity Provisioning Manager (ดู ข้อมูลเพิ่มเติมได้ที่ส่วน "เริ่มต้นระบบ" ในเอกสาร LXPM ที่เข้ากันได้กับเซิร์ฟเวอร์ของคุณที่ https:// pubs.lenovo.com/lxpm-overview/)
- 3. ไปที่ LXPM → UEFI Setup → BMC Settings เพื่อระบุวิธีการที่ Lenovo XClarity Controller จะเชื่อม ต่อกับเครือข่าย
	- ิ หากคุณเลือกการเชื่อมต่อผ่าน IP แบบคงที่ ตรวจสอบให้มั่นใจว่าคุณระบุที่อยู่ IPv4 หรือ IPv6 ที่ใช้งาน ได้บนเครือข่าย
	- หากคุณเลือกการเชื่อมต่อแบบ DHCP ตรวจสอบให้แน่ใจว่าที่อยู่ MAC สำหรับเซิร์ฟเวอร์ได้ถูกกำหนด ค่าภายในเซิร์ฟเวอร์ DHCP แล้ว
- 4. คลิก OK เพื่อนำการตั้งค่าไปใช้ และรอประมาณสองถึงสามนาที
- 5. ใช้ที่อยู่ IPv4 หรือ IPv6 เพื่อเชื่อมต่อกับ Lenovo XClarity Controller

**ข้อสำคัญ**: Lenovo XClarity Controller จะได้รับการตั้งค่าเริ่มต้นด้วยชื่อผู้ใช้ USERID และรหัสผ่าน PASSW0RD (ที่มีเลขศูนย์ ไม่ใช่ตัวอักษร O) การตั้งค่าผู้ใช้ตามค่าเริ่มต้นนี้มีสิทธิ์การเข้าถึงระดับผู้ควบคุม จำเป็นต้องเปลี่ยนชื่อผู้ใช้และรหัสผ่านนี้ระหว่างการกำหนดค่าเริ่มต้นเพื่อการรักษาความปลอดภัยที่ดียิ่งขึ้น หากไม่มีการเชื่อมต่อจอภาพเข้ากับเซิร์ฟเวอร์ คุณสามารถตั้งค่าการเชื่อมต่อเครือข่ายได้ผ่านอินเทอร์เฟซ Lenovo XClarity Controller เชื่อมต่อสายอีเทอร์เน็ตจากแล็ปท็อปของคุณเข้ากับขั้วต่อ พอร์ตการจัดการระบบ XCC บน ้เซิร์ฟเวอร์ สำหรับตำแหน่งของ พอร์ตการจัดการระบบ XCC โปรดดู บทที่ 2 "ส่วนประกอบเซิร์ฟเวอร์" บนหน้าที่ 23

## **หมายเหต**ุ: ตรวจสอบให้มั่นใจว่าคุณแก้ไขการตั้งค่า IP บนแล็ปท็อปของคุณเพื่อให้อยู่ในเครือข่ายเดียวกันกับการ ตั้งค่าเริ่มต้นของเซิร์ฟเวอร์แล้ว

ที่อยู่ IPv4 และ IPv6 Link Local Address (LLA) ตามค่าเริ่มต้นจะแสดงอยู่ในแผ่นป้ายการเข้าถึงเครือข่าย Lenovo XClarity Controller ซึ่งติดอยู่กับแถบข้อมูลแบบดึงออก ดู "ระบุเซิร์ฟเวอร์และเข้าถึง Lenovo XClarity Controller" บนหน้าที่ 85

หากคุณกำลังใช้งานแอปบนมือถือ Lenovo XClarity Administrator จากอุปกรณ์เคลื่อนที่ คุณสามารถเชื่อมต่อ Lenovo XClarity Controller ผ่านขั้วต่อ USB ของ Lenovo XClarity Controller บนเซิร์ฟเวอร์ สำหรับตำแหน่งของ ขั้วต่อ USB Lenovo XClarity Controller โปรดดูที่ บทที่ 2 "ส่วนประกอบเซิร์ฟเวอร์" บนหน้าที่ 23

**หมายเหต**ุ: โหมดขั้วต่อ USB ของ Lenovo XClarity Controller ต้องได้รับการตั้งค่าให้จัดการ Lenovo XClarity Controller (แทนโหมด USB ปกติ) ในการสลับจากโหมดปกติไปเป็นโหมดการจัดการ Lenovo XClarity Controller ให้กดปุ่ม ID บนเซิร์ฟเวอร์ค้างไว้อย่างน้อย 3 วินาที จนกระทั่งไฟ LED กะพริบช้าๆ (หนึ่งครั้งทุกสองวินาที) โปรดดู ึบทที่ 2 "ส่วนประกอบเซิร์ฟเวอร์" บนหน้าที่ 23 สำหรับตำแหน่งปุ่ม ID

วิธีเชื่อมต่อโดยใช้แอปบนมือถือ Lenovo XClarity Administrator:

- 1. เชื่อมต่อสาย USB ของอุปกรณ์เคลื่อนที่ของคุณเข้ากับขั้วต่อ USB ของ Lenovo XClarity Controller บน เซิร์ฟเวคร์
- 2. บนอุปกรณ์เคลื่อนที่ ให้เปิดใช้งาน USB Tethering
- 3. บนคุปกรณ์เคลื่อนที่ ให้เปิดแอปบนมือถือ Lenovo XClarity Administrator
- 4. หากปิดใช้งานการสำรวจอัตโนมัติ ให้คลิกDiscovery ในหน้าการสำรวจ USB เพื่อเชื่อมต่อกับ Lenovo **XClarity Controller**

้ สำหรับข้อมูลเพิ่มเติมเกี่ยวกับการใช้แอปบนอุปกรณ์เคลื่อนที่ Lenovo XClarity Administrator โปรดดู:

https://pubs.lenovo.com/lxca/lxca\_usemobileapp

# ตั้งค่าพอร์ต USB ด้านหน้าสำหรับการเชื่อมต่อ Lenovo XClarity Controller

ี ก่อนที่คุณจะสามารถเข้าถึง Lenovo XClarity Controller ผ่านพอร์ต USB ด้านหน้า คุณต้องกำหนดค่าพอร์ต USB ้<br>สำหรับการเชื่อมต่อLenovo XClarity Controller

#### การรคงรับของเซิร์ฟเวอร์

หากต้องการตรวจดูว่าเซิร์ฟเวอร์ของคุณรองรับการเข้าถึง Lenovo XClarity Controller ผ่านพอร์ต USB ด้านหน้าหรือไม่ โปรดตรวจสอบรายการใดรายการหนึ่งต่อไปนี้:

- ดู บทที่ 2 "ส่วนประกอบเซิร์ฟเวอร์" บนหน้าที่ 23
	-
- หากมีไอคอนประแจบนพอร์ต USB ของเซิร์ฟเวอร์ คุณสามารถตั้งค่าพอร์ต USB ให้เชื่อมต่อกับ Lenovo XClarity Controller ได้ นอกจากนี้ยังเป็นพอร์ต USB เพียงพอร์ตเดียวที่รองรับการอัปเดตระบบอัตโนมัติ USB ของ โมดูลนิรภัยของเฟิร์มแวร์และ RoT

### การตั้งค่าพอร์ต USB เพื่อเชื่อมต่อกับ Lenovo XClarity Controller

คุณสามารถสลับพอร์ต USB ระหว่างการทำงานด้านการจัดการแบบปกติกับ Lenovo XClarity Controller โดยทำตาม ขั้นตกนใดขั้นตกนหนึ่งดังต่กไปนี้

- ี กดปุ่ม ID ค้างไว้อย่างน้อย 3 วินาที จนกระทั่งไฟ LED กะพริบช้าๆ (หนึ่งครั้งทุกสองวินาที) ดู บทที่ 2 "ส่วน ประกอบเซิร์ฟเวอร์" บนหน้าที่ 23 สำหรับตำแหน่งของปุ่ม ID
- ึ จาก CLI ของตัวควบคุมการจัดการ Lenovo XClarity Controller ให้เรียกใช้คำสั่ง usbfp สำหรับข้อมูลเกี่ยวกับการ ใช้ CLI ของ Lenovo XClarity Controller โปรดดูส่วน "อินเทอร์เฟซบรรทัดคำสั่ง" ในเอกสาร XCC ที่ใช้ได้กับ เซิร์ฟเวอร์ของคุณที่ https://pubs.lenovo.com/lxcc-overview/
- จากเว็บอินเทอร์เฟสของตัวควบคุมการจัดการ Lenovo XClarity Controller ให้คลิก BMC Configuration → Network ➡ Front Panel USB Port Manager สำหรับข้อมูลเกี่ยวกับฟังก์ชันของเว็บอินเทอร์เฟซ Lenovo XClarity Controller โปรดดูส่วน "รายละเอียดเกี่ยวกับฟังก์ชัน XClarity Controller ในเว็บอินเทอร์เฟซ" ในเอกสาร XCC ที่ใช้ได้กับเซิร์ฟเวอร์ของคุณที่ https://pubs.lenovo.com/Ixcc-overview/

### การตรวจสอบการตั้งค่าปัจจุบันของพอร์ต USB

คุณยังสามารถตรวจสอบการตั้งค่าปัจจุบันของพอร์ต USB โดยใช้ CLI ของ Lenovo XClarity Controller Management Controller (คำสั่ง usbfp) หรือเว็บอินเทอร์เฟสของ Lenovo XClarity Controller Management Controller (BMC Configuration → Network → Front Panel USB Port Manager) ดูส่วน "อินเทอร์เฟสบรรทัดคำสั่ง" และส่วน "ราย ิละเอียดเกี่ยวกับฟังก์ชัน XClarity Controller ในเว็บอินเทอร์เฟซ" ในเอกสาร XCC ที่ใช้ได้กับเซิร์ฟเวอร์ของคุณที่ https:// pubs.lenovo.com/lxcc-overview/.

# ปรับปรุงเฟิร์มแวร์

## มีหลายตัวเลือกให้ใช้ได้เพื่ออัปเดตเฟิร์มแวร์สำหรับเซิร์ฟเวอร์

้ คุณสามารถใช้เครื่องมือที่แสดงรายการที่นี่เพื่ออัปเดตเฟิร์มแวร์ใหม่ล่าสุดสำหรับเซิร์ฟเวอร์และอุปกรณ์ที่ได้รับการติดตั้ง ในเซิร์ฟเวคร์

- ี่ สามารถคูแนวทางปฏิบัติที่ดีที่สุดเกี่ยวกับการอัปเดตเฟิร์มแวร์ได้ที่ไซต์ต่อไปนี้:
	- https://lenovopress.lenovo.com/lp0656-lenovo-thinksystem-firmware-and-driver-update-best-practices  $\equiv$
	- ิ คณสามารถค้นหาเฟิร์มแวร์ล่าสดได้จากไซต์ดังต่อไปนี้:
		- https://datacentersupport.lenovo.com/products/servers/thinksystem/sr655v3/7d9e/downloads/driver-list/
- คุณสามารถสมัครสมาชิกเพื่อรับการแจ้งเตือนผลิตภัณฑ์เพื่อติดตามการอัปเดตเฟิร์มแวร์:
	- https://datacentersupport.lenovo.com/solutions/ht509500

### Static Bundle (Service Pack)

โดยปกติแล้ว Lenovo จะเปิดตัวกลุ่มเฟิร์มแวร์ที่เรียกว่า Static Bundle (Service Pack) เพื่อให้แน่ใจว่ากา รอัปเดตเฟิร์มแวร์ทั้งหมดเข้ากันได้ คุณควรอัปเดตเฟิร์มแวร์ทั้งหมดพร้อมกัน หากคุณกำลังอัปเดตเฟิร์มแวร์สำหรับทั้ง Lenovo XClarity Controller และ UEFI ให้อัปเดตเฟิร์มแวร์สำหรับ Lenovo XClarity Controller ก่อน

### อัปเดตนิยามของวิธีการ

- **การอัปเดตภายใน** การติดตั้งหรืออัปเดตที่ดำเนินการโดยใช้เครื่องมือหรือแอปพลิเคชันภายในระบบปฏิบัติการที่ ดำเนินการบน CPU หลักของเซิร์ฟเวอร์
- **การอัปเดตภายนอก** การติดตั้งหรือการอัปเดตที่ดำเนินการโดย Lenovo XClarity Controller ที่รวบรวมการอัปเดต แล้วส่งการอัปเดตไปยังระบบย่อยหรืออุปกรณ์เป้าหมาย การอัปเดตภายนอกไม่ขึ้นต่อระบบปฏิบัติการที่ดำเนินการ บน CPU หลัก อย่างไรก็ตาม การปฏิบัติการภายนอกส่วนใหญ่กำหนดให้เซิร์ฟเวอร์ต้องอยู่ในสถานะพลังงาน S0 (กำลังทำงาน)
- **การอัปเดตตามเป้าหมาย** การติดตั้งหรืออัปเดตที่เริ่มต้นจากระบบปฏิบัติการที่ติดตั้งและใช้งานบนเซิร์ฟเวอร์เป้า หมาย
- **การอัปเดตนอกเป้าหมาย** การติดตั้งหรืออัปเดตที่เริ่มต้นจากอปกรณ์คอมพิวเตอร์ที่โต้ตอบกับ Lenovo XClarity Controller ของเซิร์ฟเวอร์โดยตรง
- Static Bundle (Service Pack) Static Bundle (Service Pack) คือชุดการอัปเดตที่ได้รับการออกแบบและทดสอบ ้ เพื่อมอบระดับฟังก์ชันการทำงาน ประสิทธิภาพ และความเข้ากันได้ที่สอดคล้องกัน Static Bundle (Service Pack) ้คือประเภทเครื่องของเซิร์ฟเวอร์เฉพาะและถูกสร้างขึ้นมา (โดยมีการอัปเดตเฟิร์มแวร์และไดรเวอร์อุปกรณ์) เพื่อ รองรับการกระจายระบบปฏิบัติการ Windows Server, Red Hat Enterprise Linux (RHEL) และ SUSE Linux Enterprise Server (SLES) โดยเฉพาะ มี Static Bundle (Service Pack) ที่มีเฟิร์มแวร์แบบเฉพาะประเภทเครื่อง ให้บริการ

## เครื่องมืออัปเดตเฟิร์มแวร์

ดูตารางต่อไปนี้เพื่อระบุเครื่องมือที่ดีที่สุดของ Lenovo เพื่อใช้ในการติดตั้งและตั้งค่าเฟิร์มแวร์:

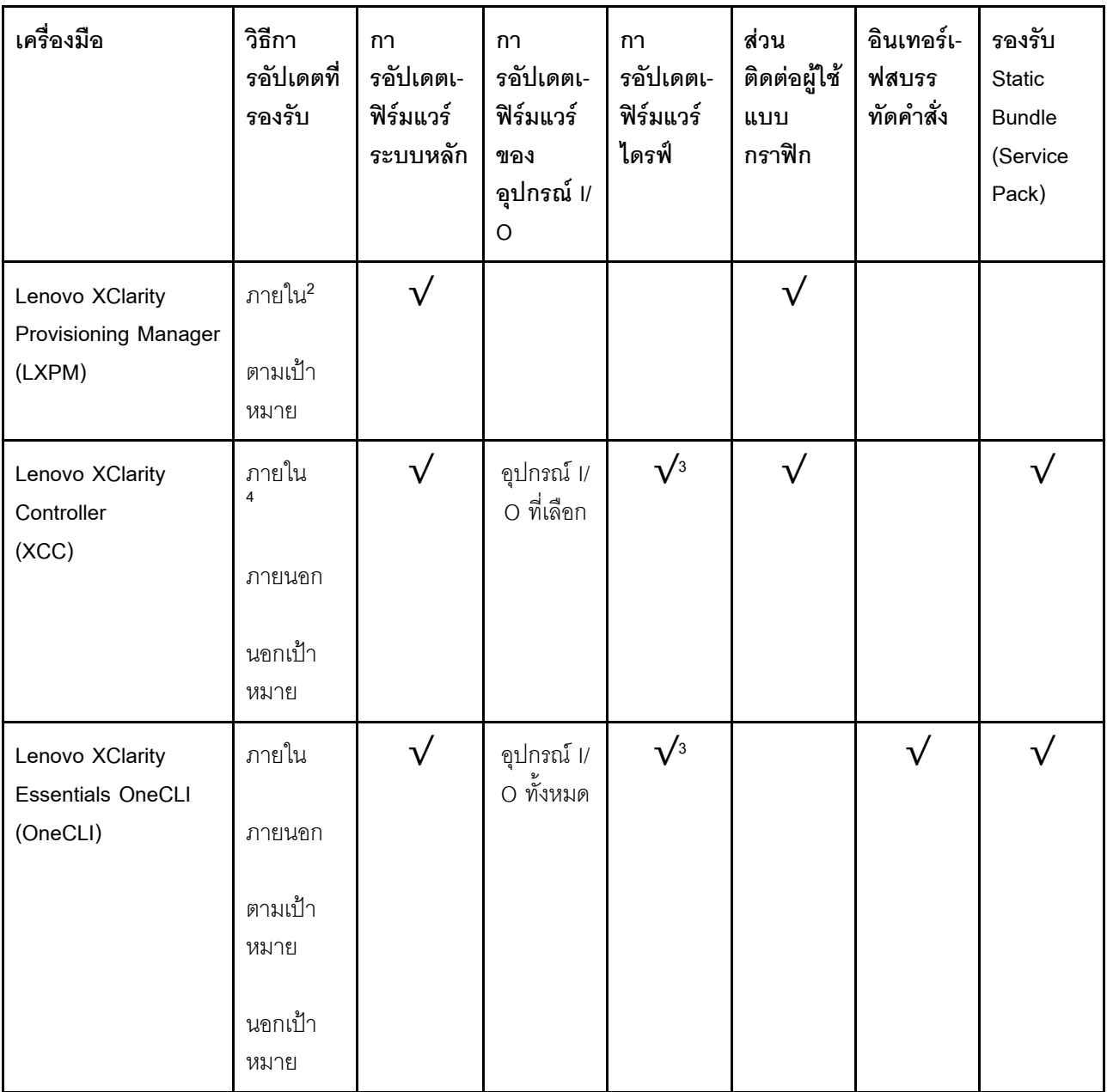

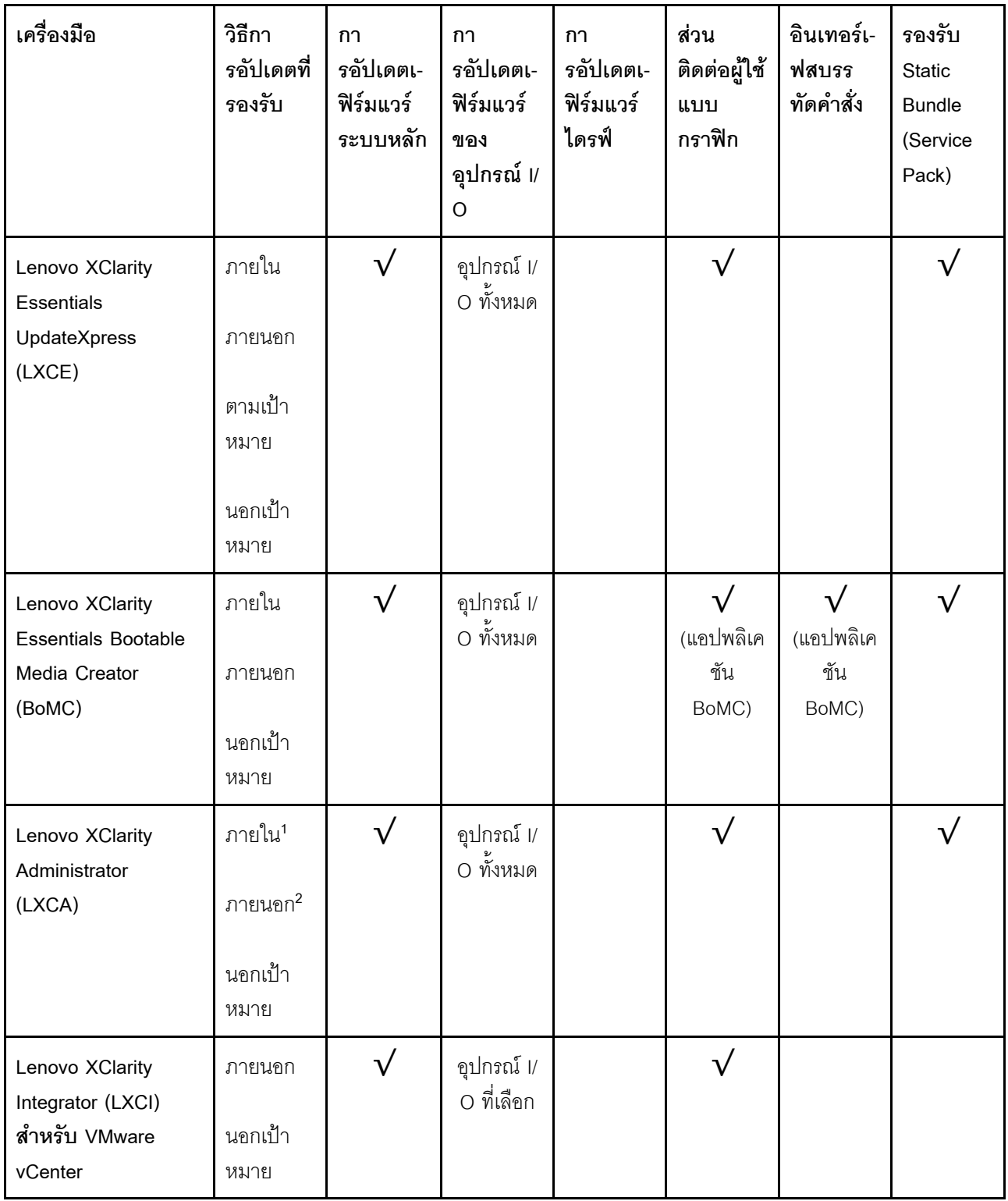

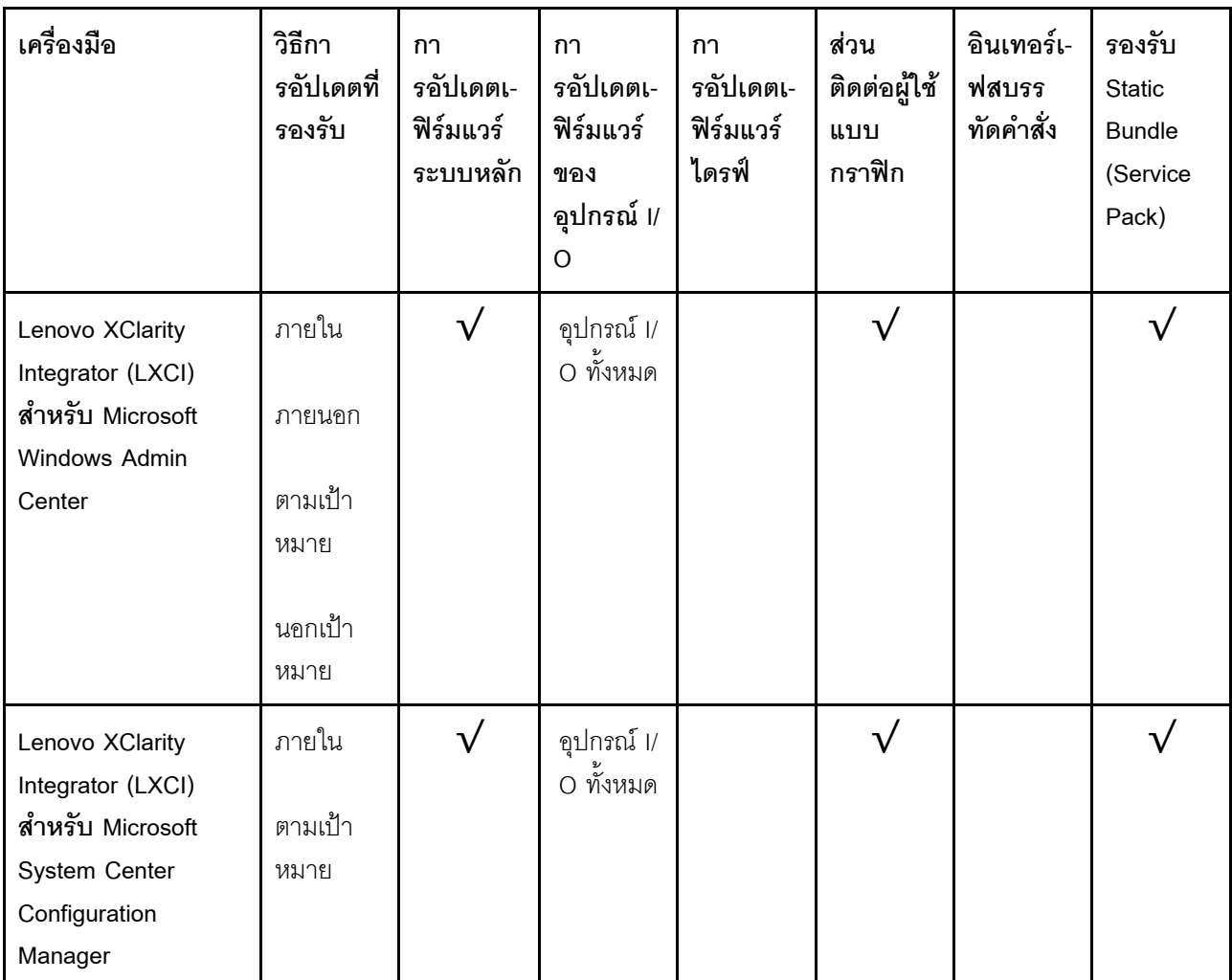

#### หมายเหตุ:

1. สำหรับการอัปเดตเฟิร์มแวร์ I/O

- 2. สำหรับการอัปเดตเฟิร์มแวร์ BMC และ UEFI
- 3. การอัปเดตเฟิร์มแวร์ไดรฟ์รองรับเครื่องมือและวิธีการด้านล่างเท่านั้น:
	- XCC Barel Metal Update (BMU): ภายใน และต้องรีบูตระบบ
	- Lenovo XClarity Essentials OneCLI:
		- เพื่อไดรฟ์ที่รองรับโดยผลิตภัณฑ์ ThinkSystem V2 และ V3 (ไดรฟ์แบบดั้งเดิม): ภายใน และไม่ต้องใช้การรี  $\mathbf{r}$ บูตระบบ
		- สำหรับไดรฟ์ที่รองรับเฉพาะผลิตภัณฑ์ ThinkSystem V3 (ไดรฟ์ใหม่): จัดเตรียม XCC และอัปเดตด้วย XCC  $\mathbb{R}^{\mathbb{Z}}$ BMU ให้เสร็จสิ้น (ภายใน และต้องรีบูตระบบ)
- 4. Bare Metal Update (BMU) เท่านั้น

Lenovo XClarity Provisioning Manager

จาก Lenovo XClarity Provisioning Manager คุณสามารถอัปเดตเฟิร์มแวร์ Lenovo XClarity Controller, เฟิร์มแวร์ UEFI และซอฟต์แวร์ Lenovo XClarity Provisioning Manager

หมายเหตุ: ตามค่าเริ่มต้น อินเทอร์เฟซผู้ใช้แบบกราฟิก Lenovo XClarity Provisioning Manager จะแสดงเมื่อคุณ เริ่มเซิร์ฟเวอร์และกดปุ่มที่ระบุในคำแนะนำบนหน้าจอ หากคุณเปลี่ยนค่าเริ่มต้นดังกล่าวให้เป็นการตั้งค่าระบบตาม ข้อความ คุณสามารถนำส่วนติดต่อผู้ใช้แบบกราฟิกจากอินเทอร์เฟสการตั้งค่าระบบตามข้อความขึ้นมาใช้ได้ ้ สำหรับข้อมูลเพิ่มเติมเกี่ยวกับการใช้ Lenovo XClarity Provisioning Manager เพื่ออัปเดตเฟิร์มแวร์ โปรดดู: ส่วน "การอัปเดตเฟิร์มแวร์" ในเอกสาร LXPM ที่ใช้ได้กับเซิร์ฟเวอร์ของคุณที่ https://pubs.lenovo.com/lxpmoverview/

#### Lenovo XClarity Controller

้ถ้าคุณต้องติดตั้งการอัปเดตที่เจาะจง คุณสามารถใช้อินเทอร์เฟส Lenovo XClarity Controller สำหรับเซิร์ฟเวอร์ที่ เจาะจง

#### หมายเหตุ:

ในการอัปเดตภายในผ่าน Windows หรือ Linux ต้องติดตั้งไดรเวอร์ระบบปฏิบัติการ และเปิดใช้งาน  $\frac{1}{2}$ ้อินเทอร์เฟสอีเทอร์เน็ตผ่าน USB (บางครั้งเรียกว่า LAN over USB)

สามารถดูข้อมูลเพิ่มเติมเกี่ยวกับการกำหนดค่าอีเทอร์เน็ตผ่าน USB ได้ที่:

ี ส่วน "การกำหนดค่า Ethernet over USB" ในเวอร์ชันเอกสาร XCC ที่ใช้ได้กับเซิร์ฟเวอร์ของคุณที่ https:// pubs.lenovo.com/lxcc-overview/

่ ถ้าคุณอัปเดตเฟิร์มแวร์ผ่าน Lenovo XClarity Controller ตรวจสอบให้แน่ใจว่าคุณได้ดาวน์โหลด และติดตั้ง  $\equiv$ ไดรเวอร์อุปกรณ์ล่าสุดสำหรับระบบปฏิบัติการที่กำลังรันบนเซิร์ฟเวอร์นั้น

ดูข้อมูลเพิ่มเติมเกี่ยวกับการใช้ Lenovo XClarity Controller เพื่ออัปเดตเฟิร์มแวร์ได้ที่:

ส่วน "การอัปเดตเฟิร์มแวร์ของเซิร์ฟเวอร์" ในเอกสาร XCC ที่ใช้ได้กับเซิร์ฟเวอร์ของคุณที่ https://pubs.lenovo.com/ Ixcc-overview/

Lenovo XClarity Essentials OneCLI

Lenovo XClarity Essentials OneCLI คือคอลเลกชันของแอปพลิเคชันบรรทัดคำสั่งที่สามารถนำมาใช้จัดการ เซิร์ฟเวอร์ของ Lenovo ได้ แอปพลิเคชันอัปเดตสามารถนำมาใช้อัปเดตเฟิร์มแวร์และไดรเวอร์อุปกรณ์สำหรับ เซิร์ฟเวอร์ของคุณได้ การอัปเดตสามารถทำได้ภายในระบบปฏิบัติการโฮสต์ของเซิร์ฟเวอร์ (ภายใน) หรือจากระยะ ไกลผ่าน BMC ของเซิร์ฟเวอร์ (ภายนอก)

ดูข้อมูลเพิ่มเติมเกี่ยวกับการใช้ Lenovo XClarity Essentials OneCLI เพื่ออัปเดตเฟิร์มแวร์ได้ที่:

https://pubs.lenovo.com/lxce-onecli/onecli\_c\_update

Lenovo XClarity Essentials UpdateXpress

Lenovo XClarity Essentials UpdateXpress ให้ฟังก์ชันการอัปเดต OneCLI ส่วนใหญ่ผ่านอินเทอร์เฟสผู้ใช้แบบ ิกราฟิก (GUI) โดยสามารถใช้เพื่อรับและปรับใช้แพคเกจการอัปเดต Static Bundles และการอัปเดตแต่ละรายการ Static Bundles ประกอบด้วยเฟิร์มแวร์และการอัปเดตไดรเวอร์อุปกรณ์สำหรับ Microsoft Windows และ Linux คุณสามารถรับ Lenovo XClarity Essentials UpdateXpress จากตำแหน่งต่างๆ ต่อไปนี้:

https://datacentersupport.lenovo.com/solutions/Invo-xpress

#### Lenovo XClarity Essentials Bootable Media Creator

คุณสามารถใช้ Lenovo XClarity Essentials Bootable Media Creator เพื่อสร้างสื่อที่บูตได้ ซึ่งเหมาะกับกา รอัปเดตเฟิร์มแวร์, การอัปเดต VPD, รายการอุปกรณ์และ FFDC Collection, การกำหนดค่าระบบขั้นสูง, การ จัดการคีย์ FoD. การลบอย่างปลอดภัย. การกำหนดค่า RAID และการวินิจฉัยบนเซิร์ฟเวอร์ที่รองรับ

คุณสามารถรับ Lenovo XClarity Essentials BoMC จากส่วนต่อไปนี้:

https://datacentersupport.lenovo.com/solutions/Invo-bomc

#### Lenovo XClarity Administrator

หากคุณกำลังจัดการหลายเซิร์ฟเวอร์โดยใช้ Lenovo XClarity Administrator คุณสามารถอัปเดตเฟิร์มแวร์สำหรับ เซิร์ฟเวอร์ที่มีการจัดการทั้งหมดผ่านอินเทอร์เฟสดังกล่าว การจัดการเฟิร์มแวร์ช่วยให้การกำหนดนโยบายด้านการ ปฏิบัติตามข้อบังคับเกี่ยวกับเฟิร์มแวร์สำหรับปลายทางที่มีการจัดการทำได้ง่าย เมื่อคุณสร้างและกำหนดนโยบาย ด้านการปฏิบัติตามข้อบังคับสำหรับปลายทางที่มีการจัดการ การตรวจสอบ Lenovo XClarity Administrator จะ ้<br>เปลี่ยนเป็นรายการสำหรับปลายทางดังกล่าวและตั้งค่าสถานะให้กับปลายทางที่ไม่ตรงตามข้อบังคับ

ดูข้อมูลเพิ่มเติมเกี่ยวกับการใช้ Lenovo XClarity Administrator เพื่ออัปเดตเฟิร์มแวร์ได้ที่:

https://pubs.lenovo.com/lxca/update\_fw

ข้อเสนอ Lenovo XClarity Integrator

ข้อเสนอ Lenovo XClarity Integrator สามารถผสานรวมคุณลักษณะการจัดการของ Lenovo XClarity Administrator และเซิร์ฟเวอร์ด้วยซอฟต์แวร์ที่ใช้ในโครงสร้างพื้นฐานของการปรับใช้บางอย่าง เช่น VMware vCenter, Microsoft Admin Center หรือ Microsoft System Center

ดูข้อมูลเพิ่มเติมเกี่ยวกับการใช้ Lenovo XClarity Integrator เพื่ออัปเดตเฟิร์มแวร์ได้ที่:

https://pubs.lenovo.com/lxci-overview/

## กำหนดค่าเฟิร์มแวร์

มีหลายตัวเลือกให้ใช้ได้เพื่อติดตั้งและกำหนดค่าเฟิร์มแวร์สำหรับเซิร์ฟเวอร์

**ข้อสำคัญ**: Lenovo ไม่แนะนำตัวเลือกการตั้งค่า ROM เป็น <mark>Legacy</mark> แต่คุณสามารถเริ่มการตั้งค่านี้หากจำเป็น โปรด ทราบว่าการตั้งค่านี้ช่วยป้องกันไม่ให้ไดรเวอร์ UEFI สำหรับอุปกรณ์ของช่องเสียบทำการโหลด ซึ่งอาจทำให้เกิดผลกระทบ ในทางลบต่อซอฟต์แวร์ Lenovo เช่น LXCA. OneCLI และ XCC ผลกระทบเหล่านี้รวมถึงแต่ไม่จำกัดเพียงการไม่

ี สามารถระบุรายละเอียดของการ์ดอะแดปเตอร์ เช่น ชื่อรุ่นและระดับเฟิร์มแวร์ ตัวอย่างเช่น "ThinkSystem RAID 930-16i 4GB Flash" อาจแสดงเป็น "อะแดปเตอร์ 06:00:00" ในบางกรณี การทำงานบนอะแดปเตอร์ PCIe บางรายการ อาจเปิดใช้งานไม่ถูกต้อง

#### Lenovo XClarity Provisioning Manager (LXPM)

ิ จาก Lenovo XClarity Provisioning Manager คุณสามารถกำหนดการตั้งค่า UEFI สำหรับเซิร์ฟเวอร์ของคุณได้

**หมายเหต**ุ: Lenovo XClarity Provisioning Manager มีส่วนติดต่อผู้ใช้แบบกราฟิกเพื่อการกำหนดค่าเครื่อง เซิร์ฟเวอร์ นอกจากนี้คุณยังสามารถใช้อินเทอร์เฟซแบบข้อความเพื่อกำหนดค่าระบบ (Setup Utility) ได้อีกด้วย จาก Lenovo XClarity Provisioning Manager คุณสามารถเลือกเริ่มระบบเซิร์ฟเวอร์ใหม่และเข้าถึงอินเทอร์เฟซแบบ ข้อความได้อีกด้วย นอกจากนี้ คุณยังสามารถกำหนดให้อินเทอร์เฟซแบบข้อความเป็นอินเทอร์เฟซเริ่มต้น ซึ่งจะ ปรากฏขึ้นเมื่อคุณเริ่ม LXPM ในการทำสิ่งนี้ โปรดไปที่ Lenovo XClarity Provisioning Manager ➡ UEFI Setup → System Settings → <F1>Start Control → Text Setup ในการเริ่มต้นเซิร์ฟเวอร์ด้วยส่วนติดต่อผู้ใช้แบบ กราฟิก ให้เลือก Auto หรือ Tool Suite

### ดูเอกสารต่อไปนี้สำหรับข้อมูลเพิ่มเติม:

- ้ค้นหาเวอร์ชันเอกสาร LXPM ที่ใช้ได้กับเซิร์ฟเวอร์ของคุณที่ https://pubs.lenovo.com/Ixpm-overview/
- คู่มือผู้ใช้ UEFI ที่ https://pubs.lenovo.com/uefi-overview/  $\frac{1}{2}$
- Lenovo XClarity Essentials OneCLI

้ คุณสามารถใช้แอปพลิเคชันสำหรับการกำหนดค่าและคำสั่งเพื่อดูการกำหนดค่าการตั้งค่าระบบปัจจุบันและ ิ เปลี่ยนแปลง Lenovo XClarity Controller และ UEFI ข้อมูลการกำหนดค่าที่บันทึกเอาไว้สามารถใช้ในการทำซ้ำ หรือคืนค่าระบบคื่นได้

้ สำหรับข้อมูลเกี่ยวกับการกำหนดค่าเซิร์ฟเวอร์โดยใช้ Lenovo XClarity Essentials OneCLI โปรดดู:

https://pubs.lenovo.com/lxce-onecli/onecli\_c\_settings\_info\_commands

Lenovo XClarity Administrator

 $\bullet$ 

คุณสามารถกำหนดเงื่อนไขและเงื่อนไขล่วงหน้าสำหรับเซิร์ฟเวอร์ทั้งหมดของคุณโดยใช้การกำหนดค่าที่สอดคล้องกัน ี การตั้งค่าการกำหนดค่า (เช่น อปกรณ์จัดเก็บข้อมลภายใน, อะแดปเตอร์ I/O, การตั้งค่าการบต. เฟิร์มแวร์, พอร์ต และการตั้งค่า Lenovo XClarity Controller และ UEFI) จะถูกบันทึกเป็นรูปแบบเซิร์ฟเวอร์ที่สามารถนำไปใช้กับ เครื่องที่มีการจัดการมากกว่าหนึ่งเซิร์ฟเวอร์ได้ เมื่อรูปแบบเซิร์ฟเวอร์ได้รับการอัปเดต ความเปลี่ยนแปลงที่มีจะถูกนำ ไปใช้กับเซิร์ฟเวอร์ที่มีการนำรูปแบบเครื่องไปใช้โดยอัตโนมัติ

สำหรับรายละเอียดเฉพาะเกี่ยวกับการอัปเดตเฟิร์มแวร์โดยใช้: Lenovo XClarity Administrator สามารถดูได้ที่:

https://pubs.lenovo.com/lxca/server\_configuring

**Lenovo XClarity Controller**
คุณสามารถกำหนดค่าโปรเซสเซอร์การจัดการสำหรับเซิร์ฟเวอร์ผ่านเว็บอินเทอร์เฟซ Lenovo XClarity Controller คินเทคร์เฟซบรรทัดคำสั่ง หรือ Redfish API สำหรับข้อมูลเกี่ยวกับการกำหนดค่าเซิร์ฟเวอร์โดยใช้ Lenovo XClarity Controller โปรดดู: ส่วน "การกำหนดค่าเซิร์ฟเวอร์" ในเอกสาร XCC ที่ใช้ได้กับเซิร์ฟเวอร์ของคุณที่ https://pubs.lenovo.com/Ixccoverview/

### ิการกำหนดค่าโมดูลหน่วยความจำ

้ความสามารถของหน่วยความจำนั้นขึ้นอยู่กับตัวแปรจำนวนมาก อาทิเช่น โหมดหน่วยความจำ, ความเร็วหน่วยความจำ, ้ลำดับหน่วยความจำ. จำนวนหน่วยความจำและโปรเซสเซอร์

ข้อมูลเกี่ยวกับการปรับประสิทธิภาพหน่วยความจำและการกำหนดค่าหน่วยความจำมีอยู่ที่เว็บไซต์ Lenovo Press:

https://lenovopress.lenovo.com/servers/options/memory

้นอกจากนี้ คณยังสามารถใช้ประโยชน์จากตัวกำหนดค่าหน่วยความจำ ซึ่งใช้งานได้จากไซต์ต่อไปนี้:

https://dcsc.lenovo.com/#/memory\_configuration

## การกำหนดค่า RAID

ิ การใช้ Redundant Array of Independent Disks (RAID) เพื่อจัดเก็บข้อมูลยังคงเป็นหนึ่งในวิธีการโดยทั่วไปและ ประหยัดค่าใช้จ่ายในการเพิ่มประสิทธิภาพการจัดเก็บ ความพร้อมใช้งาน และความจุของเซิร์ฟเวอร์

RAID จะเพิ่มประสิทธิภาพโดยการทำให้ไดรฟ์หลายตัวสามารถประมวลผลคำขอ I/O พร้อมกันได้ RAID ยังสามารถ ้ป้องกันการสูญหายของข้อมูลในกรณีที่ไดรฟ์ทำงานล้มเหลว โดยการสร้างข้อมูลที่ขาดหายไปขึ้นใหม่จากไดรฟ์ที่ล้มเหลว โดยใช้ข้อมูลจากไดรฟ์ที่เหลืออยู่

อาร์เรย์ RAID (หรือที่เรียกว่ากลุ่มไดรฟ์ RAID) คือกลุ่มของไดรฟ์จริงหลายตัวที่ใช้วิธีการทั่วไปวิธีหนึ่งในการกระจาย ข้อมูลระหว่างไดรฟ์ต่างๆ ไดรฟ์เสมือน (หรือเรียกว่าดิสก์เสมือนหรือไดรฟ์แบบลอจิคัล) คือพาร์ทิชันในกลุ่มไดรฟ์ที่ ประกอบด้วยส่วนของข้อมูลที่อยู่ติดกันบนไดรฟ์ ไดรฟ์เสมือนจะปรากฏต่อระบบปฏิบัติการของโฮสต์โดยเป็นดิสก์จริงที่ สามารถแบ่งพาร์ทิชัน เพื่อสร้างไดรฟ์แบบลอจิคัลหรือโวลุ่มของระบบปฏิบัติการ

ข้อมูลเบื้องต้นเกี่ยวกับ RAID มีอยู่ที่เว็บไซต์ Lenovo Press ต่อไปนี้:

https://lenovopress.lenovo.com/lp0578-lenovo-raid-introduction

ข้อมูลโดยละเอียดเกี่ยวกับเครื่องมือการจัดการ RAID และแหล่งข้อมูลมีอยู่ที่เว็บไซต์ Lenovo Press ต่อไปนี้:

<https://lenovopress.lenovo.com/lp0579-lenovo-raid-management-tools-and-resources>

## **ปรับใช�ระบบปฏิบัติการ**

มีตัวเลือกต่างๆ มากมายในการปรับใช้ระบบปฏิบัติการบนเซิร์ฟเวอร์

#### ระบบปฏิบัติการที่พร้อมใช้งาน

- Microsoft Windows Server
- Microsoft Windows
- VMware ESXi
- Red Hat Enterprise Linux
- SUSE Linux Enterprise Server
- Canonical Ubuntu

รายการระบบปฏิบัติการที่ใช้ได้ทั้งหมด: <https://lenovopress.lenovo.com/osig>

#### **การปรับใช�โดยใช�เครื่องมือ**

• **หลายเซิร�ฟเวอร�**

เครื่องมือที่มีใช�ได�:

Lenovo XClarity Administrator

[https://pubs.lenovo.com/lxca/compute\\_node\\_image\\_deployment](https://pubs.lenovo.com/lxca/compute_node_image_deployment)

- Lenovo XClarity Essentials OneCLI [https://pubs.lenovo.com/lxce-onecli/onecli\\_r\\_uxspi\\_proxy\\_tool](https://pubs.lenovo.com/lxce-onecli/onecli_r_uxspi_proxy_tool)
- Deployment Pack Lenovo XClarity Integrator สำหรับ SCCM (สำหรับระบบปฏิบัติการ Windows เท่านั้น) [https://pubs.lenovo.com/lxci-deploypack-sccm/dpsccm\\_c\\_endtoend\\_deploy\\_scenario](https://pubs.lenovo.com/lxci-deploypack-sccm/dpsccm_c_endtoend_deploy_scenario)
- **เซิร�ฟเวอร�เดียว**

เครื่องมือที่มีใช�ได�:

- Lenovo XClarity Provisioning Manager ส่วน "การติดตั้ง OS" ในเอกสาร LXPM ที่ใช้ได้กับเซิร์ฟเวอร์ของคุณที่ [https://pubs.lenovo.com/lxpm](https://pubs.lenovo.com/lxpm-overview/)[overview/](https://pubs.lenovo.com/lxpm-overview/)
- Lenovo XClarity Essentials OneCLI

https://pubs.lenovo.com/lxce-onecli/onecli\_r\_uxspi\_proxy\_tool

Deployment Pack Lenovo XClarity Integrator สำหรับ SCCM (สำหรับระบบปฏิบัติการ Windows เท่านั้น) https://pubs.lenovo.com/lxci-deploypack-sccm/dpsccm\_c\_endtoend\_deploy\_scenario

#### การปรับใช้ด้วยตนเคง

หากคุณไม่สามารถเข้าถึงเครื่องมือดังกล่าวได้ ให้ทำตามคำแนะนำด้านล่างเพื่อดาวน์โหลด*คู่มือการติดตั้ง OS* ที่สัมพันธ์ กันและปรับใช้ระบบปฏิบัติการด้วยตนเองโดยอ้างอิงข้อมูลในคู่มือ

- 1. ไปที่ https://datacentersupport.lenovo.com/solutions/server-os
- 2. เลือกระบบปฏิบัติการจากบานหน้าต่างนำทางและคลิก Resources
- 3. ค้นหาส่วน "คู่มือการติดตั้ง OS" และคลิกที่คำแนะนำการติดตั้ง จากนั้นให้ทำตามคำแนะนำเพื่อดำเนินงานการ ปรับใช้งานระบบปฏิบัติการให้เสร็จสมบูรณ์

### สำรองข้อมูลการกำหนดค่าเซิร์ฟเวอร์

หลังจากการตั้งค่าเซิร์ฟเวอร์หรือทำการเปลี่ยนแปลงการกำหนดค่า แนวปฏิบัติที่ดีคือการสำรองข้อมูลการกำหนดค่า เซิร์ฟเวอร์โดยสมบูรณ์เอาไว้

ตรวจสอบให้แน่ใจว่าคุณได้ทำการสำรองข้อมูลสำหรับส่วนประกอบต่อไปนี้ของเซิร์ฟเวอร์:

#### หน่วยประมวลผลการจัดการ

คุณสามารถสำรองข้อมูลการกำหนดค่าหน่วยประมวลผลการจัดการผ่านทางอินเทอร์เฟซ Lenovo XClarity Controller สำหรับรายละเอียดเกี่ยวกับการสำรองข้อมูลการกำหนดค่าตัวประมวลผลการจัดการ ให้ดู: ส่วน "การสำรองข้อมูลการกำหนดค่า BMC" ในเอกสาร XCC ที่ใช้ได้กับเซิร์ฟเวอร์ของคุณที่ https:// pubs.lenovo.com/lxcc-overview/

หรือคุณสามารถใช้คำสั่ง save จาก Lenovo XClarity Essentials OneCLI ในการสำรองข้อมูลการกำหนดค่าการ ตั้งค่าทั้งหมด สำหรับข้อมูลเพิ่มเติมเกี่ยวกับคำสั่ง save ดูที่:

https://pubs.lenovo.com/lxce-onecli/onecli\_r\_save\_command

ระบบปฏิบัติการ

ใช้วิธีการสำรองข้อมูลของคุณเพื่อสำรองข้อมูลระบบปฏิบัติการและข้อมูลผู้ใช้สำหรับเซิร์ฟเวอร์

# <span id="page-112-0"></span>ิภาคผนวก A. การขอความช่วยเหลือและความช่วยเหลือด้านเทคนิค

หากคุณต้องการความช่วยเหลือ การบริการ หรือความช่วยเหลือด้านเทคนิค หรือเพียงแค่ต้องการข้อมูลเพิ่มเติมเกี่ยวกับ ผลิตภัณฑ์ Lenovo คุณจะพบว่า Lenovo นั้นมีแหล่งข้อมูลมากมายที่พร้อมจะให้ความช่วยเหลือคุณ

้ บน World Wide Web ข้อมูลล่าสุดเกี่ยวกับระบบ อุปกรณ์เสริม การให้บริการ และการสนับสนุนของ Lenovo มีให้ <u> บริการที่</u>

http://datacentersupport.lenovo.com

หมายเหตุ: IBM คือผู้ให้บริการ ThinkSystem ของ Lenovo

### ก่อนโทรศัพท์ติดต่อ

ก่อนที่คุณจะโทรศัพท์ติดต่อ มีขั้นตอนต่างๆ ดังต่อไปนี้ที่คุณสามารถทดลองเพื่อพยายามแก้ปัญหาด้วยตัวคุณเองก่อน ้อย่างไรก็ตาม หากคุณจำเป็นต้องโทรศัพท์ติดต่อเพื่อขอรับความช่วยเหลือ โปรดรวบรวมข้อมูลที่จำเป็นสำหรับช่างเทคนิค ้บริการ เพื่อให้เราสามารถแก้ไขปัญหาให้คุณได้อย่างรวดเร็ว

#### พยายามแก้ไขปัญหาด้วยตัวเอง

คุณอาจสามารถแก้ไขปัญหาได้โดยไม่ต้องขอรับความช่วยเหลือจากภายนอกโดยการทำตามขั้นตอนการแก้ไขปัญหาที่ Lenovo เตรียมไว้ให้ในวิธีใช้แบบออนไลน์หรือในเอกสารเกี่ยวกับผลิตภัณฑ์ Lenovo วิธีใช้แบบออนไลน์ยังอธิบายข้อมูล เกี่ยวกับการทดสอบการวินิจฉัยซึ่งคุณสามารถนำไปดำเนินการเองได้ เอกสารข้อมูลเกี่ยวกับระบบ ระบบปฏิบัติการ และ โปรแกรมส่วนใหญ่จะมีขั้นตอนการแก้ไขปัญหาและคำอธิบายเกี่ยวกับข้อความแสดงข้อผิดพลาดและรหัสข้อผิดพลาด หากคุณสงสัยว่าเป็นปัญหาเกี่ยวกับซอฟต์แวร์ โปรดคูเอกสารข้อมูลเกี่ยวกับระบบปฏิบัติการหรือโปรแกรม

คุณสามารถอ่านเอกสารเกี่ยวกับผลิตภัณฑ์ ThinkSystem ของคุณได้จาก:

#### https://pubs.lenovo.com/

คุณสามารถดำเนินการตามขั้นตอนดังต่อไปนี้เพื่อพยายามแก้ปัญหาด้วยตัวคุณเองก่อน:

- ตรวจสอบสายเคเบิลทั้งหมดเพื่อให้แน่ใจว่าสายทั้งหมดเชื่อมต่อเรียบร้อยแล้ว
- ตรวจสอบสวิตช์เปิดปิดเพื่อให้แน่ใจว่าระบบและอุปกรณ์เสริมเปิดอยู่
- ้ตรวจสอบว่าผลิตภัณฑ์ Lenovo ของคุณมีซอฟต์แวร์ เฟิร์มแวร์ และไดรเวอร์อุปกรณ์ระบบปฏิบัติการที่อัปเดตแล้ว (ดูลิงก์ต่อไปนี้) ข้อกำหนดและเงื่อนไขของ Lenovo Warranty ระบุให้คุณซึ่งเป็นเจ้าของผลิตภัณฑ์ Lenovo เป็นผู้รับ

นิดชอบในการบำรุงรักษาและอัปเดตซอฟต์แวร์และเฟิร์มแวร์ทั้งหมดให้กับผลิตภัณฑ์ (เว้นแต่ผลิตภัณฑ์ครอบคลุม โดยสัญญาการบำรุงรักษาเพิ่มเติม) ช่างเทคนิคบริการจะร้องขอให้คุณอัปเกรดซอฟต์แวร์และเฟิร์มแวร์ของคุณ หาก ้ปัญหาที่พบมีวิธีแก้ไขที่บันทึกไว้ในเอกสารเกี่ยวกับการอัปเกรดซอฟต์แวร์

- ดาวน์โหลดไดรเวคร์และซอฟต์แวร์
	- https://datacentersupport.lenovo.com/products/servers/thinksystem/sr655v3/7d9e/downloads/driverlist/
- ศูนย์บริการระบบปฏิบัติการ
	- https://datacentersupport.lenovo.com/solutions/server-os
- คำแนะนำในการติดตั้งระบบปฏิบัติการ
	- https://pubs.lenovo.com/thinksystem#os-installation
- หากคุณได้ติดตั้งฮาร์ดแวร์หรือซอฟต์แวร์ใหม่ในสภาพแวดล้อมระบบของคุณ โปรดตรวจสอบ https://  $\bullet$ serverproven.lenovo.com เพื่อให้แน่ใจว่าผลิตภัณฑ์ของคุณรองรับฮาร์ดแวร์และซอฟต์แวร์ดังกล่าว
- โปรดดู "การระบุปัญหา" ใน *คู่มือผู้ใช้ หร*ือ *คู่มือการบำรุงรักษาฮาร์ดแวร์* สำหรับคำแนะนำในการแยกและการแก้ไข ปัญหา
- โปรดไปที่ http://datacentersupport.lenovo.com เพื่อตรวจสอบข้อมูลเพื่อช่วยคุณแก้ไขปัญหา ในการค้นหาเกร็ดแนะนำด้านเทคนิคที่ใช้กับเซิร์ฟเวอร์คุณ:
	- 1. ไปที่ http://datacentersupport.lenovo.com และเลื่อนไปยังหน้าการสนับสนุนสำหรับเซิร์ฟเวอร์ของคุณ
	- 2. คลิกที่ How To's จากบานหน้าต่างนำทาง
	-

ปฏิบัติตามคำแนะนำบนหน้าจอเพื่อเลือกหมวดต่างๆสำหรับปัญหาที่คุณพบ

ดูกระดานสนทนา Lenovo Data Center ที่ https://forums.lenovo.com/t5/Datacenter-Systems/ct-p/sv\_eg เพื่อดู ว่ามีบุคคลอื่นที่กำลังประสบปัญหาที่คล้ายคลึงกันหรือไม่

#### รวบรวมข้อมูลที่จำเป็นในการโทรขอรับการสนับสนุน

หากคุณจำเป็นต้องขอรับบริการตามการรับประกันสำหรับผลิตภัณฑ์ Lenovo ของคุณ ช่างเทคนิคบริการจะสามารถช่วย เหลือคุณได้อย่างมีประสิทธิภาพมากขึ้นหากคุณเตรียมข้อมูลที่เหมาะสมไว้ก่อนที่จะโทรติดต่อ คุณยังสามารถไปที่ http:// datacentersupport.lenovo.com/warrantylookup สำหรับข้อมูลเพิ่มเติมเกี่ยวกับการรับประกันผลิตภัณฑ์ของคุณ

้รวบรวมข้อมูลต่อไปนี้เพื่อมอบให้กับช่างเทคนิคบริการ ข้อมูลนี้จะช่วยให้ช่างเทคนิคบริการสามารถแก้ไขปัญหาได้อย่าง ิ รวดเร็ว และมั่นใจว่าคุณจะได้รับการบริการตามที่ระบุไว้ในสัญญา

หมายเลขของสัญญาข้อตกลงเกี่ยวกับการบำรุงรักษาฮาร์ดแวร์และซอฟต์แวร์ หากมี

- ิ หมายเลขประเภทเครื่อง (ตัวระบุเครื่อง 4 หลักของ Lenovo) หมายเลขประเภทเครื่องสามารถดูได้บนป้าย ID โปรด ดู "ระบุเซิร์ฟเวอร์และเข้าถึง Lenovo XClarity Controller" บนหน้าที่ 85
- หมายเลขรุ่น
- หมายเลขประจำเครื่อง
- UEFI และระดับของเฟิร์มแวร์ของระบบในปัจจุบัน
- ข้อมูลที่เกี่ยวข้องอื่นๆ เช่น ข้อความแสดงข้อผิดพลาด และบันทึก

อีกทางเลือกหนึ่งนอกจากการโทรติดต่อฝ่ายสนับสนุนของ Lenovo คุณสามารถไปที่ https://support.lenovo.com/ servicerequest เพื่อเพื่อยื่นคำขอรับบริการอิเล็กทรอนิกส์ การยื่นคำขอรับบริการอิเล็กทรอนิกส์จะเป็นการเริ่ม ้กระบวนการกำหนดวิธีแก้ไขปัญหาโดยการให้ข้อมูลที่เกี่ยวข้องอื่นๆ แก่ช่างเทคนิคบริการ ช่างเทคนิคบริการของ Lenovo สามารถเริ่มหาวิธีแก้ปัญหาให้กับคุณทันทีที่คุณได้กรอกและยื่นคำขอรับบริการอิเล็กทรอนิกส์เรียบร้อยแล้ว

# การรวบรวมข้อมูลการซ่อมบำรุง

เพื่อระบุต้นตอของปัญหาเกี่ยวกับเซิร์ฟเวอร์หรือตามที่มีการร้องขอโดยฝ่ายสนับสนุนของ Lenovo คุณอาจต้องทำการ รวบรวมข้อมูลการซ่อมบำรุงที่สามารถนำไปใช้ในการวิเคราะห์ต่อไปได้ ข้อมูลการซ่อมบำรุงประกอบด้วยข้อมูล อาทิเช่น บันทึกเหตุการณ์และรายการฮาร์ดแวร์

ข้อมูลการซ่อมบำรุงสามารถรวบรวมโดยใช้เครื่องมือดังต่อไปนี้:

Lenovo XClarity Provisioning Manager

์ใช้ฟังก์ชันรวบรวมข้อมูลการซ่อมบำรุงของ Lenovo XClarity Provisioning Manager เพื่อรวบรวมข้อมูลการซ่อม ้ บำรุงระบบ คุณสามารถรวบรวมข้อมูลบันทึกระบบที่มีอยู่ หรือเรียกใช้การวินิจฉัยใหม่เพื่อรวบรวมข้อมูลใหม่

Lenovo XClarity Controller

คุณสามารถใช้เว็บอินเทอร์เฟซ Lenovo XClarity Controller หรือ CLI ในการรวบรวมข้อมูลการซ่อมบำรุงสำหรับ เซิร์ฟเวอร์ ไฟล์นี้สามารถบันทึกข้อและส่งกลับมายังฝ่ายสนับสนุนของ Lenovo

- ้ สำหรับข้อมูลเพิ่มเติมเกี่ยวกับการใช้เว็บอินเทอร์เฟซในการรวบรวมข้อมูลการซ่อมบำรุง โปรดดูส่วน "การสำรอง ข้อมูลการกำหนดค่า BMC" ในเอกสาร XCC ที่ใช้ได้กับเซิร์ฟเวอร์ของคุณที่ https://pubs.lenovo.com/lxccoverview/
- ี หรับข้อมูลเพิ่มเติมเกี่ยวกับการใช้ CLI ในการรวบรวมข้อมูลการซ่อมบำรุง โปรดดูส่วน คำสั่ง "XCC £fdc" ใน เอกสาร XCC ที่ใช้ได้กับเซิร์ฟเวอร์ของคุณที่ https://pubs.lenovo.com/lxcc-overview/
- Lenovo XClarity Administrator

สามารถตั้งค่า Lenovo XClarity Administrator ให้เก็บรวบรวมและส่งไฟล์การวินิจฉัยไปที่ฝ่ายสนับสนุนของ Lenovo โดยอัตโนมัติ เมื่อเกิดเหตุการณ์ที่สามารถซ่อมบำรุงได้บางเหตุการณ์ใน Lenovo XClarity Administrator และปลายทางที่มีการจัดการ คุณสามารถเลือกที่จะส่งไฟล์การวินิจฉัยไปที่ บริการสนับสนุนของ Lenovo โดยใช้ Call Home หรือไปที่ผู้ให้บริการรายอื่นโดยใช้ SFTP นอกจากนี้ คุณยังสามารถเก็บรวบรวมไฟล์การวินิจฉัย เปิด บันทึกปัญหา และส่งไฟล์การวินิจฉัยไปที่บริการสนับสนุนของ Lenovo

คุณสามารถค้นหาข้อมูลเพิ่มเติมเกี่ยวกับการตั้งค่าการแจ้งเตือนปัญหาอัตโนมัติภายใน Lenovo XClarity Administrator n<sup>1</sup> https://pubs.lenovo.com/lxca/admin\_setupcallhome

Lenovo XClarity Essentials OneCLI

Lenovo XClarity Essentials OneCLI มีแอปพลิเคชันรายการอุปกรณ์เพื่อรวบรวมข้อมูลการซ่อมบำรุง ซึ่งสามารถ ทำงานได้ทั้งภายในและภายนอก เมื่อทำงานภายในระบบปฏิบัติการของโฮสต์บนเซิร์ฟเวอร์ OneCLI จะสามารถ รวบรวมข้อมูลเกี่ยวกับระบบปฏิบัติการ เช่น บันทึกเหตุการณ์ของระบบปฏิบัติการ นอกเหนือจากข้อมูลการซ่อม บำรุงฮาร์ดแวร์

ในการรับข้อมูลการซ่อมบำรุง คุณสามารถเรียกใช้คำสั่ง <sub>getinfor</sub> สำหรับข้อมูลเพิ่มเติมเกี่ยวกับการเรียกใช้ getinfor โปรดดู https://pubs.lenovo.com/lxce-onecli/onecli\_r\_getinfor\_command

### การติดต่อฝ่ายสนับสนุน

คุณสามารถติดต่อฝ่ายสนับสนุนเพื่อรับความช่วยเหลือสำหรับปัญหาของคุณ

้ คุณสามารถรับการบริการด้านฮาร์ดแวร์ผ่านผู้ให้บริการที่ได้รับอนุญาตจาก Lenovo หากต้องการค้นหาผู้ให้บริการที่ได้รับ ่ อนุญาตจาก Lenovo ในการให้บริการรับประกัน โปรดไปที่ https://datacentersupport.lenovo.com/serviceprovider และใช้การค้นหาด้วยตัวกรองสำหรับแต่ละประเทศ โปรดดูหมายเลขโทรศัพท์ของฝ่ายสนับสนุนของ Lenovo ที่ https:// datacentersupport.lenovo.com/supportphonelist สำหรับรายละเอียดการสนับสนุนในภูมิภาคของคุณ

### ภาคผนวก B. เอกสารและการสนับสนุน

ส่วนนี้มีเอกสารที่มีประโยชน์ การดาวน์โหลดไดร์เวอร์และเฟิร์มแวร์ และแหล่งข้อมูลสนับสนุน

### การดาวน์โหลดเอกสาร

ส่วนนี้แสดงข้อมูลเบื้องต้นและลิงก์ดาวน์โหลดเอกสารต่างๆ

#### เอกสาร

ดาวน์โหลดเคกสารเกี่ยวกับผลิตภัณฑ์ต่อไปนี้ที่

https://thinksystem.lenovofiles.com/help/topic/sr655-v3/7d9e/pdf\_files.html

- คู่มือการติดตั้งราง
	- การติดตั้งรางในตู้แร็ค
- คู่มือผู้ใช้
	- ภาพรวม การกำหนดค่าระบบ การเปลี่ยนส่วนประกอบฮาร์ดแวร์ และการแก้ไขปัญหา บทที่เลือกจาก*คู่มือผู้ใช้*:
		- ค**ู่มือการกำหนดค่าระบบ** : ภาพรวมเซิร์ฟเวอร์ การระบุส่วนประกอบ ไฟ LED ระบบและจอแสดงผลการ -<br>วินิจฉัย การแกะกล่องผลิตภัณฑ์ การตั้งค่าและกำหนดค่าเซิร์ฟเวอร์
		- **้คู่มือการบำรุงรักษาฮาร์ดแวร์** : การติดตั้งส่วนประกอบฮาร์ดแวร์ การเดินสาย และการแก้ไขปัญหา
- รายการค้างคิงข้อความและรหัส
	- เหตุการณ์ XClarity Controller, LXPM และ uEFI
- คู่มือ UEFI
	- ข้อมูลเบื้องต้นการตั้งค่า UEFI

## เว็บไซต์สนับสนุน

ส่วนนี้มีการดาวน์โหลดไดร์เวอร์และเฟิร์มแวร์ และแหล่งข้อมูลสนับสนุน

#### **การสนับสนุนและการดาวน�โหลด**

- เว็บไซต์ดาวน์โหลดไดรเวอร์และซอฟต์แวร์สำหรับ ThinkSystem SR655 V3
	- <https://datacentersupport.lenovo.com/products/servers/thinksystem/sr655v3/7d9e/downloads/driver-list/>
- Lenovo Data Center Forum
	- [https://forums.lenovo.com/t5/Datacenter-Systems/ct-p/sv\\_eg](https://forums.lenovo.com/t5/Datacenter-Systems/ct-p/sv_eg)
- Lenovo Data Center Support สำหรับ ThinkSystem SR655 V3
	- <https://datacentersupport.lenovo.com/products/servers/thinksystem/sr655v3/7d9e>
- เอกสารข�อมูลสิทธิ์การใช�งานของ Lenovo
	- <https://datacentersupport.lenovo.com/documents/lnvo-eula>
- เว็บไซต์ Lenovo Press (คู่มือผลิตภัณฑ์/แผ่นข้อมูล/เอกสารของผลิตภัณฑ์)
	- <https://lenovopress.lenovo.com/>
- คำชี้แจงเรื่องความเป�นส�วนตัวของ Lenovo
	- <https://www.lenovo.com/privacy>
- คำแนะนำการรักษาความปลอดภัยผลิตภัณฑ� Lenovo
	- [https://datacentersupport.lenovo.com/product\\_security/home](https://datacentersupport.lenovo.com/product_security/home)
- แผนการรับประกันผลิตภัณฑ�ของ Lenovo
	- <http://datacentersupport.lenovo.com/warrantylookup>
- เว็บไซต� Lenovo Server Operating Systems Support Center
	- <https://datacentersupport.lenovo.com/solutions/server-os>
- เว็บไซต์ Lenovo ServerProven (การตรวจสอบความเข้ากันได้ของตัวเลือก)
	- <https://serverproven.lenovo.com>
- คำแนะนำในการติดตั้งระบบปฏิบัติการ
	- <https://pubs.lenovo.com/thinksystem#os-installation>
- ส�ง eTicket (ขอรับบริการ)
	- <https://support.lenovo.com/servicerequest>
- ิ สมัครสมาชิกเพื่อรับการแจ้งเตือนผลิตภัณฑ์ Lenovo Data Center Group (ติดตามการอัปเดตเฟิร์มแวร์ล่าสุด)
	- <https://datacentersupport.lenovo.com/solutions/ht509500>

### <span id="page-118-0"></span>ภาคผนวก C. คำประกาศ

Lenovo อาจจะไม่สามารถจำหน่ายผลิตภัณฑ์ บริการ หรือคุณลักษณะที่กล่าวไว้ในเอกสารนี้ได้ในทุกประเทศ กรุณา ติดต่อตัวแทน Lenovo ประจำท้องถิ่นของคุณเพื่อขอข้อมูลเกี่ยวกับผลิตภัณฑ์และบริการที่มีอยู่ในปัจจุบันในพื้นที่ของคุณ

การอ้างอิงใดๆ ถึงผลิตภัณฑ์, โปรแกรม หรือบริการของ Lenovo ไม่มีเจตนาในการกล่าว หรือแสดงนัยที่ว่าอาจใช้ ผลิตภัณฑ์, โปรแกรม หรือบริการของ Lenovo เท่านั้น โดยอาจใช้ผลิตภัณฑ์, โปรแกรม หรือบริการที่ทำงานได้เทียบเท่า ที่ไม่เป็นการละเมิดสิทธิเกี่ยวกับทรัพย์สินทางปัญญาของ Lenovo แทน อย่างไรก็ตาม ผู้ใช้มีหน้าที่ในการประเมิน และ ตรวจสอบความถูกต้องในการทำงานของผลิตภัณฑ์, โปรแกรม หรือบริการอื่น

Lenovo อาจมีสิทธิบัตร หรือแอปพลิเคชันที่กำลังจะขึ้นสิทธิบัตรที่ครอบคลุมเรื่องที่กล่าวถึงในเอกสารนี้ การมอบเอกสาร ฉบับนี้ให้ไม่ถือเป็นการเสนอและให้สิทธิการใช้ภายใต้สิทธิบัตรหรือแอปพลิเคชันที่มีสิทธิบัตรใดๆ คุณสามารถส่งคำถาม เป็นลายลักษณ์อักษรไปยังส่วนต่างๆ ต่อไปนี้:

Lenovo (United States), Inc. 8001 Development Drive Morrisville, NC 27560  $U.S.A.$ Attention: Lenovo Director of Licensing

LENOVO จัดเอกสารฉบับนี้ให้ "ตามที่แสดง" โดยไม่ได้ให้การรับประกันอย่างใดทั้งโดยชัดเจน หรือโดยนัย รวมถึงแต่ไม่ ้จำกัดเพียงการรับประกันโดยนัยเกี่ยวกับการไม่ละเมิด, การขายสินค้า หรือความเหมาะสมสำหรับวัตถุประสงค์เฉพาะทาง ้ บางขอบเขตอำนาจไม่อนุญาตให้ปฎิเสธการรับประกันโดยชัดเจน หรือโดยนัยในบางกรณี ดังนั้นข้อความนี้อาจไม่บังคับ ใช้ในกรณีของคุณ

ข้อมูลนี้อาจมีส่วนที่ไม่ถูกต้อง หรือข้อความที่ตีพิมพ์ผิดพลาดได้ จึงมีการเปลี่ยนแปลงข้อมูลในที่นี้เป็นระยะ โดยการ เปลี่ยนแปลงเหล่านี้รวมไว้ในเอกสารฉบับตีพิมพ์ครั้งใหม่ Lenovo อาจดำเนินการปรับปรุง และ/หรือเปลี่ยนแปลง ผลิตภัณฑ์ และ/หรือโปรแกรมที่อธิบายไว้ในเอกสารฉบับนี้เมื่อใดก็ได้โดยไม่ต้องแจ้งให้ทราบล่วงหน้า

ผลิตภัณฑ์ที่กล่าวถึงในเอกสารนี้ไม่ได้มีเจตนาเอาไว้ใช้ในแอปพลิเคชันที่เกี่ยวข้องกับการฝังตัวหรือการช่วยชีวิตรูปแบบอื่น ซึ่งหากทำงานบกพร่องอาจก่อให้เกิดการบาดเจ็บ หรือเสียชีวิตของบุคคลได้ ข้อมูลที่ปรากฏในเอกสารนี้ไม่มีผลกระทบ หรือเปลี่ยนรายละเอียด หรือการรับประกันผลิตภัณฑ์ Lenovo ไม่มีส่วนใดในเอกสารฉบับนี้ที่จะสามารถใช้งานได้เสมือน สิทธิโดยชัดเจน หรือโดยนัย หรือชดใช้ค่าเสียหายภายใต้สิทธิทรัพย์สินทางปัญญาของ Lenovo หรือบุคคลที่สาม ข้อมูล ทั้งหมดที่ปรากฏอยู่ในเอกสารฉบับนี้ได้รับมาจากสภาพแวดล้อมเฉพาะและนำเสนอเป็นภาพประกอบ ผลที่ได้รับในสภาพ แวดล้อมการใช้งานคื่นอาจแตกต่างออกไป

Lenovo อาจใช้ หรือเผยแพร่ข้อมูลที่คุณได้ให้ไว้ในทางที่เชื่อว่าเหมาะสมโดยไม่ก่อให้เกิดภาระความรับผิดต่อคุณ

ข้อมูลอ้างอิงใดๆ ในเอกสารฉบับนี้เกี่ยวกับเว็บไซต์ที่ไม่ใช่ของ Lenovo จัดให้เพื่อความสะดวกเท่านั้น และไม่ถือเป็นการ ้รับร<sub>้</sub>องเว็บไซต์เหล่านั้นในกรณีใดๆ ทั้งสิ้น เอกสารในเว็บไซต์เหล่านั้นไม่ถือเป็นส่วนหนึ่งของเอกสารสำหรับผลิตภัณฑ์ Lenovo นี้ และการใช้เว็บไซต์เหล่านั้นถือเป็นความเสี่ยงของคุณเอง

ข้อมูลเกี่ยวกับการทำงานที่ปรากฏอยู่ในที่นี้ถูกกำหนดไว้ในสถานการณ์ที่ได้รับการควบคุม ดังนั้น ผลที่ได้รับจากสภาพ แวดล้อมในการใช้งานอื่นอาจแตกต่างกันอย่างมาก อาจมีการใช้มาตรการบางประการกับระบบระดับขั้นการพัฒนา และ ไม่มีการรับประกันว่ามาตรการเหล่านี้จะเป็นมาตรการเดียวกันกับที่ใช้ในระบบที่มีอย่ทั่วไป นอกจากนั้น มาตรการบาง ประการอาจเป็นการคาดการณ์ตามข้อมูล ผลลัพธ์ที่เกิดขึ้นจริงจึงอาจแตกต่างไป ผู้ใช้เอกสารฉบับนี้ควรตรวจสอบความ ถูกต้องของข้อมูลในสภาพแวดล้อมเฉพาะของตน

# เครื่องหมายการค้า

LENOVO และ THINKSYSTEM เป็นเครื่องหมายการค้าของ Lenovo

เครื่องหมายการค้าอื่นๆ ทั้งหมดเป็นทรัพย์สินของเจ้าของชื่อนั้นๆ

# คำประกาศที่สำคัญ

้ความเร็วของโปรเซสเซอร์จะระบุความเร็วนาฬิกาภายในของโปรเซสเซอร์ นอกจากนี้ปัจจัยอื่นๆ ยังส่งผลต่อการทำงาน ขคงแคงไพลิเคชันคีกด้วย

้ ความเร็วของไดรพ์ซีดีหรือดีวีดีจะมีอัตราการอ่านที่ไม่แน่นอน แต่ความเร็วที่แท้จริงจะแตกต่างกันไปและมักมีอัตราน้อย กว่าความเร็วสูงสุดที่เป็นไปได้

ในส่วนของความจุของโปรเซสเซอร์ สำหรับความจุจริงและความจุเสมือน หรือปริมาณความจุของช่องหน่วยความจำ KB มีค่าเท่ากับ 1,024 ไบต์, MB มีค่าเท่ากับ 1,048,576 ไบต์ และ GB มีค่าเท่ากับ 1,073,741,824 ไบต์

ในส่วนของความจุไดรฟ์ฮาร์ดดิสก์หรือปริมาณการสื่อสาร MB มีค่าเท่ากับ 1,000,000 ไบต์ และ GB มีค่าเท่ากับ 1,000,000,000 ไบต์ ความจุโดยรวมที่ผู้ใช้สามารถเข้าใช้งานได้จะแตกต่างกันไป ขึ้นอยู่กับสภาพแวดล้อมในการใช้งาน

้ ความจุไดรฟ์ฮาร์ดดิสก์ภายในสูงสุดสามารถรับการเปลี่ยนชิ้นส่วนไดรฟ์ฮาร์ดดิสก์แบบมาตรฐาน และจำนวนช่องใส่ไดรฟ์ ฮาร์ดดิกส์ทั้งหมดพร้อมไดรฟ์ที่รองรับซึ่งมี ขนาดใหญ่ที่สุดในปัจจุบันและมีให้ใช้งานจาก Lenovo

หน่วยความจำสูงสุดอาจต้องใช้การเปลี่ยนหน่วยความจำมาตรฐานพร้อมโมดูลหน่วยความจำเสริม

เซลหน่วยความจำโซลิดสเตทแต่ละตัวจะมีจำนวนรอบการเขียนข้อมูลในตัวที่จำกัดที่เซลสามารถสร้างขึ้นได้ ดังนั้น อุปกรณ์โซลิดสเตทจึงมีจำนวนรอบการเขียนข้อมูลสูงสุดที่สามารถเขียนได้ ซึ่งแสดงเป็น total bytes written (TBW) อุปกรณ์ที่เกินขีดจำกัดนี้ไปแล้วอาจไม่สามารถตอบสนองต่อคำสั่งที่ระบบสร้างขึ้นหรืออาจไม่สามารถเขียนได้ Lenovo จะ ไม่รับผิดชอบต่อการเปลี่ยนชิ้นส่วนอุปกรณ์ที่มีจำนวนรอบโปรแกรม/การลบที่รับประกันสูงสุดเกินกว่าที่กำหนดไว้ ตามที่ บันทึกในเอกสารข้อกำหนดเฉพาะที่พิมพ์เผยแพร่อย่างเป็นทางการสำหรับอุปกรณ์

Lenovo ไม่ได้ให้การเป็นตัวแทนหรือการรับประกันที่เกี่ยวกับผลิตภัณฑ์ที่ไม่ใช่ของ Lenovo การสนับสนน (หากมี) สำหรับผลิตภัณฑ์ที่ไม่ใช่ของ Lenovo มีให้บริการโดยบุคคลที่สาม แต่ไม่ใช่ Lenovo

้ ซอฟต์แวร์บางอย่างอาจมีความแตกต่างกันไปตามรุ่นที่ขายอยู่ (หากมี) และอาจไม่รวมถึงคู่มือผู้ใช้หรือฟังก์ชันการทำงาน <u>ขคงโปรแกรมทั้งหมด</u>

# ประกาศเกี่ยวกับการแผ่คลื่นอิเล็กทรดนิกส์

้เมื่อคุณเชื่อมต่อจอภาพกับอุปกรณ์ คุณต้องใช้สายของจอภาพที่กำหนดและอุปกรณ์ตัดสัญญาณรบกวนๆ ใดที่ให้มา พร้อมกับจอภาพ

สามารถดูคำประกาศเกี่ยวกับการแผ่คลื่นอิเล็กทรอนิกส์เพิ่มเติมได้ที่:

https://pubs.lenovo.com/important\_notices/

## การประกาศเกี่ยวกับ BSMI RoHS ของไต้หวัน

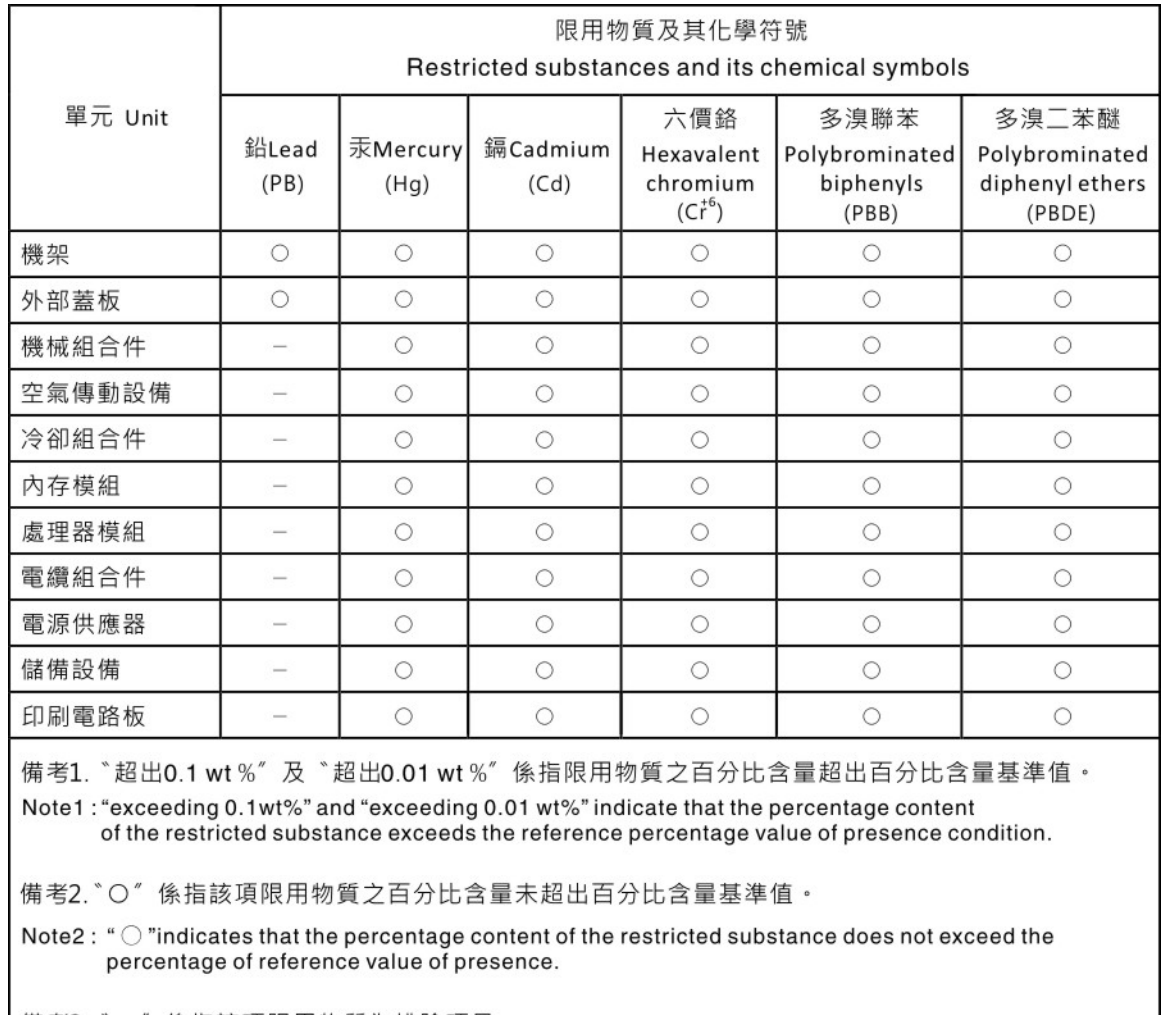

備考3. ゙- ″ 係指該項限用物質為排除項目。 Note3: The "-" indicates that the restricted substance corresponds to the exemption.

## ข้อมูลติดต่อเกี่ยวกับการนำเข้าและส่งออกสำหรับไต้หวัน

ผู้ติดต่อพร้อมให้ข้อมูลเกี่ยวกับการนำเข้าและส่งออกสำหรับไต้หวัน

# 委製商/進口商名稱: 台灣聯想環球科技股份有限公司<br>進口商地址: 台北市南港區三重路 66 號 8 樓 進口商電話: 0800-000-702

#### Lenovo.